**وضع شاشة عرض ممتدة —** إعداد خاص بشاشة العرض يتيح لك استخدام شاشة ثانية كامتداد لشاشة العرض الخاصة بك. يعرف أيضاً باسم *وضع العرض الممتد*. م**وصل تسلسلي —** منفذ إدخال/إخر اج يستخدم غالباً لتوصيل أجهز ة مثل جهاز ر ق*مي* محمول باليد أو كامير ا ر قمية بالكمبيوتر .

#### ٽ

ا**لناقل —** مسار اتصال بين المكونات في جهاز الكمبيوتر . ا**لناقل المحلي —** ناقل بيانات يوفر مخرج سريع للأجهزة إلى المعالج.

#### ٯ

وا**قيات زيادة التيا**ر — تمنع إشار ات الجهد الكهربية المر تفعة، مثل التي قد تحدث أثناء عاصفة كهربية من الدخول إلى الكمبيوتر عبر مأخذ التيار الكهربي. ولا تعمل هذه واقيات زيادة التيار على الحماية من البرق أو انخفاض التيار ، والذي يحدث عند انخفاض الفولتية أكثر من 20% أدنى من المعدل الطبيعي للتيار المتردد.

لا يمكن حماية توصيلات الشبكة باستخدام واقيات زيادة التيار . قم دائمًا بفصل كابل شبكة الاتصال من موصل الشبكة أثناء العواصف الكهربية

**وحدة التحكم في الفيديو** — الدائر ة الموجودة على بطاقة الفيديو أو الموجودة على لوحة النظام (في أجهز ة الكمبيوتر المز ودة بوحدة تحكم فيديو مدمجة) والتي توفر إمكانات الفيديو — بالإضافة إلى الشاشة — للكمبيوتر الخاص.

**وحدة الذاكرة —** لوحة دائر ة كهربية صغير ة تحتوي على رقائق ذاكر ة، والتي تتصل بلوحة النظام.

**وحدة السفر —** جهاز بلاستيكي مصمم ليتم تثبيته داخل درج الوحدة في الكمبيوتر المحمول لتقليل وزن الكمبيوتر .

وسائ**ط قابلة للتمهيد —** قرص مضغوط أو قرص DVD أو قرص مرن يمكنك استخدامه لبدء تشغيل الكمبيوتر الخاص بك. في حالة تلف محرك القرص الصلب أو إصابة الكمبيوتر بأحد الفيروسات، تأكد دائماً من أن لديك قرص مضغوط أو قرص DVD أو قرص مرن قابل للتمهيد. تعتبر الوسائط المتعددة Drivers and Utilities وسائط قابلة للتمهد

**وضع الإسبات —** أحد أوضاع إدار ة الطاقة يقوم بحفظ كل ما هو موجود في الذاكر ة في مساحة محددة على القرص الصلب ثم يقوم بإيقاف تشغيل الكمبيوتر ٍ عند قيامك بإعادة تشغيل الكمبيوتر ، تتم استعادة معلومات الذاكرة التي تم حفظها على القر ص الصلب تلقائيًا.

**وضع الانتظا**ر — أحد أوضاع إدارة الطاقة والذي يوقف تشغيل كل العمليات غير الضرورية في الكمبيوتر لتوفير الطاقة

الرأسية في z الألوان. تستطيع أوضاع الرسومات عرض عدد غير محدود من الأشكال والخطوط المختلفة.

وضع العرض المزدوج — إعداد خاص بشاشة العرض يتيح لك استخدام شاشة ثانية كامتداد لشاشة العرض الخاصة بك. يعرف أيضاً باسم *و*ضع *شاشة عرض ملحقة*.

**وضع الفيديو —** وضع يصف كيفية عرض النص والرسومات على الشاشة. برنامج يعتمد على الرسومات، مثل أنظمة تشغيل Windows، يعرض في أوضاع الفيديو التي يمكن تعريفها بحاصل ضرب $_{X}$  وحدات البكسل الأفقية في وحدات البكسل الرأسية في $_Z$  الألوان. برنامج يعتمد على الحروف، مثل محررات النصوص، يعرض في أوضاع  $\,y\,$ الفيديو التي يمكن تعريفها بحاصل ضرب $\chi$  أعمدة في $\gamma$  صفوف الأحرف.

معجم | 177

**محرك الأقراص الضوئية** ـــــ محر ك يعمل بتقنية ضوئية لقر اءة أو كتابة البيانات من الأقر اص المضغوطة أو أقر اص DVD أو DVD+RW. تتضمن أمثلة محركات الأقراص الضوئية، محركات الأقراص المضغوطة ومحركات DVD ومحركات CD-RW ومحركات CD-RW ومحركات متعددة الوظائف لأقراص CD-RW/DVD. **محرك القرص الصلب** ــــــ محرك أقر اص يقوم بقر اءة البيانات وكتابتها على القرص الصلب ِ غالبًا ما يتم استخدام مصطلح محرك القرص الصلب والقرص الصلب للإشارة إلى نفس المعنى.

محرك القرص المضغوط القابل للكتابة ــــ محرك يستطيع قراءة الأقراص المضغوطة والكتابة على CD-RW (أقراص مضغوطة قابلة للكتابة) و CD-R (أقراص مضغوطة قابلة للتسجيل). يمكنك الكتابة عدة مرات على الأقراص المضغوطة القابلة لإعادة الكتابة، ولكن يمكنك الكتابة مرة واحدة فقط على الأقراص المضغوطة القابلة للتسحبل

**محرك القرص المضغوط القابل للكتابة/محرك DVD** — محرك، يشار إليه أحياناً كمحرك متعدد المزايا، يستطيع قراءة الأقراص المضغوطة وأقراص DVD والكتابة على القرص المضغوط القابل للكتابة (أقراص مضغوطة قابلة للكتابة) والأقراص المضغوطة القابلة للتسجيل. يمكنك الكتابة عدة مرات على الأقراص المضغوطة القابلة لإعادة الكتابة، ولكن يمكنك الكتابة مرة واحدة فقط على الأقراص المضغوطة القابلة للتسجيل.

**محمى ضد الكتابة —** ملفات أو وسائط لا يمكن تغيير ها. استخدم الحماية ضد الكتابة عندما تريد حماية البيانات من التغيير أو التلف كي تحمي قرصاً مرناً 3.5 بوصة ضد الكتابة، قم بتحريك شريط الحماية ضد الكتابة الخاص به إلى الوضع المفتوح.

**محول الشبكة —** رقاقة توفر إمكانيات شبكة الاتصال. قد يشتمل الكمبيوتر على محول شبكة في لوحة النظام الخاصة به، أو قد يتضمن بطاقة PC Card مزودة بمحول. يشار أيضاً إلى محول الشبكة باسم NIC (وحدة التحكم في وصلة الشبكة).

**مدمج —** يشير عادة إلى المكونات الموجودة بالفعل على لوحة النظام بالكمبيوتر . يشار إليه أيضًا باسم *متضمن* . م**ستشعر الأشعة تحت الحمراء —** منفذ يتيح لك نقل البيانات بين الكمبيوتر والأجهزة المتوافقة مع الأشعة تحت الحمراء بدون استخدام كابل توصيل.

**مشتت حرار ي — ل**وحة من المعدن موجودة في بعض المعالجات تساعد على تشتيت الحرار ة.

المعالج ـــــ رقاقة كمبيوتر تفسر وتنفذ إرشادات البرنامج يشار أحيانًا إلى المعالج باسم CPU (وحدة المعالجة المركز ية).

معدل التحديث ـــــ التردد الذي تم عند الوصول إليه إعادة ملء الخطوط الأفقية للشاشة بالميجا هرتز (يشار إليه أحيانًا باسم *تر دد عمودي)*. كلما كان معدل التحديث مر تفعًا كلما قل اهتز از الفيديو الذي يمكن رؤيته بالعين.

ا**لملف التمهيدي —** ملف نصبي مزود مع حزمة البرنامج أو منتج الجهاز <sub>.</sub> توفر ملفات القراءة بشكل نموذجي، معلومات التثبيت وتصف تحسينات المنتج الجديدة أو تعديلاته التي لم يتم توثيقها بعد.

م**نطقة الإعلام —** قسم في شريط مهام Windows، يحتوي على رموز توفر وصول سريع إلى البرامج ووظائف الكمبيوتر ، مثل الساعة والتحكم في مستوى الصوت وحالة الطباعة. يشار إليه أيضًا باسم *درج النظام*.

ا**لمودم —** جهاز يتيح للكمبيوتر الخاص بك الاتصال مع أجهزة الكمبيوتر الأخرى عبر خطوط الهاتف التناظرية. هناك ثلاثة أنواع للمودم هي: خارجي وPC Card وداخلي. يستخدم المودم الخاص بك بشكل أساسي للاتصال بالإنترنت ولتبادل رسائل البريد الإلكتروني.

بشكل نموذجي لتوصيل لوحة المفاتيح PS/2 أو موصلات كابل الماوس. ا**لموصل المتوازي —** منفذ إدخال/إخراج يستخدم غالباً لتوصيل طابعة متوازية بالكمبيوتر الخاص بك. يشار إليه أبضنًا باسم *منفذ LPT.* 

176 | معجم

#### ق

قار ي بصمة الإصبع — مستشعر شريطي يستخدم بصمة إصبعك الفريدة للتصديق على هوية المستخدم الخاصة بك مما يساعد على تأمين الكمبيوتر .

ا**لقسم —** مساحة تخزين فعلية على القرص الصلب تم تخصيصها لواحدة أو أكثر من مساحات التخزين المنطقية والتي تعرف بالمحركات المنطقية. يمكن أن يشتمل كل قسم على العديد من محركات الأقراص المنطقية.

#### ل

للقراءة فقط ـــــ بيانات و/أو ملفات يمكنك عرضها ولكن لا يمكنك تحرير ها أو حذفها. يمكن تمييز الملف للقراءة فقط اذا·

- كان الملف في قرص مرن أو قرص مضغوط أو قرص DVD محمى ضد الكتابة.
- كان الملف موجودًا على شبكة في دليل، وقد وضع مسئول النظام حقوقًا لتخويل أشخاص معينين فقط بالدخول.

لوحة التحكم ـــــ أداة مساعدة لنظام التشغيل Windows، تتيح لك تعديل إعدادات نظام التشغيل والأجهزة مثل إعدادات شاشة العرض

**لوحة النظام — ل**وحة الدائرة الرئيسية في الكمبيوتر الخاص بك. تعرف أيضاً باسم *اللوحة الأم*.

#### $\triangle$

المؤشر — العلامة الموجودة على شاشة العرض أو الشاشة والتي توضح مكان حدوث الإجراء التالي للوحة المفاتيح أو لوحة اللمس أو الماوس وغالبًا ما يكون عبارة عن سطر وامض ثابت أو حرف مسطر أو سهم صغير .

ا**لمجال —** مجمو عة من أجهز ة الكمبيوتر والبر امج و الأجهز ة موجودة على أحد شبكات الاتصال التي يتم إدار اتها كأحد الوحدات باستخدام قواعد وإجراءات معروفة للاستخدام من قبل مجموعة معينة من المستخدمين. يقوم المستخدم بتسجيل الدخول إلى المجال للتمكن من الوصول إلى الموارد.

**مجلد —** مصطلح يستخدم لو صف المساحة من القر ص أو محر ك الأقر اص حيث يتم تنظيم الملفات و جمعها سو يًا . يمكن عرض الملفات الموجودة في أحد المجلدات وترتيبها بطرق متعددة، على سبيل المثال وفقا للترتيب الأبجدي أو وفقًا للتاريخ أو الحجم.

**مجموعة المفاتيح —** أمر يتطلب منك الضغط على العديد من المفاتيح في نفس الوقت.

**محرر نص —** بر نامج يستخدم لإنشاء وتحرير الملفات التي تحتوي على نص فقط، على سبيل المثال، مفكر ة نظام التشغيل windows تستخدم محرر نص. لا توفر محررات النصوص عادةً وظائف مثل التفاف النص أو التنسيق (خيار التسطير وتغيير الخط وغير ذلك).

معرك Zip — محرك قرص مرن عالي السعة، تم تطويره بواسطة شركة Iomega، حيث يستخدم أقراص 3.5 بوصة قابلة للإزالة يطلق عليها اسم أقراص Zip. تكون أقراص Zip أكبر قليلاً من الأقراص المرنة العادية ويكون سمكها ضعف سمك الأقراص العادية ونتسع لما يصل إلى 100 ميجا بايت من البيانات.

**محرك أقراص DVD+RW —** محرك أقراص بمكنه قراءة أقراص DVD والعديد من وسائط الأقراص المضغوطة، كما يمكنه التسجيل على أقراص DVD+RW (أقراص DVD قابلة لإعادة الكتابة).

## Ĵ

**زمن تشغيل البطارية —** الفترة الزمنية (بالدقائق أو الساعات) التي تستطيع فيها بطارية الكمبيوتر المحمول إمداد الكمبيو تر بالطاقة.

#### س

**سرعة المعالج —** السرعة التي توضح مدى سرعة عمل مكونات الكمبيوتر المتصلة بناقل النظام، بالميجا هرتز . **سرعة الناقل —** السرعة التي توضح مدى سرعة الناقل في نقل المعلومات بالميجا هر تز .

## $\epsilon$

**علامة الخدمة —** ملصق شريط الرموز الموجود على الكمبيوتر الخاص بك والذي يقوم بتعريف الكمبيوتر الخاص بك عندما تصل إلى دعم Dell على موقع support.dell.com أو عند الاتصال بشركة Dell من أجل خدمة العملاء أو الدعم الفنبي.

علية الوحدات — انظر *علبة الوسائط.* 

علبة الوسائط ــــ علبة تدعم أجهزة مثل محركات أقراص ضوئية، أو بطارية ثانية أو وحدة Dell TravelLite™. ا**لعمر الافتراضي للبطارية —** الفترة الزمنية (بالسنين) التي تكون بطارية الكمبيوتر المحمول خلالها قادرة على استنفاد وإعادة الشحن.

عنوان الإدخال/الإخراج ــــــ عنوان في ذاكرة الوصول العشوائي يرتبط بجهاز محدد (مثل موصل تسلسلي أو موصل متوازي أو فتحة تمديد) ويتيح للمعالج الاتصال مع هذا الجهاز .

**عنوان الذاكرة —** موقع محدد حيث يتم تخز بن البيانات بشكل مؤقت في ذاكر ة الوصول العشوائي.

#### ف

**فتحة تمديد ــــ** موصل موجود على لوحة النظام (في بعض أجهزة الكمبيوتر) حيث تقوم بإدخال بطاقة التمديد فيه لتوصيله بناقل النظام **فهرنهايت —** نظام لقياس درجة الحرارة حيث تكون 32 درجة هي نقطة التجمد وتكون درجة 212 هي نقطة غليان المماء

**فيروس —** برنامج تم تصميمه لإز عاجك وتدمير البيانات المخزنة على الكمبيوتر الخاص بك. ينتقل برنامج الفيروس من كمبيوتر إلى آخر من خلال أحد الأقراص المصابة أو برنامج تم تحميله من شبكة الإنترنت أو مرفقات البريد الإلكترونـي عند بدء تشغيل البرنـامج المصـاب، ببدأ أيضـاً تشغيل الفيروس المتضمن بـه.

فيروس التمهيد هو نوع شائع من الفيروسات يتم تخزينه في قطاعات التمهيد الموجودة في القرص المرن. إذا تم ترك القر ص المرن في المحرك عندما يتم إيقاف تشغيل الكمبيوتر ثم إعادة تشغيله، فإنه يصيب الكمبيوتر عندما يقر أ قطاعات التمهيد الموجودة في القرص المرن متوقعًا العثور على نظام التشغيل ِ في حالة إصابة الكمبيوتر ، قد ينسخ فيروس التمهيد نفسه على جميع الأقر اص المرنة التي يتم قر اءتها أو كتابتها في الكمبيوتر حتى يتم استئصـال الفيروس.

#### 174 معجم

# $\mathcal{E}$

خلفية الشاشة ـــــ نموذج أو صورة الخلفية الموجودة على سطح مكتب نظام التشغيل Windows. قم بتغيير خلفية الشاشة الخاصة بك من خلال Windows Control Panel (لوحة التحكم في Windows). كما يمكنك أيضاً مسح صورتك المفضلة ضوئيا وجعلها خلفية للشاشة.

#### د

ا**لدفتر** — وثيقة جمارك دولية تسهل عمليات الاستير اد المؤقتة إلى الدول الأجنبية. تعرف أيضاً باسم *تصريح مرور* البضائع.

كانت الصورة أكثر وضوحًا.

دقة الفيديو — انظر *الدقة* .

#### ۮ

ا**لذاكرة —** مساحة تخزين مؤقتة للبيانات داخل الكمبيوتر الخاص بك. نظرًا لأن البيانات الموجودة في الذاكر ة لا تكون دائمة، يوصـى بـحفظ الملفات الخاصـة بك بشكل متكرر أثناء العمل فيها، واحرص دائماً على حفظ الملفات قبل أن تقوم بإيقاف تشغيل الكمبيوتر . قد يشتمل الكمبيوتر الخاص بك على نماذج عديدة ومختلفة من الذاكر ة، مثل RAM "ذاكر ة الوصول العشوائي" وROM "ذاكرة القراءة فقط" وذاكرة الفيديو ٍ عادة ما تُستخدم كلمة الذاكرة كمرادف لمصطلح RAM (ذاكرة الوصول العشوائي).

**ذاكرة الفيديو —** ذاكر ة تتكون من ر قائق الذاكر ة المخصصة لوظائف الفيديو <sub>.</sub> عادةً ما تكون ذاكر ة الفيديو أسر ع من ذاكر ة النظام. يؤثِّر حجم ذاكر ة الفيديو التي تم تركيبها بشكل أساسي في عدد الألوان التي يمكن لأحد البر امج عرضها. **ذاكرة حلقية مزدوجة** ــــــ تقنية تتضمن دمج وحدتين حاسوبيتين داخل حزمة معالجة واحدة ومن ثم فإنها ترفع من الكفاءة الحاسوبية والقدرة على القيام بمهام متعددة.

**ذاكرة كاش —** آلية تخزين خاصـة ذات سر عة عالية والتي إمـا أن تكون قسم محفوظ من الذاكرة الأساسية أو جهاز تخزين مستقل ذو سرعة عالية. تعمل ذاكرة كاش على تحسين كفاءة العديد من عمليات المعالج.

رمز ا**لخدمة السريعة —** رمز رق*م*ى مكتوب على أحد الملصقات الموجودة على كمبيوتر Dell™ الخاص بك. استخدم Express Service Code (كود خدمة Express) عند الاتصال بـ Dell للحصول على المساعدة. قد لا تتوفر خدمة كود الخدمة السريعة في بعض الدول. برنامج تشغيل — بر نامج يتيح لنظام التشغيل بالتحكم في أحد الأجهز ة مثل الطابعة. لا تعمل العديد من الأجهز ة بشكل صحيح إذا لم يتم تثبيت بر نامج التشغيل الصحيح في الكمبيوتر .

برنامج تشغيل جهاز — انظر *برنامج تشغيل*.

**برنامج مكافحة الفيروسات** ـــــ برنامج تم تصميمه من أجل التعرف على و عزل و/أو حذف الفيروسات من الكمبيوتر <sub>.</sub>

**بطاقة PC Card الممتدة —** بطاقة PC Card تمتد إلى ما بعد حافة فتحة بطاقة PC Card عند تركيبها.

ا**لبطاقة الذكية —** بطاقة يتم تضمينها مع المعالج ورقاقة الذاكر ة. يمكن استخدام البطاقات الذكية لتوثيق أحد مستخدمي أجهز ة الكمبيو تر المز و دة بالبطاقات الذكية.

الكمبيوتر وهي تعمل على تمديد قدرات الجهاز تتضمن الأمثلة بطاقات الفيديو والمودم والصوت.

ا**لبكسل —** نقطة فر دية على شاشة العر ص. يتم تر تيب و حدات البكسل في صفو فو أعمدة لإنشاء صور ة. يتم التعبير عن دقة الفيديو ، مثل 800 × 600، بعدد وحدات البكسل على الخط الأفقى مضروبة في عدد وحدات البكسل على الخط الر أسي.

#### ٽ

**تتابع التمهيد —** يحدد ترتيب الأجهزة التي يحاول الكمبيوتر التمهيد منها. **تعيين الذاكرة —** العملية التي يقوم فيها الكمبيوتر بتعيين عناوين الذاكرة إلى مواقع فعلية عند بدء التشغيل. تتمكن الأجهزة والبرامج عندئذٍ من التعرف على المعلومات التي يتمكن المعالج من الوصول إليها.

**تقنية ®Bluetooth اللاسلكية —** أحد معايير التقنية اللاسلكية لأجهزة شبكات الاتصال قصيرة المدى (9 متر [29 قدم]) والذي يسمح للأجهزة التي تم تمكينها بالتعرف تلقائياً على بعضها البعض.

**تهيئة —** عملية إعداد محرك الأقراص أو القرص لتخزين الملف. عندما تتم تهيئة أحد محركات الأقراص أو أحد الأقراص، يتم فقد المعلومات الموجودة عليه.

**توزيع القرص —** تقنية لنشر البيانات على العديد من محر كات القر ص. يمكن لتوزيع القر ص رفع سر عة العمليات التي تُسترد البيانات من مخزون القرص. عادة ما تتيح أجهزة الكمبيوتر التي تستخدم توزيع القرص للمستخدم تحديد حجم وحدة البيانات أو عرض تخطيط التوزيع.

ا**لتوصيل والتشغيل —** قدر ة الكمبيوتر على تهيئة الأجهز ة تلقائيًا. توفر ميز ة "التوصيل والتشغيل" التركيب والتهيئة والتوافق التلقائي مع الأجهزة الموجودة بالفعل، وذلك في حالة توافق BIOS ونظام التشغيل وكافة الأجهزة مع ميزة التوصيل والتشغيل.

#### $\overline{\mathfrak{C}}$

**جهاز** — أجهزة مثل محرك القرص أو الطابعة أو لوحة المفاتيح التي يتم تركيبها أو توصيلها بجهاز الكمبيوتر . جهاز إرساء ـــــ يوفر مزايا تكرار المنفذ وإدارة الكابل والأمان لتكييف الكمبيوتر المحمول الخاص بك وفقا لمساحة عمل سطح المكتب. WHr ــــــو ات/ساعة ــــــو حدة قياس شائعة الاستخدام لتوضيح السعة التقريبية للبطارية. على سبيل المثال، بطارية سعتها 66 وات في الساعة تستطيع توفير 66 وات من الطاقة لمدة ساعة أو 33 وات لمدة ساعتين.

WLAN — شبكة اتصال محلية لاسلكية. سلسلة من أجهز ة الكمبيوتر المتصلة ببعضها البعض والتي تتواصل مع بعضها عبر الموجات الهوائية باستخدام نقاط وصول أو أجهزة توجيه لاسلكية لتأمين الوصول إلى شبكة الإنترنت.

WWAN — شبكة اتصال لاسلكية واسعة النطاق شبكة اتصال بيانات لاسلكية عالية السرعة تستخدم التقنية الخلوية وتغطي مساحة جغرافية أكبر من شبكة WLAN.

WXGA — مصفوفة الرسومات الممتدة الواسعة — معيار فيديو لبطاقات الفيديو ووحدات التحكم التي تدعم دقة تصل حتى 1280 × 800 بوصة.

## X

XGA — مصفوفة الرسومات الممتدة — معيار فيديو لبطاقات الفيديو ووحدات التحكم التي تدعم دقة تصل إلى  $.768 \times 1024$ 

## Z

ZIF — قوة إدخال صفرية — نو ع من المأخذ أو الموصلات يتيح تثبيت أو إز الة رقاقة الكمبيوتر دون الضغط على الر قاقة أو المأخذ الخاص بها.

Zip — تنسيق شائع يستخدم في ضغط البيانات. الملفات التي تم ضغطها باستخدام تنسيق Zip يطلق عليها ملفات Zip وغالباً ما يكون امتداد اسم الملف zip.. يوجد نوع خاص من الملفات المضغوطة و هو ملف ذاتي فك الضغط، ويكون امتداد اسم الملف exe.. يمكنك فك ضغط ملف ذاتي فك الضغط عن طريق النقر نقر ًا مزدوجاً فوقه.

إ**عداد النظام —** أداة مساعدة تعمل كوصلة بين مكونات جهاز الكمبيوتر الصلبة ونظام التشغيل فيه. يتيح لك إعداد النظام تهيئة الخيارات التي يحددها المستخدم في نظام BIOS، مثل التاريخ والوقت أو كلمة مرور النظام. إذا لم تفهم تأثير هذه الإعدادات على الكمبيوتر ، فلا تقم بتغيير الإعدادات الخاصة بهذا البرنامج.

ا**ختصار ــــ** رمز يوفر وصولاً سريعاً إلى البرامج والملفات والمجلدات ومحركات الأقراص التي تم استخدامها بشكل متكرر ٍ عند وضع اختصار على سطح مكتب Windows الخاص بك والنقر فوقه نقر أ مزدوجاً، يمكنك فتح المجلد أو الملف الخاص به دون الحاجة إلى العثور عليه أولاً. لا تغير رموز الاختصار موقع الملفات. لا يتأثر الملف الأصلي إذا قمت بحذف الاختصار . يمكنك أيضاً إعادة تسمية ر مز الاختصار .

#### پ

**بايت** — وحدة البيانات الأساسية التي يستخدمها الكمبيوتر الخاص بك. البايت الواحد يعادل عادةً 8 بت. بت — أصغر وحدة بيانات يقوم الكمبيوتر الخاص بك بتفسير ها. برنامج الإعداد ـــــ برنامج يستخدم لتثبيت وتهيئة الأجهزة والبرامج يرد برنامج setup.exe أو install.exe مع معظم حزم بر امج نظام التشغيل Windows. *بر نامج الإعداد* يختلف ع*ن إعداد النظام*.

171 معجم |

## T

TAPI — وصلة برمجة التطبيق الهاتفي — تمكن برامج نظام التشغيل Windows من التشغيل مع مجموعة كبيرة من أجهز ة الإرسال الهاتفي، بما فيها الصوت والبيانات والفاكس والفيديو ِ

TPM — وحدة النظام الأساسي الموثوق به — ميزة أمان تعتمد على الأجهزة والتي تعمل على تعزيز أمان شبكة الاتصال والكمبيوتر عند دمجها مع برامج الأمان عن طريق تمكين ميزات مثل حماية الملفات والبريد الإلكتروني.

## U

التحكم في حساب المستخدم ــــــ هي ميز ة أمان في نظام التشغيل @Microsoft Windows Vista، • والتي توفر عند تمكينها درجة أمان إضافية بين حسابات المستخدم والوصول إلى إعدادات نظام التشغيل.

UMA — تخصيص الذاكر ة الموحدة — ذاكر ة النظام التي يتم تخصيصها ديناميكياً للفيديو .

UPS — إمداد طاقة غير منقطع — مصدر طاقة احتياطي يستخدم عند تعطل الطاقة الكهربية أو انخفاضها إلى مستوى فولتية غير مقبول يحافظ إمداد الطاقة غير المنقطع على إبقاء تشغيل الكمبيوتر لفترة زمنية محددة في حالة عدم وجود طاقة كهربية. تتمكن أنظمة إمداد الطاقة غير المنقطع بشكل نموذجي من الحماية من الارتفاع المفاجئ في التيار الكهربي، وقد تعمل أيضاً على تنظيم الفولطية. تمد أنظمة إمداد الطاقة غير المنقطع الصغيرة البطارية بالطاقة لدقائق قليلة كي تمكنك من إيقاف تشغيل الكمبيوتر الخاص بك.

USB — ناقل تسلسلي عالمي — وصلة جهاز تستخدم في الجهاز منخفض السرعة مثل لوحة مفاتيح أو ماوس أو عصا تحكم أو ماسح ضوئي أو عدة مكبرات صوتية أو طابعة أو أجهزة واسعة النطاق (أجهزة مودم DSL وأجهزة مودم سلكية) أو أجهزة التصوير أو التخزين المتوافقة مع USB. يتم توصيل الأجهزة مباشرةً بمقبس ذو 4 سنون موجود في الكمبيوتر أو في لوحة توصيل متعددة المنافذ يتم توصيلها بالكمبيوتر . يمكن توصيل أجهزة USB وفصلها أثناء تشغيل الكمبيوتر ، ويمكن أيضاً ربطها معاً بشكل ممتاز .

UTP ــــــ كابل مزدوج ملتو غير مغطى ـــــ يصف أحد أنواع الكابلات المستخدمة في معظم شبكات الهواتف وبعض شبكات اتصال الكمبيوتر ٍ يتم لف زوجين من الأسلاك غير المغطاة للوقاية من التداخل الكهرومغناطيسي، بدلاً من الاعتماد على الغلاف المعدني حول كل زوج من الأسلاك للحماية من التداخل.

UXGA — مصفوفة الرسومات الممتدة الفائقة — معيار فيديو لبطاقات الفيديو ووحدات التحكم التي تدعم دقة تصل  $.1200 \times 1600$  حتى

## $\mathbf V$

V — فولت — قياس الجهد الكهربي أو القوة الكهربية الحركية. يتولد فولت واحد عبر مقاومة مقدار ها أوم واحد عند مرور تيار شدته واحد أمبير في هذه المقاومة.

#### W

W — وات — وحدة قياس الطاقة الكهربية. الوات الواحد يساوي أمبير واحد من التيار المتدفق عند فرق جهد مقدار ه فو لت و احد ِ

#### 170 | معجم

RTCRST — إعادة تعيين ساعة الوقت الحقيقي — وصلة على لوحة النظام في بعض أجهز ة الكمبيوتر. يمكن استخدامها عادة في استكشاف المشكلات وإصلاحها.

## S

SAS — وصلة SCSI التسلسلية المتصلة — إصدار تسلسلي عالي السرعة من وصلة SCSI (في مقابل بنية وصلة SCSI الأصلية المتوازية).

SATA — وصلة ATA التسلسلية — إصدار ATA عالى السرعة من وصلة (ATA (IDE.

ScanDisk — أداة مساعدة من Microsoft تعمل على فحص الملفات والمجلدات وسطح القرص الصلب للتحقق من عدم وجود أخطاء. غالبًا ما يتم تشغيل ScanDisk عند إعادة تشغيل الكمبيوتر. بعد أن يكون قد توقف عن الاستحابة

SCSI — وصلة نظام الكمبيوتر الصغيرة — وصلة عالية السرعة تستخدم لتوصيل الأجهزة بالكمبيوتر ، مثل محركات الأقراص الصلبة ومحركات الأقراص المضغوطة والطابعات والماسحات الضوئية. تستطيع وصلة SCSI توصيل العديد من الأجهزة باستخدام وحدة تحكم واحدة. يتم الوصول إلى كل جهاز باستخدام رقم تعريف خاص موجود في ناقل وحدة التحكم في SCSI.

الديناميكية) تتزامن مع أقصىي سرعة معالجة في المعالج.

SIM — وحدة هوية المشترك — تحتوي بطاقة SIM على رقاقة صغيرة الحجم تقوم بتشفير عمليات نقل الصوت والبيانات. يمكن استخدام بطاقات SIM في الهواتف وأجهزة الكمبيوتر المحمولة.

S/PDIF — وصلة Sony/Philips الرقمية — تنسيق ملف نقل صوتي يسمح بنقل الصوت من ملف إلى ملف أخر دون تحويله إلى ومن تنسيق تناظر ي، والذي قد يقلل من جودة الملف.

™Strike Zone ــــــ المساحة المعززة من قاعدة البرنامج الأساسي التي تعمل على حماية القرص الصلب من خلال العمل كجهاز ماص للصدمات عند تعرض الكمبيوتر للاصطدام أو السقوط (سواء كان الكمبيوتر في وضع التشغيل أو إيقاف التشغيل).

SVGA — مصفوفة رسومات الفيديو الفائقة — معيار للفيديو لبطاقات الفيديو ووحدات التحكم. تتمثل الدقة النموذجية لــ SVGA في 800 × 600 و 1024 × 768.

يعتمد عدد الألوان والدقة التي يعرضها أحد البرامج على قدرات الشاشة ووحدة التحكم في الفيديو والمحركات الخاصة بها، بالإضافة إلى حجم ذاكر ة الفيديو المثبتة في الكمبيو تر .

**S-video TV-out —** موصل يستخدم لتوصيل جهاز التلفزيون أو جهاز صوت رق*مي* بالكمبيوتر .

SXGA ــــ مصفوفة الرسومات الممتدة الفائقة ــــ معيار فيديو لبطاقات الفيديو ووحدات التحكم التي تدعم دقة تصل  $.1024 \times 1280$  حتى

+SXGA — مصفوفة الرسومات الممتدة الفائقة + — معيار فيديو لبطاقات الفيديو ووحدات التحكم التي تدعم دقة تصل حتى 1400 × 1050.

## P

PC Card — بطاقة إدخال/إخراج قابلة للإزالة وفقًا لمقياس PCMCIA. تعتبر أجهزة المودم ومحولات الشبكة أنو اعاً شائعة من بطاقات PC Card.

PCI — الرابط البيني بين المكونات المحيطية — PCI هو ناقل محلي يدعم مسار ات بيانات 32 بت و64 بت، ويوفر مسار بيانات عالى السرعة بين المعالج والأجهزة مثل الفيديو والمحركات والشبكات.

PCI Express — تعديل لوصلة PCI يعزز من معدل نقل البيانات بين المعالج والأجهزة المتصلة به. يمكن لموصل PCI Express نقل البيانات بسر عات من 250 ميجا بايت/ثانية إلى 4 جيجا بايت/ثانية. إذا كانت مجموعة رقائق موصل PCI Express والجهاز قادرة على العمل بسر عات مختلفة، فقد يتم العمل بسر عة منخفضة.

PCMCIA — الجمعية الدولية لبطاقة ذاكرة الكمبيوتر الشخصبي — المؤسسة التي تضع معايير بطاقات .PC Card

PIO — إدخال/إخراج مبر مج — طريقة لنقل البيانات بين اثنين من الأجهز ة عبر المعالج كجز ء من مسار البيانات.

POST — اختبار التشغيل الذاتي — برامج تشخيصية تم تحميلها تلقائياً عن طريق BIOS، وتقوم بإجراء اختبار ات أساسية على مكونات الكمبيوتر الرئيسية، مثل الذاكرة ومحركات القرص الصلب والفيديو في حالة عدم اكتشاف أية مشكلة أثناء اختبار التشغيل الذاتي، يتابع الكمبيوتر بدء التشغيل.

PS/2 — نظام شخصي/2 — نوع من الموصلات يستخدم لتوصيل لوحة مفاتيح أو ماوس أو لوحة متوافقة مع  $.PS/2$ 

PXE — بيئة تنفيذ التمهيد المسبق — معيار WfM (مُجهز للإدار ة) الذي يتيح لأجهزة الكمبيوتر المرتبطة بشبكة غير مدعمة بنظام تشغيل، أن يتم تهيئتها وبدء تشغيلها عن بُعد.

### R

RAID — مصفوفة متكررة للأقراص المستقلة — طريقة لتوفير العديد من البيانات. بعض التطبيقات الشائعة لــــ RAID تتضمن RAID 1 و RAID 1 و RAID 5 و RAID 50 وRAID 10.

RAM — ذاكرة الوصول العشوائي — مساحة التخزين المؤقتة الرئيسية لإرشادات وبيانات البرامج. يتم فقد أية معلومات مخز نة في RAM عند إيقاف تشغيل الكمبيو تر .

RFI — تداخل التردد اللاسلكي — التداخل الذي ينشأ في الترددات اللاسلكية النموذجية، بمعدل من 10 كيلو هر تز إلى 100000 ميجا هرتز ـ عادة ما تكون الترددات اللاسلكية عند أدنى نقطة في مجال التردد الكهرومغناطيسي وتكون عرضه لحدوث تداخل بصورة أكثر من الترددات الإشعاعية العالية مثل الأشعة تحت الحمراء والضوء.

ROM ــــــــ ذاكرة للقراءة فقط ـــــــ ذاكرة تخزن البيانات والبرامج التي لا يمكن حذفها أو الكتابة عليها من قبل الكمبيوتر . وتحتفظ ذاكرة ROM، على عكس ذاكرة RAM، بمحتوياتها بعد إيقاف تشغيل الكمبيوتر الخاص بك. توجد بعض البر امج الضرورية لتشغيل الكمبيوتر الخاص بك في ذاكرة ROM.

بعدد الدور ات في الدقيقة.

RTC — ساعة الوقت الحقيقي — ساعة تعمل بالطاقة على لوحة النظام، تحافظ على التاريخ والوقت عقب قيامك بإيقاف تشغيل الكمبيوتر الخاص بك.

#### $\vert$  168 معجم

LAN — شبكة اتصال محلية — شبكة اتصال كمبيوتر تغطي مساحة صغير ة. عادة ما تقتصر شبكة الاتصال المحلية (LAN) على أحد المباني أو مباني قليلة متجاورة. يمكن توصيل إحدى شبكات الاتصال المحلية بشبكة اتصال محلية أخر ي عبر أية مسافة من خلال خطوط الهاتف وموجات الر اديو لتشكيل شبكة اتصال و اسعة (WAN).

LCD — شاشة عرض بالبلورات السائلة — وتستخدم هذه التقنية في الكمبيوتر المحمول وشاشات العرض المسطحة

LED — الدايود الباعث للضوء — مكون الكتروني يبعث الضوء للإشارة إلى حالة الكمبيوتر .

LPT — منفذ طرفي للطباعة — التعيين الخاص بالتوصيل المتوازي مع طابعة أو جهاز متوازي أخر .

### M

Mb — ميجابت — وحدة قياس خاصة بسعة رقاقة الذاكرة وتعادل 1024 كيلو بت.

Mbps — ميجابت في الثانية — واحد مليون بت في الثانية. تستخدم وحدة القياس هذه بشكل نموذجي لسر عات النقل الخاصة بشبكات الاتصال وأجهزة المودم.

MB — ميجا بايت — وحدة قياس تخزين البيانات وتساوى 1048576 بايت. 1 ميجا بايت يعادل 1024 كيلو بايت. يعادل هذا المصطلح 1000000 بايت عند استخدامه للإشار ة إلى تخز بن القر ص الثابت.

MB/sec — ميجا بايت في الثانية — مليون بايت في الثانية. تستخدم وحدة القياس هذه بشكل نموذجي في معدلات نقل السانات

الكمبيوتر والناقلات والوصلات بالميجا هرتز

Mini PCI ـــــــــ معيار للأجهزة الطرفية المدمجة مع التأكيد على الاتصالات، مثل أجهزة المودم ووحدات التحكم في واجهة الشبكة. بطاقة Mini PCI هي بطاقة خارجية صغيرة تقوم بنفس وظيفة بطاقة التمديد القياسية PCI.

Mini-Card — بطاقة صغيرة تم تصميمها للأجهزة الطرفية المدمجة مثل أجهزة الاتصال مثل وحدات التحكم في واجهة الشبكة. تقوم البطاقة الصغيرة Mini-Card بنفس وظيفة بطاقة التوسعة القياسية PCI.

MP — مبجا بكسل — و حدة لقباس دقة الصور ة و تستخدم في الكامبر ات الر قمبة ِ

ms — مللي ثانية — وحدة قياس زمنية قدر ها واحد على ألف من الثانية. غالباً ما يتم قياس زمن الوصول لأجهزة التخزين بالمللي ثانية.

## N

NIC — انظر مح*ول شبكة الاتصال*. ns — نانو ثانية — وحدة زمنية تساوي واحد على مليار من الثانية. NVRAM — ذاكرة الوصول العشوائي الثابتة — نوع من الذاكرة يقوم بتخزين البيانات عند إيقاف تشغيل الكمبيوتر أو فقد مصدر الطاقة الخار جي. تستخدم NVRAM للحفاظ على معلومات تهيئة الكمبيوتر مثل التاريخ والوقت وخيارات إعداد النظام الأخرى التي يمكنك ضبطها.

## н

HTTP — بروتوكول نقل النص التشعبي — بروتوكول لتبادل الملفات بين أجهزة الكمبيوتر المتصلة بالإنترنت. Hyper-Threading — الربط الفائق هو من تقنيات [Inte التي يمكنها تحسين الأداء الكلي للكمبيوتر وذلك عن طريق السماح لمعالج واحد فعلي أن يعمل كمعالجين منطقيين ويكون قادرًا على القيام بمهام محددة في أن واحد. Hz — هرتز — وحدة قياس التردد التي تساوي دورة واحدة في الثانية. غالبًا ما يتم قياس أجهزة الكمبيوتر والأجهزة الإلكترونية بوحدات الكيلو هرتز (kHz) أو الميجا هرتز (MHz) أو الجيجا هرتز (GHz) أو التيرا هرتز (THz).

Intel® — iAMT تقنية الإدارة النشطة — توفر إمكانيات إدارة للنظم أكثر أماناً، بغض النظر عن كون الكمبيوتر قيد التشغيل أو إيقاف التشغيل، أو عدم استجابة نظام التشغيل.

C — دائر ة مدمجة — حلقة أو رقاقة شبة موصلة يتم تركيب الآلاف أو الملايين من المكونات الإلكترونية الصغيرة بها لاستخدامها في أجهزة الكمبيوتر والصوت والفيديو

IDE — إلكترونيات الأجهزة المدمجة — هي وصلة لأجهزة التخزين الكبرى حيث يتم دمج وحدة التحكم في محرك القرص الصلب أو محرك القرص المضغوط.

الأجهزة المتوافقة مع IEEE 1394، مثل الكاميرات الرقمية ومشغلات أقراص DVD بالكمبيوتر.

1/0 — الإدخال/الإخراج — العملية أو الجهاز الذي يقوم بإدخال وإخراج البيانات من الكمبيوتر الخاص بك. تعد لوحة المفاتيح والطابعة من أجهزة الإدخال والإخراج.

IrDA — جمعية البيانات تحت الحمر اء — المنظمة التي تضع المعايير الدولية الخاصة بالاتصالات التي تتم باستخدام الأشعة تحت الحمراء.

IRQ — طلب المقاطعة — مسار إلكتروني تم تخصيصه لجهاز محدد حتى يتمكن الجهاز من التواصل مع المعالج. يجب تخصيص طلب مقاطعة لكل وصلة جهاز ٍ. على الرغم من إمكانية مشاركة كل جهازين في نفس تعيين IRQ، إلا أنك لا تستطيع تشغيل كلا الجهازين في نفس الوقت.

بالإنترنت وإرسال واستقبال البريد الإلكتروني والوصول إلى المواقع. يقوم مزود خدمة الإنترنت نموذجيا بتزويدك بحزمة برامج واسم مستخدم وأرقام هاتف الوصول مقابل دفع رسوم

### K

Kb — كيلو بت — وحدة بيانات تعادل 1024 بت. وحدة قياس سعة دوائر الذاكر ة المدمجة. KB — كيلو بايت — وحدة بيانات تعادل 1024 بايت، لكن يشار اليها غالباً على أنها 1000 بايت. kHz — كيلو هرتز — وحدة قياس التردد التي تعادل 1000 هرتز . ECP — منفذ ذو قدرات موسعة — تصميم موصل متوازي يوفر نقل محسن وثنائي الاتجاه للبيانات. ومثل EPP، يستخدم ECP الوصول المباشر للذاكرة لنقل البيانات وتحسين الأداء.

EIDE — الكترونيات الأجهز ة المدمجة المحسنة — إصدار محسن من وصلة IDE للأقراص الصلبة والأقراص المضغوطة

EMI ــــ تداخل كهرومغناطيسي ــــ تداخل كهربائي ناتج عن إشعاع كهرومغناطيسي.

ESD — تفريغ الكهرباء الاستاتيكية — تفريغ سريع للكهرباء الاستاتيكية. يمكن أن يؤدي ESD إلى تلف الدوائر المدمجة الموجودة في الكمبيوتر وأجهزة الاتصالات.

ExpressCard — بطاقة إدخال/إخراج قابلة للإزالة وفقًا لمقياس PCMCIA. تعتبر محولات أجهزة المودم وشبكة الاتصال أنواع شائعة من بطاقات ExpressCard. تدعم بطاقات ExpressCard كلاً من معيار PCI Express وUSB 2.0.

## F

FBD — وحدة ذاكرة DIMM ذات تخزين مؤقت كامل — هي وحدة ذاكرة DIMM مزودة برقائق DDR2 DRAM وذاكرة تخزين مؤقت متطورة (AMB) تعمل على زيادة سرعة الاتصال بين رقائق DDR2 SDRAM و النظام

FCC — لجنة الاتصالات الفيدر الية — وكالة أمريكية مسئولة عن تطبيق قوانين خاصة بالاتصالات تحدد مقدار الإشعاع الذي يمكن أن ينبعث من أجهزة الكمبيوتر والأجهزة الإلكترونية الأخرى.

FSB — ناقل الجانب الأمامي — مسار البيانات والوصلة الفعلية بين المعالج وذاكرة الوصول العشوائي.

FTP — بر وتوكول نقل الملفات — بر وتوكول إنتر نت قياسي يستخدم لتبادل الملفات بين أجهز ة الكمبيوتر المتصلة بالإنتر نت.

## G

**G** — الثقل النوعي — مقياس للوزن والقوة.

GB — جيجا بايت — مقياس تخزين البيانات ويساوي 1024 ميجا بايت (1073741824 بايت) يعادل هذا المصطلح 1000000000 بايت عند استخدامه للإشار ة إلى تخزين القرص الثابت.

GHz — جيجا هرتز — مقياس للتردد يساوي ألف مليون هرتز أو ألف ميجا هرتز ٍ غالبًا ما يتم قياس سرعة معالجات الكمبيوتر والناقلات والوصلات بالجيجا هرتز

GUI ـــــــو اجهة المستخدم الرسومية ــــــ برنامج يتفاعل مع المستخدم من خلال القوائم والإطارات والرموز ـ معظم البرامج التي تعمل على أنظمة تشغيل Windows هي واجهات مستخدم رسومية. CD-RW — قرص مضغوط قابل للكتابة — إصدار قرص مضغوط قابل للكتابة. يمكن تسجيل البيانات على قرص مضغوط قابل لإعادة الكتابة، ثم مسحها والكتابة عليها مجدداً (إعادة كتابتها).

CMOS — أحد أنواع الدوائر الإلكترونية. تستخدم أجهزة الكمبيوتر مقدارًا صغيرًا من ذاكرة CMOS التي تستمد الطاقة من البطارية للحفاظ على خيارات التاريخ والوقت وإعداد النظام.

COA — شهادة التصديق — ر مز أبجدي ر قمي لنظام التشغيل Windows يوجد على أحد الملصفات في الكمبيوتر الخاص بك. يشار إليه أيضاً بـاسم *مفتاح المنتج* أو *معرف المنتج*.

فتحات ذاكر ة RIMM غير المستخدمة.

## D

DDR SDRAM — ذاكر ة RAM الديناميكية المتز امنة ذات السر عة المضـاعفة للبيانات — أحد أنواع الذاكر ة SDRAM التي تضاعف دورة تدفق البيانات و هي بذلك تحسن من أداء النظام.

DDR2 SDRAM — ذاكرة RAM الديناميكية المتز امنة ذات السر عة المضاعفة للبيانات 2 — أحد أنواع ذاكرة DDR SDRAM التي تستخدم مجلد prefetch سعة 4 بت وتغييرات هندسية أخرى لرفع سرعة الذاكرة عن 400 ميجا هرتز .

DIMM — وحدة ذاكر ة مدمجة مز دوجة — لوحة دائر ة كهر بية بها ر قائق ذاكر ة تتصل بإحدى وحدات الذاكر ة الموجودة على لوحة النظام.

DMA — الوصول المباشر للذاكرة — قناة تتيح أنواع معينة من نقل البيانات بين ذاكرة RAM وأحد الأجهزة لتجاوز المعالج

المكتب وشبكة الاتصال والمؤسسة وشبكة الإنترنت الموزعة

DSL — خط المشترك الرقمي — تقنية توفر اتصال ثابت وعالى السرعة بالإنترنت من خلال أحد خطوط الهاتف التناظر ية

DVD-R — قرص DVD قابل للتسجيل — إصدار قرص DVD قابل للتسجيل. يمكن تسجيل البيانات مرة واحدة فقط على قر ص DVD القابل للتسجيل. ما أن يتم التسجيل، لا يمكن مسح البيانات أو الكتابة عليها.

DVD+RW — محرك أقراص DVD قابل لإعادة الكتابة — إصدار أقراص DVD قابل لإعادة الكتابة. يمكن كتابة البيانات على قرص DVD+RW، ثم مسحها وكتابتها مرة أخرى (إعادة كتابتها). (تختلف تقنية RW+DVD عن تقنية DVD-RW).

DVI — وصلة فيديو رقمية — مقياس للنقل الرقمي بين جهاز الكمبيوتر وشاشة عرض فيديو رقمية.

## F

ECC — فحص الأخطاء وتصحيحها — نوع ذاكرة يتضمن مجموعة خاصة من الدوائر الكهربائية لاختبار دقة البيانات أثناء مرورها إلى داخل الذاكرة وخارجها.

#### 164 | معجم

## معجم

تم توفير المصطلحات المذكورة في مسرد المصطلحات هذا هي لأهداف معرفية فقط وقد تصف أو لا تصف الميز ات الموجودة في جهاز الكمبيوتر الخاص بك.

## A

AC — التيار المتر دد — هو شكل التيار الكهربي الذي يز و د الكمبيوتر الخاص بك بالطاقة عندما تقوم بتو صبل كابل محول التيار المتردد في مأخذ تيار كهربي.

ACPI ــــــواجهة الطاقة والتكوين المتقدم ــــــ هي إحدى مواصفات إدارة الطاقة التي تمكن نظام التشغيل ®Microsoft من إدخال الكمبيوتر في وضع الانتظار أو وضع الإسبات للحفاظ على مقدار الطاقة Microsoft من إدخال الكمبيوتر في وضع الانتظار الكهربية المخصصة لكل جهاز متصل بالكمبيوتر.

بالفيديو يوفر منفذ الرسومات المسرع AGP صورة فيديو متجانسة ذات ألوان حقيقية بفضل الوصلة السريعة الموجودة بين دائرة الفيديو وذاكرة الكمبيوتر .

AHCI — وصلة جهاز التحكم المضيف المتطورة — هي وصلة خاصة بوحدة التحكم المضيفة لمحرك القرص الثابت SATA، والتي تتيح لمحرك التخزين تمكين عدة تقنيات، مثل (NCQ) Native Command Queuing و القابلية العالية للتوصيل

ALS — مستشعر الضوء المحيط — إحدى الميزات التي تساعد على التحكم في سطوع الشاشة. ASF — تنسيق مقاييس التنبيه — هو مقياس لتحديد آلية لإرسال تقارير تنبيه الأجهز ة والبرامج إلى وحدة الإدار ة. تم تصميم ASF كي يكون نظام أساسي ونظام تشغيل مستقل.

## B

BIOS — نظام الإدخال/الإخراج الأساسي — برنامج (أو أداة مساعدة) يعمل كوصلة بين جهاز الكمبيوتر ونظام التشغيل. لا تقم بتغيير هذه الإعدادات ما لم تكن مدركاً لتأثير ها على الكمبيوتر . يشار إليه أيضاً باسم system setup (إعداد النظام).

> bps — بت في الثانية — الوحدة المعيارية لقياس سر عة نقل البيانات. BTU — الوحدة الحرارية البريطانية — مقياس خرج الحرارة.

## C

**C** — مئوي — نظام لقياس الحرارة حيث يكون الصفر المئوي هو نقطة التجمد وتكون درجة 100 مئوية هي نقطة غليان الماء.

فقط على قرص مضغوط قابل للتسجيل. ما أن يتم التسجيل، لا يمكن مسح البيانات أو الكتابة عليها. تتوفر المعلومات التالية على الجهاز أو الأجهزة التى تتضمنها هذه الوثيقة بالتوافق مع قوانين لجنة الاتصـالات الفيدر الية (FCC):

- اسم المنتج: Dell™ Latitude™ D530
	- · رقم الموديل: PP17L

• اسم الشركة: Dell Inc. Worldwide Regulatory Compliance & Environmental Affairs One Dell Way Round Rock, TX 78682 USA 512-338-4400

محمد المستقل المستقل الشعرف على مزيد من المعلومات التنظيمية، انظر *دليل معلومات المنتج.* 

## إشعار منتج Macrovision

يتضمن هذا المنتج تقنية حماية حقوق التأليف والنشر التي تخضع لحماية براءة الاختراع الأمريكية وحقوق الملكية الفكرية الأخرى التي تملكها شركة Macrovision Corporation وأصحاب الحقوق الآخرون. لا يجب استخدام هذه التقنية لحماية حقوق التأليف والنشر إلا بتصريح من شركة Macrovision، و هي مصممة للاستخدام المنزلي واستخدامات العرض المحدودة فقط، إلا في حال تصريح شركة Macrovision بغير ذلك. يحظر إجراء الهندسة العكسية أو التفكيك.

# ملحق

## إشعار FCC (الولايات المتحدة فقط)

#### FCC الفئة ب

يصدر ِ هذا الجهاز ِ ويستخدم، ومن الممكن أن تنبعث منه طاقة تر دد لاسلكي، وقد تتسبب في حدوث تداخل مع استقبال الراديو والتلفاز إذا لم يتم تركيب الجهاز واستخدامه وفقاً لدليل إرشادات الجهة المصنعة. تم اختبار هذا الجهاز وثبت أنه متوافق مع حدود الأجهزة الرقمية من الفئة ب طبقاً للجزء 15 من قواعد لجنة الاتصبالات الفيدر الية FCC

يتوافق هذا الجهاز مع الجزء 15 من قواعد لجنة الاتصــالات الفيدر الية FCC. يخضـع تشغيل الجهاز للشر طين التاليين:

- 1\_ لا يجوز\_ أن يتسبب هذا الجهاز\_ في حدوث تداخل ضـار .
- 2 يجب أن يقبل هذا الجهاز أية تداخلات يتم استقبالها، بما في ذلك التداخلات التي قد تؤدي إلى تشغيل غير مطلوب.

ه ) إشعار: تشترط قوانين لجنة الاتصالات الفيدرالية (FCC) أن أية تغييرات أو تعديلات غير معتمَدة صراحة من شركة .Dell Inc من شأنها أن تؤدي إلى إلغاء تخويل تشغيلك لهذا الجهاز .

إن هذه الحدود مخصصة لتوفير الحماية الملائمة ضد التداخل الضار عند التركيب في أماكن سكنية. ومع ذلك، لا يوجد ضمان بعدم حدوث التداخل عند التركيب بطريقة معينة. إذا سبب هذا الجهاز بالفعل تداخلاً ضاراً عند استقبال موجات الراديو أو التليفزيون، وهو الأمر الذي يمكن تحديده عن طريق إيقاف تشغيل الجهاز ثم تشغيله، فيُنصح المستخدم بمحاولة معالجة هذا التداخل بإتباع إجراء أو أكثر من الإجراءات التالية·

- إعادة توجيه هوائي الاستقبال.
- إعادة تغيير موضع النظام وفقًا لجهاز الاستقبال.
	- نقل النظام بعيدًا عن جهاز الاستقبال.
- توصيل النظام بمأخذ كهربي مختلف حتى يكون كلِّ من النظام وجهاز الاستقبال على دوائر فرعية  $\bullet$ مختلفة

يمكنك استشار ة مندوب شركة .Dell Inc أو فني أجهز ة ر اديو /تليفز يون متمر س للحصول على مزيد من الاقتر احات إذا لز م الأمر .

#### 160 | المواصفات

المواصفات البيئية *(تابع)* 

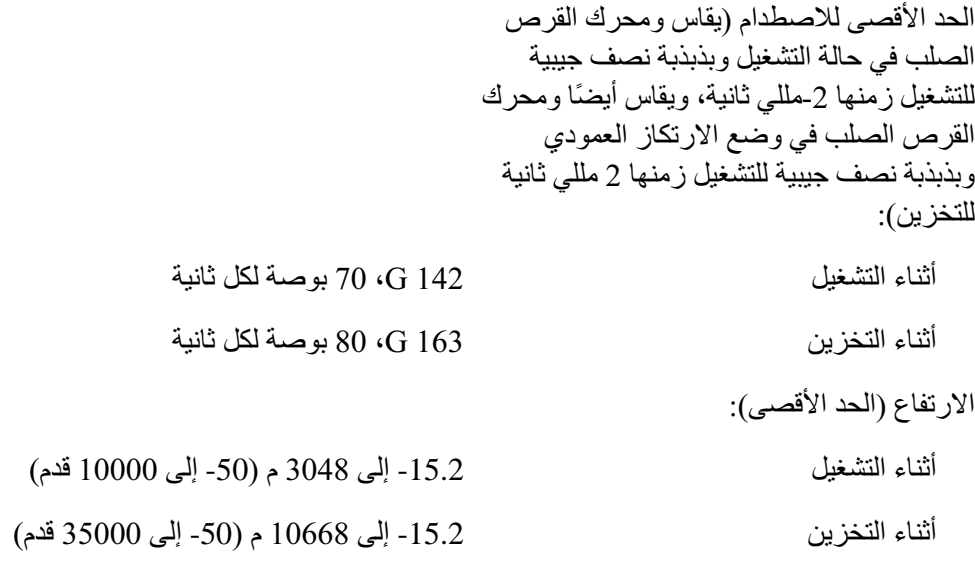

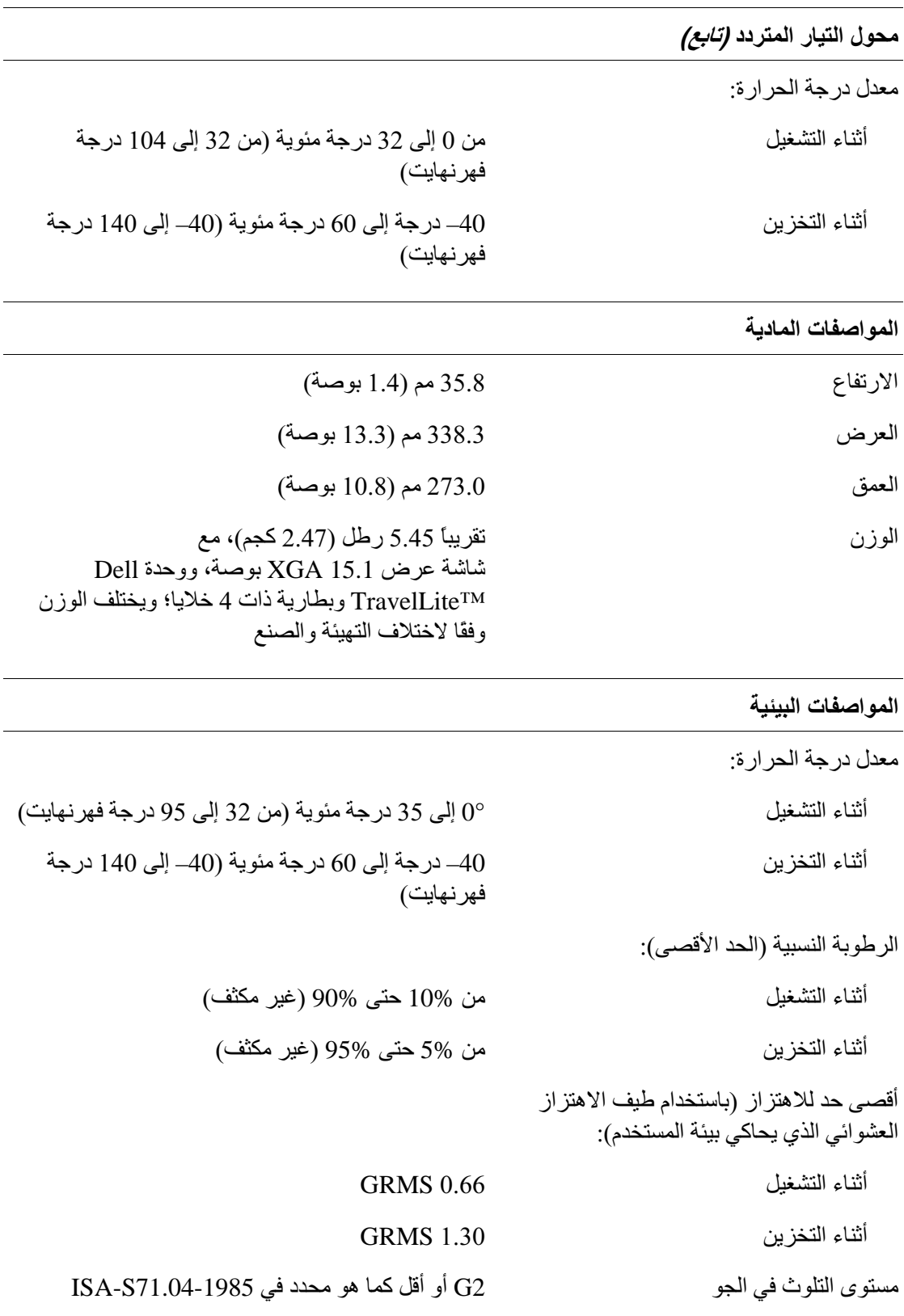

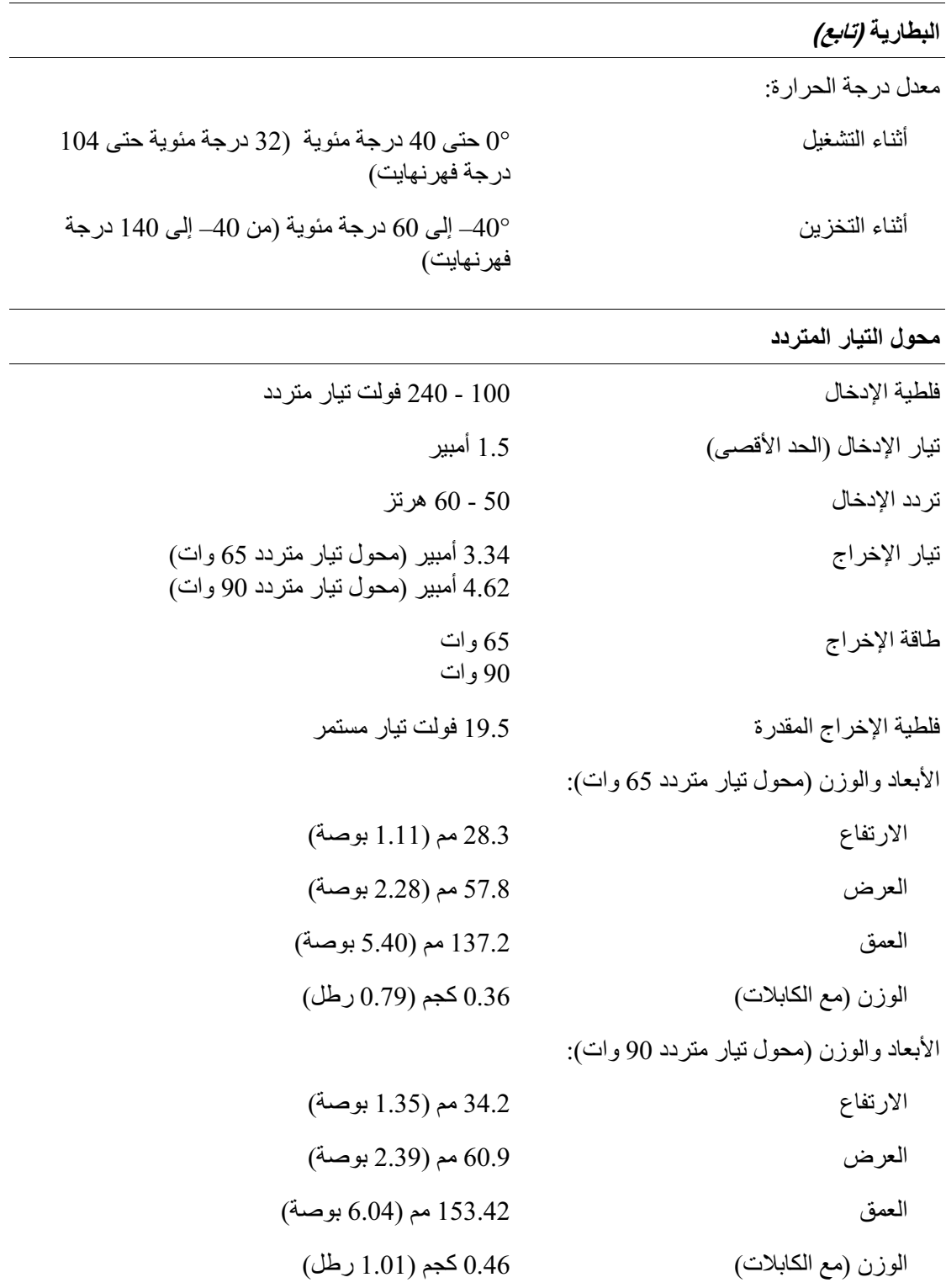

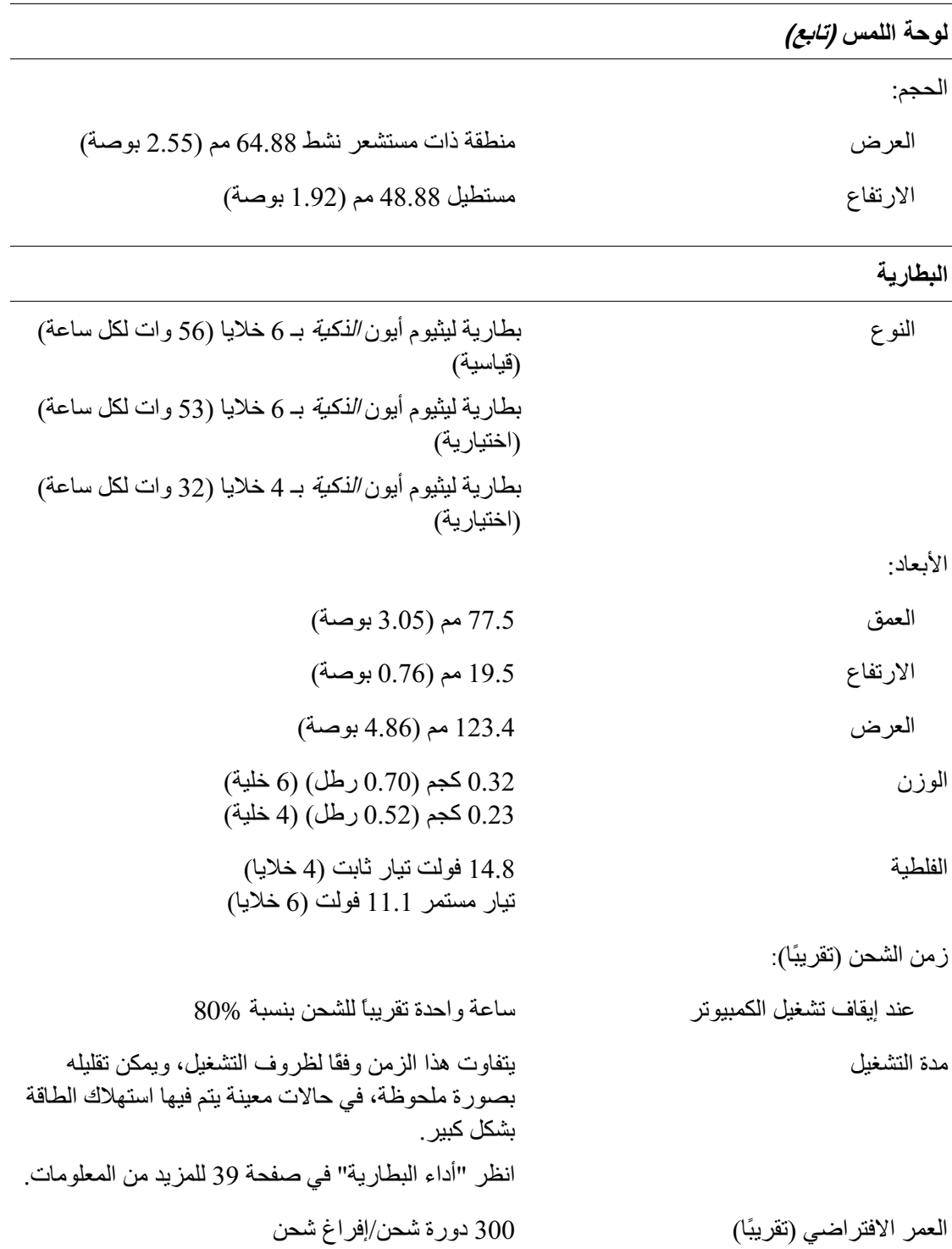

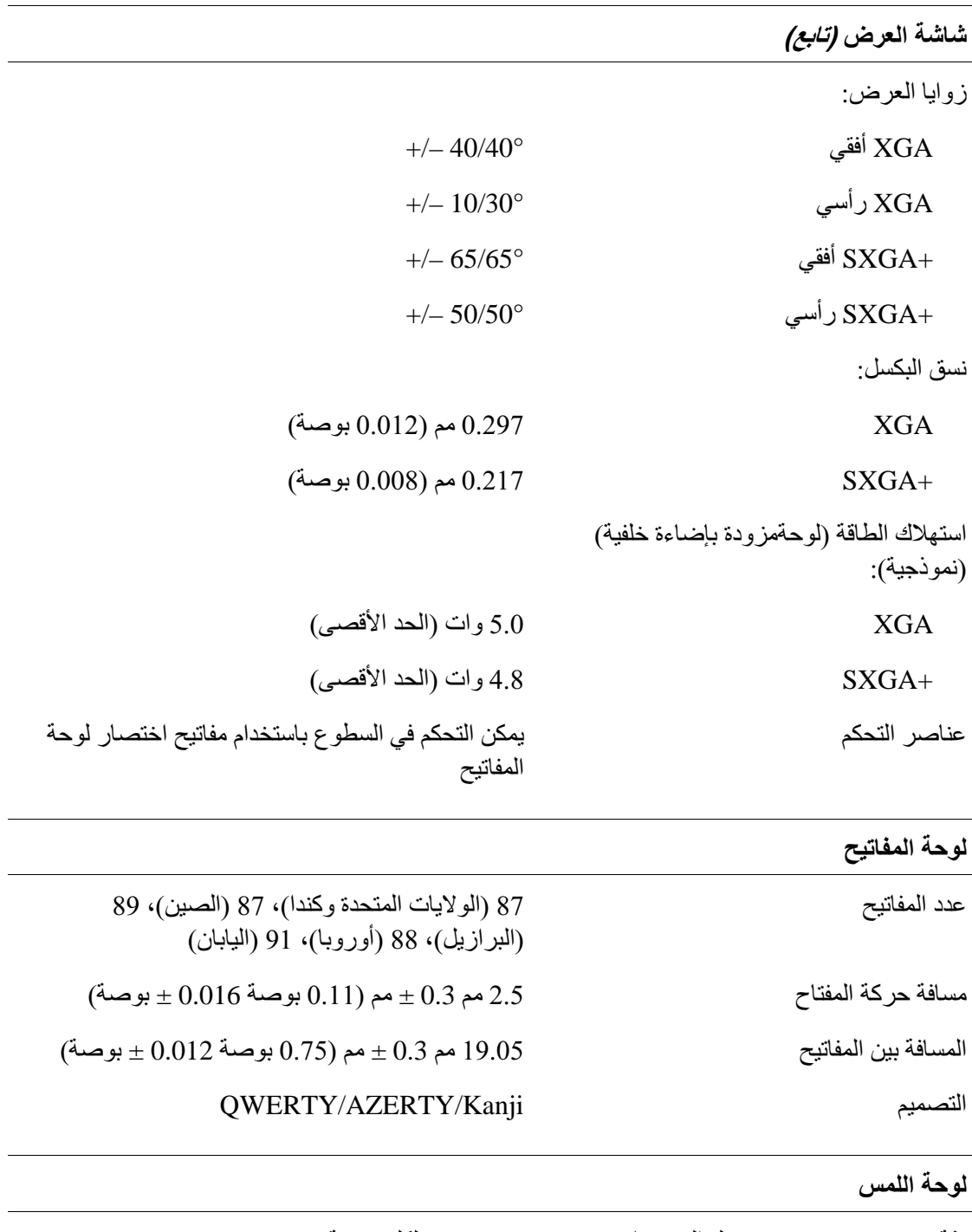

دقة وضع X/Y (وضع جدول الرسومات)  $240$  حرف لكل بوصة

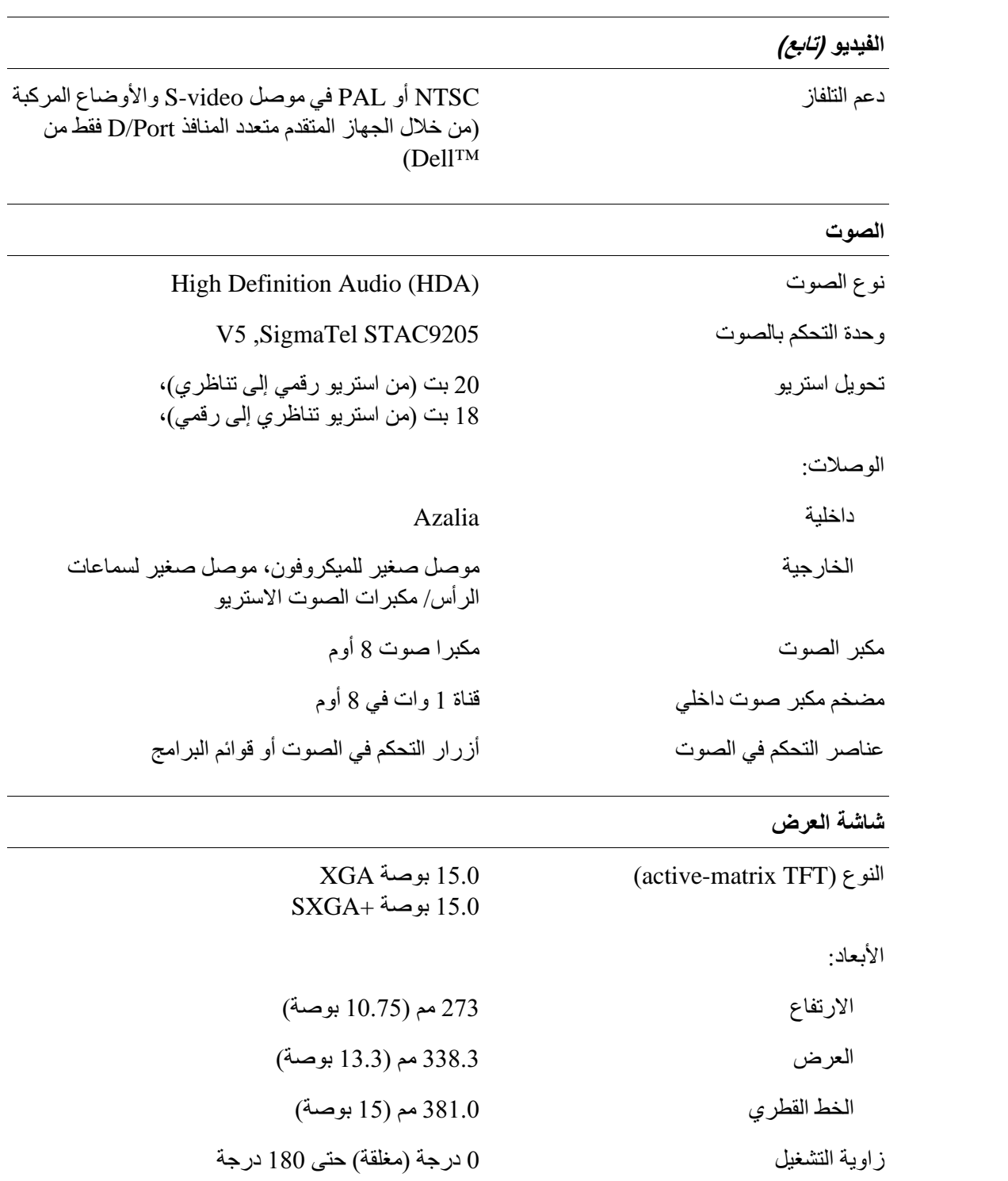

المنافذ والموصلات *(تابع)* أربعة موصلات ذات 4 سنون متوافقة مع USB 2.0 **USB** مستشعر متوافق مع المعيار 1.1 IrDA (الأشعة تحت مستشعر الأشعة تحت الحمراء الحمراء السريعة) ومتوافق مع المعيار 1.0 IrDA (الأشعة تحت الحمراء البطيئة)  $RJ-11$  دعم المودم موصل تسلسلي 4 سن **IEEE 1394a** فتحة بطاقة Mini-Card من نوع IIIA Card-Mini منفذ RJ-45 محو ل الشبكة موصل إرساء قياسي للجهاز المتقدم متعدد المنافذ D/Port D-Port الاتصالات المودم: النوع MDC إصدار 92 وحجمه 56 كيلو وحدة التحكم مودم برمجي الوصلة Intel High-Definition Audio محول الشبكة شبكة محلية Ethernet 10/100/1000 على لوحة النظام دعم WLAN (الشبكة المحلية اللاسلكية) لبطاقة PCI-e لاسلكي اللاسلكية؛ دعم تقنية  ${\rm Bluetooth}^{\textcircled{\tiny{\textregistered}}}$ اللاسلكية Mini-Card دعم شبكات WWAN (شبكات الاتصال اللاسلكية واسعة النطاق) عن طريق بطاقة ExpressCard مع المحول في PC Card فتحة بطاقة الفيديو Intel integrated UMA نو ع الفيديو ناقل البيانات **PCI** Express حتى 358 ميجا بايت (مشتركة مع ذاكرة النظام) وحدة التحكم/الذاكر ة تقنية LVDS وصلة LCD

#### بطاقة PC Card *(تابع)*

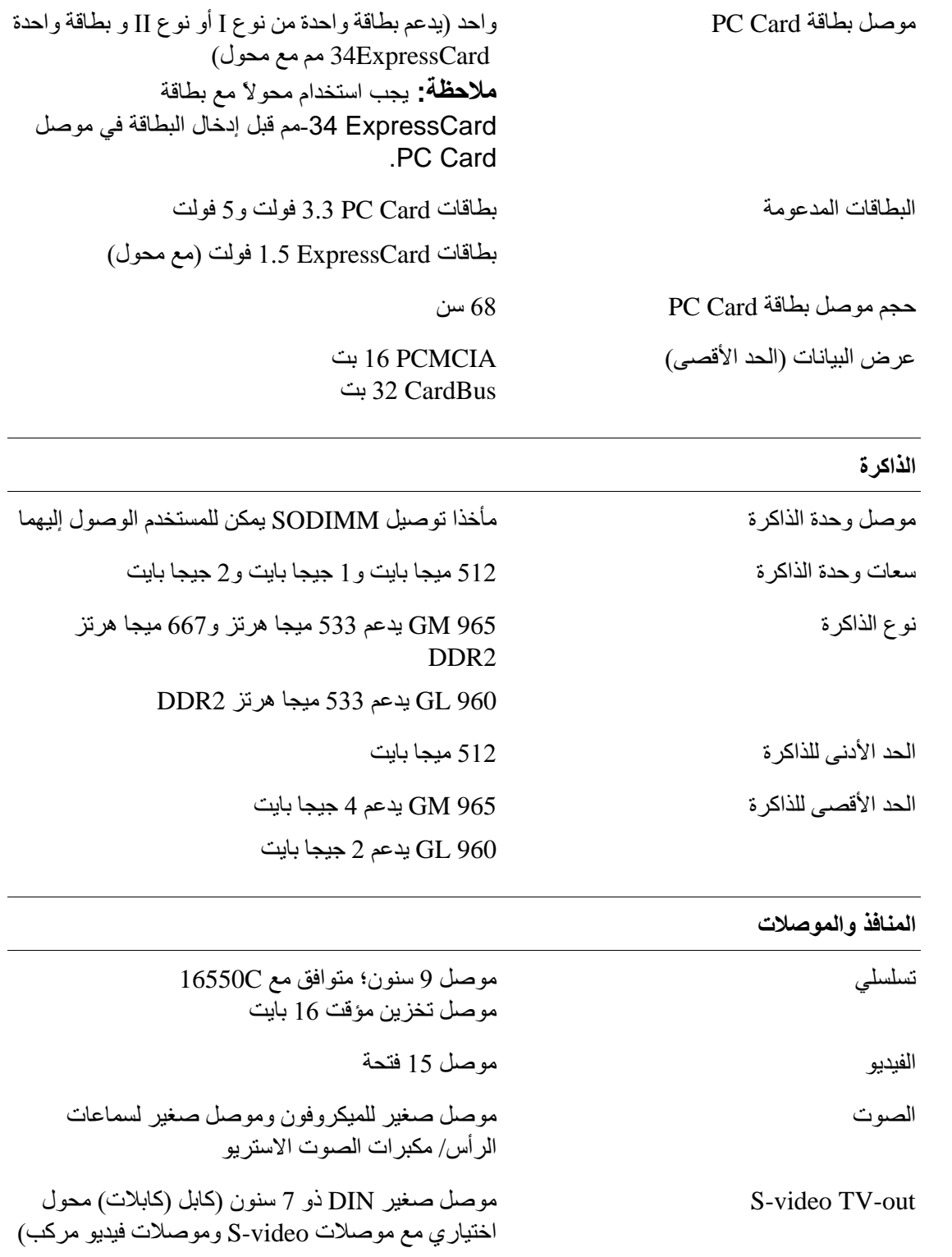

# 18

## المواصفات

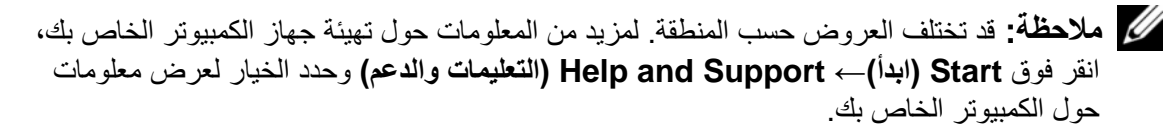

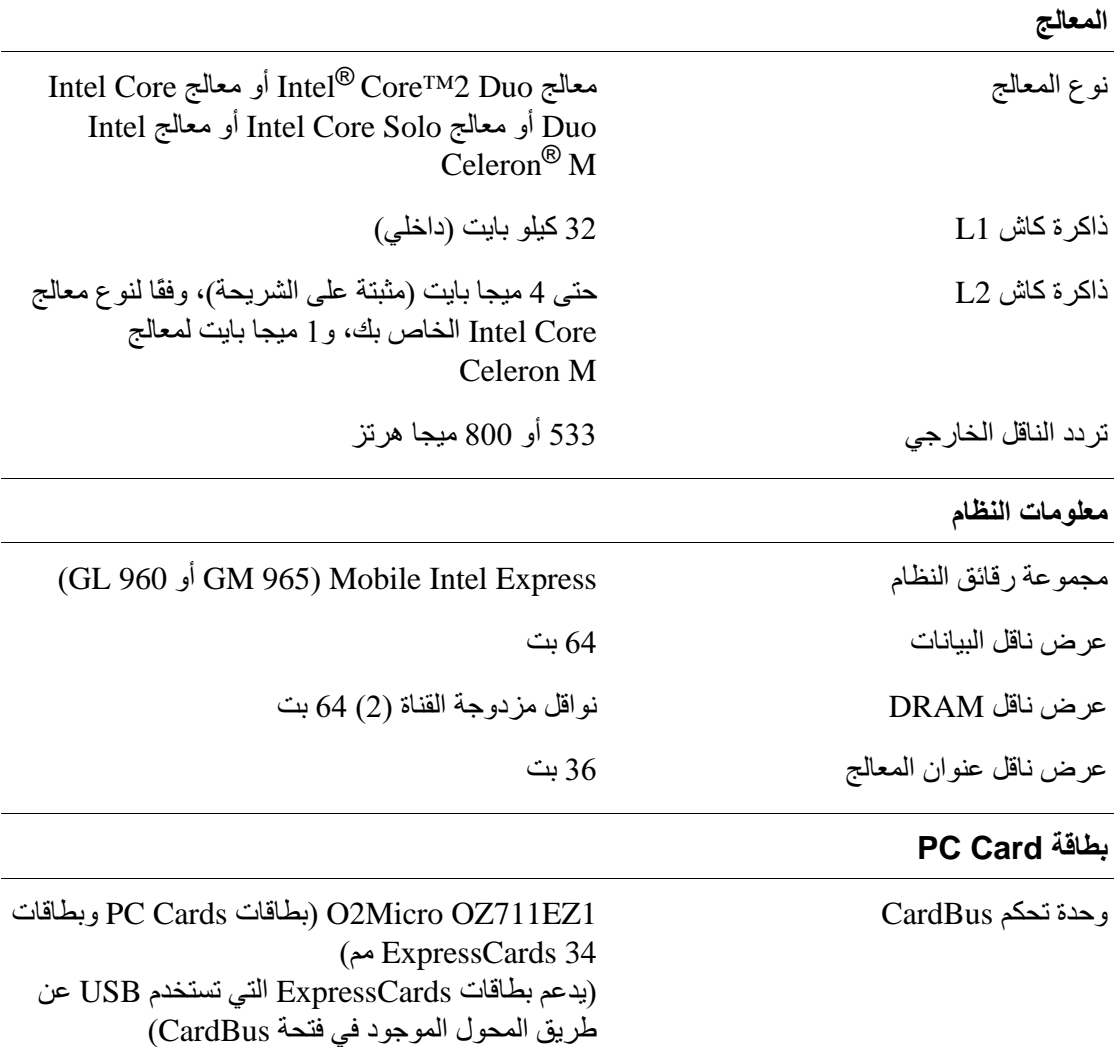

## الاتصال بـ Dell

للعملاء بالولايات المتحدة، اتصل على WWW-DELL (800-999-999-).

محمد العاملة: إذا لم يكن لديك اتصال نشط بالإنترنت، يمكنك العثور على معلومات الاتصال على فاتورة الشراء الخاصة بك أو استمارة التغليف أو الفاتورة أو بيان منتج Dell.

توفر Dell خيارات خدمة ودعم مختلفة تعتمد على الهاتف والإنترنت. يختلف توافر هذه الخيارات باختلاف الدولة والمنتج وقد لا تتوافر بعض الخدمات في منطقتك. للاتصال بـ Dell للوصول لقسم المبيعات أو الدعم الفني أو خدمة العملاء:

- 1 قم بزيارة support.dell.com.
- 2 فم بتحديد الدولة أو المنطقة الخاصة بك في القائمة المنسدلة Choose A Country/Region (اختر دولة/منطقة) في أسفل الصفحة.
	- انقر فوق Contact Us (اتصل بنا) على الجانب الأيسر من الصفحة. 3
		- قم بتحديد الخدمة أو رابط الدعم الملائم وفقًا لحاجتك.  $\boldsymbol{4}$ 
			- 5 اختر وسيلة الاتصال بـ Dell التي تلائمك.

#### Diagnostics فحص

الأسم:

التاريخ:

العنوان:

رقم المهاتف:

رمز الخدمة (شريط الرموز الموجود على الجزء الخلفي أو السفلي من الكمبيوتر):

كود الخدمة السر يعة:

رقم تخويل المواد المرتجعة (إذا كان وارداً من قبل فني دعم Dell):

نظام التشغيل والإصدار:

الأجهزة:

بطاقات التمديد:

هل أنت متصل بشبكة؟ نعم لا

الشبكة والإصدار ومحول الشبكة:

البرامج والإصدارات:

انظر وثائق نظام التشغيل الخاص بك لتحديد محتويات ملفات بدء تشغيل النظام. إذا كان الكمبيوتر متصلا بطابعة، فقم بطباعة كل ملف. أو قم بتسجيل محتويات كل ملف قبل الاتصال بـ Dell.

ر سالة خطأ أو كود إشارة صوتية أو كود تشخيصي:

وصف المشكلة وإجراءات استكشاف الأخطاء وإصلاحها التي قمت بتنفيذها:

## إرجاع عناصر للإصلاح أو الائتمان في فترة الضمان

قم بتجهيز جميع العناصر الجاري إرجاعها، سواء للإصلاح أو الائتمان، كما يلي:

- اتصل بـ Dell للحصول على Return Material Authorization Number (رقم تخويل - 1 المواد المرتجعة)، وقم بكتابته بوضوح على الصندوق من الخارج. للتعرف على رقم الهاتف الذي يمكنك الاتصال به من منطقتك، انظر "الاتصال بـ [Del]" في صفحة 152
	- 2 ضع في الصندوق نسخة من الفاتورة وخطاب يوضح سبب الإرجاع.
- ضع نسخة من قائمة تدقيق التشخيص (انظر "قائمة فحص Diagnostics" في صفحة 149)،  $\overline{3}$ توضح الاختبارات التي أجريتها وأية رسائل خطأ ظهرت عند استخدام Dell Diagnostics (انظر "Dell Diagnostics" في صفحة 105).
- 4 ضع أية ملحقات تخص العنصر (العناصر ) الجاري إرجاعها (كابلات الطاقة والأقراص المرنة الخاصة بالبرامج والموجهات وغير ها) إذا كان الإرجاع للائتمان.
	- قم بتعبئة الجهاز المراد إرجاعه في علبة التغليف الأصلية (أو ما يعادلها). - 5

أنت مسئول عن تسديد مصـار يف الشـحن. أنت مسؤول أيضاً عن تأمين أي منتج يتم إر جاعه، كما أنك تتحمل مسئولية فقدانه أثناء الشحن إلى Dell. لا يتم قبول حزم الدفع عند الاستلام (.C.O.D).

يتم رفض أي من المرتجعات إن لم يكن بها أي من المتطلبات السابقة عند رصيف استلام Dell ويتم إر جاعها البك.

## قبل الاتصال

مجمع المسلم المجمل المعلم المسلام المسريعة جاهزاً أثناء الاتصال. يساعد الكود نظام هاتف الدعم المؤتمت الخاص بــ Dell على توجيه مكالمتك بشكل أكثر فعالية. قد يُطلب منك أيضاً تقديم رمز الخدمة الخاص بك (الموجود على الجزء الخلفي أو السفلي من جهاز الكمبيوتر لديك).

تذكر أن تملأ قائمة فحص Diagnostics (راجع "قائمة فحص Diagnostics" في صفحة 149). إن أمكن، قم بتشغيل جهاز الكمبيوتر الخاص بك قبل الاتصال بـ Dell طلبًا للمساعدة واتصل من هاتف قريب من الجهاز ٍ قد يُطلب منك كتابة بعض الأوامر ٍ على لوحة المفاتيح، ووضع معلومات مفصلة أثناء العمليات، أو محاولة اتخاذ خطوات أخر ي لاستكشاف الأخطاء وإصلاحها، والتي لا يمكن إجر إؤ ها إلا على الكمبيو تر ذاته. تأكد من إتاحة و ثائق جهاز الكمبيو تر .

- عناوين البريد الإلكتروني الخاصة بتسويق ومبيعات Dell:
- apmarketing@dell.com (دول أسيا/المحيط الهادي فقط)  $\frac{1}{1}$ 
	- (كندا فقط) sales canada@dell.com  $\overline{\phantom{0}}$ 
		- بر و تو كو ل نقل الملفات مجهو ل (FTP):  $\bullet$ 
			- ftp.dell.com
- تسجيل الدخول كمستخدم: مجهول، واستخدم عنوان بريدك الإلكتروني ليكون كلمة السر الخاصة بك

#### خدمة AutoTech

توفر خدمة دعم Dell المؤتمنة —AutoTech— أجوبة مسجلة للأسئلة الأكثر تداولاً بين عملاء Dell بشأن أجهزة الكمبيوتر المحمولة وأجهزة الكمبيوتر من نوع سطح المكتب الخاصة بهم.

عند الاتصال بخدمة AutoTech، استخدم هاتف مزود بخدمة الطنين باللمس لتحديد الموضو عات المتوافقة مع أسئلتك. للتعرف على رقم الهاتف الذي يمكنك الاتصال به من منطقتك، انظر "الاتصال بـ Dell" في صفحة 150.

#### خدمة حالة الطلب الموتمتة

للتحقق من حالة أي من منتجات Dell التي طلبتها، يمكنك زيارة الموقع s**upport.dell.com**، أو بمكنك الاتصال بخدمة حالة الطلب المؤتمتة. تظهر ر سالة مسجلة تطلب منك المعلو مات المطلو بة لتحديد مكان الطلب الخاص بك و تقديم تقر ير بشأنه. للتعر ف على ر قم الـهاتف الذي يمكنك الاتصال به من منطقتك، انظر "الاتصال بـ [Del]" في صفحة 150.

#### مشكلات خاصة بطلبك

إذا كان لديك أية مشكلة بشأن طلبك، مثل أجزاء مفقودة أو أجزاء خطأ أو فاتورة غير صحيحة، فاتصل بــ Dell للحصول على مساعدة العملاء. اجعل فاتورتك أو استمارة التغليف في متناول بدك عند الاتصال. للتعرف على رقم الهاتف الذي يمكنك الاتصال به من منطقتك، انظر "الاتصال بـ [Del]" في صفحة 150 .

#### معلومات المنتج

إذا كنت في حاجة لمعلومات حول منتجات إضافية متاحة من Dell، أو إذا كنت ترغب في إرسال طلب، قم بزيارة موقع Dell عبر الإنترنت على www.dell.com. للتعرف على رقم الهاتف الذي يمكنك الاتصـال بـه من منطقتك أو للتحدث إلـى مسؤول المبيعات، انظر "الاتصـال بـ [Dell" في صفحة 150 .

الدعم الفني وخدمة العملاء

تتوافر خدمة الدعم من Dell للإجابة عن استفسار اتك حول أجهزة Dell™. يستخدم فريق العمل بالدعم لدبنا بر امج تشخيصية على أجهز ة الكمبيو تر لتو فير أجو بة سر يعة و دقيقة ٍ للاتصال بخدمة دعم [Del]، انظر "قبل الاتصال" في صفحة 148، ثم انظر معلومات الاتصال الخاصة بمنطقتك أو انتقل إلى الموقع support.dell.com.

#### **DellConnect**

تعتبر DellConnect أداة وصول بسيطة عبر الإنترنت، تتيح لموظف خدمة ودعم Dell الوصول إلى الكمبيوتر الخاص بك من خلال اتصال واسع النطاق وتشخيص المشكلة التي يواجهها الكمبيوتر لديك و إصلاحها، وذلك كله تحت إشر افك. لمز يد من المعلومات، انتقل إلى الموقع support.dell.com و انقر فوق DellConnect.

- الخدمات عبر الانترنت يمكنك التعر ف على منتجات Dell و الخدمات التي تقدمها على مو اقع الويب التالية:
	- www.dell.com
	- (دول أسيا/المحيط الهادي فقط) www.dell.com/ap
		- (اليابان فقط) www.dell.com/jp
		- (أوروبا فقط) www.euro.dell.com
	- www.dell.com/la (دول أمريكا اللاتينية والبحر الكاريبي)
		- (كندا فقط) www.dell.ca

يمكنك الوصول إلى دعم Dell عبر مواقع الويب وعناوين البريد الإلكتروني التالية:

- مواقع الويب الخاصة بدعم Dell:
	- $support.dell.com -$
- (اليابان فقط) support.jp.dell.com
- (أوروبا فقط) support.euro.dell.com
	- عناوين البريد الإلكتروني الخاصة بدعم Dell:
		- mobile\_support@us.dell.com  $\frac{1}{2}$ 
			- support@us.dell.com
- la-techsupport@dell.com (دول أمريكا اللاتينية والبحر الكاريبي فقط)  $\overline{\phantom{a}}$ 
	- apsupport@dell.com (دول أسيا/المحيط الهادي فقط)  $\overline{\phantom{0}}$ 
		- 146 | الحصول على التعليمات

# 17

# الحصول على التعليمات

## الحصول على المساعدة

إذا كنت تواجه مشكلة تتعلق بجهاز الكمبيوتر لديك، فيمكنك إكمال الخطوات التالية لتشخيص واستكشاف المشكلة وإصلاحها:

- انظر "استكشاف الأخطاء وإصلاحها" في صفحة 105 للتعرّف على المعلومات والإجراءات التي  $\overline{\mathbf{1}}$ تتعلق بالمشكلة التي تواجهها في الكمبيوتر .
	- انظر "Dell Diagnostics" في صفحة 105 للتعرف على الإجراءات المتعلقة بكيفية تشغيل  $\mathbf{2}$ .Dell Diagnostics
		- قم بملء "قائمة فحص Diagnostics" في صفحة 149. 3
	- 4 استخدم مجموعة برامج [Dell الشاملة للخدمات الفورية المتاحة على موقع دعم [Dell (support.dell.com)، وذلك للحصول على تعليمات بشأن إجراءات التثبيت واستكشاف الأخطاء وإصلاحها. انظر "الخدمات عبر الإنترنت" في صفحة 146 للحصول على قائمة أكثر شمو لأ لدعم Dell عبر الانترنت.
		- 5 إذا لم يتم حل المشكلة باتباع الخطوات السابقة، فانظر "الاتصال بـ [Dell" في صفحة 150 .

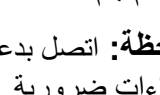

// ملاحظة: اتصل بدعم Dell من هاتف قريب من جهاز الكمبيوتر حتى يتمكن فريق الدعم من مساعدتك بأية إجر اءات ضر ورية.

// ملاحظة: قد لا يكون نظام كود الخدمة السريعة الخاص بـ Dell متاحاً في جميع الدول.

عند مطالبتك من قبل نظام هاتف [[De المؤ تمت، أدخل كو د الخدمة السر يعة لتو جيه المكالمة مباشر ءً إلى مسؤول الدعم المناسب. إذا لم يكن لديك كود الخدمة السريعة، فقم بفتح مجلد Dell Accessories (ملحقات Dell)، وانقر نقراً مزدوجاً فوق رمز كود الخدمة السريعة، ثم اتبع التوجيهات.

للحصول على الإرشادات حول استخدام دعم Dell، انظر "الدعم الفني وخدمة العملاء" في صفحة 146 .

// ملاحظة: لا تكون بعض من الخدمات التالية متاحة دائماً في جميع الأماكن خار ج قار ة أمريكا. اتصل بممثل Dell المحلي للحصول على معلومات حول الإتاحة.

- قم بحماية الكمبيوتر والبطاريات ومحرك القرص الصلب من المخاطر مثل درجات الحرارة شديدة الارتفاع أو الانخفاض والتعرض المفرط لأشعة الشمس أو القاذورات أو الأتربة أو السوائل.
- قم بتعبئة الكمبيو تر. بشكل يحافظ عليه من الانز لاق في صندو ق السيار ة أو في قسم تخز بن البضائع فوق بعضها البعض.

## نصائح السفر

ه ) إ**شعار :** لا تقم بتحريك الكمبيوتر أثناء استخدام محرك الأقراص الضوئية لتفادي فقد البيانات.

ه ) إ**شعار :** لا تقم بوضع الكمبيوتر مع باقي الأمتعة .

- يمكنك تعطيل النشاط اللاسلكي على الكمبيوتر لزيادة زمن تشغيل البطارية. لتعطيل النشاط اللاسلكي، اضغط<F2><Fn>.
- يمكنك تغيير خيار ات إدارة الطاقة لديك لزيادة زمن تشغيل البطارية (انظر "أوضاع إدارة الطاقة"  $\bullet$ في صفحة 42).
	- إذا كنت تسافر دوليًا، يجب أن تحمل إثبات ملكية ــــأو إثبات يخولك باستخدام الكمبيوتر إذا كان مملوكا للشركة ـــــوذلك لتسهيل مرورك بالإجراءات الجمركية. تحرى عن القوانين الجمركية الخاصة بالدول التي تنوي زيارتها، وراعي الحصول على تصريح دولي (يسمى أيضاً تصريح مر ور *البضائع)* من حكومة دولتك.
		- تحقق من نوع مأخذ التيار الكهربي التي تُستخدم في الدول التي تنوي زيارتها، واحرص على اصطحاب محو لات الطاقة المناسبة.
- استفسر ٍ من شركة بطاقة الائتمان الخاصة بك عن أنو اع المساعدات الطار ئة التي تقدمها لمستخدمي أجهزة الكمبيوتر المحمولة أثناء رحلات السفر.

السفر جواً

- جهاز أشعة إكس أو فحصه يدوياً.
	- تأكد من توفر بطارية مشحونة معك في حال مطالبتك بتشغيل الكمبيوتر .
- قبل الصعود على متن الطائر ة، تحقق من إمكانية استخدام جهاز الكمبيو تر . فبعض شر كات الخطوط الجوية تحظر استخدام الأجهزة الإلكترونية أثناء التحليق بينما تحظر جميع الخطوط الجوية استخدام الأجهزة الإلكترونية أثناء الإقلاع والهبوط

#### 144 | اصطحاب الكمبيوتر في السفر

# 16

# اصطحاب الكمبيوتر فى السفر

## تعريف جهاز الكمبيوتر

- قم بإر فاق بطاقة الاسم أو بطاقة العمل بجهاز الكمبيوتر.
- قم بكتابة ر مز الخدمة و تخزينه في مكان آمن بعيدًا عن الكمبيوتر أو حقيبة الحمل. استخدم Service Tag (علامة الخدمة) عند الحاجة إلى الإبلاغ عن فقد أو سرقة جهاز الكمبيوتر للجهات المختصـة بتطبيق القو انين أو لشر كـة Dell.
	- قم بإنشاء ملف على سطح مكتب ®Microsoft لا باسم if\_found. قم بإنشاء ملف على سطح مكتب ®Microsoft ب  $\bullet$ معلومات مثل الاسم والعنوان ورقم الهاتف في هذا الملف.
		- اتصل بشركة بطاقة الائتمان الخاصة بك واستفسر إذا كانت توفر بطاقات تعريف مشفرة.

## تعبئة جهاز الكمبيوتر

- قم بإز الة أية أجهز ة خار جية متصلة بالكمبيو تر ٍ وتخز ينها في مكان آمن. قم بإز الة أية كابلات متصلة ببطاقات PC Card المثبتة وقم بإزالة أية بطاقات PC Card ممتدة (انظر "إزالة بطاقة أو بطاقة فارغة" في صفحة 94).
	- قم باستبدال أية أجهزة مركبة في علبة الوحدات بوحدة Dell TravelLite™ لتخفيف وزن الكمبيوتر قدر الإمكان.
		- قم بشحن البطارية الرئيسة بالكامل وأية بطاريات احتياطية أخرى تود حملها معك.
			- قم بايقاف تشغيل الكمبيو تر
			- قم بفصل محول التيار المتردد.
- ه ) إشعار : في حالة إغلاق شاشة العرض، قد يؤدي وجود عناصر غريبة على لوحة المفاتيح أو مسند راحة اليد، إلى إتلافها.
	- قم بإزالة أي عناصر غريبة مثل مشابك الورق والأقلام والأوراق من على لوحة المفاتيح ومسند ر احة اليد، ثم قم بإغلاق شاشة العر ض.
		- استخدم حقيبة حمل Dell™ الاختيار ية لحمل الكمبيو تر وملحقاته معًا على نحو آمن.
		- تجنب وضع الكمبيوتر بصحبة مواد مثل معجون الحلاقة أو الروائح أو العطور أو الأطعمة.

ه ) إ**شعار :** إذا تعرض الكمبيوتر لدرجات حرارة مرتفعة، فاتركه لمدة ساعة حتى يتأقلم مع درجة حرارة الغرفة قبل قيامك بتشغيله
# 15

# **Dell™ QuickSet**

// ملاحظة: قد لا تتوفر هذه الميزة في الكمبيوتر الخاص بك.

توفر لك Dell™ QuickSet وصولاً سهلاً لتهيئة أو عرض الأنواع التالية من الإعدادات:

- اتصال الشبكة
- إدارة الطاقة
- شاشة العرض
- معلومات النظام

وفقًا لما ترغب في القيام به في Dell™ QuickSet، يمكنك بدء تشغيله إما *بالنقر* أو *بالنقر نقرًا مزدوجًا* أو *بالنقر بزر الماوس الأيمن* فوق الرمز QuickSet في شريطمهام ®Microsoft<sup>®</sup> Windows. يوجد شريط المهام في الزاوية السفلية اليمني للشاشة.

للمزيد من المعلومات حول QuickSet، انقر بزر الماوس الأيمن فوق الرمز QuickSet، ثم حدد Help (تعليمات).

- أدخل قرص Operating System (نظام التشغيل).  $\overline{\mathbf{2}}$
- انقر فوق Exit (إنهاء) إذا ظهرت رسالة Install Windows (تَثْبيت Windows).  $\overline{3}$ 
	- 4 قم باعادة تشغل الكميبوتر

عند ظهور شعار DELL اضغط على <F12> على الفور.

م العادية الله المنظرات طويلاً وظهر شعار نظام التشغيل، واصل الانتظار حتى ترى سطح مكتب " @Microsoft؟ ثم قم بإيقاف تشغيل جهاز الكمبيوتر وأعد المحاولة مرة أخرى.

م العام العام العام التالية تتابع التمهيد لمرة واحدة فقط في المرة التالية التي تقوم فيها بتشغيل الله على الله ع الكمبيوتر ، يتم تمهيده طبقًا للأجهزة المحددة في برنامج إعداد النظام.

- 5 عند ظهور قائمة أجهزة التمهيد، قم بتمييز CD/DVD/CD-RW Drive (محرك أقراص CD/DVD/CD-RW) ثم اضغط على <Enter>.
- اضغط على أي مفتاح من أجل Boot from CD-ROM (التمهيد من القرص المضغوط). 6
	- اتبع الإرشادات التي تظهر على الشاشة لإتمام عملية التثبيت.  $\overline{7}$
- انقر فوق مربع الاختيار لتأكيد رغبتك في متابعة إعادة تهيئة القرص الصلب واستعادة برنامج  $\overline{\phantom{a}}$ النظام إلى حالّة المصنع، ثم انقر فوق Next (التالي). تبدأ عملية الاستعادة وقد تستغرق خمس دقائق أو أكثر حتى تكتمل تظهر رسالة عند استعادة نظام التشغيل والتطبيقات المثبتة من قبل المصنع إلى حالة المصنع.
	- 8 انقر Finish (إنهاء) لإعادة تمهيد النظام.

# استخدام وسائط نظام التشغيل

#### قبل البدع

إذا كنت تفكر في إعادة تثبيت نظام التشغيل Windows لإصلاح مشكلة ما في برنامج تشغيل مثبت حديثًا، فحاول أولاً استخدام Windows Device Driver Rollback (استعادة برنامج التشغيل السابق للجهاز في Windows). انظر "استخدام Windows Device Driver Rollback" في صفحة 130. إذا لم يقم Device Driver Rollback (استعادة برنامج تشغيل الجهاز) بحل المشكلة، فاستخدم System Restore (استعادة النظام) لإعادة نظام التشغيل إلى حالة التشغيل التي كان عليها قبل تثبيت برنامج التشغيل الجديد للجهاز . انظر "استخدام Microsoft Windows System Restore (استعادة النظام Microsoft Windows)" في صفحة 134.

ه ) إ**شعار :** قبل القيام بالتثبيت، قم بعمل نسخ احتياطية لجميع ملفات البيانات الموجودة على محرك القرص الصلب الأساسي. بالنسبة للتهيئات التقليدية لمحرك القرص الثابت، محرك القرص الثابت الرئيسي هو أول محر ك بكتشفه الكمببو تر .

لإعادة تثبيت Windows، تحتاج إلى العناصر التالية:

- وسائط نظام التشغيل Dell™ Operating System (نظام التشغيل)
	- الوسائط المتعددة Dell Drivers and Utilities

مملاحظة: نشتمل الوسائط Dell *Drivers and Utilities على* برامج التشغيل التي تم تثبيتها أثناء تجميع الكمبيوتر ـ استخدم الوسائط Dell *Drivers and Utilities* لتحميل أية برامج تشغيل مطلوبة تبعاً للمنطقة التي طلبت فيها جهاز الكمبيوتر أو إذا طلبت الوسائط، قد لا يتم إرسال وسائط Dell *Drivers and* Utilities وقرص وسائط نظام التشغيل Operating System مع النظام الخاص بك.

#### إعادة تثبيت أنظمة التشغيل Windows XP أو Windows Vista

يمكن أن تستغرق عملية إعادة التثبيت من ساعة إلى ساعتين حتى تكتمل. بعد إعادة تثبيت نظام التشغيل، يجب عليك أيضاً إعادة تثبيت برامج تشغيل الأجهزة وبرنامج الحماية من الفيروسات والبرامج الأخرى.

● | إشعار: يوفر وسط نظام التشغيل Operating System خيارات لإعادة تثبيت نظام Windows XP. يمكن للخيارات الكتابة على الملفات ومن المحتمل أن تؤثر على البرامج المثبتة على محرك القرص الصلب الخاص بك. لذلك لا نقم بإعادة تثبيت Windows XP ما لم ينصحك بذلك ممثل الدعم الفني التابع لشركة .Dell

ملاحظة: إذا لم يكن القسم الخاص بــ PC Restore (استعادة الكمبيوتر) موجودًا على محرك القرص الصلب بالكمبيوتر، تظهر رسالة تفيد بتعذر العثور على القسم انقر فوق Quit (خروج)؛ لا بوحد قسم لحذفه

- انقر فوق OK (موافق) لإزالة القسم الخاص بـ PC Restore (استعادة الكمبيوتر) من محرك  $\bf 4$ القرص الصلب
	- 5 انقر فوق Yes (نعم) عند ظهور رسالة تأكيد.

تم حذف قسم PC Restore (استعادة الكمبيوتر ) وإضافة مساحة القرص الجديدة إلى المساحة الخالية على محر ك القر ص الصلب.

- 6 انقر بزر الماوس الأيمن فوق Local Disk (C) في Windows Explorer، انقر فوق Properties (خصائص)، وتحقق من توافر مساحة القرص الإضافية كما تظهر من القيمة المتزايدة لـ Free Space (المساحة الخالية).
- انقر فوق Finish (إنهاء) لإغلاق إطار PC Restore Removal (إزالة استعادة الكمبيوتر)  $\overline{7}$ و إعادة تشغيل الكمبيو تر .

#### Windows Vista: استعادة صورة المصنع من Dell

- قم بتشغيل الكمبيوتر . عندما يظهر شعار Dell، اضغط على <F8> عدة مرات للوصول إلى إطار  $\overline{\mathbf{1}}$ Vista Advanced Boot Options (خيار ات التمهيد المتقدمة في Vista).
	- حدد Repair Your Computer (إصلاح الكمبيوتر).  $\mathbf{2}$ يظهر إطار System Recovery Options (خيارات معالجة النظام).
		- حدد تصميم لوحة المفاتيح وانقر فوق Next (التالي).  $\mathbf{3}$
- 4 للوصول إلى خيارات المعالجة، قم بتسجيل الدخول كمستخدم محلي. للوصول إلى مطالبة الأمر ، اكتب administrator (مسئول) في حقل اسم المستخدم، ثم انقر فوق OK (موافق).
	- انقر فوق Dell Factory Image Restore (استعادة صورة المصنع من Dell). - 5

// ملاحظة: اعتماداً على التهيئة الخاصة بك، قد تحتاج إلى تحديد Dell Factory Tools (أدوات مصنع Dell Factory Image Restore). ثم Dell Factory Image Restore (استعادة صورة المصنع من Dell).

تظهر شاشة الترحيب Dell Factory Image Restore (استعادة صورة المصنع من Dell).

6 انقر فوق Next (التالبي).

تظهر شاشة Confirm Data Deletion (تأكيد حذف البيانات).

ه إشعار: إذا لم تر غب في المتابعة باستخدام Factory Image Restore (استعادة النسخ الأصلية ) للبيانات)، فانقر فوق Cancel (الغاء)

- 2\_ فور رؤية الشريط الأزرق، اضغط على <Ctrl><F11>. إذا لم تقم بالضغط على <Ctrl><F11> في الوقت المناسب، فاترك الكمبيوتر ينتهي من عملية بدء التشغيل، ثم أعد تشغيله مر ة أخر ي
	- Reboot ) إشعار: إذا لم ترغب في متابعة استخدام أداة PC Restore (استعادة الكمبيوتر)، فانقر فوق Reboot (اعادة التمهيد)
		- 3 انقر فوق Restore (استعادة) وانقر Confirm (تأكيد). تستغر ق عملية الاستعادة تقريباً 6 إلى 10 دقائق حتى تكتمل.
		- عند المطالبة، انقر فوق Finish (إنهاء) لإعادة تمهيد الكمبيوتر.  $\overline{\mathbf{4}}$

م الاحظة: تجنب إيقاف تشغيل الكمبيوتر يدوياً. انقر فوق Finish (إنهاء) واترك الكمبيوتر يكمل عملية إعادة التمهيد

- 5 عند المطالبة، انقر فوق Yes (نعم). يتم إعادة تشغيل الكمبيوتر ٍ حيث إنه تمت استعادة الكمبيوتر إلى حالة تشغيله الأصلية، فإن الشاشة التي تظهر ، مثل اتفاقية تر خيص المستخدم، هي نفسها التي تظهر ٍ عند تشغيل الكمبيو تر الأول مر ة.
	- 6 انقر فوق Next (التالي).

تظهر شاشة System Restore (استعادة النظام) ويتم إعادة تشغيل الكمبيوتر

7 بعد إعادة تشغيل الكمبيوتر ، انقر فوق OK (موافق).

إزالة PC Restore (استعادة الكمبيوتر):

● إشعار : تؤدي إزالة Dell PC Restore (استعادة كمبيوتر Dell) من محرك القرص الصلب بشكل نهائي إلى حذف الأداة المساعدة لاستعادة الكمبيوتر من على الكمبيوتر لديك. بعد أن تقوم بإزالة Dell PC Restore (استعادة كمبيوتر Dell)، لن تتمكن من استخدامها لاستعادة نظام تشغيل الكمبيوتر الخاص بك

تتيح لك Dell PC Restore (استعادة كمبيوترDell) استعادة محرك القرص الصلب إلى حالة التشغيل السابقة التي كان عليها عند شراء الكمبيوتر . يوصىي بأن⁄ا تقوم بإزالة PC Restore (استعادة الكمبيوتر ) من الكمبيوتِّر الخاص بك، حتى ولو للحصول على مساحة إضافية على محرك القرص الصلب. إذا قمت بإزالة PC Restore (استعادة الكمبيوتر ) من محرك القرص الصلب، لن نتمكن من استعادتها ولن نتمكن أبدًا من استخدام PC Restore (استعادة الكمبيوتر ) لإعادة نظام تشغيل الكمبيوتر الخاص بك إلى حالته الأصلية

- 1 \_ قم بتسجيل الدخو ل على الكمبيو تر \_ كمسئو ل محلي.
- 2 في Microsoft Windows Explorer، انتقل إلى C:\dell\utilities\DSR.
	- انقر نقرًا مزدوجًا فوق اسم الملف DSRIRRemv2.exe.  $\mathbf{3}$

ملاحظة: إذا لم تقم بتسجيل الدخول كمسئول محلي، فستظهر رسالة تفيد بأنه يجب عليك تسجيل الدخول كمسئول. انقر فوق Quit (خروج)، ثم قم بتسجيل الدخول كمسئول محلي.

# تمكين System Restore (استعادة النظام)

محلاحظة: لا يعمل نظام Windows Vista على تعطيل System Restore (استعادة النظام) بغض النظر عن انخفاض المساحة المتاحة على القرص. لذلك، فإن الخطوات التالية تنطبق فقط على نظام .Windows XP

إذا قمت بإعادة تثبيت Windows XP مع توفر مساحة خالية تقل عن 200 ميجا بايت على القرص الصلب، فسيتم تعطيل System Restore (استعادة النظام) تلقائياً.

لرؤية ما إذا تم تمكين System Restore (استعادة النظام):

- 1 انقر فوق Start (ابدأ)← Control Panel (لوحة التحكم)← Performance and Maintenance (الأداء والصيانة) بـ System (النظام).
- انقر فوق علامة التبويب System Restore (استعادة النظام) وتأكد من عدم تحديد Turn off  $\mathbf{2}$ System Restore (إيقاف تشغيل استعادة النظام).

# استخدام Dell™ PC Restore (استعادة كمبيوتر Dell™ (20 استعادة) Image Restore (استعادة صورة المصنع من Dell)

● | اشعار: يعمل استخدام Dell PC Restore (استعادة كمبيوتر Dell Factory Image) أو Dell Factory Image Restore (استعادة صورة المصنع من Dell) على حذف كافة البيانات الموجودة على القرص الصلب وإزالة أية برامج أو برامج تشغيل تم تثبيتها بعد استلام الكمبيوتر بشكل دائم. إذا أمكن، قم بعمل نسخة احتياطية من البيانات قبل استخدام هذه الخيارات. استخدم PC Restore (استعادة الكمبيوتر) أو Dell Factory Image Restore (استعادة صورة المصنع من Dell) فقط إذا لم تحل أداة System Restore (استعادة النظام) المشكلة في نظام التشغيل الخاص بك.

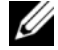

Dell PC Restore (استعادة كمبيوتر Dell PC Restore) و Dell Factory Image Restore (استعادة صورة المصنع من Dell) في طول معينة أو على أجهزة كمبيوتر معينة.

استخدم Dell PC Restore (استعادة كمبيوتر Windows XP) (Dell) أو Dell Factory Image Restore (استعادة صورة المصنع من Windows Vista) (Dell) فقط كأخر طريقة لاستعادة نظام التشغيل الخاص بك. تعمل هذه الخيار ات على استعادة القرص الصلب الخاص بك إلى حالة التشغيل التي كان عليها عند شر ائك للكمبيو تر . يتم حذف بشكل دائم أية بر امج أو ملفات تمت إضافتها منذ استلامك للكمبيوتر – بما في ذلك ملفات البيانات – من على القرص الصلب. تتضمن ملفات البيانات المستندات وجداول البيانات ورسائل البريد الإلكتروني والصور الرقمية وملفات الموسيقى وما إلى ذلك. إذا أمكن، قم بعمل نسخة احتياطية من كافة البيانات قبل استخدام PC Restore (استعادة الكمبيوتر ) أو Factory Image Restore (استعادة صورة المصنع).

# Windows XP: استعادة كمبيوتر Dell

استخدام PC Restore (استعادة الكمبيوتر):

1 قم بتشغيل الكمبيو تر

أثناء عملية التمهيد، يظهر شريط أزرق يحمل www.dell.com على أعلى الشاشة.

# بدء تشغيل System Restore (استعادة النظام)

 $:$ Windows XP

هكم الشعار: قبل استعادة الكمبيوتر إلى حالة تشغيل سابقة، احفظ أية ملفات مفتوحة، ثم أغلقها وقم بإنهاء أية برامج مفتوحة. لا تقم بتبديل أو فتح أو حذف أي ملفات أو بر امج حتى يتم الانتهاء من استعادة النظام.

- انقر فوق Start (ابدأ)← All Programs (كافة البرامج)← Accessories (ملحقات)←  $\mathbf 1$ System Tools (أدوات النظام) —> System Restore (استعادة النظام).
- انقر فوق إما Restore my computer to an earlier time (استعادة الكمبيوتر إلى وقت  $\mathbf{2}$ سابق) أو Create a restore point (إنشاء نقطة استعادة).
	- انقر فوق Next (التالي) واتبع باقي المطالبات التي تظهر على الشاشة. 3

:Windows Vista

- انقر فوق Start (ابدأ) لكن  $\overline{\mathbf{1}}$
- 2 اكتب في مربع البحث System Restore (استعادة النظام) واضغط على <Enter>.
- // ملاحظة: قد يظهر إطار User Account Control (التحكم بحساب المستخدم). إذا كنت أحد المسئولين على الكمبيوتر، فانقر فوق Continue (متابعة)؛ وإلا فقم بالاتصال بالمسئول الخاص بك لمتابعة الاحراء المطلوب
	- 3 انقر فوق Next (التالي) واتبع باقي المطالبات التي تظهر على الشاشة.

إذا لم تحل System Restore (استعادة النظام) المشكلة، فيمكن التراجع عن آخر استعادة للنظام.

التراجع عن آخر استعادة للنظام

هي إشعار : قبل التراجع عن أخر استعادة للنظام، احفظ أية ملفات مفتوحة، ثم أغلقها وقم بإنهاء أية بر امج مفتوحة لا تقم بتبديل أو فتح أو حذف أي ملفات أو بر امج حتى يتم الانتهاء من استعادة النظام

 $:$ Windows XP

- انقر فوق Start (ابدأ)← All Programs (كل البرامج)← Accessories (ملحقات)←  $\overline{\mathbf{1}}$ System Tools (أدوات النظام) بـ System Restore (استعادة النظام).
	- انقر فوق Undo my last restoration (التراجع عن آخر استعادة) ثم انقر فوق Next  $\overline{2}$ (التالي).

:Windows Vista

- انقر فوق Start (ابدأ) لكم  $\overline{\mathbf{1}}$
- اكتب في مربع البحث System Restore (استعادة النظام) واضغط على <Enter>.  $\overline{2}$
- انقر فوق Undo my last restoration (التراجع عن آخر استعادة) ثم انقر فوق Next  $\overline{3}$ (التالي).

3 \_ في نتائج البحث، حدد الخيار الذي يقدم أفضل وصفًا للمشكلة واتبع باقي خطوات استكشاف الأخطاء و اصلاحها.

# استعادة نظام التشغيل

يمكنك استعادة نظام التشغيل الخاص بك بالطر ق التالية:

- تعيد الأداة System Restore (استعادة النظام) جهاز الكمبيوتر إلى حالة تشغيل سابقة دون التأثير على ملفات البيانات. استخدم System Restore (استعادة النظام) كأول حل لاستعادة نظام التشغيل الخاص يك والاحتفاظ بملفات الببانات
- يعمل كل من Dell PC Restore (استعادة كمبيوتر Dell) من Symantec (متاح في (Dell Factory Image Restore) وDell Factory Image Restore) (استعادة صورة المصنع من Dell) (متاح في Windows Vista) على إعادة القرص الصلب الخاص بك إلى حالة التشغيل التي كان عليها عند شرائك للكمبيوتر . ويقوم بحذف كافة البيانات من على القرص الصلب بشكل دائم و[زالة أية برامج تم تثبيتها بعد استلام الكمبيوتر . استخدم Dell PC Restore (استعادة كمبيوتر Dell) أو Dell Factory Image Restore (استعادة صورة المصنع من Dell éi) فقط إذا لم تحل أداة System Restore (استعادة النظام) المشكلة في نظام التشغيل الخاص بك.
- إذا تسلمت قرص Operating System (نظام التشغيل) المضغوط مع جهاز الكمبيوتر الخاص بك، فيمكنك استخدامه لاستعادة نظام التشغيل الخاص بك ومع ذلك، يؤدي استخدام قرص Operating System (نظام التشغيل) إلى حذف كافة البيانات الموجودة على محرك القرص الصلب. استخدم القر ص *فقط* إذا لم تحل أداة System Restore (استعادة النظام) المشكلة في نظام التشغيل الخاص بك

# استخدام Microsoft Windows System Restore (استعادة النظام) Microsoft Windows (Microsoft Windows

توفر نظم تشغيل Windows خيار System Restore (استعادة النظام) والذي يتيح لك إعادة جهاز الكمبيوتر إلى حالة التشغيل التي كان عليها من قبل (دون التأثير على ملفات البيانات)، وذلك إذا أدت أية تغيير ات تم إجر اؤ ها على الأجهز ة أو البر امج أو إعدادات النظام الأخر ى إلى ترك الكمبيوتر في حالة تشغيل غير مر غوب فيها. أية تغيير ات يجريها System Restore (استعادة النظام) على جهاز الكمبيوتر الخاص بك يمكن عكسها.

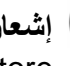

ه إشعار: قم بعمل نسخ احتياطية من ملفات البيانات الخاصة بك بشكل منتظم. لا تراقب أداة System Restore (استعادة النظام) ملفات البيانات الخاصة بك أو تستردها.

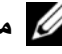

محمد المسلم المسلم المسلم المسلم المسلم المسلم المستند المستند للعرض الافتر اضي في Windows، لذلك قد لا المسلما تنطبق إذا قمت بضبط كمبيوتر ™Dell على عرض Windows Classic الكلاسيكي).

- انقر نقرأ مزدوجاً فوق نوع الجهاز الذي تقوم بتثبيت برنامج التشغيل له (على سبيل المثال، -3 Audio (الصوت) أو Video (الفيديو )).
	- انقر نقر أ مز دو جاً فو ق اسم الجهاز الذي تقوم بتثبيت بر نامج التشغيل له.  $\boldsymbol{\Lambda}$
- انقر فوق علامة التبويب Driver (برنامج التشغيل)← Update Driver (تحديث برنامج -5 التشغيل)← Browse my computer for driver software (تصفح جهاز الكمبيوتر للبحث عن بر امج تشغيل).
- انقر فوق Browse (تصفح) وتصفح إلى المكان الذي قمت فيه مسبقًا بنسخ ملفات برنامج التشغيل. 6
- $\mathbf{Next} \leftarrow (\mathbf{X} \rightarrow \mathbf{D} \mathbf{K})$ عند ظهور اسم برنامج التشغيل $\mathbf{K} \leftarrow \mathbf{D}$  (موافق)  $\overline{7}$ (النالبي).
	- انقر فوق Finish (إنهاء)، وأعد تشغيل الكمبيوتر 8

# استكشاف أخطاء مشاكل البرامج والأجهزة وإصلاحها فى أنظمة Microsoft و Microsoft و Microsoft Windows Vista<sup>®</sup>

إذا لم يتم اكتشاف أحد الأجهز ة أثناء إعداد نظام التشغيل أو إذا تم اكتشافه لكن تمت تهيئته بشكل غير صحيح، فيمكنك استخدام Hardware Troubleshooter (أداة استكشاف أخطاء الأجهزة وإصلاحها) لحل عدم التو افق.

للدء تشغيل Hardware Troubleshooter (أداة استكشاف أخطاء الأجهزة وإصلاحها):

:Windows  $XP$ 

- النقر فوق Start (بدء) + Help and Support (التعليمات والدعم).  $\overline{\mathbf{1}}$
- اكتب hardware troubleshooter (أداة استكشاف أخطاء الأجهزة وإصلاحها)  $\mathbf{2}$ في حقل البحث واضغط على <Enter> (إدخال) لبدء البحث.
- في قسم Fix a Problem (إصلاح مشكلة)، انقر فوق Hardware Troubleshooter  $\boldsymbol{3}$ (أداة استكشاف أخطاء الأجهزة وإصلاحها).
- 4 في قائمة Hardware Troubleshooter (أداة استكشاف أخطاء الأجهزة وإصلاحها)، حدد الخيار الذي يقدم أفضل وصفًا للمشكلة وانقر فوق Next (التالي) لاتباع باقي خطوات استكشاف الأخطاء وإصلاحها.

:Windows Vista

- انقر فوق زر start (ابدأ) في نظام Windows Vista وانقر فوق Help and  $\overline{\mathbf{1}}$ Support (التعليمات والدعم).
- اكتب hardware troubleshooter (أداة استكشاف أخطاء الأجهزة وإصلاحها)  $\mathbf 2$ في حقل البحث و اضغط على <Enter> لبدء البحث.

7 انقر فوق الزر Install (تثبيت) (في حال وجوده) لبدء تثبيت برنامج التشغيل أو الأداة المساعدة. من شاشة الترحيب، اتبع المطالبات التي تظهر على الشاشة لإكمال عملية التثبيت. إذا كان الزر Install (تثبيت) غير موجود، فلن يكون التثبيت التلقائي خياراً متوفراً. لمعرفة إرشادات التثبيت، انظر الإرشادات الملائمة في الأقسام الفر عية التالية، أو انقر فوق Extract (استخراج)، واتبع إرشادات الاستخراج، ثم اقرأ ملف القراءة. إذا تم إرشادك للانتقال إلى ملفات برنامج التشغيل، فانقر فوق دليل القرص المضغوط/DVD على إطار معلومات برنامج التشغيل لعرض الملفات المرفقة مع ذلك البرنامج.

إعادة تثبيت برامج التشغيل يدويأ

محمد المسلم الله عنه الله عنه الله عنه الله عنه المسلم المستشعر الأشعة تحت الحمراء، فيجب عليك أن تقوم المسلم ال بتمكين مستشعر الأشعة تحت الحمراء أولاً في إعداد النظام (انظر "برنامج إعداد النظام" في صفحة 125) قبل متابعة تثبيت بر نامج التشغيل.

بعد استخر اج ملفات بر نامج التشغيل بمحر ك القر ص الصلب لديك كما هو موضح في القسم السابق:

:Windows  $XP$ 

- 1 انقر فوق Start (ابدأ)—، My Computer (جهاز الكمبيوتر)—، Properties (خصائص)← Hardware (الأجهز ة)← Device Manager (مدبر الأجهز ة).
- انقر نقراً مزدوجاً فوق نوع الجهاز الذي تقوم بتثبيت برنامج التشغيل له (على سبيل المثال،  $\overline{2}$ Audio (الصوت) أو Video (الفيديو)).
	- انقر نقر ًا مز دوجاً فوق اسم الجهاز الذي تقوم بتثبيت بر نامج التشغيل له. 3
- انقر فوق علامة التبويب Driver (برنامج التشغيل)—، Update Driver (تحديث برنامج  $\overline{\mathbf{4}}$ التشغيل).
- انقر فوق (Install from a list or specific location (Advanced (تثبيت من قائمة أو - 5 مكان محدد (متقدم))←← Next (التالي).
- انقر فوق Browse (تصفح) وتصفح إلى المكان الذي قمت فيه مسبقًا بنسخ ملفات برنامج التشغيل. 6
	- عند ظهور اسم برنامج التشغيل الملائم، انقر فوق Next (التالي).  $\overline{7}$ 
		- انقر فوق Finish (إنهاء)، وأعد تشغيل الكمبيوتر. 8

:Windows Vista

- انقر فوق زر Start (ابدأ) في نظام Windows Vista ولكن الأساوس الأيمن فوق -1 Computer (الكمبيوتر).
	- انقر فوق Properties (خصائص)← Device Manager (مدير الأجهزة).  $\overline{\mathbf{2}}$

ملاحظة: قد يظهر إطار User Account Control (التحكم بحساب المستخدم). إذا كنت مسؤولاً على جهاز الكمبيوتر، فانقر فوق Continue (متابعة)؛ أو انصل بالمسؤول الخاص بك للدخول إلى Device Manager (مدير الأجهزة).

- محافظة: قد يظهر إطار User Account Control (التحكم بحساب المستخدم). إذا كنت مسؤولاً على جهاز الكمبيوتر، فانقر فوق Continue (متابعة)؛ أو اتصل بالمسؤول الخاص بك للدخول إلى Device Manager (إدارة الأجهزة).
	- انقر بزر الماوس الأيمن فوق الجهاز الذي تم تثبيت برنامج التشغيل الجديد له، ثم انقر فوق - 3 Properties (خصائص).
- انقر فوق علامة التبويب Drivers (برامج تشغيل)← Roll Back Driver (استعادة برنامج  $\overline{\mathbf{4}}$ التشغيل السابق).

إذا لم يقم Device Driver Rollback (استعادة برنامج التشغيل السابق للجهاز ) بحل المشكلة، فاستخدم System Restore (استعادة النظام) (انظر "استعادة نظام التشغيل" في صفحة 134) للعودة بالكمبيوتر إلى حالة التشغيل قبل تثبيت بر نامج التشغيل الجديد

# استخدام وسائط Drivers and Utilities (برامج التشغيل والأدوات المساعدة)

إذا لم يؤدي استخدام Device Driver Rollback (استعادة برنامج التشغيل السابق للجهاز) أو System Restore (استعادة النظام) (انظر "استعادة نظام التشغيل" في صفحة 134) إلى حل المشكلة، فقم بإعادة تثبيت برنامج التشغيل من الوسائط Drivers and Utilities.

- احفظ أية ملفات مفتوحة، ثم أغلقها، وقم بإنهاء أي برامج مفتوحة.  $\mathbf 1$
- 2 أدخل وسائط Drivers and Utilities. في أغلب الأحوال، يبدأ تشغيل القرص المضغوط/قرص DVD تلقائياً. إذا لم يتم تشغيله، فقم بتشغيل Windows Explorer، وانقر فوق دليل محرك الأقراص المضغوطة/DVD لعرض محتويات القرص المضغوط/DVD، ثم انقر نقراً مزدوجاً فوق الملف autorcd.exe. قد يطالبك  $\bf{O}$ القرص المضغوط/ $\rm{DVD}$  بتثبيت ملفات الإعداد في أول مرة تقوم بتشغيله فيها. انقر فوق (موافق)، واتبع الإرشادات التي تظهر على الشاشة للمتابعة.
- من القائمة المنسدلة Language (اللغة) في شريط الأدوات، حدد لغتك المفضلة لبرنامج التشغيل  $\mathbf{3}$ أو الأداة المساعدة (إذا كانت متاحة).
- 4 من شاشة الترحيب، انقر فوق Next (التالي) وانتظر حتى يُكمل القرص المضغوط/DVD مسح الأحهز ة
- لاكتشاف برامج تشغيل وأدوات مساعدة أخرى، من Search Criteria (معايير البحث)، حدد -5 الفئات الملائمة من القوائم المنسدلة System Model (موديل النظام) و Operating System (نظام التشغيل) وTopic (الموضوع).

يظهر ارتباط أو عدة ارتباطات لبرامج التشغيل والأدوات المساعدة المحددة التي يستخدمها الكمبيو تر الخاص بك.

انقر فوق ارتباط برنامج تشغيل معين أو أداة مساعدة معينة لعرض المعلومات الخاصة ببرنامج 6 التشغيل أو الأداة المساعدة التي تر غب في تثبيتها.

### Microsoft Windows Vista®

- 1 انقر فوق زر Start (ابدأ) في نظام Windows Vista في انقر بزر الماوس الأيمن فوق (الكمبيوتر). Computer
	- انقر فوق Properties (خصائص)← Device Manager (مدير الأجهزة).  $\overline{\mathbf{2}}$

// ملاحظة: قد يظهر إطار User Account Control (التحكم بحساب المستخدم). إذا كنت أحد المسئولين على الكمبيوتر، فانقر فوق Continue (متابعة)؛ أو قم بالاتصال بالمسئول الخاص بك للمتابعة

قم بتمر ير القائمة لأسفل للتحقق من وجود علامة تعجب بجانب أي جهاز (دائر ة صفر اء مع علامة [!]) علي ر مز الجهاز .

في حالة وجود علامة تعجب بجانب اسم الجهاز ، قد تحتاج إلى إعادة تثبيت برنامج التشغيل أو تثبيت برنامج تشغيل جديد (انظر "إعادة تثبيت برامج التشغيل والأدوات المساعدة" في صفحة 130).

# إعادة تثبيت برامج التشغيل والأدوات المساعدة

لمجمع الشعار: يوفر كل من موقع الدعم التابع لشركة Dell على الإنترنت على support.dell.com والوسائط Drivers and Utilities برامج تشغيل معتمدة لأجهزة كمبيوتر ™Dell. قد لا يعمل جهاز الكمبيوتر الخاص بك بشكل صحيح، إذا قمت بتثبيت بر امج تشغيل تم الحصول عليها من مصادر ِ أخر ي.

# استخدام Windows Device Driver Rollback

إذا حدثت مشكلة بجهاز الكمبيوتر بعد تثبيت أو تحديث برنامج تشغيل، فاستخدم Windows Device Driver Rollback (استعادة بر نامج التشغيل السابق للجهاز في Windows) لاستبدال بر نامج التشغيل بالاصدار المثبت مسبقاً.

:Windows  $XP$ 

- **Properties —** انقر فوق My Computer (ابدأ) Start (جهاز الكمبيوتر)  $\overline{\mathbf{1}}$ (خصائص)← Hardware (الأجهزة)← Device Manager (مدير الأجهزة).
- انقر بزر الماوس الأيمن فوق الجهاز الذي تم تثبيت برنامج التشغيل الجديد له، ثم انقر فوق  $\mathbf{2}$ Properties (خصائص).
- انقر فوق علامة التبويب Drivers (برامج تشغيل)—، Roll Back Driver (استعادة برنامج  $\mathbf{3}$ التشغيل السابق).

: Windows Vista

- انقر فوق زر Start (ابدأ) في نظام Windows Vista (لق بزر الماوس الأيمن فوق  $\overline{\mathbf{1}}$ Computer (الكمبيوتر).
	- انقر فوق Properties (خصائص)← Device Manager (مدير الأجهزة). - 2

# إعادة تثبيت البرامج

# برامج التشغيل

ما هو برنامج التشغيل؟

برنامج التشغيل هو برنامج يتحكم في جهاز مثل الطابعة أو الماوس أو لوحة المفاتيح. جميع الأجهزة تتطلب بر نامجاً للتشغيل

يعمل برنامج التشغيل كمترجم بين الجهاز وأي برامج أخرى تستخدم الجهاز يشتمل كل جهاز على مجموعته الخاصة من الأوامر المخصصة، التي يتعرف عليها بر نامج التشغيل الخاص بها فقط.

ترسل Dell جهاز الكمبيوتر الخاص بك مع تثبيت بر امج التشغيل اللازمة بحيث لا يلزمك إجراء المزيد من عمليات التثبيت أو التهيئة.

ل ] إ**شعار :** قد تشتمل وسائط Drivers and Utilities (بر امج التشغيل والأدوات المساعدة) على بر امج .<br>تشغيل لأنظمة تشغيل غير مثبتة على جهاز الكمبيوتر الخاص بك. تأكد من تثبيت البرامج المناسبة لنظام التشغيل الخاص بك

يرد مع نظام التشغيل ®Microsoft العديد من برامج التشغيل مثل برنامج تشغيل لوحة المفاتيح. قد تحتاج إلى تثبيت بر امج تشغيل إذا قمت بالتالي:

- ترقية نظام التشغيل الخاص بك.
- إعادة تثبيت نظام التشغيل الخاص بك.
	- توصيل أو تركيب جهاز جديد.

# تعريف برامج التشغيل

إذا واجهتك مشكلة مع أي جهاز ، فحدد إذا كان برنامج التشغيل هو مصدر المشكلة، وقم بترقية البرنامج إذا لزم الأمر

# Microsoft® Windows® XP

- انقر فوق Start (ابدأ)← Control Panel (لوحة التحكم).  $\blacktriangleleft$
- من Pick a Category (انتقاء فئة)، انقر فوق Performance and Maintenance  $\boldsymbol{2}$ (الأداء والصيانة)، وانقر فوق System (النظام).
- 3 في إطار System Properties (خصائص النظام)، انقر فوق علامة التبويب Hardware (الأجهزة)، وانقر فوق Device Manager (مدير الأجهزة).

5 بعد تمكين مستشعر الأشعة تحت الحمراء، انقر فوق Yes (نعم) لإعادة تشغيل الكمبيوتر . بعد قيامك بتمكين مستشعر الأشعة تحت الحمراء، يمكنك استخدامه لإنشاء ارتباط بجهاز الأشعة تحت الحمراء لإعداد واستخدام جهاز الأشعة تحت الحمراء، انظر وثائق جهاز الأشعة تحت الحمراء وقم بالوصول إلى Help and Support Center (مركز التعليمات والدعم) (انقر Start (ابدأ) + Help and Support (التعليمات والدعم)).

لإعادة ترتيب أحد الأجهزة في القائمة، قم بتمييز الجهاز ، ثم اضغط على <u> أو <d> (لا يوجد  $\bullet$ تحسس لحالة الأحرف) لتحريك الجهاز المميز لأعلى أو لأسفل.

تسر ي تغيير ات تتابع التمهيد فور ٍ قيامك بحفظ التغيير ات و الخر و ج من بر نامج إعداد النظام.

#### إجراء تمهيد لمرة واحدة

يمكنك ضبط تتابع التمهيد لمرة واحدة فقط دون الدخول إلى برنامج إعداد النظام (كما يمكنك أيضاً الاستعانة بهذا الإجراء لتمهيد Dell Diagnostics في قسم الأداة المساعدة لبرامج التشخيص الموجودة على محرك القرص الصلب).

- قم بإيقاف تشغيل الكمبيو تر. من خلال قائمة Start (ابدأ).  $\overline{\mathbf{1}}$
- 2 ٪ إذا كان الكمبيوتر متصلاً بجهاز توصيل (تم توصيله)، فقم بإلغاء توصيله. انظر الوثائق الواردة مع جهاز التوصيل لمعرفة الإرشادات.
	- **3** قم بتو صبل الكمبيو تر بمأخذ تبار كهر بائي.
	- 4 قم بتشغيل الكمبيوتر . عند ظهور شعار DELL اضغط على <F12> على الفور . إذا انتظرت وقتاً طويلاً وظهر شعار Windows، استمر في الانتظار حتى ترى سطح مكتب Windows. وبعد ذلك، فم بإيقاف تشغيل الكمبيوتر وحاول مرة أخرى.
	- عند ظهور قائمة جهاز ِ التمهيد، قم بتمييز الجهاز الذي تر غب في التمهيد منه، ثم اضغط على - 5  $\leq$ Enter $>$

يقو م الكمبيو تر بالتمهيد للجهاز المحدد.

في المرة التالية التي تقوم فيها بإعادة تمهيد الكمبيوتر ، تتم استعادة ترتيب التمهيد السابق.

# تغيير منافذ COM

يتيح لك Serial Port (المنفذ التسلسلي) فرصـة تعيين عنوان COM الخاص بالمنفذ التسلسلي أو تعطيل المنفذ التسلسلي وعنوانه، والذي يحرر موارد الكمبيوتر لجهاز أخر للاستخدام.

# تمكين مستشعر الأشعة تحت الحمراء

1 اضغط <Alt><p> حتى تحدد موقع Infrared Data Port (منفذ البيانات بالأشعة تحت الحمراء) تحت Basic Device Configuration (تهيئة الجهاز الأساسية).

// ملاحظة: تحقق من اختلاف منفذ COM الذي قمت بتحديده عن منفذ COM المخصص للموصل التسلسلي.

- اضغط مفتاح السهم لأسفل لتحديد إعداد Infrared Data Port (منفذ بيانات الأشعة تحت  $\boldsymbol{2}$ الحمر اء) واضغط على مفتاح السهم لليمين لتغيير الإعداد إلى منفذ COM.
- اضغط <Esc> ثم انقر فوق Yes (نعم) لحفظ التغييرات والخروج من برنامج إعداد النظام. إذا 3 تمت مطالبتك بإعادة تشغيل الكمبيوتر ، فانقر فوق Yes (نعم).
	- 4 اتبع الإر شادات المو ضحة على الشاشة.

# شاشات إعداد النظام

محمد العام المعظمة: للحصول على معلومات حول عنصر معين على شاشة إعداد النظام، قم بتمييز العنصر، ثم انظر منطقة Help (تعليمات) على الشاشة تم إدر اج خيار ات إعداد النظام في كل شاشة، على الجانب الأيسر . ويوجد على الجانب الأيمن لكل خيار إعداد أو فيمة هذا الخيار . يمكنك تغيير الإعدادات التي تظهر كنوع أبيض على الشاشة. بينما تظهر ٍ الخيار ات أو القيم التي لا يمكنك تغيير ها (نظر ًا لتحديدها بو اسطة الكمبيوتر ) أقل سطو عـًا. تعرض الزاوية العلوية اليمني للشاشة معلومات التعليمات الخاصة بالخيار المميز حالياً؛ في حين تعرض الزاوية السفلية اليمني معلومات حول الكمبيوتر. يتم إدراج الوظائف الأساسية لإعداد النظام في الجزء السفلي من الشاشة.

# الخيارات شائعة الاستخدام

تستلزم بعض الخيار ات أن تعيد تمهيد الكمبيوتر. حتى تصبح الإعدادات الجديدة فعالة.

# تغيير تتابع التمهيد

يُعلِّم *تتابع التمهيد* أو *تر تيب التمهيد* ، الكمبيو تر بمكان العثو ر على البر امج اللاز مة لبدء نظام التشغيل. يمكنك التحكم في تتابع التمهيد وتمكين الأجهزة أو تعطيلها باستخدام صفحة Boot Order (ترتيب التمهيد) لبرنامج إعداد النظام.

// ملاحظة: لتغيير تتابع التمهيد على أساس مرة واحدة فقط، انظر "إجراء تمهيد لمرة واحدة" في صفحة 127. تعرض صفحة Boot Order (ترتيب التمهيد) قائمة عامة بالأجهزة القابلة للتمهيد، والتي قد تكون مثبتة في جهاز الكمبيوتر الخاص بك، والتي تشتمل على ما يلي على سبيل المثال لا الحصر :

- محرك الأقراص
- العلبة المعيارية لمحرك القرص الصلب
	- محرك القرص الصلب الداخلى
		- محر ك الأقر اص الضوئبة  $\bullet$

أثناء إجراء التمهيد، بيدأ الكمبيوتر من أعلى القائمة ويبحث في كل جهاز تم تمكينه عن ملفات بدء تشغيل نظام التشغيل عند عثور الكمبيوتر على الملفات، يتوقف عن البحث ويبدأ في تشغيل نظام التشغيل.

للتحكم في أجهز ة التمهيد، حدد (قم بتمييز ) الجهاز بالضغط على مفتاح السهم لأسفل أو السهم لأعلى، ثم قم بتمكين أو تعطيل الجهاز أو تغيير ترتيبه في القائمة.

لتمكين أو تعطيل أحد الأجهزة، قم بتمييز العنصر ، ثم اضغط على شريط المسافة. تظهر العناصر التي تم تمكينها كعناصر بيضاء وتعرض مثلثًا صغيراً على اليسار؛ بينما تظهر العناصر التي تم تعطيلها زرقاء أو معتمة دون مثلث

# 13

# برنامج إعداد النظام

# نظرة عامة

محلاحظة: قد يقوم نظام التشغيل لديك بتهيئة معظم الخيارات المتاحة في برنامج إعداد النظام تلقائياً، وبالتالي يلغي الخيارات التي قمت بتعيينها من خلال برنامج إعداد النظام. (يُستثنى من هذا خيار External Hot Key (مفتاح التشغيل السريع الخارجي) الذي لا يمكنك تمكينه أو تعطيله إلا من خلال برنامج إعداد النظام فقط). للحصول على المزيد من المعلومات حول ميزات التهيئة الخاصة بنظام التشغيل، قم بالوصول إلى النعليمات والدعم للوصول إلى Help and Support Center (مركز النعليمات والدعم) في Windows XP, انقر فوق **Start** (ابدأ) **— Help and Support** (التعليمات والدعم)<sub>.</sub> في Windows Vista (ابدأ) Help and Support (ابدأ) (۲۴) التعليمات والدعم).

يمكنك استخدام بر نامج إعداد النظام كما يلي:

- لضبط أو تغيير الميز ات القابلة للتحديد من قبل المستخدم—على سبيل المثال، كلمة مر و ر الكمبيوتر
	- للتحقق من المعلومات الخاصة بتهيئة الكمبيوتر الحالية، مثل مساحة ذاكرة النظام

بعد إعداد الكمبيوتر ، قم بتشغيل بر نامج إعداد النظام للتعر ف بنفسك على معلومات تهيئة النظام و الإعدادات الاختيارية. قد ترغب في تدوين المعلومات لتكون مرجعًا في المستقبل.

تعرض شاشات إعداد النظام معلومات الإعداد الحالية والإعدادات الخاصة بالكمبيوتر ، مثل:

- تهيئة النظام
- ترتيب التمهيد
- تهيئة التمهيد (بدء التشغيل) وإعدادات تهيئة جهاز التوصيل
	- الإعدادات الر ئيسية لتهيئة الجهاز ِ
	- إعدادات أمان النظام وكلمة مر و ر محر ك القر ص الصلب

هك ملاحظة: ما لم تكن مستخدماً خبيراً بالكمبيوتر أو تم إرشادك للقيام بذلك من قبل الدعم الفني التابع لشركة Dell، فلا تقم بتغيير إعدادات إعداد النظام. قد تتسبب بعض التغيير ات في عمل الكمبيوتر بشكل غير صحيح.

# عرض شاشات إعداد النظام

- 1 قم بتشغيل (أو إعادة تشغيل) الكمبيوتر الخاص بك.
- عند ظهور شعار DELL™، اضغط على <F2> على الفور ٍ إذا انتظرت وقتاً طويلاً وظهر  $\overline{\mathbf{2}}$ شعار @Microsoft، استمر في الانتظار حتى ترى سطح مكتب Windows. وبعد ذلك، قم بإيقاف تشغيل جهاز الكمبيو تر و المحاو لة مر ة أخر ي

# 124 | استكشاف الأخطاء وإصلاحها

ولكن لم تظهر الشاشة فارغة تمامًا، فقم بتشغيل مجموعة أجهزة Video في Dell Diagnostics (انظر "Dell Diagnostics" في صفحة 105). إذا استمرت المشكلة، اتصل بشركة Dell (انظر "الاتصال بـ Dell" في صفحة 152).

ا**نظر "رسائل الخطأ"** ــــ إذا ظهرت أية رسالة خطأ، انظر "رسائل الخطأ" في صفحة 113.

# إذا كان كل ما يمكن قراءته من شاشة العرض هو جزء واحد فقط

توصيل شاشة خارجية ــــ 1 قم بإيقاف تشغيل جهاز الكمبيوتر الخاص بك وتوصيل شاشة خارجية بالكمبيوتر. 2 قم بتشغيل الكمبيوتر والشاشة وضبط عناصر التحكم في تباين وسطوع الشاشة.

إذا كانت الشاشة الخارجية تعمل بشكل جيد، فربما يكون هناك تلف في شاشة العرض الخاصة بالكمبيوتر أو وحدة التحكم بالفيديو . اتصل بشركة Dell (انظر "الاتصال بـ Dell" في صفحة 150).

الشاشة فارغة

م العظمة: للنعرف على اجر اءات استكشاف الأخطاء وإصلاحها، انظر وثائق الشاشة.

اذا كانت شاشة العرض فارغة

مع الملاحظة: إذا كنت تستخدم بر نامجًا يتطلب دقة أعلى من الدقة التي يدعمها جهاز الكمبيوتر الخاص بك، فإننا ننصحك بنو صبل شاشة عر ض خار جبة بالكمببوتر الخاص بك.

البطارية. قم بتوصيل الكمبيوتر بمأخذ تيار كهربي باستخدام محول التيار المتردد وشغل جهاز الكمبيوتر .

ا**ختبار مأخذ التيار الكهربي** — تأكد من عمل مأخذ التيار الكهربي وذلك باختبار ه مع جهاز آخر ، كمصباح مثلاً

**فحص محول النّيار المتردد —** افحص توصيلات كابل محول التيار المتردد. إذا كان محول التيار المتردد مزوداً بمصباح، فتأكد من أنه مضىيء.

توصيل الكمبيوتر بمأخذ تيار كهربي مباشرة — تجاوز أجهزة حماية الطاقة وشرائح الطاقة وكابل التمديد للتحقق من تشغيل الكمبيوتر .

Windows Help and (انتظار) standby (انتظار) في Windows Help and Support (مركز التعليمات والدعم بنظام Windows Help and Support Center") (انظر) Windows Help and Support (مركز التعليمات والدعم لنظام Windows)" في صفحة 18).

**نـقل صـور ة الـفـيديـو ـــــ** إذا كان الكمبيوتر الخاص بك متصلاً بشاشة خار جية، فاضغط على <Fn><F8> لنقل صورة الفيديو إلى شاشة العرض.

# عند تعذر قراءة شاشة العرض

ضَّبِطُ المسطوع ــــ اضغط على <Fn> ومفتاح السهم لأعلى أو لأسفل

إبعاد مضخم الصوت الخارجي عن الكمبيوتر أو الشاشة ـــــ إذا اشتمل نظام مكبر الصوت الخارجي لديك على مضخم صوت، فتأكد من وضع مضخم الصوت على مسافة 60 سم (2 قدم) بعيداً عن الكمبيوتر أو الشاشة الخار جبة

ا**لـتـذلص مـن أي تـداخل مـدتـمـل ــــ** قم بـإيقاف تشغيل المراوح أو مصـابيح الفلورسنت أو مصـابيح الـهالوجين أو الأجهز ة الأخر ي القر ببة.

**تدو ير الكمبيوتر إلى جهة مـختلفة ــــ** التخلص من و هج أشعة الشمس الذي يمكن أن يتسبب في انخفاض مستوى جودة الصورة.

ضبط إعدادات شاشة العرض الخاصة بنظام WINDOWS —

1 انقر فوق Start (ابدأ)— Control Panel (لوحة التحكم)— Appearance and Themes (المظهر والسمات).

2 انقر فوق المنطقة التي تر غب في إدخال تغيير عليها أو انقر فوق ر مز Display (شاشة العرض).

3 جرب إعدادات مختلفة لكل من Color quality (جودة الألوان) و Screen resolution (دقة الشاشة).

# لا يصدر أي صوت من سماعات الرأس فحص توصيل كابل سماعة الرأس ـــــ تأكد من إدخال كابل سماعة الرأس بإحكام في موصل سماعة الرأس (انظر "المنظر من الجانب الأيسر " في صفحة 25).

ضبط التحكم في مستوى المصوت في نظام WINDOWS — انقر مرة واحدة أو انقر نقرًا مزدوجًا فوق ر مز مكبر الصوت الموجود في الزاوية السفلية اليمني من الشاشة. تأكد من زيادة مستوى الصوت و عدم كتم الصوت.

# مشاكل لوحة اللمس أو الماوس

فحص إعدادات لوحة اللمس ــ

- Printers and Other <= المقرِّ فوق Start (أبدأ) /> Control Panel (أبدأ) Start Hardware (الطابعات والأجهزة أخرى)به Mouse (الماوس).
	- 2 حاول ضبط الاعدادات

توصيله بإحكام.

إذا كنت تستخدم كابل تمديد خاص بالماوس، فافصله وقم بتوصيل الماوس بالكمبيوتر مباشرة.

للنّحقق من أن سبب المشكلة يكمن في الماوس، قم بفحص لوحة اللمس ـــ

- 1 \_ قم بإيقاف تشغيل الكمبيو تر .
	- 2 افصل الماوس.
	- 3 قم بتشغيل الكمبيوتر
- 4 استخدم لوحة اللمس من سطح مكتب Windows لتحريك المؤشر في أي مكان من الشاشة وتحديد ر مز وفتحه.

إذا كانت لوحة اللمس تعمل بشكل صحيح، فهذا مؤشر ٍ على تلف الماوس.

فحص إعدادات برنـامـج إعداد النـظـام ـــــ تحقق من أن برنـامج إعداد النظـام يقوم بـإدراج الجهاز الصـحيح لخيار جهاز التأشير . (يتعرف الكمبيوتر تلقائيًا على ماوس USB بدون إجراء أية تعديلات في الإعدادات ) للمزيد من المعلومات حول استخدام برنامج إعداد النظام، انظر "برنامج إعداد النظام" في صفحة 125.

اختبار وحدة تحكم الماوس ــــ لاختبار وحدة التحكم بالماوس (الذي يؤثر على حركة المؤشر) وتشغيل لوحة اللمس أو أزرار الماوس، قم بإجراء اختبار Mouse (الماوس) في مجموعة اختبار Pointing Devices (أجهزة التأشير ) في Dell Diagnostics (انظر "Dell Diagnostics" في صفحة 105).

إعادة تَدْبيت برنامج تشغيل لوحة اللمس — انظر "إعادة تثبيت برامج التشغيل والأدوات المساعدة" في صفحة 132.

مشاكل شاشة العرض والفيديو

\[// تنبيه: قبل الشروع في أي إجراء من الإجراءات الموضحة في هذا القسم، اتبع إرشادات الأمان الموضحة في دليل معلومات المنتج.

• انظر وثائق الماسح الضوئي للحصول على معلومات حول توصيل الكابل. • تأكد من اتصـال كـابلات المـاسح الضـوئي بـإحكام بـالمـاسح الضـوئي و الكمبيوتر . :Windows XP

1 انقر فوق Start (ابدأ)ب Control Panel (لوحة التحكم)ب Control Panel انقر فوق Start (ابدأ) (الطابعات والأجهزة الأخرى)ب Scanners and Cameras (الماسحات الضوئية والكاميرات). 2 إذا كان الماسح الضوئي مدرجاً في القائمة، فهذا مؤشر على تعرف نظام Windows عليه.

:Windows Vista

1 انقر فوق Start (ابدأ) Gontrol Panel (الوحة التحكم)— Hardware and Sound (الأجهزة ) والصوت)ب Scanners and Cameras (الماسحات الضوئية والكاميرات). 2 إذا كان الماسح الضوئي مدرجاً في القائمة، فهذا مؤشر على تعرف نظام Windows عليه.

إعادة تَتْبِيت برنامج تشغيل الماسح الضوئي — انظر وثائق الماسح الضوئي للحصول على الإرشادات.

### مشاكل الصوت ومكبرات الصوت

\!/ تنبيه: قبل الشروع في أي إجراء من الإجراءات الموضحة في هذا القسم، اتبع إرشادات الأمان الموضحة في دليل معلومات المنتج.

# لا يصدر أي صوت من مكبرات الصوت

م العظمة: أزرار التحكم في مشغلات MP3 والوسائط الأخرى تلغي إعداد مستوى الصوت في نظام MP3 Windows. تحقق دائماً لضمان عدم تقليل الصوت أو كتمه في مشغل (مشغلات) الوسائط.

ضبط النّحكم في حجم الصوت في نظام WINDOWS — انقر مرة واحدة أو انقر نقرًا مزدوجًا فوق رمز مكبر الصوت الموجود في الز اوية السفلية اليمنى من الشاشة. تأكد من زيادة مستوى الصوت و عدم كتم الصوت. فصل سماعات الرأس من موصل سماعات الرأس ـــــ يتم تعطيل الصوت الصادر من مكبرات الصوت

تلقائيًا عند اتصـال سماعات الر أس بموصل سماعة الر أس في اللوحة الأمامية للكمبيوتر .

ا**ختبار مأخذ التيار الكهربي** — تأكد من عمل مأخذ التيار الكهربي وذلك باختباره مع جهاز آخر، كمصباح مثلا

**الـتـذلص مـن أي تـداخل مـحتمل ـــــ** قم بـإيقاف تشغيل المراوح أو مصـابيح الفلورسنت أو مصـابيح الـهالوجين القر ببة لمعر فة مصدر التداخل.

### تشغبل أداة تشخبص مكبر الصوت

قم بإعادة تثبيت برنـامـج تشغيل الـصوت ـــــ انظر "برامج التشغيل" في صفحة 129.

التأكد من تشغيل الطابعة

- انظر وثائق الطابعة للحصول على معلومات حول توصيل الكابل.
	- تأكد من اتصال كابلات الطابعة بإحكام بالطابعة و الكمبيو تر .

ا**ختبار مأخذ التيار الكهربي —** تأكد من عمل مأخذ التيار الكهربي وذلك باختبار ه مع جهاز آخر ، كمصباح مثلاً

:Windows  $XP$ 

- 1 انقر فوق Start (ابدأ)← Control Panel (لوحة التحكم)← Control Panel (ابدأ) Start (طابعات وأجهزة أخرى)— View installed printers or fax printers (عرض الطابعات أو طابعات الفاكس المثبتة).
	- 2 إذا كانت الطابعة مدرجة في القائمة، فانقر بزر الماوس الأيمن فوق رمز الطابعة.
- 3 انقر فوق Properties (خصائص)— Ports (منافذ). بالنسبة للطابعة المتوازية، تأكد من أن إعداد Print to the following port(s): الطباعة إلى المنفذ (المنافذ) التالي:) هو LPT1) LPT1 (Printer Port) هو LPT1) (منفذ الطابعة)). بالنسبة للطابعات التي تستخدم منفذ USB، تأكد من أن إعداد Print to the following .port(s) (الطباعة إلى المنفذ (المنافذ) التالي:) هو USB.

:Windows Vista

- 1 انقر فوق Start (ابدأ) Hardware and Sound (لوحة التحكم)— Hardware and Sound (الأجهزة والصوت)ب Printer (الطابعة).
	- 2 إذا كانت الطابعة مدر جة في القائمة، فانقر بز ر الماوس الأبمن فو ق ر مز الطابعة ِ.
		- 3 انقر فوق Properties (خصائص) وانقر فوق Ports (منافذ).

4 قم بضبط الإعداد، كما يلز م.

إعادة تَدْبِيت برنامج تشغيل الطابعة ـــــ راجع وثائق الطابعة للحصول على معلومات حول إعادة تثبيت برنامج تشغيل الطابعة

# مشاكل الماسح الضوئي

\!/ تنبيه: قبل الشروع في أي إجراء من الإجراءات الموضحة في هذا القسم، اتبع إرشادات الأمان الموضحة في دليل معلومات المنتج.

م المسلم المسلم: إذا كنت بحاجة إلى مساعدة فنية تتعلَّق بالماسح الضوئي الخاص بك، اتصل بالجهة المصنعة له. مر اجعة وثائق الماسح الضوئي — انظر وثائق الماسح الضوئي للحصول على معلومات حول الإعداد واستكشاف الأخطاء وإصلاحها

إ**لــفـاء قـفـل الـمـاسـح الـضو**ـنـي ــــــ تـأكد من الـغاء قفل المـاسح الضوئـي (إذا كـان بـه زر أو لسـان قفل)<sub>.</sub>

إعادة تشغيل الكمبيوتر ومحاولة تشغيل الماسح الضوئى مرة أخرى

مشاكل الطاقة

<u>\/</u>/ تنبيه: قبل الشروع في أي إجراء من الإجراءات الموضحة في هذا القسم، اتبع إرشادات الأمان الموضحة في دليل معلومات المنتج.

فحص مصباح الطاقة ـــــ عندما يضيئ مصباح الطاقة أو يومض فهذا مؤشر على تغذية الكمبيوتر بالطاقة. عندما يومض المصباح، فهذا مؤشر على أن الكمبيوتر في وضع الاستعداد ـــــ اضغط على زر التشغيل للخروج من وضع الانتظار . إذا كان المصباح مطفئًا، فاضغط على زر الطاقة لتشغيل الكمبيوتر .

إذا كمان مصباح الطاقة يومض بالذون الأخضر ــــ الكمبيوتر في وضع الانتظار اضغط على أي مفتاح على لوحة المفاتيح أو قم بتحريك الماوس أو اضغط على زر الطاقة لاستئناف التشغيل العادي.

إذا كمان مصباح الطاقة مطفأ ــــ الكمبيوتر في وضع إيقاف التشغيل أو لا يتلقى طاقة.

- قم بإعادة تثبيت كابل الطاقة في موصل الطاقة على الجانب الخلفي من الكمبيوتر والمأخذ الكهر بائي.
- تجاوز مشتركات الطاقة وكابلات التمديد وغير ها من أجهزة حماية الطاقة للتحقق من أن الكمبيوتر يبدأ التشغيل بشكل صحيح.
	- تأكد من توصيل أي مشتركات طاقة مستخدمة بمأخذ كهربائي وفي وضع التشغيل.
		- تأكد من عمل مأخذ التيار الكهربي وذلك باختباره مع جهاز آخر ، كمصباح مثلاً.

إذا كان مصباح الطاقة بومض باللون الكهرماني ــــ يستقبل الكمبيوتر طاقة كهربية لكن قد توجد مشكلة داخلية في الطاقة.

• تأكد من تو افق ضبط مفتاح تحديد الفولتية مع طاقة التيار المتر دد في موقعك (إذا أمكن).

بشكل خاطئ.

- قم بإزالة جميع وحدات الذاكرة وإعادة تثبيتها (انظر *دليل الخدمة* الخاص بالنظام الخاص بك على (support.dell.com
	- قم بإزالة بطاقات التمديد وإعادة تثبيتها (انظر *دليل الخدمة* الخاص بالنظام الخاص بك على (support.dell.com
		- إز المة التداخل ـــــــ تتمثل بعض الأسباب المحتملة للتداخل في:
			- كابلات تمديد الطاقة ولوحة المفاتيح والماوس
			- اتصال العديد من الأجهزة المتصلة بنفس مشترك الطاقة
			- اتصال العديد من مشتر كات الطاقة بنفس المأخذ الكهر بائي

مشاكل الطابعة

<u>\1/</u> تنبيه: قبل الشروع في أي إجراء من الإجراءات الموضحة في هذا القسم، اتبع إرشادات الأمان الموضحة في دليل معلومات المنتج.

مع الملاحظة · إذا كنت بحاجة إلى مساعدة فنية تتعلق بالطابعة الخاصة بك، اتصل بالجهة المصنعة للطابعة · مراجعة وثانق الطابعة ــــ انظر وثائق الطابعة للحصول على معلومات حول الإعداد واستكشاف الأخطاء وإصلاحها.

> استكشاف الأخطاء وإصلاحها 118

- إذا تلقيت رسالة تشير إلى وجود ذاكرة غير كافية ـــ
- قم بحفظ وإغلاق أية ملفات مفتوحة وإنهاء أية برامج مفتوحة لا تستخدمها، وذلك لترى هل عالج هذا الإجراء المشكلة أم لا.
- راجع وثائق البرامج لمعرفة الحد الأدنى من منطلبات الذاكرة. إذا لزم الأمر ، قم بتثبيت ذاكرة إضافية (انظر *دليل* الخدمة الخاص بالنظام الخاص بك على support.dell.com)
- أعد تثبيت وحدات الذاكر ة للتأكد من اتصـال الكمبيوتر لديك بنجاح مع الذاكر ة (انظر *دليل الخدمة* الخاص بالنظام الخاص بك على support.dell.com).
	- قم بتشغيل Dell Diagnostics (انظر "Dell Diagnostics" في صفحة 105).
		- إذا واجهت مشاكل أخرى بالذاكرة ـــ
- أعد تثبيت وحدات الذاكر ة للتأكد من اتصـال الكمبيوتر لديك بنجاح مع الذاكر ة (انظر *دليل الخدمة* الخاص بالنظام الخاص بك على support.dell.com).
	- تأكد من اتباعك لإرشادات تثبيت الذاكر ة (انظر *دليل الخدمة* الخاص بالنظام الخاص بك على .(support.dell.com
- تأكد من أن الذاكر ة التي تستخدمها مدعومة من الكمبيوتر الخاص بك. للحصول على المزيد من المعلومات حول نو ع الذاكر ة المدعومة من الكمبيوتر الخاص بك، انظر "الذاكر ة" في صفحة 152.
	- قم بتشغيل Dell Diagnostics (انظر "Dell Diagnostics" في صفحة 105).

# مشاكل الشبكة

\!/ تنبيه: قبل الشروع فى أي إجراء من الإجراءات الموضحة في هذا القسم، اتبع إرشادات الأمان الموضحة في دليل معلومات المنتج.

**فـدص مـوصـل كـابـل الـشـبـكـة ـــــ** تأكد من إدخـال كـابل الشبكة بشكل جيد في موصـل الشبكة الموجود في الجز ء الخلفي من الكمبيو تر ومقبس الشبكة.

فحص مصابيح الشُبكة الموجودة على الجزء الخلفي للكمبيوتر ــــ إذا كان مصباح سلامة الاتصال مطفئاً، فلا يو جد اتصـال بالشبكة. استبدل كابل الشبكة.

قم إعادة تشغيل الكمبيوتر وتسجيل الدخول إلى الشبكة مرة أخرى

فحص إعدادات الشبكة الخاصة بك ـــــ اتصل بمسئول الشبكة لديك أو الشخص الذي قام بإعداد الشبكة لك للتحقق من صحة إعدادات الشبكة ومن عملها.

تشغيل أداة استكشاف أخطاء الأجهزة وإصلاحها ــــ انظر "استكشاف أخطاء مشاكل البرامج والأجهزة وإصلاحها في أنظمة التشغيل Microsoft ® Windows ® XP و "Microsoft Windows Vista" في صفحة 135

:Windows Vista

يقوم Program Compatibility Wizard (معالج توافق البر امج) بنهيئة البر نامج بحيث يتم تشغيله في بيئة مشابهة لبيئات أنظمة التشغيل الأخرى بخلاف Windows Vista.

1 انقر فوق Start (ابدأ) Programs → (البرامج) Control Panel (البرامج) Start (البرامج) older program with this version of Windows (استخدم برنامج أقدم مع هذا الإصدار من .(Windows)

> 2 في شاشة الترحيب، انقر فوق Next (التالي). 3 اتبع الإرشادات الموضحة على الشاشة.

> > تظهر شاشة زرقاء ثابتة

إ**يقاف تشغيل الكمبيوتر —** إذا لم تستطع الحصول على استجابة بالضغط على مفتاح في لوحة المفاتيح أو تحريك الماوس، فاضغط مع الاستمرار على زر التشغيل من 8 إلى 10 ثوان على الأقل (حتى يتوقف الكمبيوتر عن العمل)، ثم أعد تشغيل الكمبيو تر

مشاكل البر امج الأخر ي

انظر وثائق البرنامج أو اتصل بالجهة المنتجة للبرنامج للحصول على المعلومات الخاصة باستكشاف الأخطاء وإصلاحها ــ

- تأكد من توافق البرنامج مع نظام التشغيل المثبت على الكمبيوتر .
- تأكد من إيفاء الكمبيوتر الخاص بك بالحد الأدنى لمتطلبات الأجهزة اللازمة لتشغيل البرنامج. انظر وثائق البرنامج للحصول على المعلومات
	- تأكد من تثبيت البرنامج وتهيئته بشكل صحيح.
	- تحقق من عدم تعارض برامج تشغيل الأجهزة مع البرنامج.
	- وإذا اقتضى الأمر، فقم بالغاء تثبيت البرنامج وأعد تثبيته مرة أخرى.

قم بعمل نسخة احتياطية من ملفاتك على الفور

استخدم برنامجاً للكشف عن الفيروسات لفحص القرص الصلب أو الأقراص المرنة أو الأقراص المضغوطة أو أقراص DVD

قم بحفظ وإغلاق أية ملفات أو برامج مفتوحة وإيقاف تشغيل الكمبيوتر من قائمة START (ابدأ)

مشاكل الذاكر ة

<u>\1/</u> تنبيه: قبل الشروع في أي إجراء من الإجراءات الموضحة في هذا القسم، اتبع إرشادات الأمان الموضحة في دليل معلومات المنتج.

إذا واجهت مشاكل عند استخدام جهاز IEEE 1394 لم توفره DELL — اتصل بالجهة المصنعة لجهاز IEEE 1394.

مشاكل البرامج وعدم الاستجابة \!/ تنبيه: قبل الشروع في أي إجراء من الإجراءات الموضحة في هذا القسم، اتبع إرشادات الأمان الموضحة في دليل معلومات المنتج.

تعذر بدء تشغبل الكميبوتر

تأكد من توصيل كابل الطاقة بالكمبيوتر وبمأخذ التيار الكهربائى بإحكام

توقف الكمبيوتر. عن الاستجابة ه ) إ**شعار :** قد تفقد البيانات إذا كنت غير قادر على إيقاف تشغيل نظام التشغيل .

إ**يقاف تشغيل الكمبيوت**ر — إذا لم تستطع الحصول على استجابة بالضغط على مفتاح في لوحة المفاتيح أو تحريك الماوس، فاضغط مع الاستمرار على زر التشغيل من 8 إلى 10 ثوان على الأقل (حتى يتوقف الكمبيوتر عن العمل)، ثم أعد تشغيل الكمبيوتر .

توقف البرنامج عن الاستجابة

إنهاء البرنامج ـــ 1 اضغط على S><Esc><Shift<Ctrl><</br>> في نفس الوقت للوصول إلى Task Manager (مدير المهام). 2 انقر فوق علامة التبويب Applications (تطبيقات). 3 انقر لتحديد البرنامج الذي لم يعد يستجيب. 4 انقر فوق End Task (إنهاء المهمة).

تعطل برنامج بشكل متكرر

أو قرص مضغوط أو قرص DVD.

مر ا**جـُعة و ثـاءَق الـڊرنـامـُج ــــ** وإذا اقتضـي الأمر ، قم بالغاء تثبيت البرنـامج وأعد تثبيته مرة أخرى.

# يتم تصميم أي برنـامـج ليتوافق مـع أي نظام تشغيل Windows سابق

تشغيل PROGRAM COMPATIBILITY WIZARD (معالج توافق البرامج) —

: Windows  $XP$ 

يقوم Program Compatibility Wizard (معالج توافق البر امج) بتهيئة البر نامج بحيث يتم تشغيله في بيئة مشابهة لبيئات أنظمة التشغيل الأخر ي بخلاف XP.

1 انقر فوق Start (ابدأ)— All Programs (كافة البر امج)—، Accessories (ملحقات)—، Program Compatibility Wizard (معالج نوافق البرامج)— Next (النالي).

2 اتبع الإرشادات الموضحة على الشاشة.

drive letter :\ IS NOT ACCESSIBLE. THE DEVICE IS NOT READY (حرف مدرك الأقراص :\ غير قابل للوصول إليه. الجهاز غير جاهز) ـــ يتعذر على محرك الأقراص قراءة القر ص. أدخل قرصًا في المحرك وحاول مر ة أخر ي.

INSERT BOOTABLE MEDIA (أدخل وسائط قابلة للتمهيد) ـــــــ أدخل قرصاً مرناً قابلاً للتمهيد أو قر صبًا مضغوطًا أو قر ص DVD.

NON-SYSTEM DISK ERROR (خطأ قرص بدون نظام) ـــــ قم بإزالة القرص المرن من محرك الأقراص المرنة وأعد تشغيل الكمبيوتر الخاص بك

NOT ENOUGH MEMORY OR RESOURCES. CLOSE SOME PROGRAMS AND TRY AGAIN (ذاكرة غير كافية أو مصادر غير كافية، قم بإغلاق بعض البرامج وأعد إعادة تشغيل الكمبيوتر لاستعادة موارد الكمبيوتر . في تلك الحالة، قم بتشغيل البرنامج الذي تريد استخدامه أو لأ ـ

OPERATING SYSTEM NOT FOUND (لم يتم العثور على نظام تشغيل) ــــــ اتصل بشركة Dell (انظر "الاتصال بـ Dell" في صفحة 150).

# مشاكل جهاز IEEE 1394

في دليل معلومات المنتج

// ملاحظة: يدعم الكمبيوتر الخاص بك IEEE 1394a القياسي فقط.

التأكد من إدخال كابل جهاز IEEE 1394 بشكل صحيح في الجهاز وفي الموصل الموجود على الكمبيوتر

التأكد من تمكين جهاز IEEE 1394 في إعداد النظام ـــــ انظر "شاشات إعداد النظام" في صفحة 128.

التأكد من تعرف نظام WINDOWS على جهاز 1394 IEEE —

 $:$ Windows  $XP$ 

1 انقر فوق Start (ابدأ) وانقر فوق Control Panel (لوحة التحكم).

2 من Pick a Category (انتقاء فئة)، انقر فوق Performance and Maintenance (الأداء والصيانة) — System (النظام) — System Properties (خصائص النظام)—> Hardware (الأجهزة) —> Device Manager (مدير الأجهزة).

:Windows Vista

1 انقر فوق Start (ابدأ) Hardware and Sound → (لوحة التحكم)) Hardware and Sound (الأجهزة والصوت).

2 انقر فوق Device Manager (مدير الأجهزة).

إذا كان جهاز IEEE 1394 مدرجًا في القائمة فهذا مؤشر ٍ على تعر ف نظام Windows عليه.

إذا واجهت مشاكل عند استخدام جهاز DELL IEEE 1394 ــــــ اتصل بشركة [[De] (انظر "الاتصال بـ Dell" في صفحة 150). 2 انقر فوق منفذ COM الخاص بالمودم← Properties (خصائص)← Diagnostics (تشخيصات)← Ouery Modem (استعلام عن المودم) للتحقق من اتصال المودم بنظام Windows.

إذا تلقت جميع الأوامر استجابات، فهذا مؤشر على عمل المودم بشكل صحيح.

:Windows Vista

1 انقر فوق Start (ابدأ) Hardware and Sound → (لوحة التحكم) Hardware and Sound (الأجهزة والصوت)ب Phone and Modem Options (خيارات الهاتف والمودم)ب Modems (أجهزة المودم).

2 انقر فوق منفذ COM الخاص بالمودم← Properties (الخصائص)← Diagnostics (التشخيص)← Ouery Modem (استعلام عن المودم) للتحقق من اتصال المودم بنظام Windows.

إذا تلقت جميع الأوامر استجابات، فهذا مؤشر على عمل المودم بشكل صحيح.

ا**لتأكد من اتصالك بالإنترنت** ـــــ تأكد من قيامك بالتسجيل لدى مزود خدمة إنترنت. من برنامج البريد الإلكتروني Outlook Express، انقر فوق File (ملف). إذا كان بجانب Work Offline (العمل دون اتصال) علامة التحديد، فانقر فوقها لإز التها واتصل بالإنترنت. للحصول على مساعدة، اتصل بمزود خدمة الإنترنت لديك.

# ر سائل الخطأ

في دليل معلومات المنتج.

إذا لم تكن ر سالة الخطأ مدر جة في القائمة، انظر ٍ الو ثائق الخاصة بنظام التشغيل أو البر نامج الذي كان قيد التشغيل عند ظهور الرسالة.

A FILENAME CANNOT CONTAIN ANY OF THE FOLLOWING CHARACTERS: (اسم المدلف لا يمكن أن يتضمن أيًّا من هذه الأحرف:) \ / : \* ? " < > | — لا تستخدم هذه الرموز في أسماء الملفات.

A REQUIRED .DLL FILE WAS NOT FOUND (لم يتم العثور على ملف DLL ا**لـمـطـلـوب)** ــــــ فقد البرنـامج الذي تحاول فتحـه أحد الملفات الضـروريـة. لإز الـة البرنـامج ثم إعادة تثبيته مرة أخرى:

 $:$ Windows  $XP$ 

- 1 انقر فوق Start (ابدأ)— Control Panel (لوحة التحكم)— Add or Remove Programs (إضافة أو إزالة برامج)ب Programs and Features (البرامج والميزات).
	- 2 حدد البر نامج الذي تر غب في إز الته.
	- 3 انقر فوق Uninstall (الغاء التثبيت).
	- 4 انظر وثائق البرنامج لمعرفة إرشادات التثبيت.

:Windows Vista

- 1 انقر فوق Start (ابدأ) Drograms → (البدأ) العربية التحكم) التحكم Programs (البرامج) ب Programs and Features (البرامج والميزات).
	- 2 حدد البرنامج الذي تر غب في إز الته.
	- 3 انقر فوق Uninstall (الغاء الغاء التثبيت).
	- 4 انظر وثائق البرنامج لمعرفة إرشادات التثبيت

### مشاكل البريد الإلكتروني والمودم والإنترنت

<u>\ [/</u> تنبيه: قبل الشروع في أي إجراء من الإجراءات الموضحة في هذا القسم، اتبع إرشادات الأمان الموضحة في دليل معلومات المنتج.

محمد العظمة: قم بتوصيل المودم بموصل هاتف تناظري فقط. لا يعمل المودم عند توصيله بشبكة هاتف رقمية. // ملاحظة: تجنب توصيل كابل هاتف بموصل محول الشبكة (انظر "المنظر من الخلف" في صفحة 27). التحقق من إعدادات أمان MICROSOFT OUTLOOK® EXPRESS — إذا لم تتمكن من فتح مرفقات البريد الإلكتروني الخاص بك:

1 في Outlook Express، انقر فوق Tools (أدوات)← Options (خيارات)← Security (الأمان).

2 انقر فوق Do not allow attachments (لا تسمح بالمرفقات) لإزالة علامة التحديد، حسب الحاجة.

قم بفحص اتصال خط الهاتف قم بفحص مقبس الهاتف قَم بِتوصيل المودم مباشرة بِمقبِس الهاتف المدَّبِت في الحائط

- استخدام خط هاتف مختلف ــ
- تأكد من اتصال خط الهاتف بالمقبس الموجود على المودم (يشتمل المقبس إما على ملصق أخضر أو رمز على شكل مو صل بالقر ب منه).
	- تأكد من سماعك صوت طقطقة لدى إدخالك موصل خط الهاتف في المودم.
	- افصل خط الهاتف من المودم وقم بتوصيله بالهاتف، ثم استمع إلى نغمة الاتصال.
- إذا كان لديك أجهزة هاتف أخرى مشتركة في نفس الخط، مثل جهاز الرد على المكالمات أو جهاز فاكس أو واقيات زيادة التيار أو مقسّم الخطوط، فتخطى أي من هذه الأجهزة واستخدم الهاتف لتوصيل المودم مباشرة بمقبس الهاتف المثبت في الحائط. في حالة استخدامك خطًا هاتفيًا بطول 3 متر (10 قدم) أو أكثر ، حاول استخدام خطًا أقصر .

تَشْغَيْلْ MODEM DIAGNOSTIC TOOL (أَدَاةَ تَشْخَيْصْ الْمُودَمْ) —

#### $Windows \, XP$

1 انقر فوق Start (ابدأ)← All Programs (كل البرامج)← Modem Helper (مساعد المودم). 2 اتبع الإرشادات التي تظهر على الشاشة لتحديد مشكلات المودم وحلها. لا يتاح Modem Helper (مساعد المودم) في بعض أجهزة الكمبيوتر .

:Windows Vista

- 1 انقر فوق Start (ابدأ) Modem Diagnostic Tool (كافة البرامج) Modem Diagnostic Tool (أداة تشخيص المودم).
- 2 اتبع الإرشادات التي تظهر على الشاشة لتحديد مشكلات المودم وحلها. لا تتاح أدوات تشخيص المودم في كافة أجهز ة الكمبيو تر .
	- التأكد من اتصال المودم بنظام WINDOWS —

:Windows XP

1 انقر فوق Start (ابدأ)← Control Panel (لوحة التحكم)← Control Panel (طوحة التحكم) Printers and Other Hardware (طابعات وأجهزة أخرى)به Phone and Modem Options (خيارات الهاتف والمودم)ب Modems (أجهزة المودم).

112 | استكشاف الأخطاء وإصلاحها

مشاكل الأقراص الضوئية

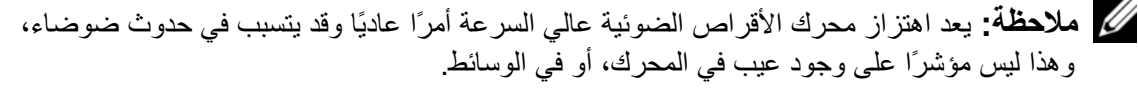

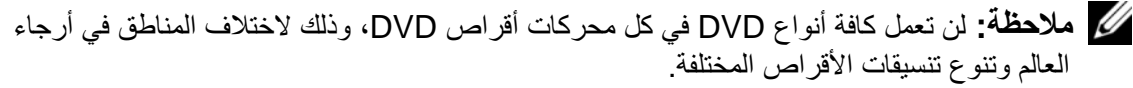

ضبط التحكم في مستوى الصوت في نظام WINDOWS —

- انقر فوق رمز مكبر الصوت الموجود في الزاوية اليمني السفلية من الشاشة.
- تأكد من زيادة مستوى الصوت عن طريق النقر فوق شريط التمرير وسحبه للأعلى.
	- تأكد من عدم كتم الصوت عن طر يق النقر فوق أية مر بعات تكون معلمة.

فحص مكبرات ومضخمات الصوت — انظر "مشاكل الصوت ومكبرات الصوت" في صفحة 120.

#### مشاكل الكتابة إلى الأقراص الضوئية

إ **غلاق البر امج الأخر ي —** يجب أن يستقبل محرك الأقر اص الضوئية تدفقاً ثابتاً من البيانات أثناء عملية الكتابة<sub>.</sub> إذا تم قطع التدفق، سيحدث خطأ. حاول إغلاق كافة البر امج قبل الكتابة على محرك الأقر اص الضوئية.

إيقاف تشغيل وضع STANDBY (الانتظار) في نظام التشغيل WINDOWS قبل الكتابة على (الانتظار) في Windows Help and Support Center (مركز التعليمات والدعم لنظام Windows) للحصول على معلومات حول أوضاع إدارة الطاقة.

مشاكل محرك القرص الصلب

تشغيل فحص القرص ـــ

 $:$ Windows  $XP$ 

- 1 انقر فوق الزر Start (ابدأ) وانقر فوق My Computer (جهاز الكمبيوتر).
	- 2 انقر بزر الماوس الأيمن فوق :Local Disk C.
- 3 انقر فوق Properties (خصائص)← Tools (أدوات)← Check Now (فحص الآن).
- 4 انقر فوق Scan for and attempt recovery of bad sectors (مسح ومحاولة معالجة القطاعات التالفة) وانقر فوق Start (ابدأ).

:Windows Vista

- 1 انقر فوق Start (ابدأ) [4] وانقر فوق Computer (الكمبيوتر).
	- 2 انقر بزر الماوس الأيمن فوق :Local Disk C.
- 3 انقر فوق Properties (خصائص)← Tools (أدوات)← Check Now (فحص الآن).

قد يظهر إطار User Account Control (التحكم بحساب المستخدم). إذا كنت أحد المسئولين على الكمبيوتر ، انقر فوق Continue (متابعة)؛ وإلا فقم بالاتصال بالمسئول الخاص بك لمتابعة الإجراء المطلوب.

4 اتبع الإر شادات المو ضحة على الشاشة.

# حل المشاكل

اتبع هذه التلميحات عند استكشاف الأخطاء وإصلاحها في الكمبيوتر الخاص بك.

- إذا قمت بإضافة أو إزالة جزء قبل بدء ظهور المشكلة، فراجع إجراءات التثبيت وتأكد من تثبيت الجز ء بشكل صحيح.
	- إذا تعذر ٍ عمل أحد الأجهز ة الطر فية، فتأكد من اتصال الجهاز بشكل ملائم.
- في حالة ظهور رسالة خطأ على الشاشة، قم بتدوين الرسالة على نحو دقيق ٍ قد تساعد هذه الرسالة في عملية تشخيص وإصلاح المشكلة (المشاكل) التي يقوم بها مسئول الدعم.
	- في حال ظهور رسالة خطأ في برنامج، فراجع وثائق البرنامج.  $\bullet$

م المسلم العاملة عنه الله عنه الله عنه الله عنه الله عنه الله عنها الله عنها Windows، لذلك قد لا الم تنطبق إذا قمت بضبط كمبيوتر ™Dell على عرض Windows Classic الكلاسيكي).

مشاكل محر كات الأقر اص

<u>أك</u>ر تنبيه: قبل الشروع في أي إجراء من الإجراءات الموضحة في هذا القسم، اتبع إرشادات الأمان الموضحة في دليل معلومات المنتج.

تحقق من تعرف ®MICROSOFT & على محرك الأقراص —

 $:$ Windows  $XP$ 

• انقر فوق الزر Start (ابدأ) وانقر فوق My Computer (جهاز الكمبيوتر).

 $\cdot$ Windows Vista<sup>®</sup>

• انقر فوق زر Start (ابدأ) في نظام Windows Vista و<sup>إ</sup>نقر فوق C**omputer** (الكمبيوتر).

إذا لم يكن محرك الأقراص مدرجًا، قم بإجراء مسح شامل ببرنامج مكافحة الفيروسات الموجود على جهازك للبحث عن الفيروسات وإزالتها. يمكن أن تعوق الفيروسات في بعض الأحيان Windows من التعرف على المحرك.

- أدخل قرصـًا آخر لتبديد احتمال أن محرك القرص الأصلي تالف.
	- أدخل قر صبًا مر نًا قابلاً للتمهيد، و أعد تشغيل الكمبيو تر .

قم بِتنظيف المحرك أو القرص ـــــ انظر "تنظيف جهاز الكمبيوتر" في صفحة 103.

# فحص توصيلات الكابلات

التحقق من عدم توافق الأجهزة ـــــ انظر "استكشاف أخطاء مشاكل البرامج والأجهزة وإصلاحها في أنظمة التشغيل Microsoft و@Microsoft Windows Vista و@Microsoft Windows Vista " في صفحة 133

تشغيل DELL DIAGNOSTICS — انظر "Dell Diagnostics" في صفحة 105.

# الوصول إلى Dell Support Utility (الأداة المساعدة لدعم Dell)

بمكنك الوصول إلى Dell Support Utility (الأداة المساعدة لدعم Dell) من رمز المحكم الموجود على شريط المهام أو من قائمة Start (ابدأ).

في حالة عدم ظهور رمز Dell Support (دعم Dell) في شريط المهام:

- 1 انقر فوق Start (ابدأ)← All Programs (كل البرامج)← Dell Support (دعم Dell Support Settings < (Dell) (إعدادات دعم Dell
- تأكد من تحديد خيار Show icon on the taskbar (عرض الرمز على شريط المهام).  $\overline{2}$

محمد الجائم: إذا لم تكن Dell Support Utility (أداة دعم Dell) متوفرة من قائمة **Start** (ابدأ)، فانتقل إلى support.dell.com وقم بتنزيل البرنامج.

تم تخصيص Dell Support Utility (أداة دعم Dell) لتلائم بيئة المعالجة الخاصة بك.

يعمل رمز عليه الموجود في شريط المهام بشكل مختلف عند النقر فوقه مرة واحدة أو النقر فوقه نقرًا مز دو جًا أو النقر فوقه بز ر الماوس الأبمن

# النقر فوق رمز Dell Support (دعم Dell)

انقر مرة واحدة أو انقر بزر الماوس الأيمن فوق الرمز <mark>﴿ كُمُ</mark> لِإجراء المهام التالية:

- فحص بيئة المعالجة الخاصية بك
- عرض إعدادات Dell Support Utility (الأداة المساعدة لدعم Dell).
- الوصول إلى ملف التعليمات الخاص بـ Dell Support Utility (الأداة المساعدة لدعم Dell).
	- عرض الأسئلة المتداولة.
	- معرفة المزيد حول Dell Support Utility (الأداة المساعدة لدعم Dell).
		- إيقاف تشغيل Dell Support Utility (الأداة المساعدة لدعم Dell).

# النقر نقرًا مزدوجًا فوق رمز Dell Support (دعم Dell)

انقر نقرًا مزدوجًا فوق الرمز للمحكم لفحص بيئة المعالجة الخاصة بك يدويًا و عرض الأسئلة المتداولة<br>والوصول إلى ملف التعليمات الخاص بـ Dell Support Utility (الأداة المساعدة لدعم Dell) و عرض إعدادات Dell Support (دعم Dell).

للحصول على مزيد من المعلومات حول Dell Support Utility (الأداة المساعدة لدعم Dell)، انقر فوق علامة الاستفهام (?) الموجودة أعلى شاشة Dell™ Support (دعم Dell™).

- // ملاحظة: ستجد رقم Service Tag (رمز الخدمة) الخاص بالكمبيوتر أعلى شاشة كل اختبار . إذا قمت بالاتصال بـ Dell، فسيطلب منك مسئول الدعم الفني تزويده برقم Service Tag (رمز الخدمة) الخاص بك
- 3 إذا قمت بإجراء اختبار من خيار Custom Test (اختبار مخصص) أو Symptom Tree (شجرة العلامات)، انقر فوق علامة التبويب الملائمة الموضحة في الجدول التالي للحصول على المز يد من المعلو مات.

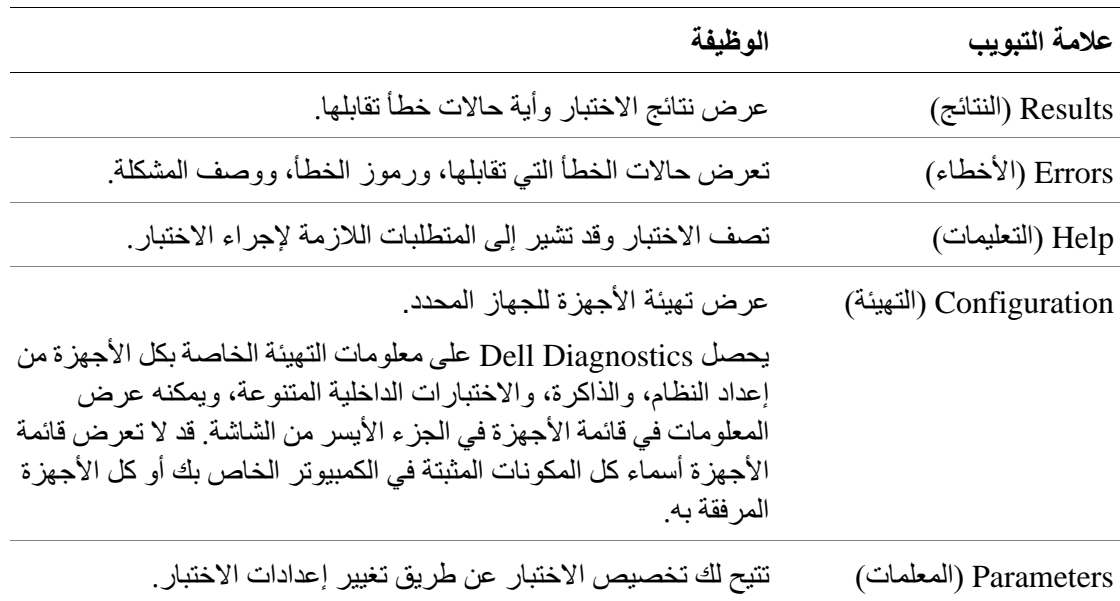

- عند انتهاء الاختبارات، وفي حالة قيامك بتشغيل Dell Diagnostics من قرص Drivers and  $\overline{\mathbf{4}}$ Utilities CD، أزل القرص المضغوط.
- عند انتهاء الاختبارات، أغلق شاشة الاختبار للعودة إلى شاشة Main Menu (القائمة الرئيسية). 5 للخروج من Dell Diagnostics وإعادة تشغيل الجهاز ، أغلق شاشة Main Menu (القائمة الر ئيسية).

# (Dell Support Utility) (الأداة المساعدة لدعم Dell

يتم تثبيت Dell Support Utility (الأداة المساعدة لدعم Dell) على الكمبيو تر الخاص بك، و هي متاحة من رمز Dell Support (دعم Dell)، [3] الموجود على شريط المهام أو من زر Start (ابدأ) . استخدم أداة الدعم هذه للحصول على معلومات دعم ذاتية، وتحديثات البر امج، و عمليات المسح الصحية الخاصة يبيئة المعالجة

إذا انتظرت وقتًا طويلاً وظهر شعار Windows، استمر في الانتظار حتى ترى سطح مكتب Windows. وبعد ذلك، فم بإيقاف تشغيل الكمبيوتر وحاول مرة أخرى.

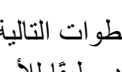

// ملاحظة: ثغيّر الخطوات النالية نتابع التمهيد لمرة واحدة فقط في المرة النالية التي تقوم فيها بتشغيل الكمبيوتر ، يتم تمهيده طبقًا للأجهزة المحددة في برنامج إعداد النظام.

- عند ظهور قائمة أجهزة التمهيد، قم بتمييز CD/DVD/CD-RW Drive (محرك أقراص - 3 CD/DVD/CD-RW) ثم اضغط على <Enter>.
- حدد خيار Boot from CD-ROM (التمهيد من القرص المضغوط) من القائمة التي تظهر ثم  $\mathbf{A}$ اضغط على <Enter> (إدخال).
	- اكتب 1 لبدء تشغيل القائمة ثم اضغط على <Enter> للاستمر ار . -5
	- حدد Run the 32 Bit Dell Diagnostics (تشغيل Run the 32 Bit Dell Diagnostics بت) من 6 القائمة المرقمة. إذا ظهر في القائمة إصدار ات متعددة، حدد الإصدار الذي يتناسب مع الكمبيوتر الخاص بك
		- عندما تظهر Main Menu (القائمة الرئيسية) لـ Dell Diagnostics، حدد الاختبار الذي  $\overline{7}$ تر غب في إجر ائه.

# القائمة الرئيسية لـ Dell Diagnostics

1 بعد تحميل Dell Diagnostics وظهور شاشة Main Menu (القائمة الرئيسية)، انقر فوق الزر الخاص بالخيار الذي ترغب فيه.

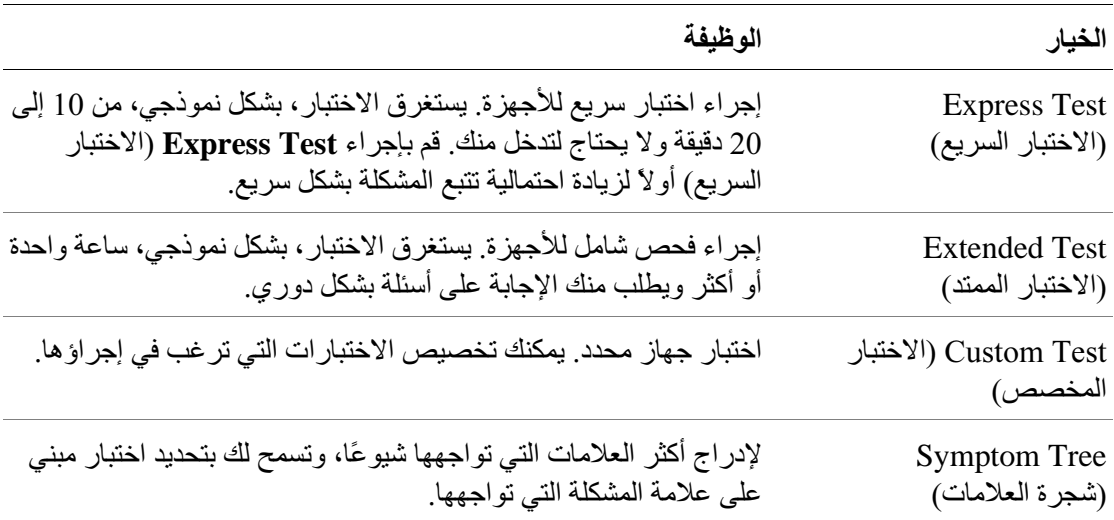

2 ٪ إذا واجهت مشكلة أثناء إجراء أحد الاختبارات، ستظهر رسالة تحمل رمز خطأ ووصف المشكلة. دوّن رمز الخطأ ووصف المشكلة، واتبع الإرشادات التي تظهر على الشاشة. إذا لم تستطع حل الخطأ، اتصل بـ Dell (انظر "الاتصال بـ Dell" في صفحة 150).
- 1 \_ قم بايقاف تشغيل الكمبيو تر .
- 2 ٪ إذا كان الكمبيوتر متصلاً بجهاز توصيل (تم توصيله)، فقم بالغاء توصيله. انظر الوثائق الواردة مع جهاز التوصيل لمعر فة الار شادات.
	- **3** قم بتو صبل الكمبيو تر بمأخذ تيار كهر بائي.
	- 4 يمكن استدعاء Dell Diagnostics بإحدى الطريقتين:
	- قم بتشغيل الكمبيوتر . عند ظهور شعار DELLTM اضغط على <F12> على الفور . حدد Diagnostics من قائمة التمهيد واضغط على <Enter>.

محلاحظة: إذا انتظرت طويلاً وظهر شعار نظام التشغيل، انتظر حتى ترى سطح مكتب @Microsoft @Windows. وبعد ذلك، قم بإيقاف تشغيل الكمبيوتر وحاول مرة أخرى.

اضغط مع الاستمرار على مفتاح <Fn> أثناء تشغيل الكمبيوتر.

مملاحظة: إذا ظهرت رسالة تعلمك بعدم وجود قسم أداة التشخيص، فم بتشغيل Dell Diagnostics من قرص Drivers and Utilities CD الاختياري.

يعمل الكمبيوتر على تشغيل Pre-boot System Assessment (تقييم النظام قبل التمهيد) و هو عبارة عن سلسلة من الاختبار ات الأولية للوحة النظام ولوحة المفاتيح ومحرك القرص الصلب وشاشة العرض

- 
- سيتوقف الكمبيوتر عن العمل ويصدر صوتًا في حالة اكتشاف أي قصور . لإيقاف التقييم وإعادة تشغيل الكمبيوتر ، اضغط على <Esc>؛ وللمتابعة مع الاختبار التالي اضغط على <v>؛ و لاعادة اختبار المكونات المتعطلة اضغط على <r>>
- في حالة اكتشاف أي قصور أثناء Pre-boot System Assessment (تقييم النظام قبل التمهيد)، دوّن رمز (رموز) الخطأ واتصل بـ Dell (وانظر "الاتصال بـ Dell" في صفحة 152).

وفي حالة اكتمال Pre-boot System Assessment (تقييم النظام قبل التمهيد) بنجاح، ستظهر الرسالة Booting Dell Diagnostic Utility Partition (تمهيد قسم أداة التشخيص من Press any key to continue (اضغط على أي مفتاح للمتابعة).

اضغط على أي مفتاح لبدء تشغيل Dell Diagnostics من قسم أداة التشخيص المساعدة على 5 محر ك القر ص الصلب الخاص بك.

#### بدء تشغيل Dell Diagnostics من وسائط Drivers and Utilities الاختيارية

- 1 أدخل وسائط Drivers and Utilities (بر امج التشغيل والأدوات المساعدة).
	- أوقف تشغيل الكمبيوتر وأعد تشغيله مرة أخرى  $\overline{2}$ عند ظهور شعار DELL اضغط على <F12> على الفور.

106 | استكشاف الأخطاء وإصلاحها

# 12

# استكشاف الأخطاء وإصلاحها

# **Dell Technical Update Service خدمة**

تقدم خدمة Dell Technical Update (التحديث الفني من Dell)، إعلامًا وصفيًا عن طريق البريد الإلكتر وني بتحديثات البر امج والأجهز ة الخاصة بجهاز الكمبيوتر . و هذه الخدمة مجانية و يمكنك تخصيصها بالنسبة للمحتوى والتنسيق وعدد مرات استلام الإعلامات.

> للتسجيل في خدمة Dell Technical Update (التحديث الفني من Dell)، انتقل إلى .support.dell.com/technicalupdate

# **Dell Diagnostics**

<u>الم</u> تنبيه: قبل الشروع في أي إجراء من الإجراءات الموضحة في هذا القسم، اتبع إرشادات الأمان الموضحة في دليل معلومات المنتج.

### متى ينبغى استخدام Dell Diagnostics

إذا وإجهت مشكلة في الكمبيوتر الخاص بك، قم بإجراء الفحو صات المذكور ة في "مشاكل البر امج و عدم الاستجابة" في صفحة 115 وقم بتشغيل Dell Diagnostics قبل الاتصال بشركة [Dell للحصول على المساعدة الفنية

بو صبي بطباعة هذه الإجر اءات قبل البدء.

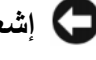

◘ إشعار: يعمل Dell Diagnostics على أجهزة الكمبيوتر الخاصة بـ ™Dell™ فقط.

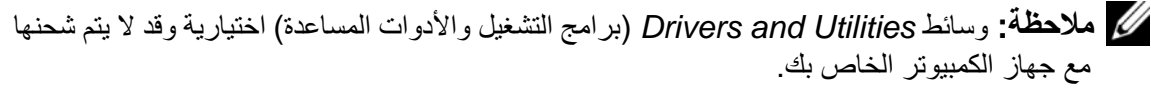

قم بتشغيل Dell Diagnostics من محرك القرص الصلب أو من وسائط *Drivers and Utilities* المتعددة الاختيار ية.

### بدء تشغيل Dell Diagnostics من محرك القرص الصلب

يوجد Dell Diagnostics في قسم مخفي خاص بأداة التشخيص المساعدة على محرك القرص الصلب.

م العامل الناس العام المعلم المعلم المعلميوتر المخاص بك عرض صورة الشاشة، اتصل بشركة Dell (انظر "الاتصال بـ Dell" في صفحة 150).

# محرك الأقراص المرنة

هم إشعار: لا تحاول تنظيف رؤوس المحرك بممسحة<sub>.</sub> فقد تتسبب عن غير قصد في تغيير أماكن الرؤوس، مما يؤدي إلى إعاقة محرك الأقراص عن العمل.

قم بتنظيف محرك الأقراص المرنة باستخدام طقم التنظيف المتاح في الأسواق. يشمل هذا الطقم أقراصاً مرنة مُعالجة مسبقًا لإزالة الأوساخ التي تتجمع أثناء عملية التشغيل العادي.

# أقراص CD وDVD

ه ) إشعار: استخدم الهواء المضغوط دائماً لتنظيف العدسات في محرك أقراص CD/DVD، واتبع الإرشادات الواردة مع منتج الهواء المضغوط. لا تقم أبدًا بلمس العدسات الموجودة في محرك الأقراص.

حاول تنظيف الأقراص، إذا لاحظت وجود مشاكل، مثل التخطي، في خاصية تشغيل أقراص CD أو أقر اص DVD.

- 1 امسك القر ص من حافته الخار جية. و يمكنك أيضاً لمس الحافة الداخلية لفتحة المنتصف.
	- ◘ إشعار : لتفادي تعرض سطح القرص للتلف، تجنب مسح القرص بحركة دائرية.
- امسح الجزء السفلي للقرص (الجانب الخالي من الملصقات) باستخدام قطعة قماش ناعمة وخالية من  $\overline{\mathbf{2}}$ الوبر في خط مستقيم من المركز إلى الحافة الخارجية للقرص. حاول استخدام الماء أو محلول مخفف من الماء والصابون لإزالة البقع المستعصية كما يمكنك أيضاً شراء المنتجات التجارية التي تعمل على تنظيف الأقراص وتوفر لها بعض الحماية من الأتربة وبصمات الأصابع والخدوش. تعد منتجات تنظيف أقراص CD آمنة للاستخدام مع أقراص .DVD

# 11

# تنظيف جهاز الكمبيوتر

<u>\1/</u> تنبيه: قبل الشروع في أي إجراء من الإجراءات الموضحة في هذا القسم، اتبع إرشادات الأمان الموضحة في دليل معلومات المنتج.

# الكمبيوتر ولوحة المفاتيح وشاشة العرض

- \!/ تنبيه: قبل تنظيف الكمبيوتر ، قم بفصل الكمبيوتر من مأخذ التيار الكهربي وإزالة أية بطاريات مُركبة. استخدم فَطعة قماش ناعمة مبللة بالماء لتنظيف الكمبيوتر. لا تستخدم المنظفات السائلة أو البخّاخة، التي قد تحتوى على مواد قابلة للاشتعال.
	- استخدم علبة من الهواء المضغوط لإزالة الأتربة التي تتجمع بين مفاتيح لوحة المفاتيح.
- ) إشعار : لتفادى تعرض الكمبيوتر أو شاشة العرض للتلف، لا تقم برش محلول التنظيف مباشرة على شاشة العرض. لا تستخدم إلا المنتجات المصممة خصيصاً لتنظيف شاشات العرض، واتبع الإرشادات الواردة مع المنتج.
- قم بترطيب قطعة قماش ناعمة وخالية من الوبر بالماء أو بمنظف خاص بشاشات العرض وامسح الشاشة حتى يتم تنظيفها.
- قم بترطيب قطعة قماش ناعمة وخالية من الوبر بالماء وامسح بها الكمبيوتر ولوحة المفاتيح. لا تدع الماء يتسرب من قطعة القماش بين لوحة اللمس ومسند راحة اليد المحيط بها.

## لوحة اللمس

- 1 قم بإيقاف تشغيل الكمبيوتر (انظر "إيقاف تشغيل الكمبيوتر " في صفحة 37)
	- افصل أي أجهز ة متصلة عن الكمبيوتر وعن مآخذ التيار الكهربي.  $\overline{\mathbf{2}}$
	- 3 قم بإز الـة أيـة بطـار يـات مثبتة (انظر *دليل الـخدمة* الـخـاص بـالنظـام لديك علـي .(support.dell.com
- قم بترطيب قطعة قماش ناعمة وخالية من الوبر بالماء، ثم امسح سطح لوحة اللمس برفق. لا تدع  $\overline{\mathbf{4}}$ الماء يتسرب من قطعة القماش بين لوحة اللمس ومسند راحة اليد المحيط بها.
- إذا كانت ملكية جهاز الكمبيوتر تعود إلى إحدى الشركات، يرجى إبلاغ مكتب أمن الشركة.
- الرجاء الاتصال بخدمة العملاء في شركة [[De للإبلاغ عن جهاز الكمبيوتر المفقود. قم بتزويدهم  $\bullet$ بعلامة الخدمة المميزة لجهاز الكمبيوتر ورقم القضية واسم الجهة المختصة بتطبيق القوانين التي قدمت إليها البلاغ بخصوص الكمبيوتر المفقود وعنوانها ورقم هاتفها. وزودهم باسم ضابط التحقيق اذا أمكن

سيقوم ممثل خدمة العملاء التابع لشركة [[De بتسجيل البلاغ الذي تقدمت به تحت علامة الخدمة الخاصة بجهاز الكمبيوتر وتسجيل الكمبيوتر باعتباره مفقوداً أو مسروقاً. إذا اتصل أحد الأشخاص بشركة [Dell طلباً للمساعدة الفنية وقدم إليهم علامة الخدمة الخاصة بجهاز الكمبيوتر الخاص بك، فسيتم التعرف تلقائياً على جهاز الكمبيوتر باعتباره مفقوداً أو مسروقاً. وسيحاول ممثل الخدمة الحصول على رقم هاتف الشخص المتصل وعنوانه. وستتصل شركة Dell بالجهة المختصة بتطبيق القوانين التي قدمت إليها البلاغ بخصوص جهاز الكمبيوتر المفقود.

- **2** قم بتحميل برنامج إدار ة الأمان:
- قم بتشغيل (أو إعادة تشغيل) الكمبيوتر الخاص بك.  $\mathbf{a}$
- عند ظهور شعار DELLIM، اضغط على <F2> على الفور إذا انتظر ت و قتاً طوبلاً و ظهر  $\mathbf b$ شعار Windows، استمر في الانتظار حتى ترى سطح مكتب Windows. وبعد ذلك، قم بإيقاف تشغيل جهاز الكمبيوتر والمحاولة مرة أخر ي
- من القائمة المنسدلة، حدد Wave EMBASSY Trust Suite (مجموعة برامج  $\mathbf c$ Wave EMBASSY Trust) ثم اضغط على <Enter> لإنشاء رموز لمكونات البرنامج على سطح مكتب الكمبيوتر .
	- اضغط على <Esc> لإنهاء برنامج الإعداد. d
	- إذا تمت مطالبتك بذلك، انقر فوق Save/Exit (حفظ/إنهاء).  $\mathbf e$

استخدام برنامج إدارة الحماية

لمزيد من المعلومات حول كيفية استخدام البر نامج وميز ات الحماية المختلفة، انظر *دليل بدء التشغيل* الخاص بهذا البرنامج:

انقر فوق Start (ابدأ)← All Programs (كل البرامج)← Wave EMBASSY Trust Getting Started Guide <- Suite (دليل بدء التشغيل).

## برنامج تعقب الكمبيوتر

قد يتيح لك بر نامج تعقب الكمبيوتر إمكانية تحديد مكان جهاز الكمبيوتر الخاص بك في حالة تعر ضه للفقد أو السرقة. هذا البرنامج اختياري ويمكن شراؤه عند طلبك لجهاز Dell™، أو يمكنك الاتصال بممثل مبيعات شركة [[De للحصول على معلومات حول ميزة الأمان هذه.

// ملاحظة: قد لا يتوفر برنامج تعقب الكمبيوتر في بعض الدول.

م العظة: إذا كان لديك برنامج تعقب للكمبيوتر وتعرض جهاز الكمبيوتر الخاص بك للفقد أو السرقة، فيجب عليك الاتصال بالشركة التي توفر خدمة التعقب للإبلاغ عن جهاز الكمبيوتر المفقود.

## في حال فقد أو سرقة جهاز الكمبيوتر الخاص بك

اتصل بالجهة المكلفة بتطبيق القوانين للإبلاغ عن جهاز الكمبيوتر المفقود أو المسروق واحرص على تز و يدهم بعلامة الخدمة المميز ة لجهاز ِ الكمبيو تر ِ الخاص بك عند اِدلائك بأو صـافه. اطلب تعيين رقم لهذه القضية وقم بتدوينه، بالإضافة إلى تدوين اسم الجهة المختصة بتطبيق القانون وعنوانها ورقع هاتفها. واحصل على اسم ضابط التحقيق إذا أمكن.

مجمع المستقل الله على المكان الذي فقد به الجهاز أو سُرق، فالرجاء الاتصال بالجهة المختصة بتطبيق الله ا القوانين في هذه المنطقة. وإذا كنت لا تعلم المكان على وجه التحديد، فاتصل بالجهة المختصة بتطبيق القوانين في المنطقة التي تقيم بها.

**100** | تأمين جهاز الكمبيوتر

#### تمكين ميزة TPM

- 1 تمكين برنامج TPM:
- أعد تشغيل الكمبيوتر واضغط على <F2> أثناء Power On Self Test (اختبار التشغيل  $\overline{a}$ الذاتي) لدخول برنامج إعداد النظام.
- حدد Security (حماية)—، TPM Security (حماية TPM) واضغط على <Enter>.  $\mathbf b$ 
	- من TPM Security (أمان TPM)، حدد On (تشغيل).  $\mathbf c$ 
		- اضغط على <Esc> لإنهاء برنامج الإعداد. d
	- إذا تمت مطالبتك بذلك، انقر فوق Save/Exit (حفظ/إنهاء).  $\mathbf{e}$
	- تنشيط برنامج إعداد TPM (وحدة البرنامج الأساسي الموثوق به):  $\overline{\mathbf{2}}$
- أعد تشغيل الكمبيوتر واضغط على <F2> أثناء Power On Self Test (اختبار التشغيل  $\mathbf{a}$ الذاتي) لدخو ل بر نامج إعداد النظام.
	- حدد Security (حماية)—> TPM Activation (تنشيط TPM) واضغط على  $\mathbf b$  $\leq$ Enter $>$
	- تحت TPM Activation (تتشيط TMP)، حدد Activate (تتشيط) واضغط على  $\mathbf c$  $\leq$ Enter $>$

// ملاحظة: لا تحتاج إلى تنشيط البرنامج سوى مرة واحدة فقط.

فور اكتمال العملية، يقوم الكمبيوتر إما بإعادة التشغيل تلقائيًا أو مطالبتك بإعادة تشغيل  $\mathbf d$ الكمبيو تر الخاص بك.

## برنامج إدارة الحماية

يتم تصميم برنامج إدارة الحماية للاستفادة من أربع ميزات مختلفة لمساعدتك على حماية الكمبيوتر الخاص بك:

- ادار ة تسجبل الدخو ل
- مصادقة قبل التمهيد (استخدام قارئ بصمة الإصبع أو البطاقة الذكية أو كلمة المرور)
	- التشفير
	- إدارة المعلومات الخاصة

#### تنشيط برنامج إدارة الأمان

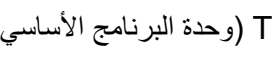

- م العام العام الله عليه عليك أن تقوم أولاً بتمكين TPM (وحدة البرنامج الأساسي الموثوق به) حتى يتوافر لبرنامج ال إدارة الأمان العمل بفعالية كاملة
	- 1 تمكين ميز ة TPM (انظر "تمكين ميز ة TPM" في صفحة 99).

للمتابعة، قم بإدخال كلمة المرور الخاصة بك (يجب ألا تزيد عن ثمانية أحرف) واضغط على <Enter>. إذا لم تقم بإدخال كلمة المرور خلال دقيقتين، فسيعود جهاز الكمبيوتر إلى حالة التشغيل السابقة. إذا قمت بإدخال كلمة مرور خاطئة، فستظهر رسالة تخبرك أن كلمة المرور غير صالحة. اضغط على <Enter> لإعادة المحاولة.

إذا لم تقم بإدخال كلمة المرور الصحيحة بعد ثلاث محاولات، سيحاول جهاز الكمبيوتر التشغيل من جهاز آخر قابل للتمهيد، إذا كان خيار Boot First Device (تمهيد الجهاز الأول) في إعداد النظام قد تم تعيينه بحيث يسمح ببدء التشغيل من جهاز آخر . لكن إذا لم يكن خيار Boot First Device (تمهيد الجهاز الأول) قد تم تعيينه بحيث يسمح لجهاز الكمبيوتر ببدء التشغيل من جهاز آخر ، فإن جهاز الكمبيوتر يعود إلى حالة التشغيل التي كان عليها بادئ الأمر ِ عند تشغيله.

إذا كانت كل من كلمة مرور محرك القرص الصلب وكلمة مرور محرك القرص الصلب الخارجي وكلمة المرور الرئيسية متطابقة، فسيطلب منك جهاز الكمبيوتر إدخال كلمة المرور الرئيسية فقط. أما إذا كانت كلمة مرور محرك القرص الصلب مختلفة عن كلمة المرور الرئيسية، فسيطلب منك جهاز الكمبيوتر إدخال كلتا الكلمتين. اختلاف كلمتي المر و ر يوفر أمانـًا أكبر .

محمد العام العام العام التي توفر كلمة مرور المصول على العام العامل العام العام العام العام العام العام العام ال محرك القرص الصلب، وذلك عند نعيين كلمة مرور لمحرك القرص الصلب.

# وحدة البرنامج الأساسي الموثوق به (TPM)

// ملاحظة: أجهزة الكمبيوتر التي يتم شحنها إلى الصين وروسيا غير مزودة بميزة TPM.

ملاحظة: ندعم ميزة TPM (وحدة البرنامج الأساسي الموثوق به) التشفير فقط إذا كان نظام التشغيل يدعم TPM. للمزيد من المعلومات، انظر وثائق برنامج TPM (وحدة البرنامج الأساسي الموثوق به) وملفات التعليمات الواردة مع البرنامج

TPM (وحدة البرنامج الأساسي الموثوق به) هي إحدى مزايا الحماية التي تعتمد على الأجهزة ويمكن استخدامها لإنشاء وإدارة مفاتيح التشفير التي يتم تكوينها بواسطة الكمبيوتر ٍ عند دمجها مع برنامج الحماية، تقوم وحدة البرنامج الأساسي الموثوق به (TPM) بتحسين شبكة الاتصال الموجودة وحماية الكمبيوتر بتمكين بعض المزايا مثل إمكانات حماية الملف وحماية البريد الإلكتروني. يتم تمكين ميزة TPM (وحدة البرنامج الأساسي الموثوق به) بواسطة خيار إعداد النظام.

ه ) إشعار : لحماية بيانات TPM (وحدة البرنامج الأساسي الموثوق به) ومفاتيح التشفير، اتبع إجراءات النسخ الاحتياطي التي تم توثيقها في *دليل بدء تشغيل مؤسسة البرمجيات الآمنة Broadcom*. في حالة عدم اكتمال النسخ الاحتياطية أو فقدانها أو تلفها، فلن تتمكن شركة Dell من المساعدة في استرداد البيانات المشفرة.

لإضافة أو تغيير كلمات المرور، قم بالوصول إلى User Accounts (حسابات المستخدم) من Control Panel (لوحة التحكم).

إذا قمت بتعيين كلمة مرور المسؤول، فبإمكانك استخدامها بدلاً من كلمة المرور الرئيسية. لا يطلب منك جهاز الكمبيوتر كلمة مرور المسؤول على وجه التحديد.

#### استخدام كلمة مرور المسؤول

تم تصميم كلمة مرور المسؤول لمنح مسئولي النظام أو الفنيين المختصبن بالخدمة حق الوصول إلى أجهزة الكمبيوتر من أجل إصلاحها أو إعادة تهيئتها. يستطيع المسؤولون أو الفنيون تعيين كلمات مرور مسؤول متطابقة لمجموعات من أجهزة الكمبيوتر ، و هو ما يتيح لك فرصـة تعيين كلمـة مرور رئيسية فريدة.

لتعيين كلمات مرور المسؤول أو تغييرها، قم بالوصول إلى User Accounts (حسابات المستخدم) من Control Panel (لوحة التحكم).

عند تعيين كلمة مرور المسؤول، يصبح خيار Configure Setup (تهيئة الإعداد) متاحاً في إعداد النظام. يتيح لك خيار Configure Setup (تهيئة الإعداد) فرصة قصر حق الوصول إلى إعداد النظام بنفس الطريقة التي تعمل بها كلمة المرور الرئيسية على حظر الوصول إلى جهاز الكمبيوتر.

يمكن استخدام كلمة مرور المسؤول بدلاً من كلمة المرور الرئيسية. يمكنك إدخال كلمة مرور المسؤول متے طُلب منك إدخال كلمة المر ور الر ئيسية.

ه ) إشعار : إذا قمت بتعطيل كلمة مرور المسؤول، فسيتم أيضاً تعطيل كلمة المرور الرئيسية.

محمد العظمة: توفر كلمة مرور المسؤول حق الوصول إلى جهاز الكمبيوتر، ولكنها لا توفر حق الوصول إلى A محرك القرص الصلب، وذلك عند نعيين كلمة مرور لمحرك القرص الصلب.

إذا نسيت كلمة المرور الرئيسية ولم يكن لديك كلمة مرور مسؤول معينة، أو إذا قمت بتعيين كلٍ من كلمة المرور الرئيسية وكلمة مرور المسؤول ولكنك نسيتهما، فالرجاء الاتصال بمسؤول النظام أو الاتصال بشركة Dell (انظر "الاتصال بـ Dell" في صفحة 150).

### استخدام كلمة مرور محرك القرص الصلب

تساعد كلمة مرور محرك القرص الصلب على حماية البيانات المخزنة على محرك القرص الصلب من الوصول غير المصر ح به. يمكنك أيضًا تعيين كلمة مرور لمحرك أقراص خارجي (في حالة استخدام أحد هذه الأقراص) والتي قد تكون هي نفسها كلمة المرور الخاصة بمحرك القرص الصلب الأساسي أو كلمة مرور مختلفة عنها.

لتعيين أو تغيير كلمة مرور محرك القرص الصلب، قم بالدخول إلى إعداد النظام (انظر "برنامج إعداد النظام" في صفحة 125).

بعد تعيين كلمة مر ور محرك القرص الصلب، يجب عليك إدخالها في كل مرة تقوم فيها بتشغيل جهاز الكمبيوتر وفي كل مرة تقوم خلالها باستعادة جهاز الكمبيوتر إلى التشغيل العادي من وضع الانتظار. إذا تم تمكين كلمة مرور محرك القرص الصلب، فيجب عليك إدخالها في كل مرة تقوم فيها بتشغيل جهاز الكمبيوتر : تظهر رسالة تطلب منك إدخال كلمة مرور محرك القرص الصلب.

تأمين جهاز الكمبيوتر | 97

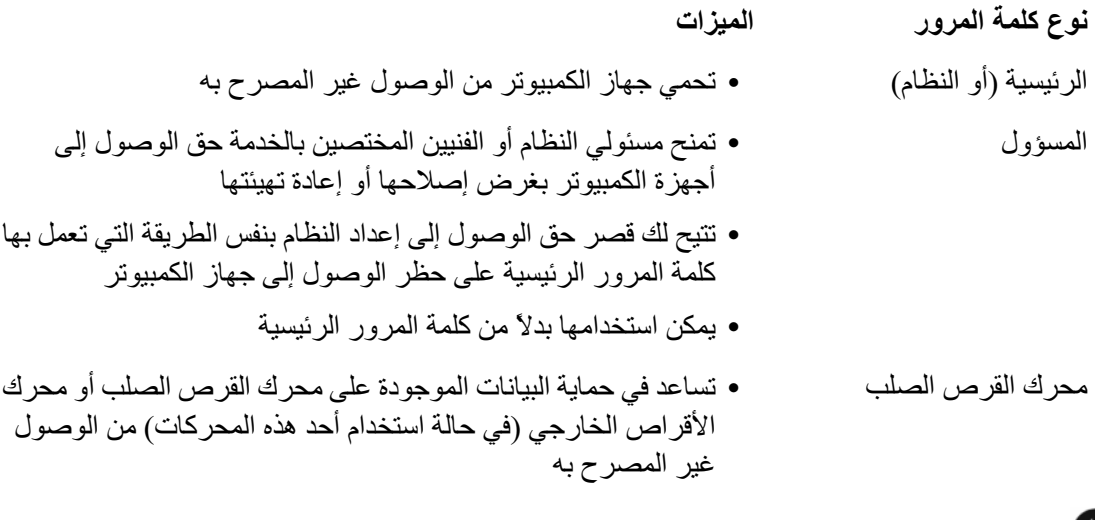

هكم إ**شعار :** توفر كلمات المرور مستوى عالي من الأمان للبيانات المخزنة على جهاز الكمبيوتر أو محرك القرص الصلب الخاص بك. ومع ذلك، فهي ليست مضمونة. إذا كنت تحتاج للمزيد من الأمان، فاحصل على نماذج إضافية من الحماية واستخدمها، ومن أمثلة ذلك البطاقات الذكية أو برامج تشفير البيانات أو بطاقات PC Card المزودة بمزايا التشفير

// ملاحظة: لا تدعم بعض محركات الأقراص الصلبة كلمات المرور الخاصة بمحرك القرص الصلب.

عند استخدام كلمات المر و ر ، لابد من مر اعاة الإر شادات التالية:

- اختيار كلمات مرور يمكنك تذكر ها، ولكن ليست سهلة بحيث يمكن تخمينها. على سبيل المثال، لا تستخدم أسماء أفر اد العائلة أو الحبو انات الألبفة لتكون كلمات مر ور .
- يُوصبي بعدم تدوين كلمات المرور الخاصة بك. ولكن إذا قمت بتدوين كلمة المرور ، فتأكد من حفظها  $\bullet$ في مكان آمن.
	- لا تطلع الآخرين على كلمات المرور الخاصة بك.
	- تأكد من عدم وجود من يراقبك وأنت تكتب كلمة (كلمات) المرور على الكمبيوتر.  $\bullet$

إذا نسيت أي من كلمات المرور الخاصة بك، فاتصل بشركة Dell (انظر "الاتصال بـ Dell" في صفحة 152). من أجل حمايتك، سيطلب منك موظفو الدعم الفني في شركة Dell إثبات هويتك للتأكد من أن الشخص المصر ح له فقط هو الذي يمكنه استخدام جهاز الكمبيوتر .

استخدام كلمة المرور الرئيسية (أو كلمة مرور النظام) تتيح لك كلمة المرور الرئيسية حماية جهاز الكمبيوتر من الوصول غير المصرح به. عند تشغيل الكمبيوتر لأول مرة، يجب عليك تعيين كلمة مرور رئيسية عند المطالبة. إذا لم تقم بإدخال كلمة المرور خلال دقيقتين، فسيعود جهاز الكمبيوتر إلى حالة التشغيل السابقة. ه ) إشعار: إذا قمت بتعطيل كلمة مرور المسؤول، فسيتم أيضاً تعطيل كلمة المرور الرئيسية<sub>.</sub>

# 10

# تأمين جهاز الكمبيوتر

## قفل كابل الحماية

// ملاحظة: لا يرد جهاز الكمبيوتر مزوداً بقفل كابل الحماية. قفل كابل الحماية هو جهاز لمكافحة السرقة يتوافر بالأسواق. لاستخدام القفل، قم بتوصيله بمنفذ كابل الحماية على كمبيوتر Dell™ الخاص بك. لمزيد من المعلومات، انظر الإرشادات المرفقة مع الجهاز.

هم الشعار : قبل شراء جهاز مكافحة السرقة، تأكد من أنه سيعمل مع منفذ كابل الحماية الموجود على الكمبيوتر الخاص بك

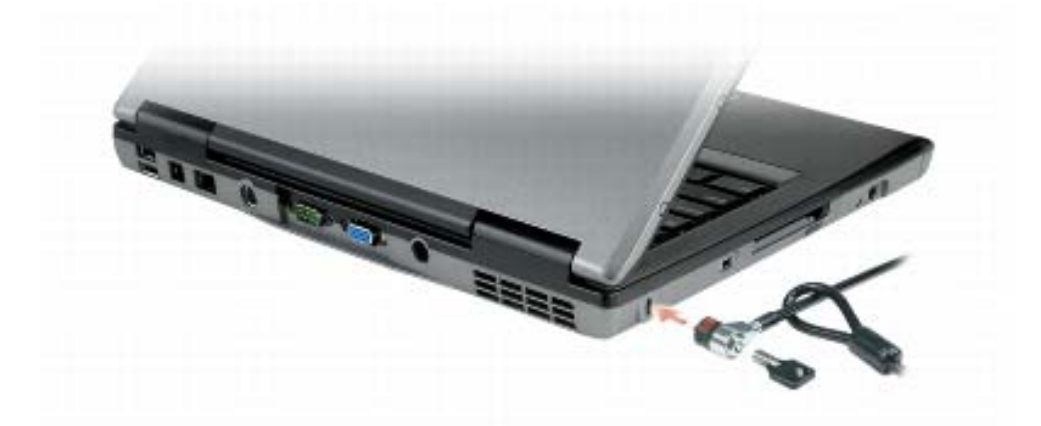

## كلمات المرور

حول كلمات المرور

محلاحظة: نكون كلمات المرور معطلة عند استلامك جهاز الكمبيوتر.

تعمل كلمة المرور الرئيسية (أو كلمة مرور النظام) وكلمة مرور المسؤول وكلمة مرور محرك القرص الصلب على منع الوصول غير المصرح به إلى جهاز الكمبيوتر الخاص بك بطرق مختلفة. يحدد الجدول التالي أنواع وميزات كلمات المرور المتاحة على الكمبيوتر الخاص بك.

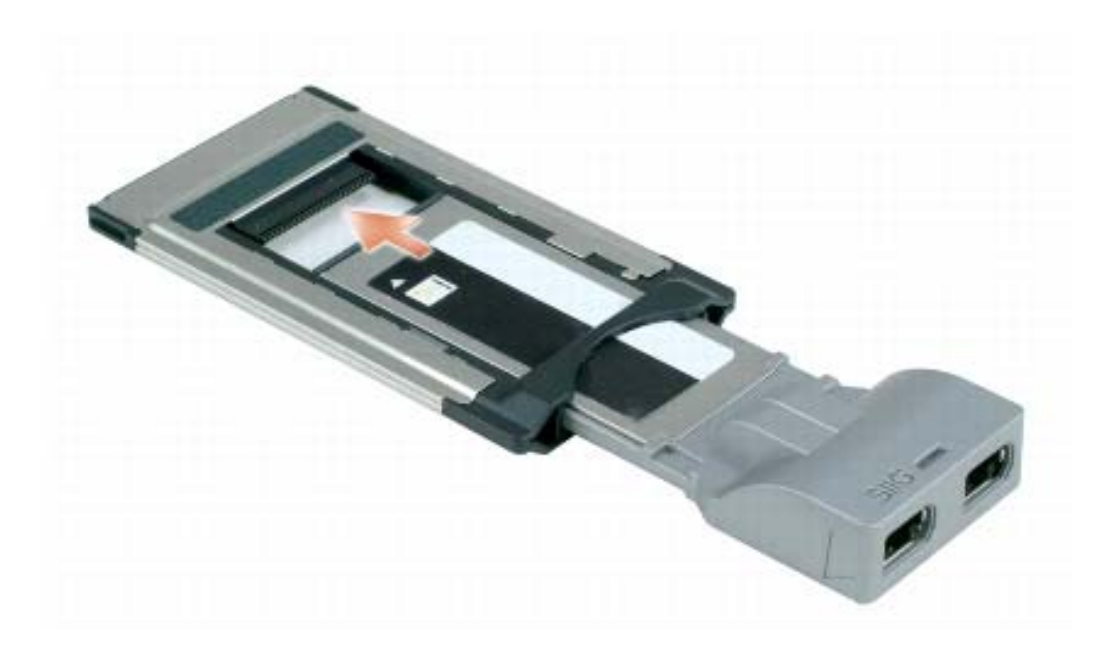

2 قم بإدخال المحول في فتحة البطاقة حتى يستقر المحول تماماً في الموصل الخاص به. إذا شعرت بمقاومة شديدة للغاية، فلا تستخدم القوة في إدخال المحول. تأكد من اتجاه بطاقة ExpressCard والمحول، ثم حاول مرة أخرى.

يتعرف الكمبيوتر على معظم البطاقات ويحمّل برنامج تشغيل الجهاز الملائم تلقائياً. إذا طلب منك برنامج التهيئة تحميل برامج التشغيل الخاصة بالجهة المصنعة، فاستخدم القرص المرن أو القرص المضغوط الوارد مع البطاقة.

## إزالة بطاقة أو بطاقة فارغة

<u>\1/</u> تنبيه: قبل الشروع في أي إجراء من الإجراءات الموضحة في هذا القسم، اتبع إرشادات الأمان الموضحة في دليل معلومات المنتج.

**﴾ إشعار :** انقر فوق الرمز التحجيج الموجود في شريط المهام لتحديد إحدى البطاقات وإيقاف تشغيلها قبل إزالتها من الكمبيوتر . إذا لم تقم بإيقاف البطاقة في أداة التهيئة المساعدة، فمن الممكن أن تفقد بيانات. لا تحاول إخر اج البطاقة عن طريق سحب الكابل الخاص بها، إذا كان هناك كابل متصل.

اضغط على قفل التحرير ، ثم أزل البطاقة أو البطاقة الفارغة. قد تتطلب بعض أقفال التحرير ، الضغط عليها مرتين: مرة لإخراج القفل، ثم مرة أخرى لإخراج البطاقة.

احتفظ بالبطاقة الفار غة لاستخدامها عند عدم تركيب بطاقة PC Card في الفتحة. تحمي البطاقات الفار غة الفتحات غير المستخدمة من الأتر بة و الجسيمات الأخر ي.

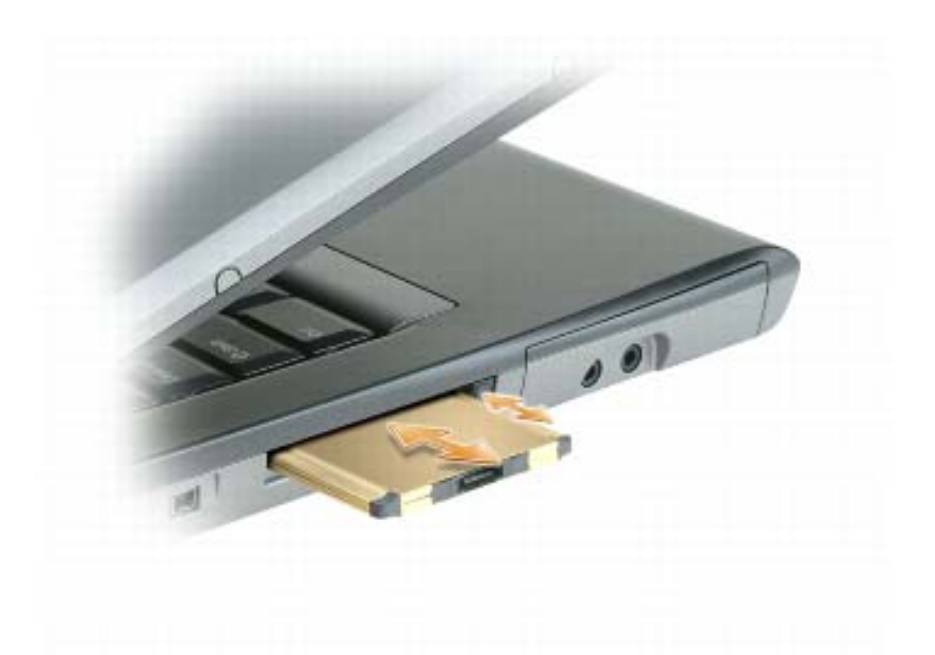

يتعرف الكمبيوتر على معظم بطاقات PC Card ويقوم بتحميل برنامج تشغيل الجهاز الملائم تلقائياً. إذا طلب منك برنامج التهيئة تحميل برامج التشغيل الخاصة بالجهة المصنعة، فاستخدم القرص المرن أو القرص المضغوط الوارد مع بطاقة PC Card.

لتثبيت بطاقة ExpressCard:

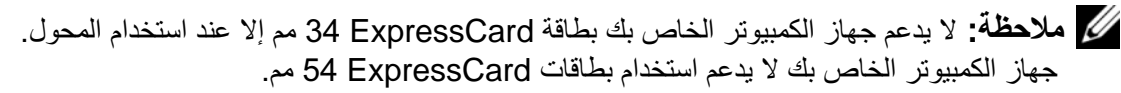

أثناء وجود بطاقة 34 ExpressCard مم داخل المحول الخاص بها، أمسك البطاقة بحيث يشير  $\overline{\mathbf{1}}$ رمز الاتجاه بها إلى فتحة بطاقة PC Card/ExpressCard مع توجيه الجانب العلوي من البطاقة لأعلى. قد يتطلب الأمر أن يكون المزلاج في وضع *الإدخال* قبل قيامك بإدخال البطاقة.

## بطاقات فار غة

يتم شحن جهاز ِ الكمبيو تر ِ الخاص بك مع بطاقات بلاستيكية فار غة مر كبة في فتحة البطاقات. تحمي البطاقات الفار غة الفتحات غير المستخدمة من الأتربة والجسيمات الأخرى. احتفظ بالبطاقة الفار غة لاستخدامها أثناء عدم وجود بطاقة مركبة في الفتحات؛ فقد لا تتلاءم البطاقات الفار غة من أجهزة كمبيوتر أخر ي مع الكمبيو تر ِ الخاص بِكَ.

لإز الة البطاقة الفار غة، انظر "إز الة بطاقة أو بطاقة فار غة" في صفحة 94.

## بطاقات ممتدة

تكون البطاقة الممتدة (على سبيل المثال، محول شبكة لاسلكي) أطول من البطاقة القياسية وتمتد خار ج الكمبيوتر . اتبع هذه الإجراءات الاحتياطية عند استخدام البطاقات الممتدة:

- احرص على حماية الطرف المكشوف من البطاقة المثبتة. فقد يؤدي ارتطام طرف البطاقة إلى تلف  $\bullet$ لوحة النظام
- احرص دائماً على إز الة بطاقة PC Card الممتدة قبل وضع الكمبيوتر في حقيبة الحمل الخاصة به.

# تثبيت بطاقة PC Card أو ExpressCard

يمكنك تثبيت بطاقة PC Card أو ExpressCard 34 مم (مع إلى المحول) في الكمبيوتر أثناء تشغيله. يكتشف الكمبيوتر وجود البطاقة تلقائيا.

عادةً ما تكون البطاقات مميزة بر مز (مثل مثلث أو سهم) للإشارة إلى الطرف الذي يجب إدخاله في الفتحة. إن البطاقات مصممة بشكل يمنع إدخالها على نحو غير صحيح. انظر الوثائق الواردة مع البطاقة، إذا كان انجاه البطاقة غير واضح

\!/ تنبيه: قبل الشروع في أي إجراء من الإجراءات الموضحة في هذا القسم، اتبع إرشادات الأمان الموضحة في دليل معلومات المنتج.

لتثبيت بطاقة PC Card:

- 1 أمسك البطاقة بحيث يشير رمز الاتجاه الموضح عليها إلى الفتحة مع توجيه الجانب العلوي من البطاقة لأعلى. قد يتطلب الأمر أن يكون المز لاج في وضع *الإدخال* قبل قيامك بإدخال البطاقة.
	- قم بإدخال البطاقة في الفتحة حتى تستقر تماماً في الموصل الخاص بها. - 2

إذا شعرت بمقاومة شديدة للغاية، فلا تستخدم القوة في إدخال البطاقة. تأكد من اتجاه البطاقة، ثم حاو ل مر ۃ أخر ی

# استخدام البطاقات

## أنواع البطاقات

انظر "المواصفات" في صفحة 151 للمزيد من المعلومات حول بطاقات PC Card المدعومة.

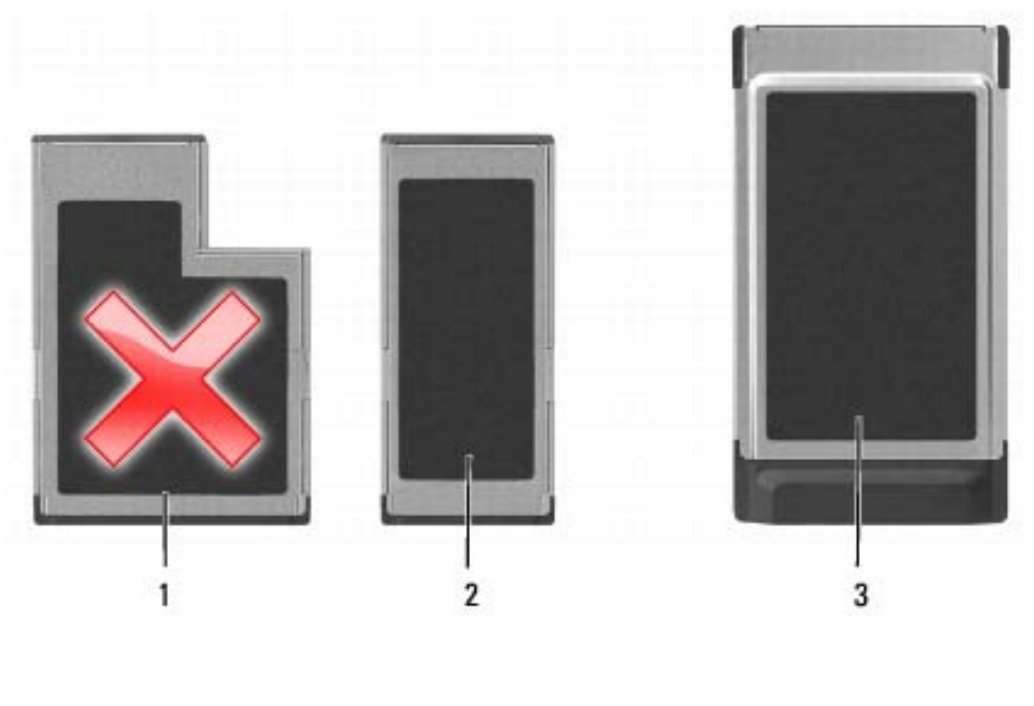

- بطاقة ExpressCard 34 مم  $\overline{2}$ Y) مم ExpressCard 54  $\overline{\phantom{0}}$  1 (مدعومة، مع محول) يدعمها جهاز الكمبيوتر الخاص بك)
	- بطاقة PC Card (يدعمها جهاز 3 الكمبيوتر الخاص بك)

ملاحظة: لا تُستخدم بطاقة PC Card كجهاز قابل للتمهيد.

تحتوي فتحة بطاقة PC Card على موصل واحد يدعم بطاقة مفردة من النوع I أو النوع II. تدعم فتحة بطاقة PC Card تقنية CardBus وبطاقات PC Card الممتدة. يدل *نوع* البطاقة على سمكها وليس وظبفتها.

# $\mathsf{Microsoft}^\circledR\mathsf{Windows}^\circledR\mathsf{Firewall}$  جدار الحماية

يوفر جدار حماية Windows حماية أساسية من الوصول غير المصرح به إلى الكمبيوتر الخاص بك أثناء اتصاله بالإنترنت. يتم تمكين جدار الحماية من Windows تلقائياً عند تشغيلك لمعالج إعداد الشبكة. عند تمكين جدار حماية Windows لاتصال الشبكة، يظهر رمز جدار الحماية مع خلفية حمراء في قسم Network Connections (اتصالات الشبكة) بلوحة التحكم.

م العظة: إن تمكين جدار حماية Windows لا يلغ الحاجة إلى تثبيت برنامج للبحث عن وجود الفيروسات.

للمزيد من المعلومات، انقر فوق Start (ابدأ)—، Control Panel (لوحة التحكم)—، Security Windows Firewall ← (جدار حماية Windows)، أو انظر "Windows Help and Support Center (مركز التعليمات والدعم لنظام Windows)" في صفحة 18.

على شاشة My Computer Information - Hardware (معلومات الكمبيوتر - الأجهزة)، يمكنك عرض نوع البطاقة المتنقلة واسعة النطاق المثبتة في جهاز الكمبيوتر الخاص بك بالإضافة إلى مكونات الأحهز ة الأخر ي

// ملاحظة: تم إدراج البطاقة المتنقلة واسعة النطاق في قائمة Modems (أجهزة مودم).

الاتصال بشبكة اتصال متنقلة واسعة النطاق

محلاحظة: لا تنطبق هذه الإرشادات إلا على بطاقات ExpressCards أو بطاقات Mini-Cards المتنقلة و اسعة النطاق. لا تنطبق تلك على البطاقات الداخلية المز ودة بتقنية لاسلكية.

محلاحظة: قبل قيامك بالاتصال بالإنترنت، يجب عليك تنشيط خدمة الاتصال المتنقلة واسعة النطاق بواسطة موفر الخدمة الخلوية. للحصول على الإرشادات والمزيد من المعلومات حول استخدام Dell Mobile Broadband Card Utility (الأداة المساعدة لبطاقة Dell المتنقلة واسعة النطاق)، انظر دليل الاستخدام المقاح عبر Windows Help and Support (التعليمات والدعم بنظام Windows) (انظر "Windows Help and Support Center" (مركز التعليمات والدعم لنظام Windows)" في صفحة 18). ويتوفر أيضاً دليل المستخدم على موقع الدعم التابع لشركة Dell على support.dell.com وعلى القرص المضغوط المرفق مع البطاقة المتنقلة واسعة النطاق الخاصة بك إذا قمت بشراء البطاقة بصورة منفصلة عن الكمبيوتر

استخدم أداة البطاقة المتنقلة واسعة النطاق من Dell لإنشاء وإدارة اتصال بالإنترنت بشبكة اتصال متنقلة واسعة النطاق:

- انقر فوق رمز الأداة المساعدة لبطاقة [[De المتنقلة واسعة النطاق [[L] على سطح مكتب  $\overline{\mathbf{1}}$ Windows، لتشغل الأداة المساعدة
	- 2 انقر فوق Connect (اتصال).

محلاحظة: يتغير زر Connect (اتصال) إلى زر Disconnect (قطع الاتصال).

- اتبع الإرشادات الموضحة على الشاشة لإدارة اتصال الشبكة مع الأداة المساعدة.  $\boldsymbol{3}$ أو
- انقر فوق Start (ابدأ)ب All Programs (كل البرامج)ب Dell Wireless (لاسلكي  $\mathbf 1$ .(Dell
- انقر فوق Dell Wireless Broadband (لاسلكي واسع النطاق من Dell)، واتبع الإرشادات  $\overline{2}$ على الشاشة

#### ما تحتاج إليه لإنشاء اتصال شبكة اتصال متنقلة واسعة النطاق

// ملاحظة: وفقا لجهاز الكمبيوتر الخاص بك، يمكنك استخدام بطاقات ExpressCard أو Mini-Card المتنقلة واسعة النطاق، لكن ليس كلاهما، لإنشاء اتصال شبكة اتصال متنقلة واسعة النطاق

لإعداد اتصال شبكة الاتصال متنقلة واسعة النطاق، تحتاج إلى:

بطاقة ExpressCard أو بطاقة Mini-Card المتنقلة واسعة النطاق (وفقاً لتهيئة جهاز الكمبيوتر الخاص بك).

م الاحظة: للحصول على الإرشادات اللازمة لاستخدام بطاقات ExpressCards، انظر "استخدام . البطاقات" في صفحة 91.

- بطاقة ExpressCard المتنقلة واسعة النطاق النشطة أو وحدة هوية المشترك (SIM) النشطة لمو فر الخدمة الخاص بك.
- الأداة المساعدة لبطاقة [[De المتنقلة واسعة النطاق (مثبتة بالفعل على الكمبيوتر الخاص بك إذا قمت بشراء البطاقة عند شراء الكمبيوتر ، أو على القرص المضغوط الوارد مع البطاقة الخاصة بك إذا قمت بشر ائها بصور ة منفصلة).

في حالة تلف الأداة المساعدة أو حذفها من على الكمبيوتر الخاص بك، راجع دليل استخدام الأداة المساعدة لبطاقة [Del المتنقلة واسعة النطاق للحصول على الإرشادات. دليل المستخدم متاح عبر انظر) (Windows Help and Support Center) (التعليمات والدعم بنظام Windows) (انظر "Windows Help and Support Center" (مركز التعليمات والدعم لنظام Windows)" في صفحة 18) أو على القرص المضغوط الوارد مع البطاقة إذا قمت بشرائها بصورة منفصلة عن الكمبيوتر ).

### فحص البطاقة المتنقلة واسعة النطاق من Dell

وفقًا لما قمت بتحديده عند شرائك لجهاز الكمبيوتر ، سيتم تزويد الكمبيوتر بمجموعة متنوعة من التهيئات. لتحديد تهيئة الكمبيوتر الخاص بك، عليك الرجوع إلى أي من التالي:

- تأكيد الطلب الخاص بك
- مركز التعليمات والدعم بنظام Microsoft Windows  $\bullet$

لفحص البطاقة المتنقلة واسعة النطاق في مركز التعليمات والدعم بنظام Windows:

- Use Tools to  $\leftarrow$ انقر فوق Start (البدأ) Help and Support (التعليمات والدعم)  $\rightarrow$  Start  $\overline{\mathbf{1}}$ استخدم الأدوات) view your computer information and diagnose problems لعر ض معلومات الكمبيوتر الخاص بك وتشخيص المشاكل).
- من Tools (أدوات)، انقر فوق My Computer Information (معلومات الكمبيوتر)  $\overline{\mathbf{2}}$ Find information about the hardware installed on this computer (البحث عن معلو مات حو ل الأجهز ة المثبتة على هذا الكمبيو تر ).

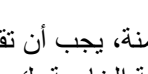

م الاحظة: في حالة تحديد شبكة آمنة، يجب أن تقوم بإدخال مفتاح WEP أو WPA إذا طلب منك ذلك. إن السلام ال إعدادات أمان الشبكة فريدة للشبكة الخاصة بك. لا يمكن لشركة Dell تز ويدك بهذه المعلومات.

محلاحظة: يمكن أن يستغرق الكمبيوتر ما يصل إلى دقيقة واحدة للاتصال بالشبكة.

#### تمكين/تعطيل يطاقة الشيكة اللاسلكية

محلاحظة: إذا تعذر عليك الاتصال بالشبكة اللاسلكية، فتأكد من امتلاكك جميع المكونات اللازمة لإنشاء شبكة اتصال محلية لاسلكية (انظر "ما تحتاج إليه لإنشاء اتصال WLAN" في صفحة 83)، ثم تحقق من تمكين بطاقة الشبكة اللاسلكية بالضغط على <Fn><F2>.

يمكنك تشغيل وظيفة الشبكة اللاسلكية لجهاز الكمبيوتر الخاص بك أو إيقاف تشغيلها بالضغط على مجموعة مفاتيح <Fn><F2>.

#### مر اقبة حالة بطاقة الشبكة اللاسلكية عبر Dell QuickSet

يوفر مؤشر النشاط اللاسلكي لك طريقة سهلة لمراقبة حالة الأجهزة اللاسلكية بالكمبيوتر لديك لتشغيل مؤشر النشاط اللاسلكي أو إيقاف تشغيله، انقر فوق رمز QuickSet في شريط المهام، ثم قم بتحديد Hotkey Popups (الإطارات المنبثقة لمفاتيح التشغيل السريعة). يضيىء المؤشر ، في حال عدم تحديد خيار Wireless Activity Indicator Off (إيقاف تشغيل مؤشر النشاط اللاسلكي). ينطفئ المؤشر ، في حال تحديد خيار Wireless Activity Indicator Off (إيقاف تشغيل مؤشر النشاط اللاسلكي).

يعرض مؤشر النشاط اللاسلكي حالة تمكين أو تعطيل الأجهزة اللاسلكية المدمجة بجهاز الكمبيوتر الخاص بك. إذا قمت بتشغيل وظيفة الشبكة اللاسلكية أو إيقاف تشغيلها، ينتقل مؤشر النشاط اللاسلكي إلى عرض الحالة

للحصول على معلومات حول مؤشر النشاط اللاسلكي Dell QuickSet، انقر بزر الماوس الأيمن فوق الرمز QuickSet في شريط المهام، ثم قم بتحديد Help (تعليمات).

# شبكة اتصال لاسلكية/متنقلة واسعة النطاق (WWAN)

شبكة اتصال متنقلة و اسعة النطاق، أو تسمى أيضاً شبكة اتصال لاسلكية واسعة النطاق (WWAN)، وهي شبكة خلوية رقمية عالية السر عة توفر ميزة الوصول إلى الإنترنت عبر منطقة جغرافية كبيرة جداً مقارنة بشبكة WLAN، والتي تغطي فقط بصور ة نموذجية من 100 إلى 1000 قدم. يمكن لجهاز الكمبيوتر لديك الحفاظ على الوصول إلى شبكة متنقلة واسعة النطاق، طالما بقى الكمبيوتر ضمن منطقة تغطية بيانات الخلو ي اتصل بمو فر الخدمة لديك للتغطية الخاصة بشبكة الاتصال الخلو بة الر قمية عالية السر عة ِ

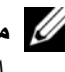

مملاحظة: حتى لو كان بإمكانك إجراء مكالمة من الهاتف الخلوي الخاص بك في إحدى المناطق الجغرافية المحددة، قد لا تكون تلك المنطقة بالضرورة ضمن منطقة تغطية بيانات الخلوي.

لتحديد أية أداة تهيئة مساعدة لاسلكية تقوم بإدار ة بطاقة الشبكة اللاسلكية لديك في Windows XP:

- 1 انقر فوق Start (بدء)—، Settings (إعدادات)—، Control Panel (لوحة التحكم)—، Network Connections (اتصالات الشبكة).
- انقر بزر الماوس الأيمن فوق رمز Wireless Network Connection (اتصال شبكة  $\overline{2}$ لاسلكية)، ثم انقر فوق View Available Wireless Networks (عرض شبكات الاتصال اللاسلكية المتاحة).

في حالة ظهور إطار Choose a wireless network (اختيار شبكة لاسلكية) الذي يقرر تهيئة هذا Windows (تعذر على Windows cannot configure this connection الاتصال)، فإن الأداة المساعدة العميلة لبطاقة الشبكة اللاسلكية هي التي تقوم بإدار ة بطاقة الشبكة اللاسلكية.

في حالة ظهور إطار Choose a wireless network (اختيار شبكة لاسلكية) الذي يقرر Click an item in the list below to connect to a wireless network in range or to get more information (انقر فوق عنصر من القائمة أدناه للاتصال بشبكة لاسلكية ضمن النطاق أو للحصول على المزيد من المعلومات)، فإن نظام التشغيل Windows XP يقوم بإدارة بطاقة الشبكة اللاسلكبة

لتحديد أية أداة تهيئة مساعدة لاسلكية تقوم بإدارة بطاقة الشبكة اللاسلكية في نظام Windows Vista لديك:

- 1 انقر فوق Manage wireless networks < (الاتصال بـ) Manage wireless networks (إدارة شبكات الاتصال اللاسلكية).
	- انقر نقراً مزدوجاً فوق ملف التعريف لفتح شاشة خصائص شبكة الاتصال اللاسلكية.  $\overline{\mathbf{2}}$

للحصول على معلومات معينة حول أداة التهيئة المساعدة اللاسلكية المثبتة على جهاز الكمبيوتر ، انظر وثائق الشبكة اللاسلكية في Windows Help and Support (التعليمات والدعم بنظام Windows) (انظر "Windows Help and Support Center (مركز التعليمات والدعم لنظام Windows)" في صفحة 18).

#### اتمام الاتصال بشبكة الاتصال المحلبة اللاسلكبة

عندما تقوم بتشغيل الكمبيوتر الخاص بك ويتم اكتشاف شبكة (لم يتم تهيئة الكمبيوتر للاتصال بها) في المنطقة، يظهر إطار منبثق بجوار رمز شبكة الاتصال في منطقة الإعلام (في الزاوية السفلية اليمني لسطح مكتب Windows).

اتبع الإرشادات الواردة في أي أوامر أداة مساعدة، تظهر على الشاشة.

فور قيامك بتهيئة الكمبيوتر الخاص بك للشبكة اللاسلكية التي حددتها، يظهر إطار منبثق آخر يخطرك بأن الكمبيو تر الخاص بك متصل بهذه الشبكة.

ولذلك، كلما قمت بتسجيل الدخول على جهاز الكمبيوتر الخاص بك ضمن نطاق الشبكة اللاسلكية التي حددتها، يظهر نفس الإطار المنبثق ليخطر ك باتصال الشبكة اللاسلكية.

- قم بتشغيل الكمبيوتر الخاص بك وانتظر حتى اكتمال عملية التمهيد.  $-13$
- اللاسلكي:
	- قم بإنشاء اتصال بين الكمبيوتر وجهاز التوجيه اللاسلكي الخاص بك.
	- قم بتهيئة جهاز التوجيه اللاسلكي للاتصال بجهاز التوجيه واسع النطاق.
- ابحث عن اسم البث لجهاز التوجيه اللاسلكي. إن المصطلح الفني لاسم البث الخاص بجهاز التوجيه الخاص بك هو Service Set Identifier (SSID) (معرف مجموعة الخدمات) أو اسم الشبكة
- إذا لز م الأمر ، قم بتهيئة بطاقة الشبكة اللاسلكية للاتصال بالشبكة اللاسلكية (انظر "الاتصال بشبكة - 15 اتصال محلية لاسلكية" في صفحة 85).

الاتصال بشبكة اتصال محلبة لاسلكبة

- // ملاحظة: قبل الاتصال بشبكة اتصال محلية لاسلكية، تأكد من اتباع الإرشادات الموضحة في "شبكة اتصال محلية لاسلكية (WLAN)" في صفحة 82.
- م الاحظة: لا تنطبق إرشادات الاتصال التالية على البطاقات الداخلية المزودة بتقنية ®Bluetooth اللاسلكية المسلكية أو منتجات خلوبة

يقدم هذا القسم إجر اءات عامة للاتصال بشبكة اتصال باستخدام تقنية لاسلكية. تختلف أسماء الشبكة المعينة وتفاصيل التهيئة. انظر "شبكة اتصال محلية لاسلكية (WLAN)" في صفحة 82 للحصول على مزيد من المعلومات حول كيفية الإعداد لتوصيل جهاز الكمبيوتر بشبكة اتصال محلية لاسلكية.

تتطلب بطاقة الشبكة اللاسلكية الخاصة بك بر نامجًا معينًا وبر امج تشغيل معينة للاتصال بشبكة. تم تثبيت البر نامج بالفعل.

كِمِ [ ملاحظة: في حالة إز الة البرنامج أو تلفه، اتبع الإرشادات الموضحة في وثائق المستخدم الخاصة ببطاقة الشبكة اللاسلكية. تحقق من نوع بطاقة الشبكة اللاسلكية المثبتة في الكمبيوتر الخاص بك، ثم ابحث عن هذا الاسم على موقع الدعم التابع لشركة ™Dell™ على support.dell.com. للحصول على معلومات حول نوع بطاقة الشبكة اللاسلكية المثبتة في الكمبيوتر الخاص بك، انظر "فحص بطاقة الشبكة اللاسلكية الخاصة بك" في صفحة 83.

#### تحديد مدير أجهزة الشبكة اللاسلكية

وفقًا للبرنامج المثبت على جهاز الكمبيوتر الخاص بك، قد تعمل أدوات تهيئة مساعدة لاسلكية ومختلفة على إدار ة أجهز ة الشبكة لديك:

- الأداة المساعدة العمبلة لبطاقة الشبكة اللاسلكبة
- نظام التشغيل Windows XP أو Windows Vista

محملاحظة: في حالة عدم ظهور Wireless Network Connection (اتصال شبكة لاسلكية)، " فقد يكون الكمبيوتر الخاص بك غير مزود ببطاقة شبكة لاسلكية

#### تأكيد الطلب لجهاز الكمبيوتر

تأكيد الطلب الذي تسلمته عند قيامك بطلب الكمبيوتر الخاص بك، يتضمن الأجهزة والبرامج التي ترد مع جهاز الكمبيوتر عند شحنه.

#### إعداد شبكة اتصال محلية لاسلكية جديدة باستخدام جهاز توجيه لاسلكي ومودم واسع النطاق

- 1 اتصل بموفر خدمة الإنترنت (ISP) الخاص بك للحصول على معلومات معينة حول متطلبات الاتصال الخاصة بالمودم واسع النطاق.
- تأكد أنه بإمكانك الوصول السلكي إلى الإنترنت عبر مودم واسع النطاق قبل أن تحاول إعداد اتصال  $\overline{2}$ إنترِ نت لاسلكي (انظر "الاتصال بشبكة اتصال أو كابل مودم واسع النطاق" في صفحة 81).
- قم بتثبيت أي برنامج مطلوب لجهاز التوجيه اللاسلكي. قد يتم تزويدك بقرص التثبيت المضغوط مع  $\overline{\mathbf{3}}$ جهاز التوجيه اللاسلكي. تحتوي أقراص التثبيت المصغوطة عادة على معلومات خاصة بالتثبيت واستكشاف الأخطاء وإصلاحها. قم بتثبيت البرنامج المطلوب وفقاً لإرشادات الجهة المصنعة لجهاز التو جيه ِ
	- قم بإيقاف تشغيل الكمبيوتر وأية أجهزة كمبيوتر أخرى ممكنة لاسلكيًا بالجوار من قائمة Start  $\overline{\mathbf{4}}$ (ابدأ) أو قائمة (4
		- 5 ٪ قم بفصل كابل طاقة المودم واسع النطاق من مأخذ التيار الكهربي.
			- قم بفصل كابل الشبكة من الكمبيوتر والمودم. 6
- قم بفصل كابل محول التيار المتردد من جهاز التوجيه اللاسلكي الخاص بك لضمان عدم وجود أية  $\overline{7}$ طاقة متصلة بجهاز التوجيه.
	- محمد المسلم المنظر على الأقل 5 دقائق بعد فصل المودم واسع النطاق قبل المتابعة بإعداد الشبكة. ﴿
- قم بإدخال كابل الشبكة في موصل الشبكة (RJ-45) على المودم واسع النطاق غير المتصل بالطاقة. 8
- قم بتوصيل الطرف الآخر من كابل الشبكة في موصل شبكة الإنترنت (RJ-45) على جهاز التوجيه 9 اللاسلكي غير المتصل بالطاقة.
	- تأكد من عدم اتصال أي من كابلات الشبكة أو كابلات USB بالمودم واسع النطاق بخلاف كابل  $10$ الشبكة الذي يصل بين المودم وجهاز التوجيه اللاسلكي.
		- محمد المسلم: فم بإعادة تشغيل الجهاز اللاسلكي بالترتيب التالي الموضح أدناه لمنع حدوث فشل محتمل في A الاتصال.
- قم بتشغيل المودم واسع النطاق *فقط* وانتظر لمدة دقيقتين على الأقل حتى يستقر المودم واسع النطاق. -11 بعد مرور دقيقتين، انتقل إلى خطوة 12.
- قم بتشغيل جهاز التوجيه اللاسلكي الخاص بك وانتظر دقيقتين على الأقل حتى يستقر جهاز التوجيه  $12$ اللاسلكي بعد مرور دقيقتين، انتقل إلىي خطوة 13.
	- 84 | إعداد شبكات الاتصال واستخدامها

#### ما تحتاج إليه لإنشاء اتصال WLAN

قبل أن تتمكن من إعداد شبكة اتصال محلية لاسلكية، تحتاج إلى:

- وصول عالي السرعة (واسع النطاق) للإنترنت (مثل كابل أو DSL)
	- مودم واسع النطاق متصل وقيد التشغيل
		- جهاز توجيه لاسلكي أو نقطة وصول
- بطاقة شبكة لاسلكية لكل كمببو تر تر غب في تو صبله بشبكة اتصال محلبة لاسلكية
	- كابل شبكة مع موصل الشبكة (RJ-45)  $\bullet$

فحص بطاقة الشبكة اللاسلكية الخاصية بك

وفقًا لما قمت بتحديده عند شرائك لجهاز الكمبيوتر ، سيتم تزويد الكمبيوتر بمجموعة متنوعة من التهيئات. للتأكد من أن الكمبيوتر الخاص بك مزوداً ببطاقة شبكة لاسلكية ولتحديد نو ع البطاقة، فاستخدم أي من التالي:

- زر Start (بدء) والخيار Connect To (الاتصال بـ)  $\bullet$ 
	- تأكيد الطلب لجهاز الكمبيو تر الخاص بك

#### زر Start (ابدأ) وخيار Connect To (الاتصال بـ)

<u>Show ← (اتصال</u> با) Connect To ← (بدء) Start (بدء) onnect To ← (اتصال با) all connections (إظهار كافة الاتصالات).

// ملاحظة: في حالة ضبط الكمبيوتر الخاص بك على خيار القائمة Classic Start (بدء تشغيل كلاسيكي)، انقر فوق Start (ابدأ)—> Settings (إعدادات)—> Network Connections (اتصالات الشبكة) لعرض اتصالات شبكة الاتصال لديك

View ←(انصال بـ) Connect To ← انقر فوق Microsoft Windows Vista (انصال بـ) network computers and devices (عرض أجهزة الكمبيوتر وأجهزة شبكة الاتصال).

في حالة عدم ظهور Wireless Network Connection (اتصال شبكة لاسلكية) أسفل LAN or High-Speed Internet (شبكة اتصال محلية أو إنترنت عالى السرعة)، فيكون الكمبيوتر الخاص بك غير مزود ببطاقة شبكة لاسلكية

في حالة ظهور Wireless Network Connection (اتصال شبكة لاسلكية)، هذا معناه أن الكمبيوتر مزَّ ود ببطاقة شبكة لاسلكية. لعرض معلومات مفصلة حولٌ بطاقة الشبكة اللاسلكية:

- 1 انقر بزر الماوس الأيمن فوق Wireless Network Connection (انصال شبكة لاسلكية).
	- 2 انقر فوق Properties (خصائص).

يظهر إطار Wireless Network Connection Properties (خصائص اتصال شبكة لاسلكية). يوجد كلِّ من اسم بطاقة الشبكة اللاسلكية ورقم موديلها على علامة التبويب General (عام).

# إعداد شبكة اتصال في نظام التشغيل @Microsoft Windows<sup>®</sup> XP

1 انقر فوق Start (ابدأ)← All Programs (كل البرامج)← Accessories (ملحقات)← Communications (اتصالات)← Network Setup Wizard (معالج إعداد الشبكة)← ألقائمة الاختيار الخاصة بإنشاء Checklist for creating a network  $\leftarrow$  (التالي) Next شىكة)

ملاحظة: يؤدي تحديد أسلوب الاتصال المحدد بعلامة This computer connects directly to the Internet (يتصل هذا الكمبيوتر بالإنترنت مباشرة) إلى تمكين جدار الحماية المزود مع نظام التشغيل XP Service Pack 2 (SP2).

- 2 \_ قم باكمال قائمة الاختبار .
- في المعالج.

## إعداد شبكة اتصال في نظام التشغيل Microsoft Windows Vista<sup>®</sup>

- انقر فوق الزر Start (ابدأ) في نظام Windows Vista و مثم انقر فوق Connect To  $\overline{\mathbf{1}}$ (اتصال أو شبكة اتصال). Set up a connection or network < (إعداد اتصال أو شبكة اتصال).
	- حدد خياراً من Choose a connection option (اختيار خيار الاتصال).  $\mathbf{2}$ 
		- انقر فوق Next (التالي)، ثم اتبع الإرشادات الموضحة في المعالج.  $\overline{3}$

# شبكة اتصال محلية لاسلكية (WLAN)

إن شبكة WLAN هي سلسلة من أجهز ة الكمبيوتر ِ المتصلة ببعضها البعض، و التي تتصل ببعضها البعض عن طريق الموجات اللاسلكية بدلاً من كابل شبكة متصل بكل كمبيوتر . يوجد في شبكة WLAN، جهاز اتصالات لاسلكية يسمى نقطة وصول أو جهاز توجيه لاسلكي يقوم بتوصيل أجهزة الكمبيوتر في شبكة الاتصال ويوفر الوصول إلى الإنترنت أو الشبكة. يتم الاتصال بين كل من نقطة الوصول أو جهاز التوجيه اللاسلكي وبطاقة الشبكة اللاسلكية في جهاز الكمبيوتر بواسطة بيانات يتم بثها من الهوائيات الخاصبة بهم عبر الموجات اللاسلكبة

# إعداد شبكات الاتصال واستخدامها

تو فر عملية إعداد شبكة في جهاز كمبيوتر اتصالاً بين جهاز الكمبيوتر الخاص بك والإنتر نت أو كمبيوتر آخر أو إحدى الشبكات. على سبيل المثال، عند إعداد إحدى الشبكات في منزل أو مكتب صغير ، يمكنك الطباعة إلى طابعة مشتركة أو الوصول إلى محركات وملفات موجودة على كمبيوتر آخر أو استعراض شبكات أخرى أو الوصول إلى الإنترنت. يمكنك إعداد شبكة اتصال محلية (LAN) باستخدام إحدى الشبكات أو كابل مودم واسع النطاق، أو إعداد شبكة اتصال محلية لاسلكية (WLAN).

بوفر كل من نظامي التشغيل Microsoft Windows Vista و Microsoft Windows Vista معالجات تساعد علَّى توجيهِك خلال عملية توصيل أجهز ة الكمبيو تر بشبكة. لمز يد من المعلو مات حو ل إعداد الشبكة، انظر Windows Help and Support (التعليمات والدعم بنظام Windows) (انظر "Windows Help and Support Center) (مركز التعليمات والدعم لنظام Windows)" في صفحة 18).

# الاتصال بشبكة اتصال أو كابل مودم واسع النطاق

قبل توصيل الكمبيوتر الخاص بك بشبكة اتصال، يجب أن يكون جهاز الكمبيوتر مزوداً بمحول شبكة مر کب و کابل شبکة متصلاً به

- 1 قم بتوصيل كابل الشبكة بموصل محول الشبكة على الجزء الخلفي من جهاز الكمبيوتر الخاص بك. محمد المسلم: قم بادخال موصل الكابل حتى تسمع صوت طقطقة استقرار ه في مكانه، ثم اسحب الكابل بر فق A لتتأكد من تثبيته بشكل محكم.
	- 2 \_ قم بتوصيل الطرف الآخر من كابل الشبكة بجهاز توصيل الشبكة أو موصل الشبكة في الحائط. // ملاحظة: لا تستخدم كابل شبكة مع مو صل هاتف في الحائط.

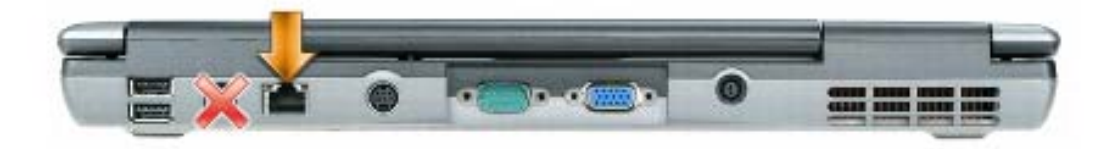

كم ملاحظة: لتحديد نوع بطاقة الفيديو المثبتة على الكمبيوتر الخاص بك، انظر Windows Help and Support Center (مركز التعليمات والدعم بنظام Windows). للوصول إلى مركز التعليمات والدعم بنظام Windows Vista، انقر فوق زر Start (ابدأ) في نظام Windows Vista بنظام Help ← → and Support (النقليمات والدعم). من Pick a Task (انتقاء مهمة)، انقر فوق Use Tools to استخدام الأدوات) view your computer information and diagnose problems لعرض معلومات الكمبيوتر وتشخيص المشكلات). ثم من My Computer Information (معلومات جهاز الكمبيوتر)، حدد Hardware (الأجهزة).

5 في قسم أجهزة العرض، حدد الخيار المناسب لاستخدام إما شاشة عرض واحدة أو شاشات عرض متعددة، مما يضمن صحة إعدادات العرض للتحديد الخاص بك.

#### تمكين اعدادات العرض الخاصة بالتلفاز

مع ملاحظة: لضمان ظهور خيارات العرض بشكل صحيح، فم بتوصيل التلفاز بالكمبيوتر. فبل تمكين إعدادات العرض.

Microsoft Windows XP

- انقر فوق الزر Start (ابدأ)، قم بالإشارة إلى Settings (الإعدادات)، ثم انقر فوق Control  $\overline{\mathbf{1}}$ Panel (لوحة التحكم).
	- انقر نقرأ مزدوجاً فوق Display (شاشة العرض) وانقر فوق علامة التبويب Settings  $\overline{2}$ (الإعدادات).
		- انقر فوق Advanced (إعدادات متقدمة). 3
		- انقر فوق علامة التبويب الخاصة ببطاقة الفيديو  $\boldsymbol{4}$

// ملاحظة: لتحديد نوع بطاقة الفيديو المثبتة على الكمبيوتر الخاص بك، انظر Windows Help and Support Center (مركز التعليمات والدعم بنظام Windows). للوصول إلى Help and Support Center (مركز التعليمات والدعم)، انقر فوق Start (ابدأ)—>Help and Support (التعليمات والدعم). من Pick a Task (انتقاء مهمة)، انقر فوق Use Tools to view your computer information and diagnose problems (استخدام الأدوات لعرض معلومات الكمبيوتر وتشخيص المشكلات). ثم من My Computer Information (معلومات جهاز الكمبيوتر)، حدد Hardware (الأجهزة).

5 ٪ في قسم أجهزة العرض، حدد الخيار المناسب لاستخدام إما شاشة عرض واحدة أو شاشات عرض متعددة، مما يضمن صحة إعدادات العرض للتحديد الخاص بك.

Microsoft Windows Vista

- انقر فوق زر Start (ابدأ) في نظام Windows Vista ولك)، ثم انقر فوق Control Panel -1 (لوحة التحكم)، و Appearance and Personalization (المظهر والإعداد الشخصبي).
	- من Personalization (الإعداد الشخصبي)، انقر فوق Adjust Screen Resolution  $\overline{2}$ (ضبط دقة الشاشة).

يظهر إطار Display Properties (خصائص شاشة العرض).

- انقر فوق Advanced (إعدادات متقدمة). - 3
- 4 انقر فو ق علامة التبويب الخاصية بيطاقة الفيديو .

انقر الزر Back (رجوع) مرة واحدة، ثم انقر الزر Back (رجوع) مرة أخرى للرجوع إلى - 7 شاشة القائمة الر ئبسبة

تمكين S/PDIF في برنامج تشغيل الصوت في Windows

- انقر نقرأ مز دوجاً فوق ر مز مكبر الصوت في منطقة إعلام Windows.  $\mathbf 1$
- انقر فوق قائمة Options (الخيارات)، ثم انقر فوق Advanced Controls (عناصر التحكم  $\mathbf{2}$ المتقدمة).
	- انقر فوق Advanced (إعدادات متقدمة). 3
	- انقر فوق S/PDIF Interface (وصلة S/PDIF).  $\boldsymbol{4}$ 
		- انقر فوق Close) (إغلاق). -5
			- انقر  $\bf{OK}$  (موافق)  $\bf{6}$

إعداد سماعات الرأس (Cyberlink (CL

م المسلم المسلم: تكون ميزة سماعة الرأس CL متاحة فقط إذا كان جهاز الكمبيوتر الخاص بك يحتوي على محرك أقر اص DVD.

إذا كان يحتو ي جهاز الكمبيو تر الخاص بك على محر ك أقر اص DVD، فيمكنك تمكين الصوت الر قمي لتشغل DVD.

- 1 تشغيل برنامج Cyberlink PowerDVD.
- أدخل قرص DVD في محرك الأقراص DVD.  $\overline{2}$ إذا بدأ تشغيل قرص DVD، فانقر فوق زر إيقاف.
	- انقر الخيار Settings (إعدادات).  $\overline{\mathbf{3}}$ 
		- انقر الخبار DVD.  $\boldsymbol{\Lambda}$
- انقر الرمز DVD Audio Setting (الإعداد الصوتي لـ DVD). -5
- انقر الأسهم بجانب إعداد Speaker Configuration (تهيئة مكبر الصوت) للتمرير خلال 6 الخيار ات، ثم حدد خيار Headphones (سماعات الرأس).
- انقر الأسهم بجانب إعداد Audio listening mode (وضع السماع الصوتي) للتمرير خلال  $\overline{7}$ الخيار ات، ثم حدد خيار CL Headphone (سماعة الرأس CL).
	- انقر الأسهم بجانب الخيار Dynamic range compression (ضغط المدى الديناميكي) 8 لتحديد أكثر خيار ملائم
- انقر الزر Back (رجوع) مرة واحدة، ثم انقر الزر Back (رجوع) مرة أخرى للرجوع إلى 9 شاشة القائمة الر ئىسىة
- 4 قم بتوصيل الموصلات الثلاثة من الطرف الآخر لكابل الفيديو component في موصلات دخل الفيديو component الموجودة على التلفاز . تأكد من توافق اللون الأحمر والأخضر والأزرق للكابل مع مو صلَّات دخل التلفاز ذات الصلة.
- 5 قم بتوصيل أحد طرفي كابل الصوت الرقمي S/PDIF بموصل الصوت S/PDIF على محول الفيديو component.

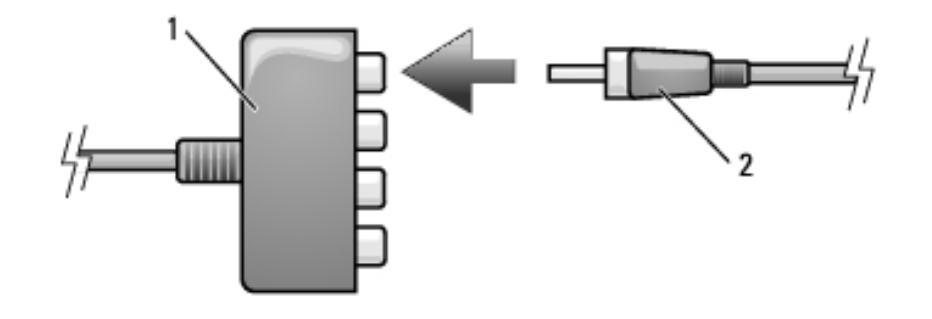

2 كابل صوت رقمي S/PDIF 1 محول فيديو component

- صوت آخر ِ
	- قم بتشغيل التلفاز وأي جهاز صوتي آخر قمت بتوصيله (إذا أمكن)، ثم قم بتشغيل الكمبيوتر .  $\overline{\phantom{a}}$
- 8 انظر "تمكين إعدادات العرض الخاصة بالتلفاز " في صفحة 78 لضمان تعرف الكمبيوتر على التلفاز والعمل معه بشكل صحيح.

#### تمكين صوت رقمي S/PDIF

إذا كان جهاز الكمبيوتر الخاص بك يحتوى على محرك أقراص DVD، يمكنك تمكين الصوت الرق*م*ي لتشغيل DVD.

- 1 قم بتشغيل تطبيق Cyberlink PowerDVD.
- 2 أدخل قرص DVD في محرك الأقراص DVD. إذا بدأ تشغيل قرص DVD، فانقر فوق زر إيقاف.
	- 3 انقر الخيار Settings (إعدادات).
		- 4 انقر الخيار DVD.
- 5 انقر الرمز DVD Audio Setting (الإعداد الصوتي لـ DVD).
- انقر الأسهم بجانب إعداد Speaker Configuration (تهيئة مكبر الصوت) للتمرير خلال - 6 الخيار ات، ثم حدد خيار SPDIF.

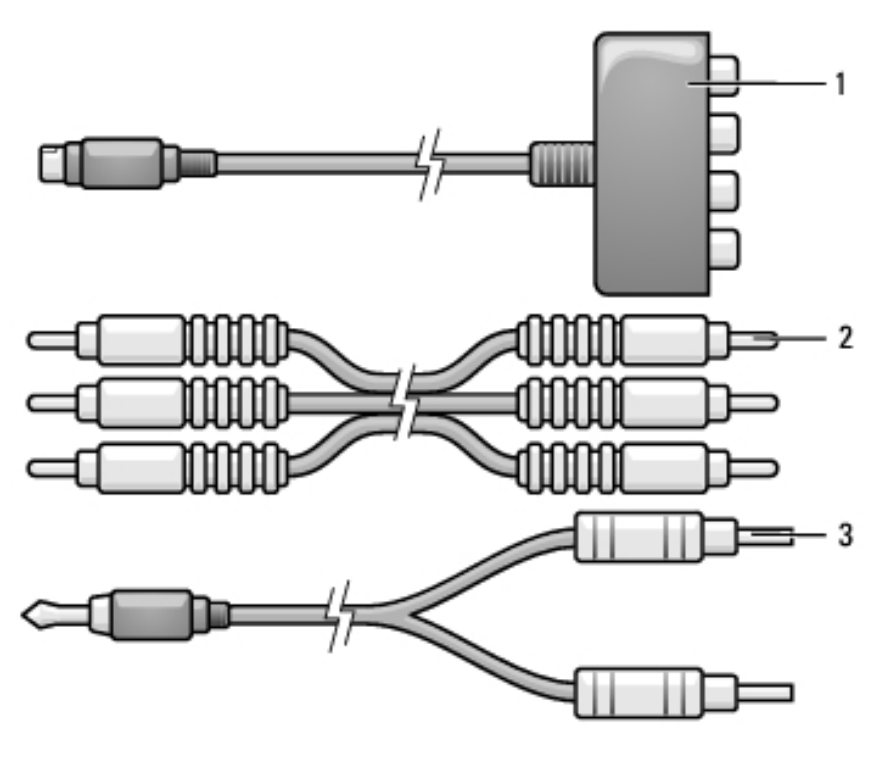

- كابل فيديو component 1 محول فيديو component  $\overline{2}$ 3 كابل صوت قياسى
- 1 أوقف تشغيل الكمبيوتر والتلفاز و/أو الجهاز الصوتي الذي ترغب في توصيله.
- 
- 3 فم بتوصيل الأطراف الثلاثة لكابل الفيديو component في موصلات خرج الفيديو component الموجودة على محول الفيديو component. تأكد من توافق اللون الأحمر والأخضر والأزرقي للكابل مع منافذ المحو ل ذات الصلة.

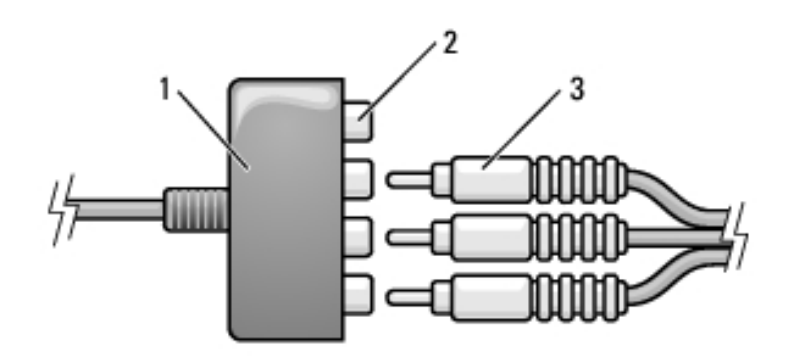

- موصلات خرج فيديو component محول فيديو component  $\overline{2}$  $\overline{\phantom{0}}$  1
	- 3 كابل فيديو component
- 4 قم بتوصيل الموصلات الثلاثة من الطرف الآخر لكابل الفيديو component في موصلات دخل الفَيديو component الموجودة على التلفاز . تأكد من توافق اللون الأحمر والأخصر والأزرق للكابل مع موصلات دخل التلفاز ذات الصلة.
- 
- 6 قم بتوصيل موصلي RCA على الطرف الأخر من كابل الصوت في موصلات دخل الصوت على تلفازك أو جهاز الصوت.
	- قم بتشغيل التلفاز وأي جهاز صوتي آخر قمت بتوصيله (إذا أمكن)، ثم قم بتشغيل الكمبيوتر . - 7
	- 8 انظر "تمكين إعدادات العرض الخاصة بالتلفاز " في صفحة 78 لضمان تعرف الكمبيوتر على التلفاز والعمل معه بشكل صحيح.

#### صوت رقمي فيديو Component وS/PDIF

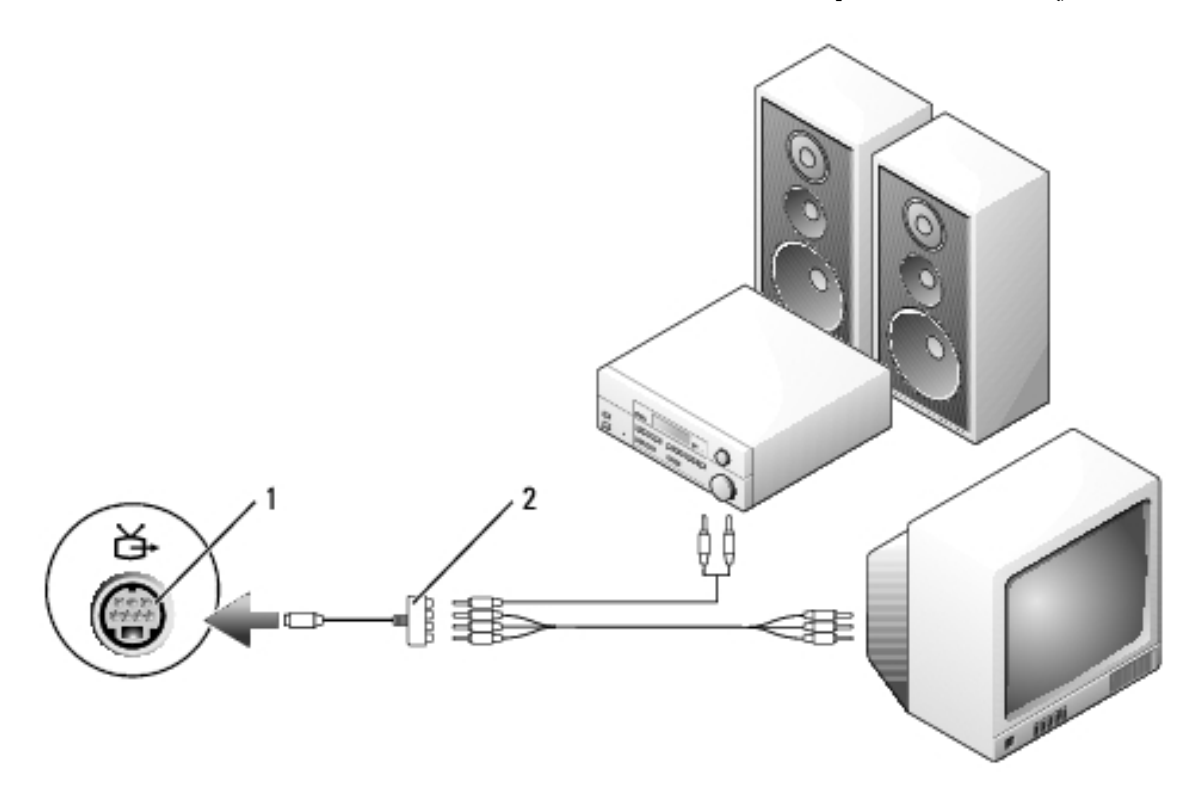

1 موصل فيديو S-video TV-out محول خرج component

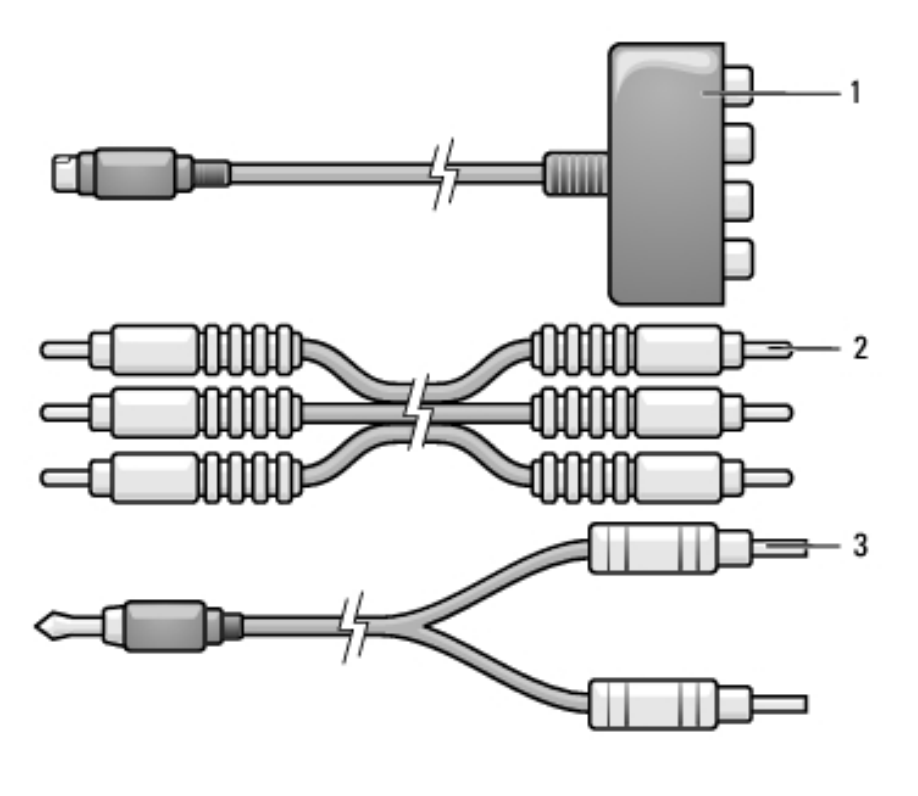

- كابل فيديو component 1 محول فيديو component  $\overline{2}$ 
	- 3 كابل صوت قياسى
- 
- 
- 1 أوقف تشغيل الكمبيوتر والتلفاز و/أو الجهاز الصوتي الذي ترغب في توصيله.
- - 3 قم بتوصيل الأطراف الثلاثة لكابل الفيديو component في موصلات خرج الفيديو component الموجودة على محول الفيديو component. تأكد من توافق اللون الأحمر والأخضر والأزرق للكابل مع منافذ المحول ذات الصلة.

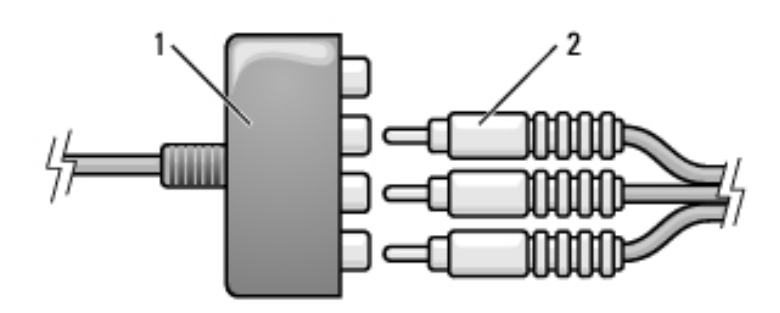

كابل فيديو component  $\overline{2}$ 1 محول فيديو component

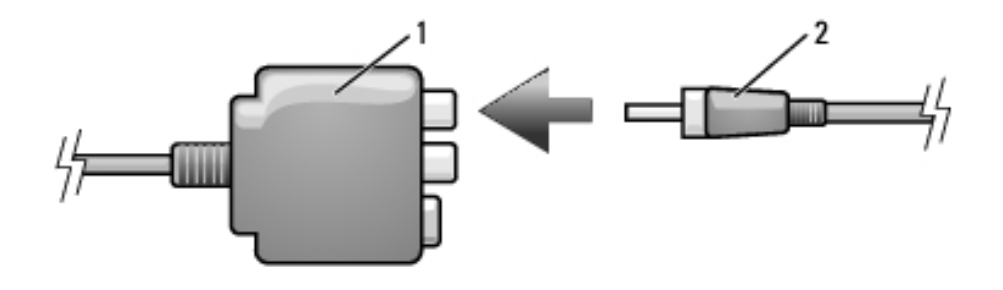

2 كابل صوت رقمي S/PDIF 1 محول فيديو composite

- صوت أخر ِ
	- 7 قم بتشغيل التلفاز وأي جهاز صوتي آخر قمت بتوصيله (إذا أمكن)، ثم قم بتشغيل الكمبيوتر .
- 8 انظر "تمكين إعدادات العرض الخاصة بالتلفاز " في صفحة 78 لضمان تعرف الكمبيوتر على التلفاز والعمل معه بشكل صحيح.

فيديو مكون وصوت قياسى

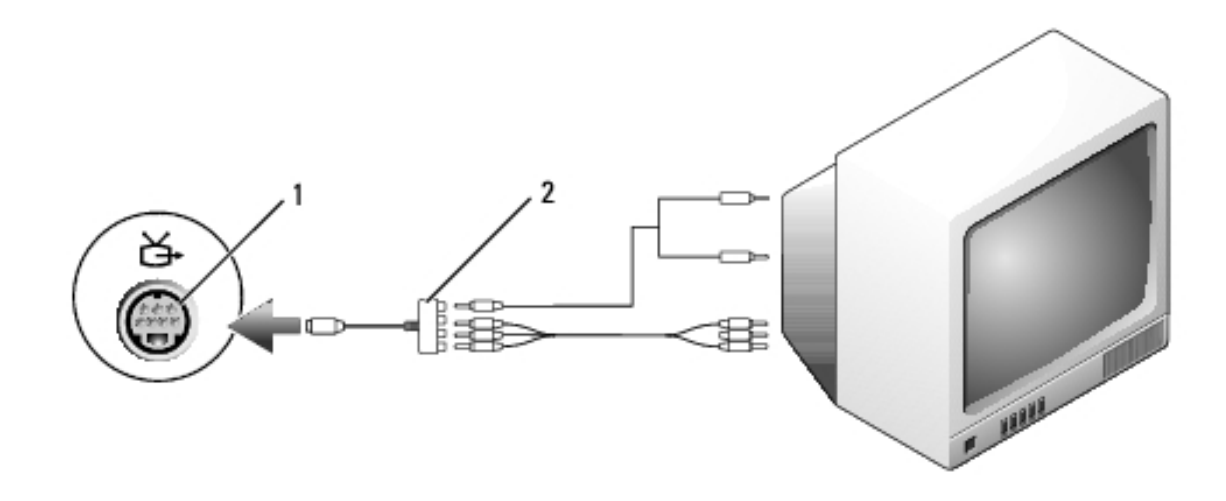

1 موصل خرج S-video TV-out 2 محول فيديو component

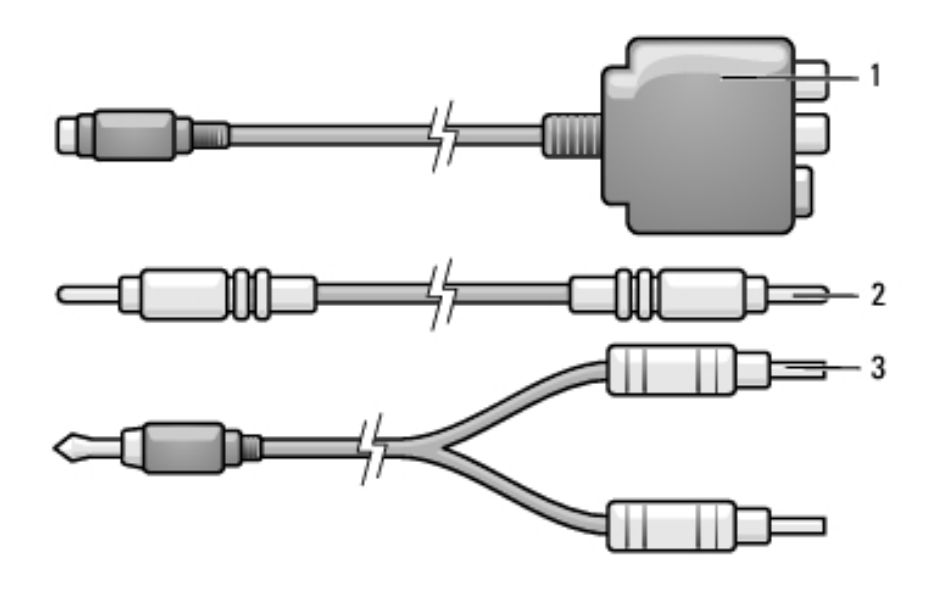

- كابل فيديو composite محول فيديو composite 2  $\overline{\phantom{0}}$  1 3 كابل صوت قياسى
- 1 أوقف تشغيل الكمبيوتر والتلفاز و/أو الجهاز الصوتي الذي ترغب في توصيله.
- 2 قم بتوصيل محول الفيديو composite بموصل خرج S-video TV-out على الكمبيوتر.
- 3 قم بتوصيل أحد طرفي كابل الفيديو composite في موصل دخل الفيديو composite على محول الفيديو composite.

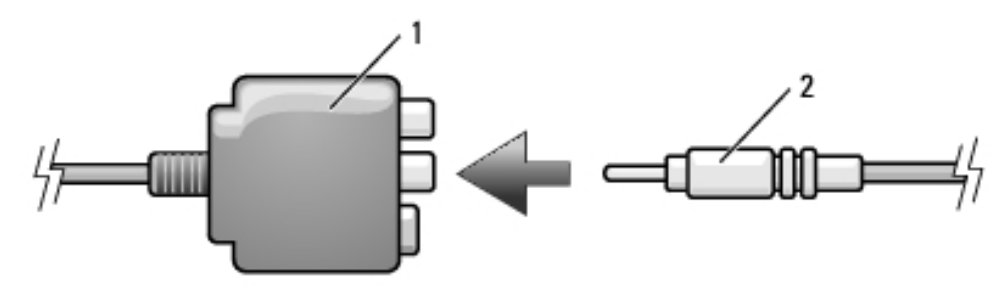

- كابل فيديو composite  $\overline{2}$ 1 محول فيديو composite
- على التلفاز .
- 5 قم بتوصيل أحد طرفي كابل الصوت الرقمي S/PDIF بموصل الصوت S/PDIF على محول الفيديو composite.
- **6** قم بتوصيل موصلي RCA على الطرف الآخر من الكابل الصوتي في موصلات الدخل الصوتية<br>على تلفازك أو جهاز صوتي آخر
	- 7 ٪ قم بتشغيل التلفاز وأي جهاز صوتي آخر قمت بتوصيله (إذا أمكن)، ثم قم بتشغيل الكمبيوتر .
	- **8** انظر "تمكين إعدادات العرض الخاصـة بالتلفاز " في صفحة 78 لضمـان تعرف الكمبيوتر على<br>التلفاز والعمل معه بشكل صـحيح.

صوت رقمي فيديو composite و S/PDIF

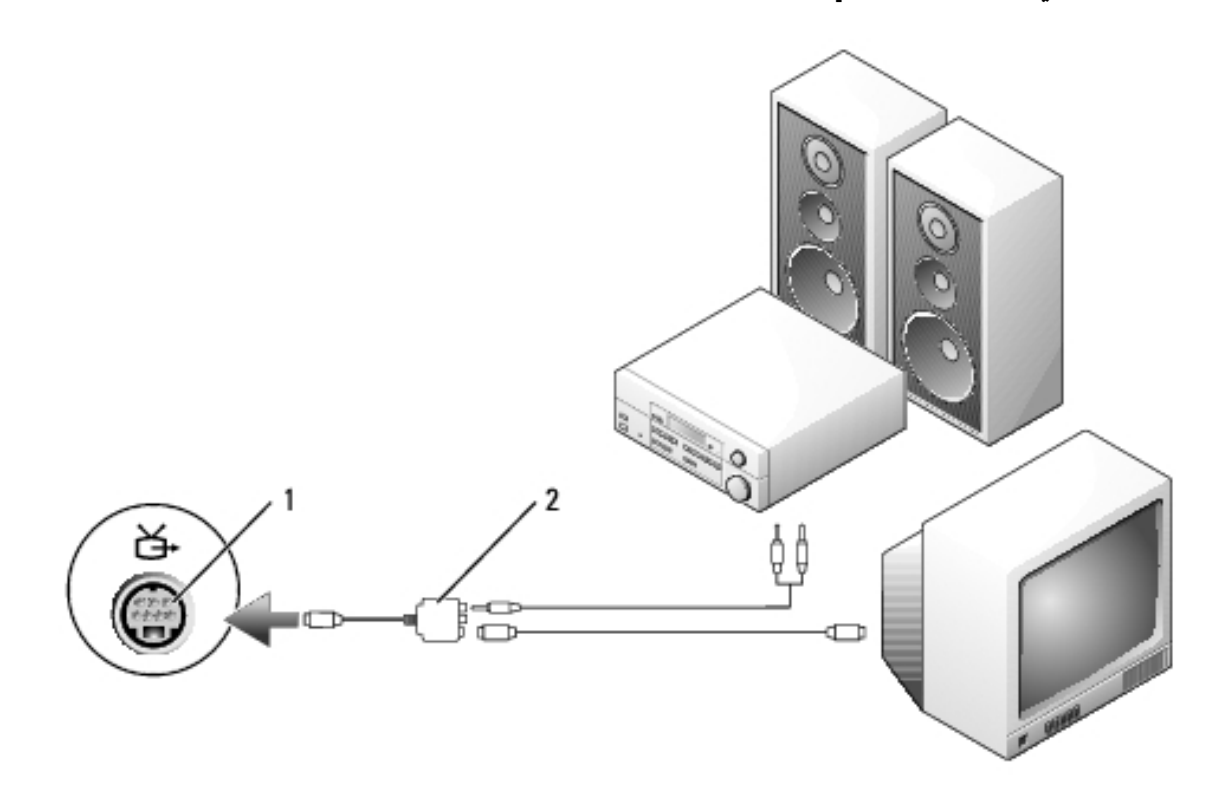

1 موصل خرج S-video TV-out ـ محول فيديو composite

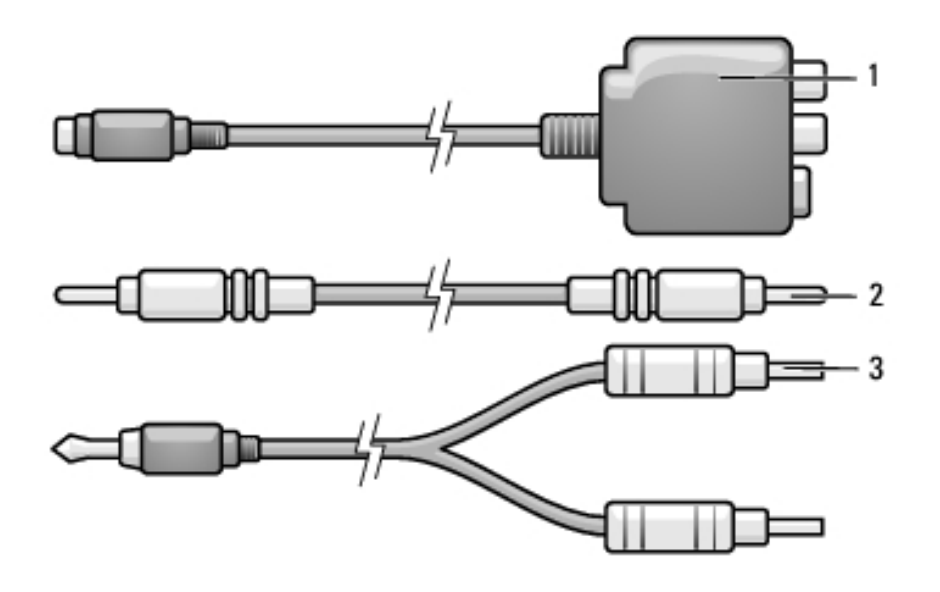

- كابل فيديو composite 1 محول فيديو composite 2 3 كابل صوت قياسي
- أوقف تشغيل الكمبيوتر والتلفاز و/أو الجهاز الصوتي الذي ترغب في توصيله.  $\blacksquare$
- 2 قم بتوصيل محول الفيديو composite بموصل خرج S-video TV-out على الكمبيوتر .
- محول الفيديو composite.

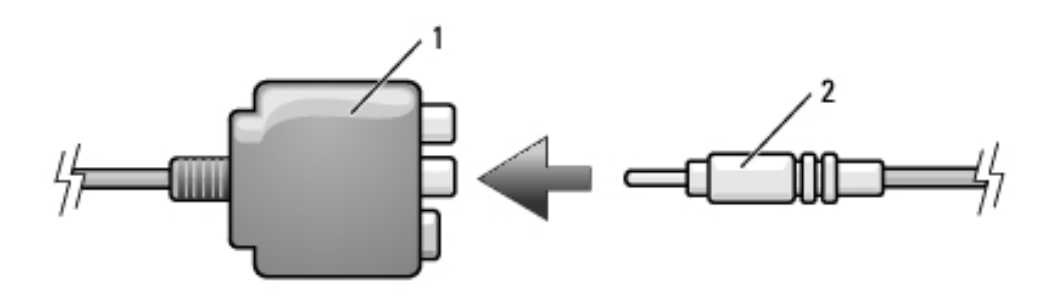

- 1 محول فيديو composite كابل فيديو composite  $\overline{2}$
- على التلفاز .
- 

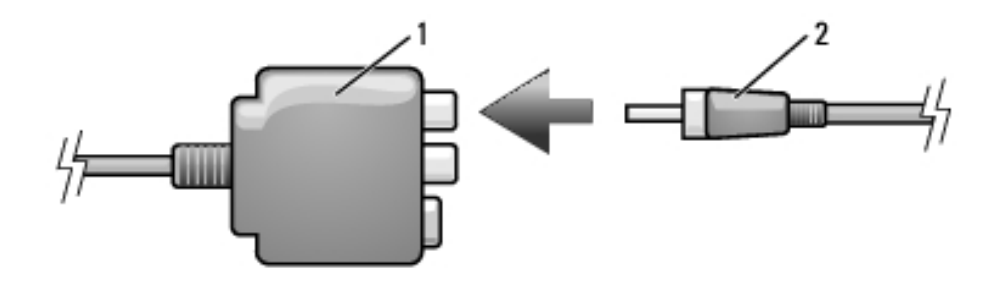

2 كابل صوت رقمي S/PDIF 1 محول فيديو composite

- 6 قم بتوصيل الطرف الأخر لكابل الصوت الرقمي S/PDIF بموصل دخل الصوت على التلفاز أو جهاز الصوت.
	- قم بتشغيل التلفاز وأي جهاز صوتي آخر قمت بتوصيله (إذا أمكن)، ثم قم بتشغيل الكمبيوتر .  $\overline{7}$
	- 8 انظر "تمكين إعدادات العرض الخاصة بالتلفاز " في صفحة 78 لضمان تعرف الكمبيوتر على التلفاز والعمل معه بشكل صحيح.

### فيديو composite وصوت قياسي

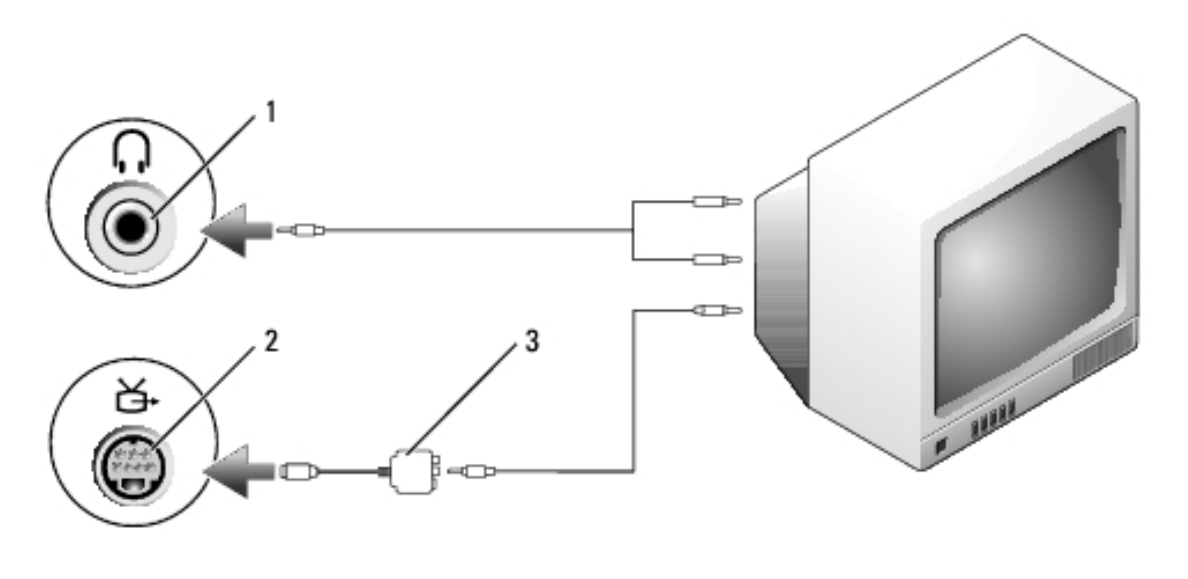

- 2 موصل خرج S-video TV-out 1 موصل دخل الصوت
	- 3 محول فيديو composite
- 

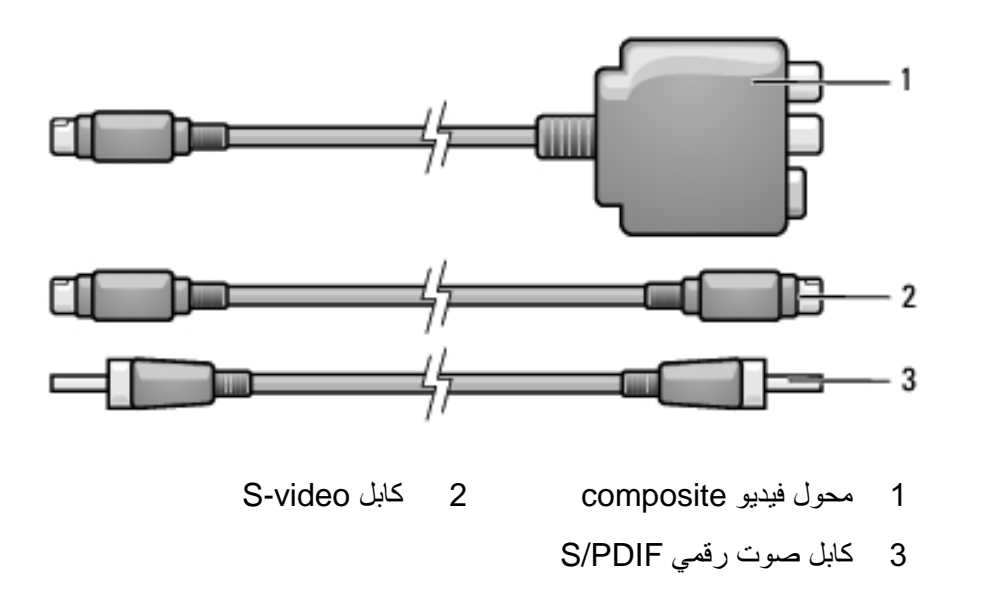

- 1 أوقف تشغيل الكمبيوتر والتلفاز و/أو الجهاز الصوتي الذي ترغب في توصيله.
- - 3 قم بتوصيل أحد أطراف كابل S-video في موصل خرج S-video على محول فيديو .composite

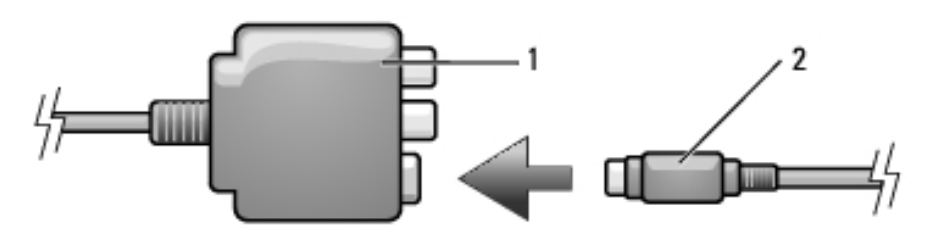

**S-video كابل** 2 1 محول فيديو composite

- 4 قم بتو صيل الطر ف الآخر ٍ من كابل S-video في موصل دخل S-video على التلفاز .
- 5 قم بتوصيل أحد طرفي كابل الصوت الرقمي S/PDIF بموصل الصوت الرقمي على كابل محول الفيديو composite.
- 5 قم بتوصيل موصلي RCA على الطرف الآخر من كابل الصوت في موصلات الدخل الصوتية<br>على تلفازك أو جهاز صوتي آخر .
	- 6 ٪ قم بتشغيل التلفاز وأي جهاز صوتي آخر قمت بتوصيله (إذا أمكن)، ثم قم بتشغيل الكمبيوتر .
- 7 انظر "تمكين إعدادات العرض الخاصة بالتلفاز " في صفحة 78 لضمان تعرف الكمبيوتر على التلفاز والعمل معه بشكل صحيح.

### صوت رقمي S-Video و S/PDIF

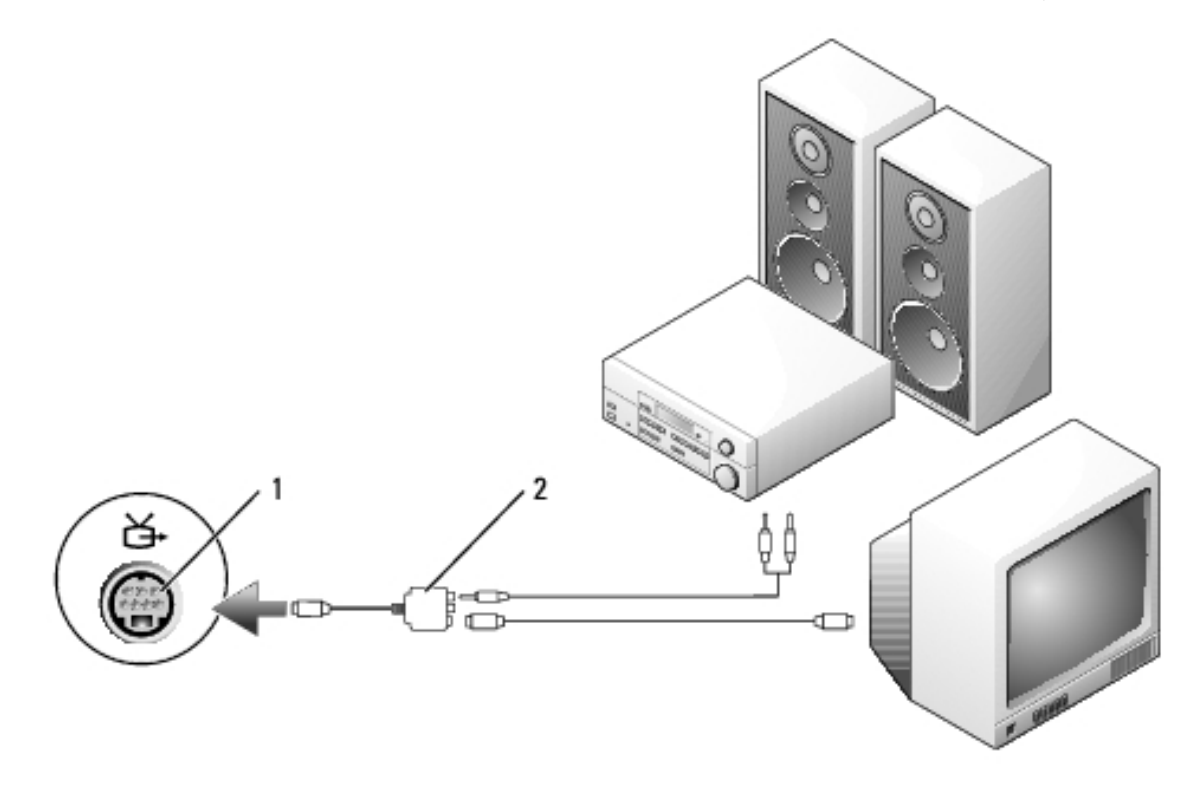

1 موصل خرج S-video TV-out ـ محول فيديو composite

S-video وصوت قياسى

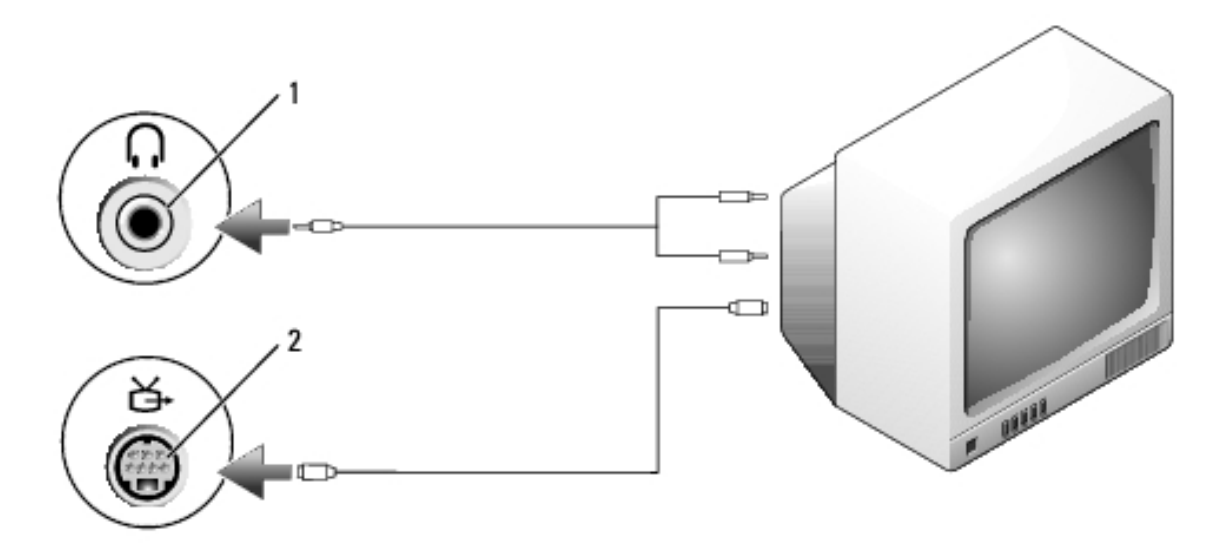

2 موصل خرج S-video TV-out 1 موصل الصوت

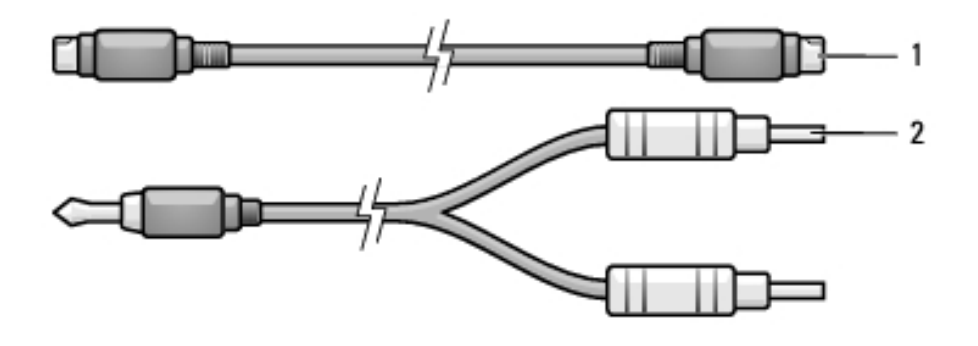

كابل صوت قياسي  $\overline{\phantom{0}}$ 1 كابل S-video قياسى

- 1 أوقف تشغيل الكمبيوتر والتلفاز و/أو الجهاز الصوتي الذي ترغب في توصيله.
- // ملاحظة: إذا كان التلفاز أو جهاز الصوت الخاص بك يدعم S-video لكن لا يدعم الصوت الرقمي S/PDIF، فيمكنك توصيل كابل S-video مباشرة بموصل خرج تلفاز S-video على الكمبيوتر (بدون كابل التلفاز/محول الصوت الرقمي).
	- 2 قم بتوصيل أحد أطراف كابل S-video في موصل خرج S-video على الكمبيوتر .
	- 3 قم بتوصيل الطرف الأخر من كابل S-video في موصل دخل S-video على التلفاز.
- 4 قم بتوصيل الطرف المفرد للموصل من كابل الصوت في موصل سماعة الرأس على الكمبيوتر .

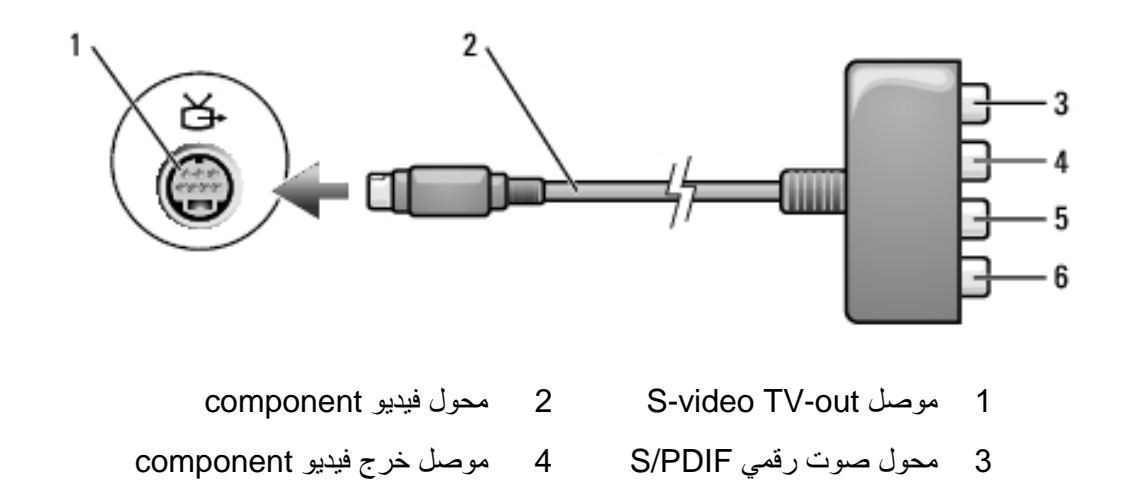

موصل خرج فيديو component موصل خرج فيديو 6 component 5 Y (أخضر *)* (أزرق) Pb

Pr (أحمر)

إذا أردت توصيل الكمبيوتر بتلفاز أو جهاز صوت، يوصىي بتوصيل كابلات الفيديو والصوت بالكمبيوتر باستخدام أحد المجموعات التالية.

- S-video وصوتي قياسي
- فيديو composite وصوتى قياسى
- خرج فيديو component وصوتي قياسي

ر <mark>لكر حظة:</mark> راجع الرسم التخطيطي في بداية كل قسم فر عي لمساعدتك في تحديد طريقة التوصيل التي يجب<br>اتباعها

عند الانتهاء من توصيل كابلات الفيديو والصوت بين جهاز الكمبيوتر والتلفاز ، يجب أن تقوم بتمكين الكمبيوتر للعمل مع التلفاز . انظر "تمكين إعدادات العرض الخاصة بالتلفاز" في صفحة 78 لضمان تعرف الكمبيوتر على التلفاز والعمل معه بشكل صحيح. علاوة على ذلك، إذا كنت تستخدم صوت رقمي S/PDIF، فانظر "تمكين صوت رقمي S/PDIF" في صفحة 76.

## توصيل الكمبيوتر بجهاز تلفاز أو جهاز صوتى

محلاحظة: قد لا يتم تضمين كابلات الفيديو والصوت الخاصة بتوصيل الكمبيوتر بالتلفاز أو أي جهاز صوتي آخر مع جهاز الكمبيوتر الخاص بك. تتوافر الكابلات وكابلات محول التلفاز/الصوت الرقمي للشراء من .Dell

يحتوي جهاز الكمبيوتر الخاص بك على موصل خرج تلفاز S-video، والذي يتيح عند استخدامه مع كابل S-video قياسي أو كابل محول فيديو مركب أو كابل محول فيديو مكون (متاح من Dell)، توصيل جهاز الكمبيو تر بتلفاز .

يحتوي التلفاز الخاص بك على موصل دخل S-video أو موصل دخل فيديو مركب أو موصل دخل فيديو مكون. وفقاً لنو ع الموصل المتاح على التلفاز الخاص بك، يمكنك استخدام كابل S-video المتاح تجارياً أو كابل فيديو مركب أو كابل فيديو مكون، وذلك لتوصيل جهاز الكمبيوتر بالتلفاز .

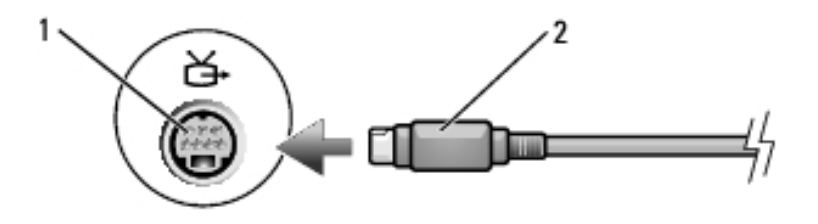

1 موصل خرج S-video TV-out 2 موصل S-video

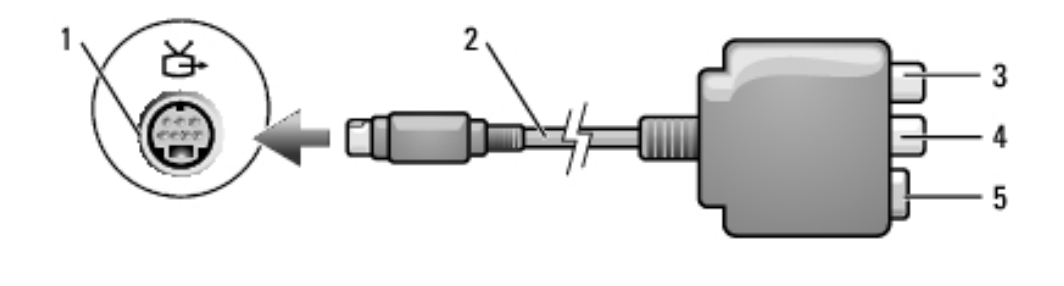

- موصل خرج S-video TV-out 2 محول فيديو composite  $\overline{\phantom{0}}$  1
- 4 موصل خرج فيديو composite 3 محول صوت رق*مي* S/PDIF
	- 5 موصل S-video

عند تمكين المقياس، قم بضبط مستوى الصوت بواسطة أزرار التحكم في مستوى الصوت أو عن طريق الضغط على مجمو عات المفاتيح التالية:

- · اضغط على <PageUp</rp> لزيادة مستوى الصوت.
- اضغط على <PageDn> لتقليل مستوى الصوت.
	- اضغط على <Fn><End> لكتم الصوت.  $\bullet$

للحصول على المزيد من المعلومات حول QuickSet، انقر بزر الماوس الأيمن فوق الرمز الموجود في شريط المهام، ثم انقر فوق Help (تعليمات).

### ضبط الصورة

إذا ظهرت لك رسالة خطأ تفيد بأن استخدام درجة الدقة الحالية وعمق الألوان الحالي يستهلك مقداراً كبيراً جداً من الذاكر ة، مما يحول دون تشغيل DVD، فقم بضبط خصائص شاشة العر ضّ.

Microsoft Windows XP

- 1 انقر فوق Start (ابدأ)ب Control Panel (لوحة التحكم) ب Control Panel انقر فوق Appearance and Themes (المظهر والسمات).
- من ...Pick a task (انتقاء مهمة...)، انقر فوق Change the screen resolution (تغيير  $\boldsymbol{2}$ دقة الشاشة).
	- من Screen resolution (دقة الشاشة)، انقر واسحب الشريط لتقليل إعداد الدقة. 3
	- 4 في القائمة المنسدلة تحت Color quality (جودة اللون)، انقر فوق (Medium (16 bit (متوسط (16 بت))، ثم انقر فوق OK (موافق).

### نظام التشغيل @Microsoft Windows Vista

- 1 انقر فوق زر Start (ابدأ) في نظام Windows Vista ، ثم انقر فوق Control Panel (لوحة التحكم)، ثم انقر فوق Appearance and Personalization (المظهر والإعداد الشخصبي).
	- من Personalization (الإعداد الشخصي)، انقر فوق Adjust Screen Resolution - 2 (ضبط دقة الشاشة).

يظهر إطار Display Properties (خصائص شاشة العرض).

- من :Resolution (الدقة:) النقر وسحب الشريط يقلل إعداد الدقة. -3
- في القائمة المنسدلة تحت Colors (الألوان)، انقر فوق (Medium (16 bit (متوسط  $\boldsymbol{4}$  $($  (16 بت)).
	- 5 انقر OK (موافق).

تشغيل مستمر للعنوان أو الفصل الحالي.

الانتقال إلى العنوان أو الفصل السابق.

### إخراج.

 $\blacktriangleleft$ 

 $\overline{\mathbf{K}}$ 

 $\blacktriangle$ 

للمزيد من المعلومات حول تشغيل الأقراص المضغوطة أو أقراص DVD، انقر فوق Help (تعليمات) في مشغل الأقراص المضغوطة أو مشغل DVD (إذا كان مزودًا).

ضبط مستوى الصوت // ملاحظة: عند كتم مكبرات الصوت، لن تسمع صوت تشغيل القرص المضغوط أو DVD. افتح إطار Volume Control (التحكم في مستوى الصوت).  $\overline{\mathbf{1}}$ انقر واسحب الشريط الموجود في شريط Volume Control (التحكم في مستوى الصوت)  $\overline{\mathbf{2}}$ و حر كه للأعلى أو للأسفل لز يادة أو تقليل مستو ي الصوت. للحصول على المزيد من المعلومات حول خيار ات التحكم في مستوى الصوت، انقر فوق Help (تعليمات) في إطار Volume Control (التحكم في مستوى الصوت).

يعرض Volume Meter (مقياس مستوى الصوت) مستوى الصوت الحالي، بما في ذلك كتم الصوت على جهاز الكمبيوتر الخاص بك. قم إما بالنقر فوق رمز QuickSet في شريط المهام وقم بتحديد أو إلغاء تحديد Disable On Screen Volume Meter (تعطيل مقياس مستوى الصوت على الشاشة)، أو اضغط على أزرار التحكم في مستوى الصوت لتمكين أو تعطيل Volume Meter (مقياس مستوى الصوت) على الشاشة.

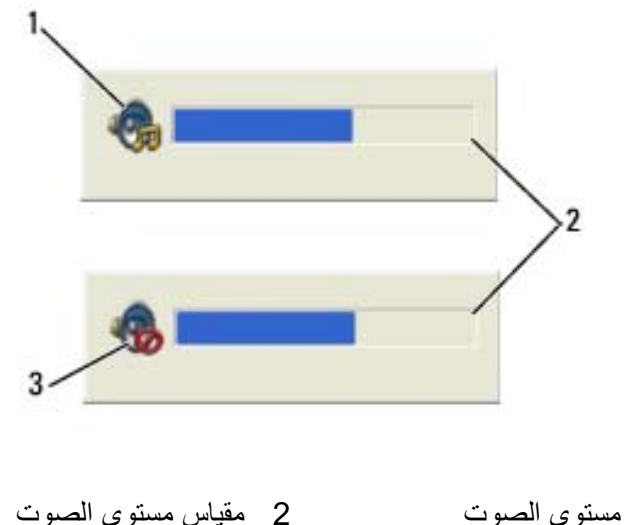

- 1 رمز مستوى الصوت
	- 3 رمز كتم الصوت

التشغيل والبرامج اللازمة لتشغيل أقراص DVD أو كتابة البيانات المحصول على المزيد من المعلومات، راجع وسائط Drivers and Utilities (وسائط Drivers and Utilities اختيارية وقد لا تكون متاحة مع جهاز الكمبيوتر الخاص بك أو في دول معينة).

4 ادفع الدرج مرة أخرى في محرك الأقراص.

لتهيئة الأقراص المضغوطة لتخزين البيانات أو لإنشاء أقراص موسيقى مضغوطة أو لنسخ أقراص مضغوطة، راجع برنامج القرص المضغوط الوارد مع جهاز الكمبيوتر الخاص بك.

> // ملاحظة: تأكد من أنك تتبع جميع قوانين حقوق النشر عندما تقوم بإنشاء أقراصاً مضغوطة. يتضمن مشغل الأقراص المضغوطة الأزرار الأساسية التالية:

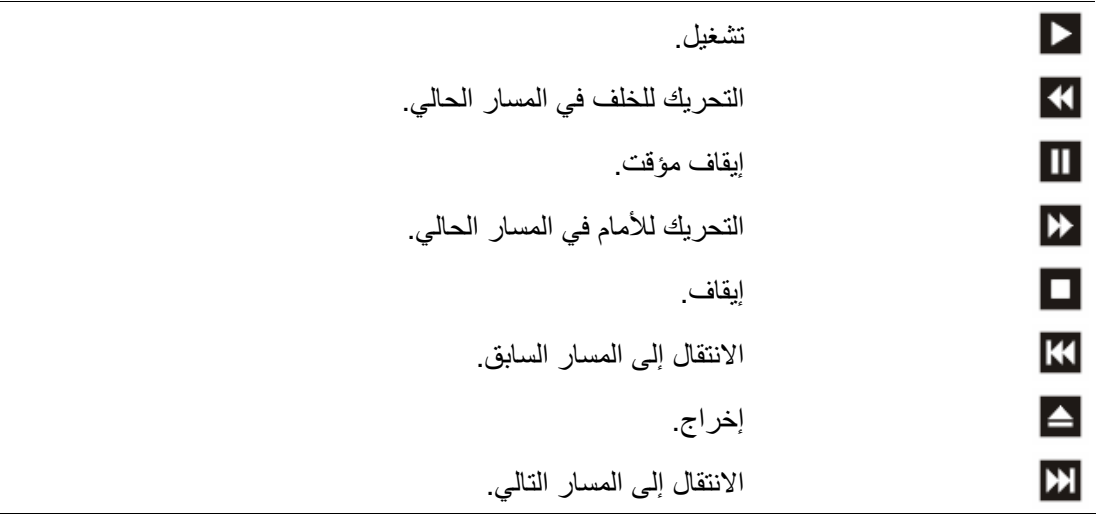

يتضمن مشغل أقراص DVD الأزرار الأساسية التالية:

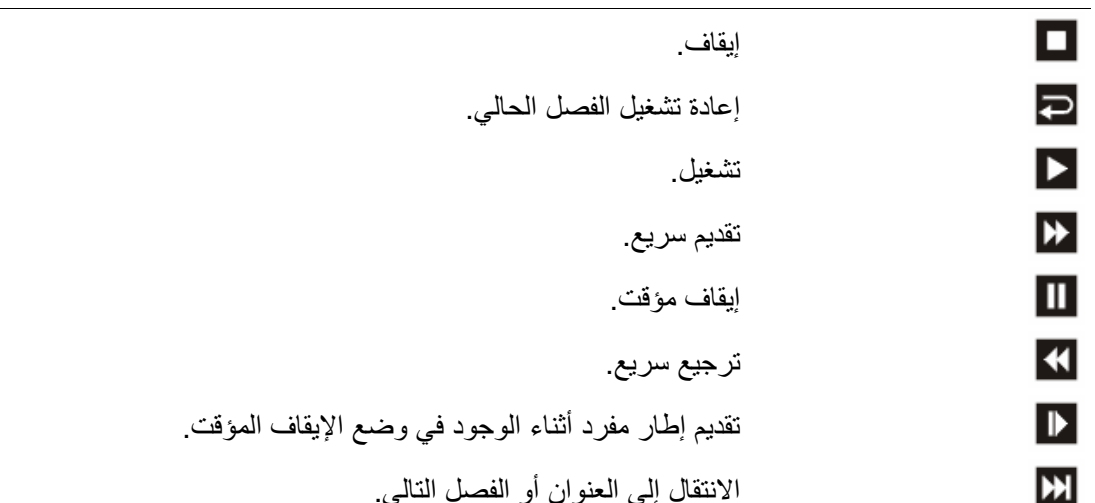

## استخدام الوسائط المتعددة

## تشغيل الأقراص المضغوطة أو أقراص DVD

- ه ) إشعار: لا تضغط لأسفل على درج CD/DVD عندما تقوم بفتحه أو غلقه. احتفظ بالدرج مغلقاً في حال عدم .<br>استخدام محر ك الأقر اص
	- ه [شعار: لا تحرك جهاز الكمبيوتر أثناء تشغيل الأقراص المضغوطة أو أقراص DVD.
		- 1 اضغط على زر الإخراج الموجود على مقدمة محرك الأقراص.
			- 2 اسحب الدرج للخارج.

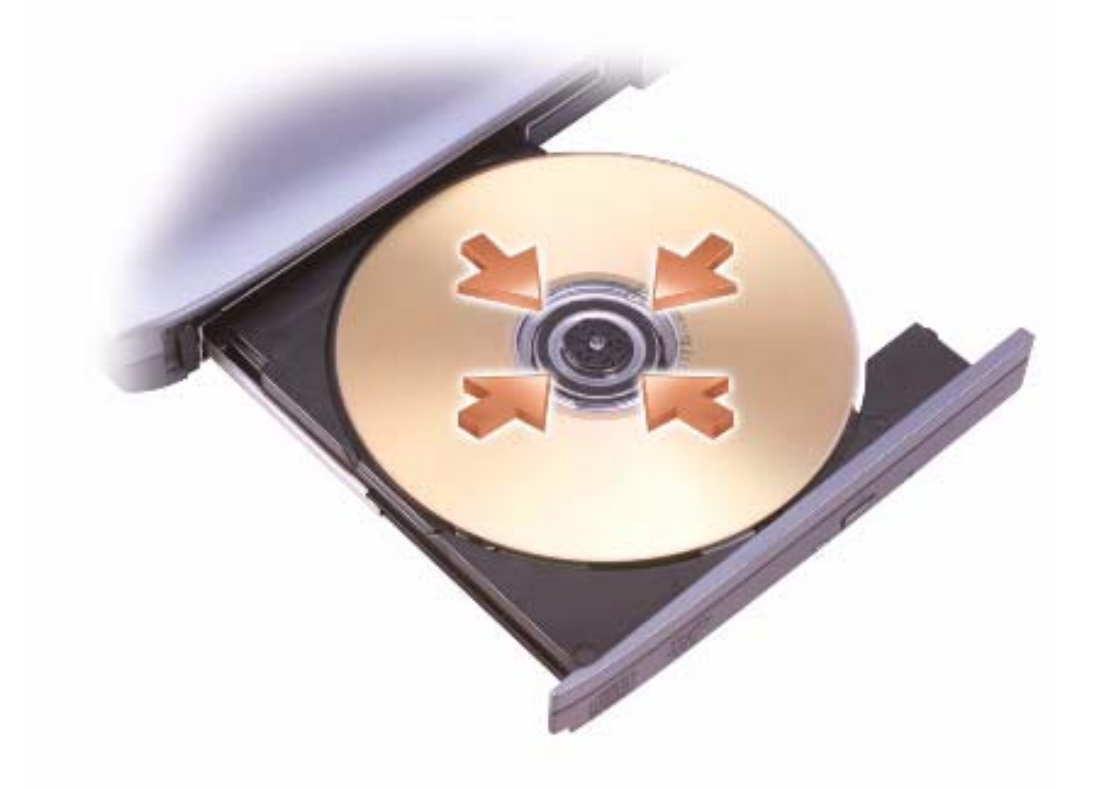

3 ضع القرص في منتصف الدر ج على أن يكون الجانب الذي يحمل الملصق لأعلى، ثم اضغط على القرص ليدخل في محور الدوران.

### 58 | استخدام شاشة العرض

### Microsoft® Windows® XP

- انقر فوق الزر Start (ابدأ)، وانقر فوق Control Panel (لوحة التحكم).  $\overline{1}$
- من Pick a category (انتقاء فئة)، انقر فوق Appearance and Themes (المظهر  $\overline{\mathbf{2}}$ و السمات).
- من ..Pick a task (انتقاء مهمة...)، انقر فوق المنطقة التي ترغب في تغييرها، أو من or  $\mathbf{3}$ pick a Control Panel icon (أو انتقاء رمز بلوحة التحكم)، انقر فوق Display (شاشة العرض).
	- 4 انقر فوق علامة التبويب Settings (إعدادات)> Advanced (إعدادات متقدمة) وعلامة التبويب > Displays (شاشات العرض).

انظر الوثائق الواردة مع بطاقة الفيديو للحصول على معلومات إضافية.

### **Windows Vista**

- انقر فوق الزر Start (ابدأ) في نظام Windows Vista، والتقريم الاسترافي العديد التقريم ال  $\overline{\mathbf{1}}$ Panel (لوحة التحكم).
- من Appearance and Personalization (المظهر والإعداد الشخصبي)، انقر فوق  $\overline{2}$ Adjust Screen Resolution (ضبط دقة الشاشة).
- في إطار Display Settings (إعدادات شاشة العرض)، انقر فوق رمز الشاشة 2، ثم انقر فوق -3 مربع الاختيار This is my main monitor (هذه هي شاشة العرض الرئيسية)، ثم انقر فوق Apply (تطبيق).
	- انقر فوق OK (موافق) لإغلاق إطار Display Settings (إعدادات شاشة العرض). - 4
- 9 عند المطالبة، انقر فوق OK (موافق) لتغيير حجم سطح المكتب<sub>.</sub>
	- **10** عند المطالبة، انقر فوق Yes (نعم) للاحتفاظ بالإعدادات<sub>.</sub>

11 انقر فوق OK (موافق) لإغلاق إطار Display Properties (خصائص شاشة العرض). لتعطيل وضع العرض المزدوج المستقل:

- 1 انقر فوق علامة التبويب Settings (إعدادات) في إطار Display Properties (خصائص شاشة العرض).
- 2 انقر فوق رمز الشاشة 2 وقم بإلغاء تحديد الخيار Extend my Windows desktop onto this monitor (تمديد سطح مكتب Windows على هذه الشاشة)، ثم انقر فوق Apply (تطبيق).

إذا لزم الأمر ، فاضغط على <Fn><F8> لإعادة صورة الشاشة مرة أخرى إلى شاشة عرض الكمبيوتر .

### **Windows Vista**

- 1 انقر فوق الزر Start (ابدأ) في نظام Windows Vista، لكم أنقر فوق C**ontrol** Panel (لوحة التحكم).
- 2 من Appearance and Personalization (المظهر والإعداد الشخصـي)، انقر فوق .(2>ا @د O6) **Adjust Screen Resolution**
- 3 في الإطار Display Settings (إعدادات شاشة العرض)، انقر فوق رمز الشاشة 2 وانقر فوق مربع الاختيار Extend the desktop onto this monitor (تمديد سطح المكتب على هذه الشاشة)، ثم انقر فوق Apply (تطبيق).
	- 4 انقر فوق OK (موافق) لإغلاق إطار Display Settings (إعدادات شاشة العرض).

لتعطيل وضىع سطح المكتب الممتد:

- 1 من إطار Display Settings (إعدادات شاشة العرض)، انقر فوق علامة التبويب Settings (إادات).
	- 2 القر فوق رمز الشاشة 2 وقم بالغاء تحديد الخيار Extend the desktop onto this monitor (تمديد سطح المكتب على هذه الشاشة)، ثم انقر فوق Apply (تطبيق).

## استخدام شاشة بحيث تكون شاشة العرض الرئيسية لديك

للمبادلة بين تعيينات شاشة العرض الرئيسية والتانوية (على سبيل المتال، لاستخدام شاشة خارجية كشاشة عرض رئيسية بعد الإرساء)، قم باتباع الخطوات الموضحة في القسم التالي والتي تتوافق مع نظام التشغيل المستخدم في الكمبيوتر لديك. إذا كان إعداد دقة الفيديو أعلى مما تدعمه شاشة العرض، يدخل الكمبيوتر في وضع البانوراما. في وضع البانوراما، لا يمكن عرض صورة الفيديو كاملة في وقتٍ واحد، وقد يختفي شريط المهام الذي يظهر عادةً في الجزء السفلي من سطح المكتب. لعر ض الأجز اء المختفية من صور ة الفيديو ، يمكنك استخدام لوحة اللمس أو عصـا التوجيه *لإدارة* (أو *تـحريك)* الصـورة لأعلـى ولأسفل ولليسار واليمين.

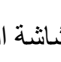

قبل ضبط معدل التحديث على شاشة خار جية.

## استخدام الشاشة وشاشة الكمبيوتر معًا

يمكنك توصيل شاشة خار جية أو جهاز إسقاط بجهاز الكمبيوتر الخاص بك واستخدامه كملحق لشاشة العرض (و هو ما يعرف باسم وض*ـع العرض المزدوج المستقل* أو *سطح مكتب ممتد*). يتيح لك هذا الوضـع فرصة استخدام الشاشتين بصورة مستقلة وسحب الكائنات من شاشة إلى أخرى، مما يضاعف مساحة العمل المعر وضبة بفاعلية

لاستخدام وضع سطح المكتب الممتد، قم بتنفيذ الخطوات المقدمة في القسم التالي الذي يتوافق مع نظام التشغيل الذي يستخدمه الكمبيو تر الخاص بك.

### Microsoft® Windows® XP

- قم بتوصيل الشاشة الخار جية أو التلفاز أو جهاز الإسقاط بالكمبيو تر .  $\overline{1}$
- انقر فوق Start (ابدأ)← Settings (إعدادات)← Control Panel (لوحة التحكم).  $\overline{2}$
- من Pick a category (انتقاء فئة)، انقر فوق Appearance and Themes (المظهر -3 والسمات).
- 4 من ...Pick a task (انتقاء مهمة...)، انقر فوق المنطقة التي ترغب في تغيير ها، أو من or pick a Control Panel icon (أو انتقاء رمز بلوحة التحكم)، انقر فوق Display (شاشة العرض).
	- من إطار Display Properties (خصائص شاشة العرض)، انقر فوق علامة التبويب 5 (إعدادات) Settings
- م العظة: إذا اخترت درجة دقة أو لوح ألوان أعلى مما تدعمه شاشة العرض، فسيتم ضبط الإعدادات تلقائيًا » على أقرب القيم المدعومة. انظر وثائق نظام التشغيل لمزيد من المعلومات.
	- 6 انقر فوق رمز الشاشة 2 وانقر فوق مربع الاختيار ..Extend my Windows desktop (تمديد سطح مكتب Windows...)، ثم انقر فوق Apply (تطبيق).
- قم بتغيير Screen Area (منطقة الشاشة) وفقاً للأحجام الملائمة لكل من شاشتي العرض، ثم انقر  $\overline{7}$ فوق Apply (تطبيق).
	- إذا تمت مطالبتك إعادة تشغيل الكمبيوتر ، فانقر فوق Apply the new color setting -8 without restarting (تطبيق إعداد اللون الجديد دون إعادة التشغيل) وانقر فوق OK (موافق).

يمكنك تحسين القدرة على قراءة النص وتغيير شكل الصور على الشاشة عن طريق ضبط دقة الشاشة. كلما قمت بزيادة دقة الشاشة، تظهر العناصر أصغر حجمًا على الشاشة. وعلى العكس، يؤدي انخفاض دقة الشاشة إلى أن تبدو النصوص والصور أكبر حجمًا، لذا فقد يكون مفيدًا للأفر اد الذين يعانون من مشكلات في النظر ـ لعرض برنامج بدقة معينة، يجب أن تدعم كل من بطاقة الفيديو وشاشة العرض هذا البرنامج، كما يجب تثبيت بر امج تشغيل الفيديو اللاز مة.

م العظة: لا تستخدم إلا برامج تشغيل الفيديو المثبتة من قبل Dell، والتي تم تصميمها لتوفير أفضل أداء مع المجمع نظام التشغيل المثبت من قبل Dell.

إذا اخترت درجة دقة أو مجموعة ألوان أعلى مما تدعمه شاشة العرض، فسيتم ضبط الإعدادات تلقائياً على أقرب القبم المدعو مة

لضبط دقة شاشة العرض ومعدل تحديث شاشة العرض، قم بتنفيذ الخطوات المقدمة في القسم التالي الذي يتوافق مع نظام التشغيل الذي يستخدمه الكمبيوتر الخاص بك.

### Microsoft® Windows® XP

- انقر فوق Start (ابدأ)← Settings (إعدادات)← Control Panel (لوحة التحكم).  $\overline{\mathbf{1}}$
- من Pick a category (انتقاء فئة)، انقر فوق Appearance and Themes (المظهر  $\mathbf{2}$ و السمات).
- من ...Pick a task (انتقاء مهمة...)، انقر فوق المنطقة التي تر غب في تغيير ها، أو من or  $\boldsymbol{3}$ pick a Control Panel icon (أو انتقاء رمز بلوحة التحكم)، انقر فوق Display (شاشة العرض).
	- من إطار Display Properties (خصائص شاشة العرض)، انقر فوق علامة التبويب  $\boldsymbol{4}$ (إعدادات) Settings
- جرب إعدادات مختلفة لكل من Color quality (جودة الألوان) و Screen resolution (دقة - 5 الشاشة)

محلاحظة: كلما زادت درجة الدقة، ظهرت الرموز والنصوص بشكل أصغر على الشاشة.

### Windows Vista<sup>®</sup>

- انقر فوق الزر Start (ابدأ) في نظام Windows Vista، والتقر فوق Control -1 Panel (لوحة التحكم).
- من Appearance and Personalization (المظهر والإعداد الشخصبي)، انقر فوق  $\mathbf{2}$ Adjust screen resolution (ضبط دقة الشاشة).
- في إطار Display Settings (إعدادات شاشة العرض)، من Resolution (دقة)، حرك 3 شريط التمرير إلى اليسار/اليمين لتقليل/زيادة دقة الشاشة.
- انقر فوق ?How do I get the best display (كيف أحصل على أفضل عرض؟) للحصول  $\boldsymbol{4}$ على مزيد من التعليمات.
	- 54 | استخدام شاشة العرض

# 6

# استخدام شاشة العرض

### ضبط السطوع

عند تشغيل جهاز الكمبيوتر Dell™ باستخدام طاقة البطارية، يمكنك توفير الطاقة عن طريق ضبط سطوع شاشة العرض على أقل إعداد مريح بالضغط على <Fn> ومفتاح السهم لأعلى أو لأسفل على لوحة المفاتيح.

م العالمية: تؤثَّر مجموعات مفاتيح السطوع فقط على شاشة العرض بجهاز الكمبيوتر المحمول، وليس على الله ع الشاشات أو أجهزة الإسقاط الضوئي المتصلة بالكمبيوتر المحمول أو جهاز التوصيل. إذا حاولت تغيير مستوى السطوع أثناء اتصال الكمبيوتر بشاشة خارجية، فقد يظهر Brightness Meter (مقياس السطوع)، إلا أن مستوى السطوع على الشاشة الخارجية لن يتغير

يمكنك الضغط على المفاتيح التالية لضبط مستوى سطوع شاشة العرض:

- اضغط على <Fn> ومفتاح السهم لأعلى لزيادة السطوع في شاشة العرض المدمجة فقط (وليس في شاشة خار جية).
- اضغط على <Fn> ومفتاح السهم لأسفل لتقليل السطوع في شاشة العرض المدمجة فقط (وليس في شاشة خارجية).

### استخدام جهاز إسقاط

عند تشغيل الكمبيو تر أثناء اتصـاله بجهاز خار جي (مثل شاشة خار جية أو جهاز إسقاط) فيد التشغيل، قد تظهر الصورة إما على شاشة عرض الكمبيوتر أو على الجهاز الخارجي. اضغط على <Fn><F8> لتبديل صورة الفيديو بين شاشة العرض فقط أو الجهاز الخارجي فقط أو شاشة العرض والجهاز الخارجي في نفس الوقت.

## جعل الصور والنصوص تبدو أكبر حجمًا وأكثر وضوحًا

م العظمة: إذا قمت بتغيير دقة شاشة العرض من الإعدادات الحالية، فقد تبدو الصورة ضبابية أو قد يصعب قر اءة النص إذا قمت بتغيير الدقة إلى قيمة لا يدعمها جهاز الكمبيوتر وشاشة العرض. قبل قيامك بتغيير أي من إعدادات شاشة العر ض، قم بتدوين الإعدادات الحالية حتى تتمكن من الرجوع إليها مر ة أخر ى إذا تطلب الأمر ذلك

- لتحديد وتحريك (أو سحب) كائن، ضع المؤشر على الكائن وانقر نقرأ مزدوجًا فوق لوحة اللمس. عند النقرة الثانية، لا ترفع إصبعك عن لوحة اللمس وحرك الكائن المحدد بواسطة تحريك إصبعك على السطح.
- للنقر نقرًا مزدوجًا فوق الكائن، ضع المؤشر على الكائن وانقر مرتين فوق لوحة اللمس أو استخدم  $\bullet$ إصبع الإبهام للضغط على زر لوحة اللمس الأيسر مرتين.

### تخصبص لوحة اللمس

يمكنك استخدام إطار Mouse Properties (خصائص الماوس) لتعطيل لوحة اللمس أو ضبط اعداداتها

- Printers and Other (الوحة التحكم) Control Panel (أبدأ) Star انقر فوق Star Hardware (الطابعات والأجهزة أخرى)ب Mouse (الماوس). انظر Windows Help and Support (التعليمات والدعم لنظام Windows) للحصول على معلومات حول Control Panel (لوحة التحكم). للوصول إلى Windows Help and Support (التعليمات والدعم لنظام Windows Help and Support Center")، انظر "Windows Help and Support Center (مركز التعليمات والدعم لنظام Windows)" في صفحة 18.
	- 2 في إطار Mouse Properties (خصائص الماوس):
	- انقر فوق علامة التبويب Device Select (تحديد الجهاز) لتعطيل لوحة اللمس وعصا  $\bullet$ التو جيه.
- انقر فوق علامة التبويب Touch Pad (لوحة اللمس) لضبط إعدادات لوحة اللمس وعصا  $\bullet$ التو جيه.
	- 3 انقر فوق OK (موافق) لحفظ الإعدادات، وغلق الإطار .

لضبط تشغيل لوحة المفاتيح، مثل معدل تكرار الحرف، قم بفتح Control Panel (لوحة التحكم) وانقر فوق Printers and Other Hardware (الطابعات وأجهزة أخرى)، ثم انقر فوق Keyboard (لوحة المفاتيح). للمزيد من المعلومات حول Control Panel (لوحة التحكم)، انظر Windows Help and Support (التعليمات والدعم لنظام Windows). للوصول إلى Help and Support (التعليمات والدعم)، انظر "Windows Help and Support Center (مركز التعليمات والدعم لنظام Windows)" في صفحة 18.

## لوحة اللمس

تكتشف لوحة اللمس ضغط وحركة إصبعك لتتيح لك تحريك المؤشر على شاشة العرض. استخدم لوحة اللمس وأزرار لوحة اللمس كأنك تستخدم الماوس.

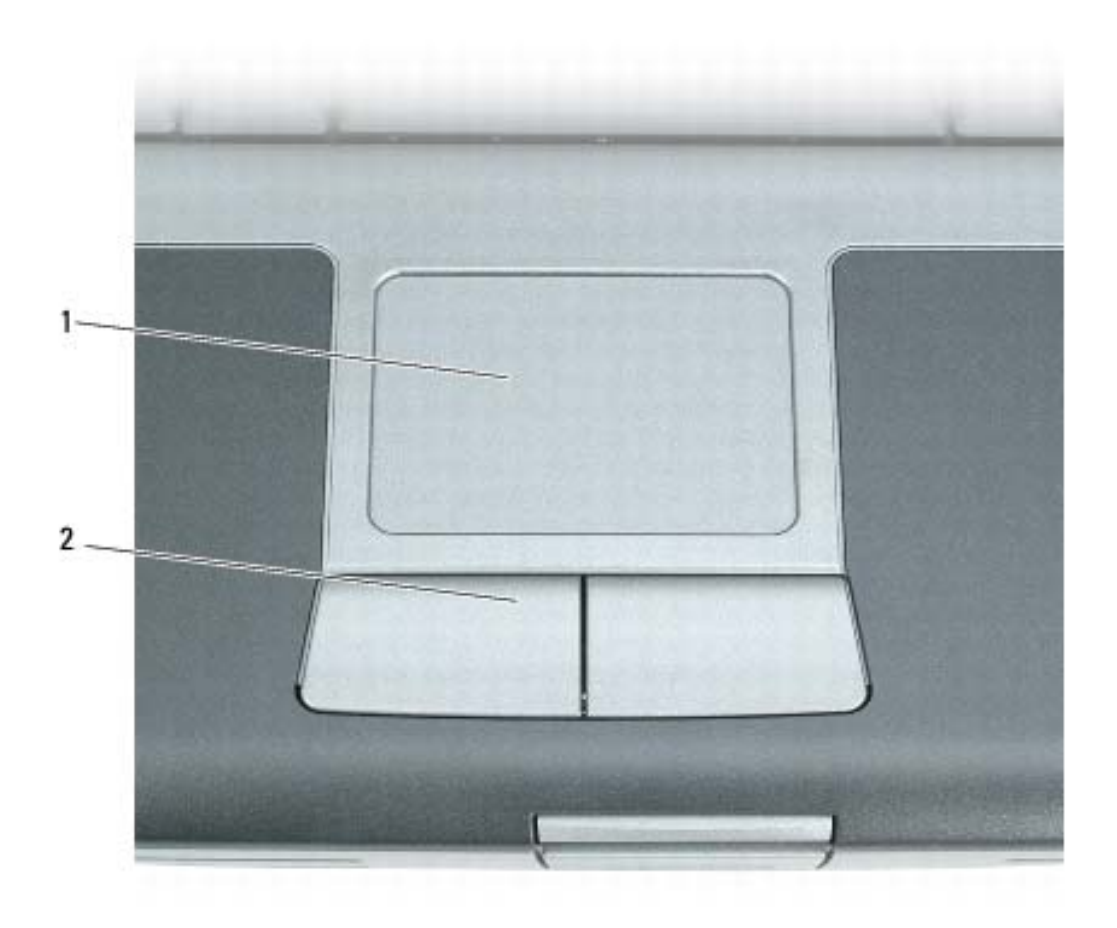

2 أزرار لوحة اللمس 1 لوحة اللمس

- لتحريك المؤشر ، فم بتحريك إصبعك برفق على لوحة اللمس.
- لتحديد كائن، انقر نقرة خفيفة مرة واحدة فوق سطح لوحة اللمس أو استخدم إصبع الإبهام للضغط على زر لوحة اللمس الأيسر

## وظائف مفتاح الشعار @Microsoft Windows Vista

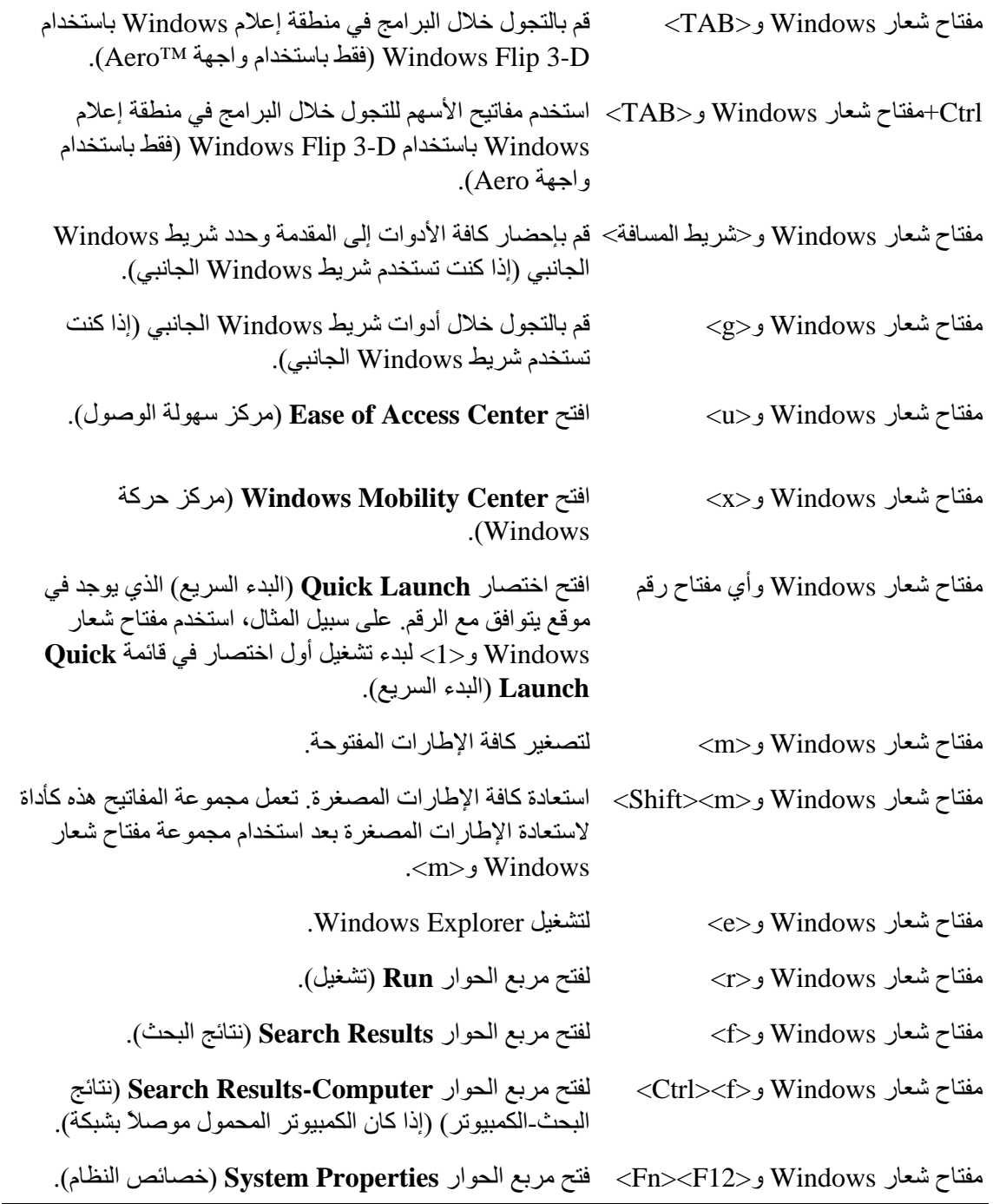

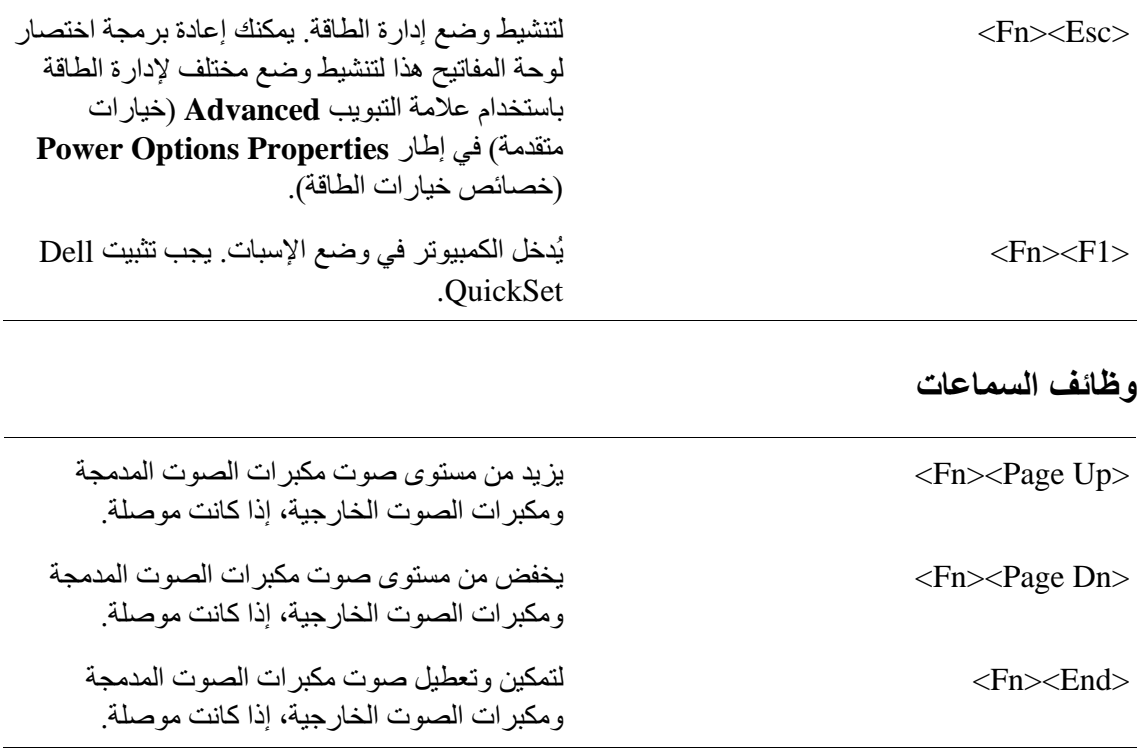

## وظائف مفتاح الشعار Microsoft® Windows® XP

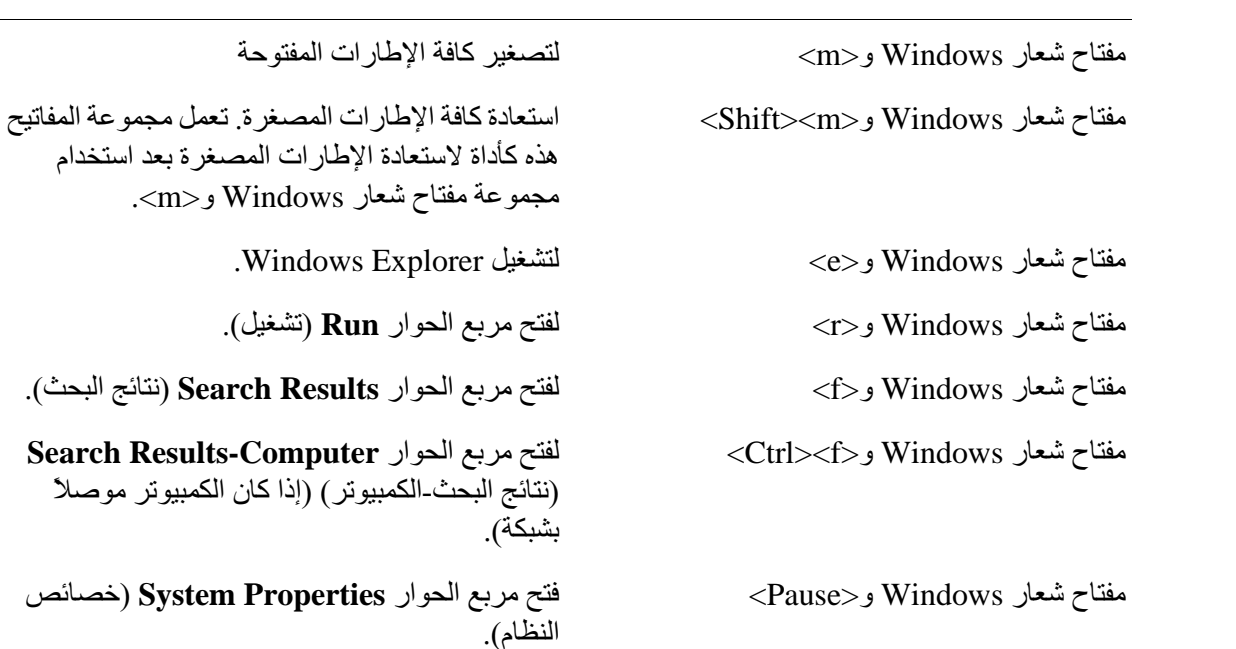

## مجموعات المفاتيح

## وظائف النظام

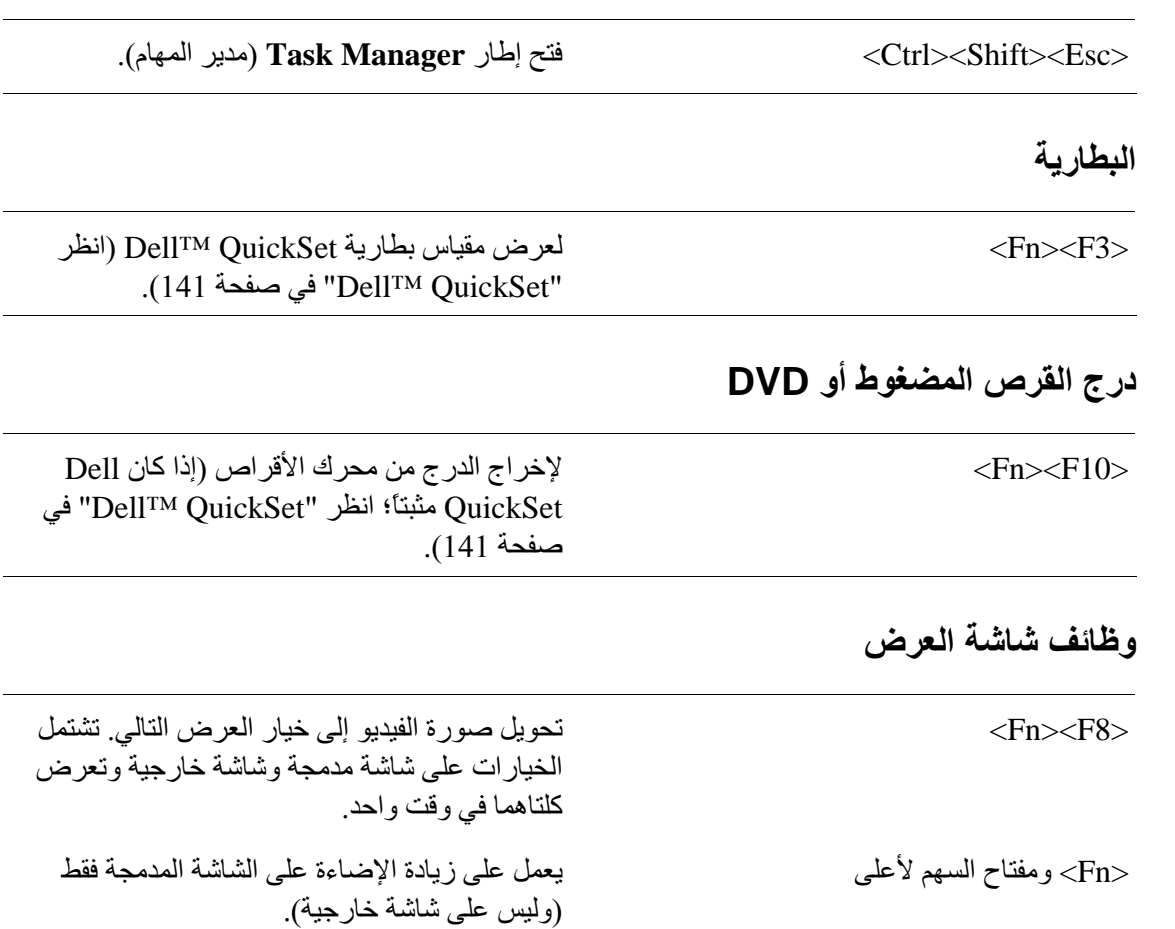

لتقليل السطوع على الشاشة المدمجة فقط (وليس على<br>شاشة خارجية). <Fn> ومفتاح السهم لأسفل

### وظيفة الشبكة اللاسلكية وتقنية ®Bluetooth اللاسلكية

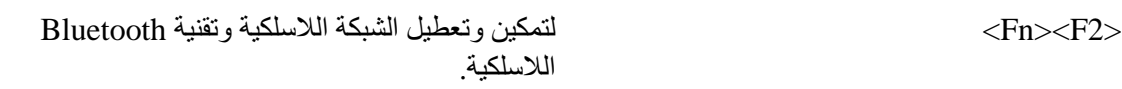

# 5

# استخدام لوحة المفاتيح

## لوحة المفاتيح الرقمية

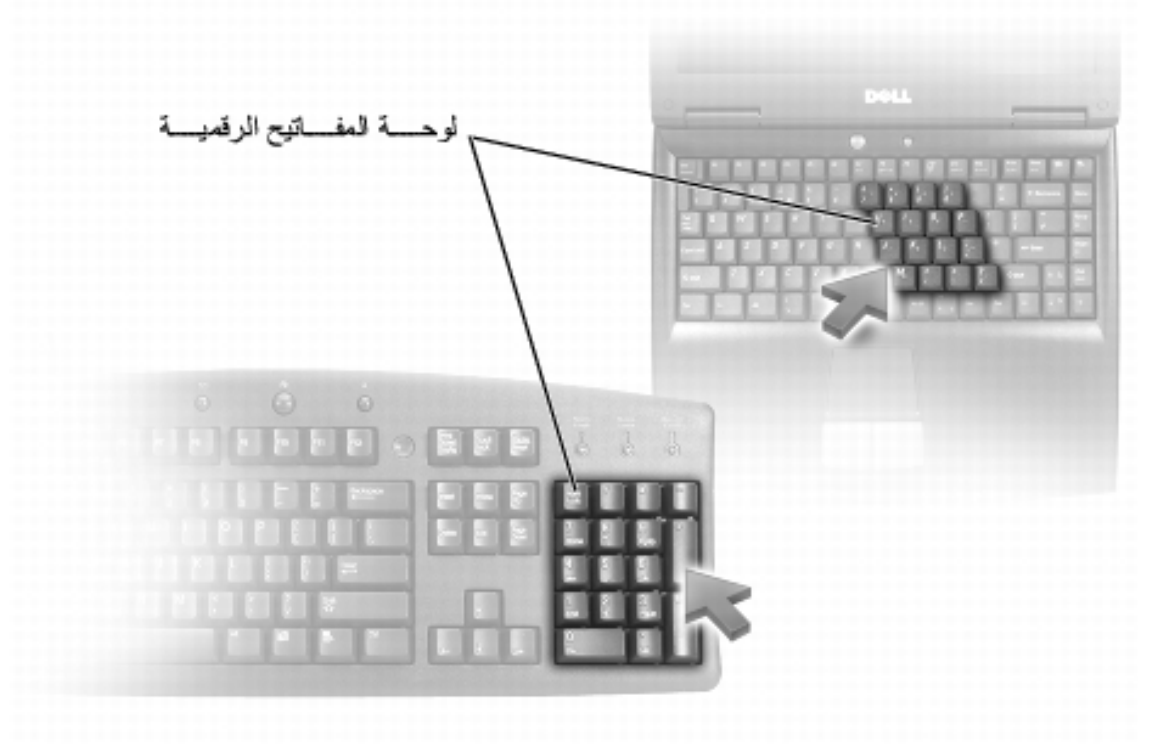

تعمل لوحة المفاتيح الرقمية مثل لوحة المفاتيح الرقمية الموجودة على أية لوحة مفاتيح خارجية. لكل مفتاح على لوحة المفاتيح وظائف متعددة. يتم تمييز أرقام ورموز لوحة المفاتيح الرقمية باللون الأزرق على يمين مفاتيح لوحة المفاتيح لكتابة رقم أو رمز ، اضغط لأسفل على <Fn> واضغط على المفتاح المطلوب ِ

- لتمكين لوحة المفاتيح الرقمية، اضغط على <Num Lk>. يشير المصباح @ إلى أن لوحة المفاتيح الرقمية في حالة نشاط.
	- لتعطيل لوحة المفاتيح الرقمية، اضغط على <Num Lk> مرة أخرى.

## تخزين البطارية

أزل البطارية عندما تقوم بتخزين الكمبيوتر لفترة طويلة. يتم تفريغ شحنة البطارية أثناء التخزين لفترة طَّويلة. بعد فترة تخزين طويلة، قم بشحن البطارية بالكامل (انظر "شحن البطارية" في صفحة 44) قبل استخدامها.

## استبدال البطارية

\!/ تنبيه: قد يؤدي استخدام بطارية غير متوافقة إلى زيادة خطر نشوب حريق أو انفجار. استبدل البطارية فقط ببطارية متوافقة تم شراوَها من Dell. تم تصميم البطارية لتعمل مع كمبيوتر Dell™ الخاص بك. لا تستخدم بطارية من أجهزة كمبيوتر أخرى مع جهاز الكمبيوتر الخاص بك.

<u>\/</u>/ تنبيه: قبل القيام بهذه الإجراءات، قم بإيقاف تشغيل الكمبيوتر ، وافصل محول التيار المتردد من المأخذ الكهربي والكمبيوتر ، وافصل المودم من موصل الحائط والكمبيوتر ، وأزل أية كابلات خارجية أخرى من الكمبيوتر .

ه ) إ**شعار :** يجب إزالة جميع الكابلات الخارجية من جهاز الكمبيوتر لتجنب حدوث تلف محتمل بالموصل ـ للحصول على معلومات عن استبدال البطارية الثانية الموجودة في علبة الوسائط، انظر *دليل الخدمة* الخاص بالنظام الموجود لديك على الموقع support.dell.com.

لإز الة البطار ية:

- 1 ٪ إذا كان الكمبيوتر متصلاً بجهاز توصيل (تم توصيله)، فقم بإلغاء توصيله. انظر الوثائق الواردة مع جهاز التوصيل لمعرفة الإرشادات.
	- تأكد من إيقاف تشغيل الكمبيو تر .  $\overline{\mathbf{2}}$
	- قم بتحريك زير تحرير. قفل علبة البطارية الموجود على الجزء السفلي للكمبيوتر ، ثم قم إخراج  $\mathbf{3}$ البطار ية من العلبة.

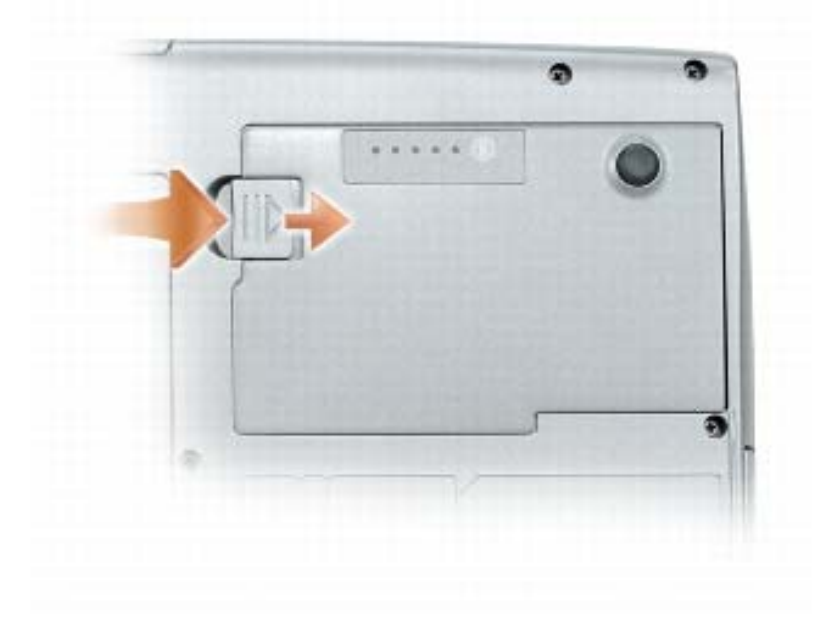

لإعادة تركيب البطارية، اتبع إجراءات الإزالة بترتيب عكسى واضغط عليها إلى أسفل حتى يتم تعشيق زر تحرير مز لاج قفل علبة البطارية تمامًا. للخروج من وضع الإسبات، اضغط على زر التشغيل. قد يستغرق الكمبيوتر وقتًا قصيرًا للخروج من وضع الإسبات. لا يمكنك جعل الكمبيوتر يخرج من وضع الإسبات بالضغط على أحد المفاتيح أو لمس لوحة اللمس للحصول على المزيد من المعلومات حول وضع الإسبات، انظر الوثائق الواردة مع نظام التشغيل.

### تهيئة إعدادات إدارة الطاقة

يمكنك استخدام QuickSet Power Management Wizard (معالج إدارة طاقة QuickSet) أو Windows Power Options Properties (خصائص خيارات طاقة Windows)، وذلك لتهيئة إعدادات إدارة الطاقة بجهاز الكمبيوتر . لمزيدٍ من المعلومات حول QuickSet، انقر بزر الماوس الأيمن فوق رمز QuickSet الموجود في شريط المهام وانقر فوق Help (التعليمات).

### الوصول إلى خصائص خيارات الطاقة

### **Windows XP**

انقر فوق زر Start (ابدأ) وأشر إلى Control Panel (لوحة التحكم)← Performance and Maintenance (الأداء والصيانة)، ثم انقر فوق Power Options (خيارات الطاقة).

### **Windows Vista**

انقر فوق زر Start (ابدأ) في Windows Vista و السلاط التي في Control Panel (لوحة التحكم)، ثم انقر فوق Power Options (خيارات الطاقة).

## شحن البطارية

عندما تقوم بتوصيل الكمبيوتر بمأخذ كهربى أو تركيب بطارية أثناء توصيل الكمبيوتر بمأخذ كهربى، يفحص الكمبيوتر شحن البطارية ودرجة حرارتها. إذا لزم الأمر ، يشحن بعدها محول التيار المتردد البطار ية مع الاحتفاظ بشحن البطار ية.

م العظمة: مع Dell™ ExpressCharge™، عند إيقاف تشغيل الكمبيوتر ، يشحن محول التيار المتردد البطارية فار غة الشحن تماماً إلى 80 بالمائة من شحنتها في حوالي ساعة واحدة وإلى 100 بالمائة في حوالي ساعتين. يستغرق الشحن فترة أطول عندما يكون الكمبيوتر قيد التشغيل. يمكنك ترك البطارية في جهاز الكمبيوتر المدة التي ترغبها. تمنع مجموعة الدوائر الكهربائية الداخلية للبطارية فرط شحن البطارية.

إذا كانت البطارية ساخنة بسبب استخدامها في الكمبيوتر أو بسبب وجودها في بيئة مرتفعة الحرار ة، فقد لا يتم شحن البطار ية عندما تقوم بتوصيل الكمبيو تر بمأخذ كهر بي.

تكون البطارية ساخنة للغاية بحيث يصعب بدء الشحن إذا ومض المصباح [1] باللونين الأخضر والبر تقالي بالتناوب. قم بفصل الكمبيوتر عن المأخذ الكهربي و اترك الكمبيوتر و البطارية ليبر دا ويصلا إلى در جة حر ار ة الغر فة. ثم قم بتو صيل الكمبيو تر بمأخذ كهر بي لمتابعة شحن البطار ية.

للحصول على معلومات حول حل المشكلات الخاصة بالبطارية، انظر "مشاكل الطاقة" في صفحة 118.

وفقًا لطريقة ضبط خيارات إدارة الطاقة في إطار Power Options Properties (خصائص خيارات الطاقة) أو QuickSet Power Management Wizard (معالج إدارة طاقة QuickSet)، بمكنك أبضاً استخدام إحدى الطر ق التالية:

- اضغط علمي زر التشغيل.
	- اغلق شاشة العرض.
- اضغط على <Fn><Esc>.

للخروج من وضع الانتظار أو السكون، اضغط على زر التشغيل أو افتح شاشة العرض، وذلك تبعًا لكيفية قيامك بِصبط خيارِ ات إدارة الطاقة. لا يمكنك جعل الكمبيوتر يخرج من وصمع الانتظار أو السكون بالضغط على أحد المفاتيح أو لمس لوحة اللمس.

### وضع الاسبات

يحافظ وضع الإسبات على الطاقة من خلال نسخ بيانات النظام إلى منطقة محفوظة على محرك القرص الصلب، ثم إيقاف تشغيل الكمبيوتر بالكامل. عند خروج الكمبيوتر من وضع الإسبات، يعود إلى نفس حالة التشغيل التي كان عليها قبل الدخول في وضع الإسبات.

ه ) إ**شعار :** لا يمكنك إزالة الأجهزة أو فصل الكمبيوتر الخاص بك أثناء وجود الكمبيوتر الخاص بك في وضع الاسبات

يدخل الكمبيوتر في وضع الإسبات، إذا انخفض مستوى شحن البطارية بشكل كبير للغاية.

للدخول يدوياً إلى وضع الإسبات في Windows XP، انقر فوق زر Start (ابدأ) و Turn off computer (إيقاف تشغيل الكمبيوتر )، واضغط مع الاستمرار على مفتاح <Shift>، ثم انقر فوق Hibernate (وضع الإسبات).

للدخول إلى وضع الإسبات يدويًا في Windows Vista، انقر فوق زر Start (ابدأ) في نظام Windows Vista (وضع الإسبات). ثم انقر فوق Hibernate (وضع الإسبات).

تبعاً لطريقة ضبط خيارات إدارة الطاقة في إطار Power Options Properties (خصائص خيارات الطاقة) أو QuickSet Power Management Wizard (معالج إدارة طاقة QuickSet)، يمكنك أيضاً استخدام إحدى الطرق التالية للدخول إلى وضع الإسبات:

- اضغط على زر التشغيل.
	- اغلق شاشة العرض.
- اضغط على <Fn><Esc>.

م الاحظة: قد لا تعمل بعض بطاقات PC Card أو Express Card بشكل صحيح بعد خروج الكمبيوتر من وضع الإسبات. قم بإزالة البطاقة وإعادة تركيبها أو قم ببساطة بإعادة تشغيل (إعادة تمهيد) جهاز الكمبيوتر .

يمكنك تغيير الإعدادات الخاصة بإنذارات البطارية في QuickSet أو إطار Power Options Properties (خصائص خيارات الطاقة). انظر "تهيئة إعدادات إدارة الطاقة" في صفحة 44 للحصول على معلومات حول الوصول إلى QuickSet أو إطار Power Options Properties (خصائص خيار ات الطاقة).

## الحفاظ على طاقة البطارية

قم بتنفيذ الإجراءات التالية للحفاظ على طاقة البطارية:

- قم بتوصيل الكمبيوتر بمأخذ كهربي كلما أمكن، لأن عمر البطارية يتحدد بشكل كبير بحسب عدد مر ات استخدام البطار بـة و إعادة شحنها.
- اضبط الكمبيوتر على وضع الانتظار أو وضع الإسبات عندما تترك الكمبيوتر بدون عمل عليه  $\bullet$ لفترات طويلة. انظر "أوضاع إدارة الطاقة" في صفحة 42.
- Power Management Wizard (معالج إدارة الطاقة) أو إطار Power Options Properties (خصائص خيارات الطاقة) لتحديد الخيارات، وذلك لتحسين استخدام طاقة الكمبيوتر ٍ يمكن أيضًا ضبط هذه الخيارات للتغيير عندما تضغط على زر التشغيل أو تغلق الشاشة أو تضغط على <Fn><Esc>.

// ملاحظة: انظر "تهيئة إعدادات إدارة الطاقة" في صفحة 44 للحصول على معلومات حول الحفاظ على طاقة البطار بة

## أوضاع إدارة الطاقة

وضعا الانتظار والسكون

يعمل وضع الانتظار (وضع السكون في @Microsoft Windows Vista) على الحفاظ على الطاقة عن طريق إيقاف تشغيل شاشة العرض ومحرك القرص الصلب، وذلك بعد فترة محددة مسبقًا من عدم النشاط (مهلة). عند خروج الكمبيوتر من وضع الانتظار أو السكون، يعود إلى نفس حالة التشغيل التي كان عليها قبل الدخو ل في و ضع الانتظار أو السكون.

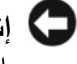

ه الشعار : إذا فقد الكمبيوتر الخاص بك التيار المتردد وطاقة البطارية أثناء تشغيله في وضع الانتظار أو **الله** السكو ن، فقد يفقد البيانات.

للدخول إلى وضع الانتظار في Windows XP، انقر فوق زر Start (ابدأ)، ثم انقر فوق Turn off computer (إيقاف تشغيل الكمبيوتر )، وأخيراً انقر فوق Stand by (وضع الانتظار ).

للدخول إلى وضع السكون في Windows Vista، انقر فوق زر Start (ابدأ) في نظام Windows Vista، ٢٠ ثم انقر فوق Sleep (وضع السكون).

### 42 | استخدام البطارية

### مقباسا لشحن

إما بالضغط مرة واحدة أو *الضغط مع الاستمر ار* على زر الحالة الموجود على مقياس الشحن على البطارية، يمكنك التحقق مما يلي:

- شحن البطارية (تحقق بالضغط على زر الحالة و*تحريره*)
- سلامة البطارية (التحقق بالضغط *مع الاستمر ار* على زر الحالة)

يتم تحديد ز من تشغيل البطار ية بشكل كبير حسب عدد مر ات شحنها. بعد المئات من دور ات الشحن و إفر اغ الشحن، تفقد البطاريات بعضـًا من سعة شحنـها ــــــ أو درجة سلامتها. أي أنـه قد تظـهر حالـة البطاريـة *مشحونة* بينما تقل سعة (در جة سلامة) البطار ية.

### فحص شحن البطارية

لفحص شحن البطارية، *اضغط و*حرر زر الحالة الموجود على مقياس شحن البطارية لإضاءة مصابيح مستوى الشحن. يمثل كل مصباح 20 بالمائة تقريباً من إجمالي شحن البطارية. على سبيل المثال، إذا كان المقدار المتبقى من شحنة البطارية هو 80 بالمائة، فستضيىء أربعة مصابيح. إذا لم يضيىء أي مصباح، فذلك يعني أنه لا يوجد شحن بالبطار بة

فحص سلامة البطارية

// ملاحظة: يمكنك التحقق من سلامة البطارية بإحدى الطريقتين التاليتين: باستخدام مقياس الشحن الموجود على البطارية كما هو موضح أدناه وباستخدام Battery Meter (مقياس البطارية) في Dell QuickSet. للحصول على معلومات حول QuickSet، انقر بزر الماوس الأيمن فوق الرمز الموجود في شريط المهام، ثم انقر فوق Help (تعليمات)<sub>.</sub>

للتحقق من سلامة البطارية باستخدام مقياس الشحن، *اضغط مع الاستمر ار* على زر الحالة الموجود على مقياس شحن البطارية لمدة لا تقل عن 3 ثوان. إذا لم يضبيء أي مصباح، فيدل ذلك على أن حالة البطارية جيدة، وأنه يتبقى أكثر من 80 بالمائة من سعة شحنها الأصلية. يمثل كل مصباح انخفاضاً تز ايدياً. في حال إضاءة خمسة مصابيح، سيعني ذلك أن المقدار المتبقى هو أقل من 60 بالمائة من سعة الشحن، و عليه ينبغي أن تقوم باستبدال البطارية. انظر "البطارية" في صفحة 156 للمزيد من المعلومات حول مدة تشغيل البطار بة

### تحذير انخفاض شحن البطارية

ه ) الشعار : لتجنب فقد البيانات أو تلفها، احفظ عملك على الفور بعد ظهور التحذير بانخفاض طاقة البطارية. ثم قم بتوصيل الكمبيوتر بمأخذ كهربي، أو قم بتركيب بطارية أخرى داخل علبة الوسائط. إذا نفدت طاقة البطارية بالكامل، يبدأ وضع الإسبات تلقائياً.

يحذر ك إطار منبثق عند نفاد 90 بالمائة تقريباً من شحنة البطار ية. في حالة تر كيب بطار يتين، فإن التحذير من انخفاض شحن البطارية يعني نفاد 90 بالمائة تقريباً من شحن البطاريتين معاً. يدخل الكمبيوتر في وضع الإسبات عندما يصل شحن البطار ية إلى مستوى شديد الانخفاض. تشغيل الكمبيوتر في وضع الأداء الأقصى. انظر "تهيئة إعدادات إدارة الطاقة" في صفحة 44 للحصول على معلومات حول الوصول إلى Windows Power Options Properties (خصائص خيار ات طاقة Windows) أو Dell QuickSet، الذي يمكنك استخدامه لتهيئة إعدادات إدار ة الطاقة

يمكنك فحص شحن البطارية قبل إدخال البطارية في الكمبيوتر . كما يمكنك أيضاً ضبط خيار ات إدار ة الطاقة لتنبيهك عندما يكون شحن البطار ية ضعيف.

- \!/ تنبيه: قد يؤدي استخدام بطارية غير متوافقة إلى زيادة خطر نشوب حريق أو انفجار. استبدل البطارية فقط ببطارية متوافقة تم شراوَها من Dell. تم تصميم البطارية لتعمل مع كمبيوتر Dell الخاص بك. لا تستخدم بطارية من أجهزة كمبيوتر أخرى مع جهاز الكمبيوتر الخاص بك.
- من النفايات في منطقتك أو بالوكالةِّ البيئية للحصول على نصيحة بشأن التخلص من بطارية أيون الليثيوم. انظر "التخلص من البطارية" ف*ي دليل معلومات المنتج*.
- \[/ تنبيه: قد يؤدي سوء استخدام البطارية إلى زيادة خطر نشوب حريق أو احتراق كيميائي. لا تقم بثقب أو حرق أو فك البطارية أو تعريضها لدرجات حرارة أعلى من 65 درجة مئوية (149 درجة فهرنهايت). احتفظ بالبطارية بعيداً عن متناول الأطفال. تعامل مع البطاريات التالفة أو التي بها تسرب بحذر شديد. قد ينتج عن البطاريات التالفة تسرب، مما قد يتسبب في حدوث إصابة شخصية أو تلف الجهاز .

## فحص شحن البطار بة

يوفر كلِّ من Dell QuickSet Battery Meter (مقياس البطارية Dell QuickSet) وإطار Power Meter (مقياس الطاقة) ورمز مقياس الطاقة ([1] أو [1] ) ومقياس شحن البطارية ومقياس السلامة والتحذير ًمن انخفاض شحن البطار بة معلومات حول شحن البطار بة.

### مقباس البطارية Dell™ QuickSet

اذا تم تثبيت Dell OuickSet، فاضغط على <Fn><F3> لعرض Dell OuickSet تم تثبيت (مقياس بطارية QuickSet). يعرض Battery Meter (مقياس البطارية) حالة البطارية الموجودة في جهاز الكمبيوتر الخاص بك ودرجة سلامتها ومستوى الشحن بها ومدة انتهاء شحنها.

للحصول على المزيد من المعلومات حول OuickSet، انقر بزر الماوس الأيمن فوق رمز OuickSet الموجود في شريط المهام، ثم انقر فوق Help (تعليمات).

### Microsoft® Windows® Power Meter مقياس الطاقة

يشير Windows Power Meter (مقياس طاقة Windows) إلى المقدار المتبقى من شحنة البطارية. لفحص Power Meter (مقياس الطاقة)، انقر نقرًا مزدوجًا فوق رمز مقياس الطاقة ([1] أو [1] ) الموجود على شريط المهام.

إذا تم توصيل الكمبيوتر بمأخذ كهربائي، يظهر الرمز <mark>لجس</mark>اً.

40 | استخدام البطارية

# استخدام البطارية

## أداء البطارية

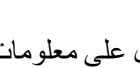

مم الاحظة: للحصول على معلومات حول ضمان Dell الخاص بجهاز الكمبيوتر ، انظر دليل معلومات المنتج أو V مستند الضمان الورقي المنفصل المرفق مع جهاز الكمبيوتر .

للحصول على أفضل أداء للكمبيوتر وللمساعدة في الحفاظ على إعدادات BIOS، قم بتشغيل الكمبيوتر المحمول Dell™ الخاص بك باستخدام البطارية الأساسية المركبة به في جميع الأوقات. توجد بطارية و احدة و ار دة كجهاز قياسي في علية البطار ية.

محلاحظة: نظراً لأن البطارية قد تكون غير مشحونة بالكامل، استخدم محول التيار المتردد لتوصيل جهاز الكمبيوتر الجديد الخاص بك بمأخذ تيار كهربائي في المرة الأولى التي تقوم فيها باستخدام الكمبيوتر. للحصول على أفضل النتائج، قم بتشغيل الكمبيوتر باستخدام محول التيار المتردد، وذلك حتى يتم شحن البطارية بالكامل. لاستعراض حالة شحن البطارية، افحص Power Meter (مقياس الطاقة) في Power Options (خيارات الطاقة) (انظر "الوصول إلى خصائص خيارات الطاقة" في صفحة 44).

يختلف ز من تشغيل البطار ية وفقاً لظر و ف التشغيل.

يختلف ز من تشغيل البطار ية وفقاً لظر وف التشغيل. يمكنك تر كيب بطار ية ثانية اختيار ية في علبة الوسائط لز يادة مدة عمل البطار ية بشكل كبير .

محلاحظة: يقل زمن تشغيل البطارية (مدة احتفاظ البطارية بالشحن) بمرور الوقت. وفقًا لعدد مرات استخدام " البطارية والحالات التي تُستخدم فيها البطارية، قد تحتاج إلى شراء بطارية جديدة أثناء العمر الافتراضي للكمىبو تر

.DVD

تقل مدة التشغيل بشكل كبير \_عندما تقوم بعمليات تتضمن، على سبيل المثال لا الحصر ، ما يلي:

- استخدام محركات الأقراص الضوئية.
- استخدام أجهزة اتصالات لاسلكية أو بطاقات PC Card أو بطاقات Express Cards أو بطاقات ذاكر ة الوسائط أو أجهز ة USB.
	- استخدام إعدادات عرض عالية السطوع أو شاشات توقف ثلاثية الأبعاد أو برامج أخرى تستخدم الطاقة بشكل مكثف مثل تطبيقات الرسومات المعقدة ثلاثية الأبعاد

### Microsoft Windows Vista<sup>®</sup>

- انقر فوق زر Start (ابدأ) في نظام Windows Vista ، وانقر فوق Transfer files  $\mathbf{1}$ بدء) Start Windows Easy Transfer (نقل الملفات والإعدادات) به Start Windows Easy Transfer النقل السهل من Windows).
	- في مربع الحوار User Account Control (التحكم بحساب المستخدم)، انقر فوق  $\overline{\mathbf{2}}$ Continue (متابعة).
	- انقر فوق Start a new transfer (بدء نقل جديد) أو Continue a transfer in  $\mathbf{3}$ progress (متابعة نقل قيد التنفيذ).

اتبع الإرشادات الموضحة على الشاشة بواسطة معالج Windows Easy Transfer (النقل السهل من .(Windows).

### إيقاف تشغيل الكمبيوتر

هكم ال**شعار :** لتفادي فقد البيانات، قم بحفظ كافة الملفات المفتوحة وإغلاقها، ثم إنـهاء كافة البرامج المفتوحة قبل إبقاف تشغيل الكمبيوتر

- 1 ابقاف تشغبل نظام التشغبل:
- قم بإغلاق كافة الملفات المفتوحة وإنهاء جميع البر امج المفتوحة. a
- Shut  $\leftarrow$ (أبدأ) Start (أبدأ) Microsoft® Windows® XP وابدأ) بالقول فوق  $\mathbf b$ Down (إيقاف التشغيل) Shut down (إيقاف التشغيل).

في نظام التشغيل @Microsoft Windows Vista، انقر فوق زر Start (ابدأ) في نظام Windows Vista في القر فوق السهم الموجود في الزاوية السفلية اليمُني من قائمة Start (ابدأ) كما هو موضح أدناه، ثم انقر فوق **Shut Down** (إيقاف التشغيل).

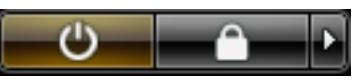

يتو قف الكمبيو تر عن العمل بعد اكتمال عملية إيقاف تشغيل نظام التشغيل.

تأكد من إيقاف تشغيل الكمبيوتر وجميع الأجهزة المتصلة به. إذا لم يتوقف الكمبيوتر والأجهزة  $\overline{\mathbf{2}}$ المتصلة به عن العمل تلقائياً عند إيقاف تشغيل نظام التشغيل الخاص بك، فاضغط مع الاستمر ار على زير التشغيل لمدة 4 ثواني لإيقاف تشغيلهم.

لنسخ بيانات من الكمبيوتر القديم:

- 1\_ على الكمبيو تر القديم، أدخل قر ص المعالج.
- انقر فوق Start (ابدأ)— Run (تشغيل).  $\overline{2}$
- في الحقل Open (فتح) على الإطار Run (تشغيل)، استعرض للوصول إلى مسار fastwiz  $\overline{3}$ (معالج سريع) (على الوسائط الملائمة القابلة للإزالة)، وانقر فوق OK (موافق).
	- من شاشة الترحيب الخاصة بـ Files and Settings Transfer Wizard (معالج نقل  $\overline{\mathbf{4}}$ الملفات والإعدادات)، انقر فوق Next (التالبي).
		- من شاشة ?Which computer is this (أي جهاز كمبيوتر هذا؟)، انقر فوق Old 5 Computer (الكمبيوتر القديم)← Next (التالي).
	- من شاشة Select a transfer method (حدد طريقة نقل)، انقر فوق طريقة النقل التي 6 تفضلها
- من شاشة ?What do you want to transfer (ما الذي تريد نقله؟)، حدد العناصر التي - 7 ترغب في نقلها وانقر فوق Next (التالي).

بعد نسخ المعلومات، ستظهر شاشة Completing the Collection Phase (استكمال مر حلة الجمع).

لنقل البيانات إلى الكمبيو تر الجديد:

- من شاشة Now go to your old computer (انتقل إلى جهاز الكمبيوتر القديم الآن) على  $\overline{\mathbf{1}}$ الكمبيوتر الجديد، انقر فوق Next (التالي).
- من شاشة ?Where are the files and settings (أين الملفات والإعدادات؟)، حدد الطريقة  $\overline{\mathbf{2}}$ التي اخترتها لنقل الإعدادات والملفات الخاصة بك، ثم انقر فوق Next (التالي). اتبع الإرشادات الموضحة على الشاشة

يقرأ المعالج الملفات والإعدادات التي تم تجميعها ويضعها على الكمبيوتر الجديد الخاص بك.

عند وضع جميع الإعدادات والملفات، تظهر شاشة Finished (تم الانتهاء).

- انقر فوق Finished (تم الانتهاء)، وأعد تشغيل الكمبيوتر الجديد.  $\boldsymbol{3}$
- مم المعظمة: لمزيد من المعلومات حول هذا الإجراء، ابحث في موقع support.dell.com عن مستند رقم What Are The Different Methods To Transfer Files From My Old) #154781 Computer To My New Dell™ Computer Using the Microsoft<sup>®</sup> Windows<sup>®</sup> XP Operating System? (كيف يمكنني نقل الملفات من الكمبيوتر القديم إلى كمبيوتر ™Dell الجديد باستخدام نظام تشغيل Microsoft® Windows® XP?).

△ ملاحظة: قد يتعذر الوصول إلى مستند Dell™ Knowledge Base في بعض البلدان.

<sup>8</sup> انقر فوق Finish (إنهاء).

7 انقر فوق Finish (إنهاء).

لنقل البيانات إلى الكمبيو تر الجديد:

- من شاشة Now go to your old computer (انتقل إلى جهاز الكمبيوتر القديم الآن) على  $\overline{\mathbf{1}}$ الكمبيوتر الجديد، انقر فوق Next (التالي).
- من شاشة ?Where are the files and settings (أين الملفات والإعدادات؟)، حدد الطريقة  $\overline{2}$ التي اختر تها لنقل الإعدادات و الملفات الخاصة بك، ثم انقر فوق Next (التالي).

يقرأ المعالج الملفات والإعدادات التي تم تجميعها ويضعها على الكمبيوتر الجديد الخاص بك.

عند وضع جميع الإعدادات والملفات، تظهر شاشة Finished (تم الانتهاء).

انقر فوق Finished (تم الانتهاء)، وأعد تشغيل الكمبيوتر الجديد. 3

### تشغيل Files and Settings Transfer Wizard (معالج نقل الملفات والإعدادات) دون استخدام وسائط نظام التشغيل

لتشغيل Files and Settings Transfer Wizard (معالج نقل الملفات والإعدادات) بدون وسائط *نظام التشغيل*، يجب إنشاء قرص معالج يتيح لك إنشاء ملف صور احتياطي للوسائط القابلة للإزالة<sub>.</sub>

لإنشاء قرص معالج، استخدم الكمبيوتر الجديد الخاص بك المزود بنظام تشغيل Windows XP وقم يتنفيذ الخطوات التالية:

- 1 افتح Files and Settings Transfer Wizard (معالج نقل الملفات والإعدادات): انقر فوق Start (ابدأ)← All Programs (كل البرامج)← Accessories (ملحقات)← Start Tools (أدوات النظام) – Files and Settings Transfer Wizard (معالج نقل الملفات و الإعدادات).
	- عند ظهور شاشة ترحيب Files and Settings Transfer Wizard (معالج نقل الملفات  $\mathbf{2}$ والإعدادات)، انقر فوق Next (التالبي).
		- من شاشة ?Which computer is this (أي جهاز كمبيوتر هذا؟)، انقر فوق New  $\overline{3}$ Computer (التالى). Next (التالى).
- Windows XP (هل لديك قرص) Do you have a Windows XP CD? من شاشة  $\overline{\mathbf{4}}$ I want to create a Wizard Disk in the following drive المضغوط؟)، انقر فوق (أريد إنشاء قرص معالج على محرك الأقراص التالي)← Next (التالي).
	- أدخل الوسائط القابلة للإزالة مثل القرص المضغوط القابل للكتابة، وانقر فوق OK (موافق). 5
	- عند اكتمال إنشاء القرص وظهور رسالة Now qo to your old computer 6 (انتقل إلى جهاز الكمبيوتر القديم الآن)، لا تنقر فوق Next (التالي).
		- انتقل إلى جهاز الكمبيو تر القديم.  $\overline{7}$
تشغيل Files and Settings Transfer Wizard (معالج نقل الملفات والإعدادات) باستخدام وسائط نظام التشغيل

محمد العامل المعظمة. يتطلب هذا الإجراء توافر وسائط *نظام التشغيل* هذه الوسائط اختيارية، وقد لا تكون مرفقة مع بعض أجهز ة الكمبيو تر

لتحضير الكمبيو تر الجديد من أجل عملية نقل الملفات·

- 1 افتح Files and Settings Transfer Wizard (معالج نقل الملفات والإعدادات): انقر فوق Start (ابدأ) → All Programs (كل البرامج) ← Accessories (ملحقات) → System Tools (أدوات النظام) – Files and Settings Transfer Wizard (معالج نقل الملفات و الإعدادات).
	- عند ظهور شاشة ترحيب Files and Settings Transfer Wizard (معالج نقل الملفات  $\overline{2}$ والإعدادات)، انقر فوق Next (التالبي).
		- من شاشة ?Which computer is this (أي جهاز كمبيوتر هذا؟)، انقر فوق New 3 Computer (التالي). Next (التالي)
		- Windows XP (هل لديك قرص) Do you have a Windows XP CD? من شاشة  $\boldsymbol{\Delta}$ المضغوط؟)، انقر فوق I will use the wizard from the Windows XP CD (سأستخدم المعالج من قرص Windows XP المضغوط)—، Next (التالي).
- عند ظهور شاشة Now go to your old computer (انتقل إلى جهاز الكمبيوتر القديم الآن)، 5 انتقل إلى الكمبيوتر القديم أو الكمبيوتر المصدر . لا تقم بالنقر فوق Next (التالي) في هذه المرة.

لنسخ ببانات من الكمببو تر القديم:

- 1 قم بإدخال وسائط *نظام تشغيل Windows XP* في جهاز الكمبيوتر القديم.
- من شاشة Welcome to Microsoft Windows XP (مرحباً بك في Microsoft  $\overline{2}$ Windows XP)، انقر فوق Perform additional tasks (تنفيذ مهام إضافية).
- من ?What do you want to do (ماذا تريد أن تفعل؟)، انقر فوق Transfer files and 3 settings (نقل الملفات والإعدادات)← Next (التالي).
	- من شاشة ?Which computer is this (أي جهاز كمبيوتر هذا؟)، انقر فوق Old  $\boldsymbol{4}$ Computer (الكمبيوتر القديم) Next (التالي).
	- من شاشة Select a transfer method (حدد طريقة نقل)، انقر فوق طريقة النقل التي 5 تفضلها
	- من شاشة ?What do you want to transfer (ما الذي تريد نقله؟)، حدد العناصر التي 6 ترغب في نقلها وانقر فوق Next (التالي).

بعد نسخ المعلومات، ستظهر شاشة Completing the Collection Phase (استكمال مر حلة الجمع).

## إعداد الكمبيوتر

### نفل المعلومات إلى كمبيوتر جديد

يمكنك استخدام *معالجات* نظام التشغيل الخاص بك لمساعدتك على نقل الملفات و البيانات الأخرى من جهاز كمبيو تر إلى آخر \_ على سبيل المثال من كمبيو تر قديم إلى آخر جديد . للحصول على الإر شادات، ر اجع القسم التالي الذي يتو افق مع نظام التشغيل الذي يستخدمه جهاز الكمبيو تر لديك.

### Microsoft® Windows® XP

بوفر نظام التشغيل Microsoft Windows XP ميز Files and Settings Transfer Wizard ميز (معالج نقل الملفات والإعدادات) لنقل البيانات من الكمبيوتر المصدر إلى كمبيوتر جديد. يمكنك نقل بيانات، مثل:

- ر سائل البر يد الإلكتر و نبي  $\bullet$
- إعدادات شريط الأدوات
	- أحجام الإطار ات
- علامات مر جعية على الإنترنت  $\bullet$

يمكنك نقل البيانات إلى كمبيوتر جديد عبر شبكة أو اتصال تسلسلي أو يمكنك تخزينها على وسط قابل للإز الة مثل قر ص مضغو ط قابل لإعادة الكتابة، لنقلها إلى كمبيو تر جديد.

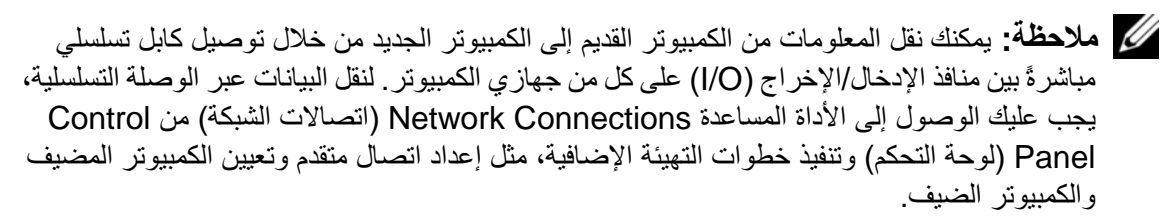

لمعر فة الإرشادات الخاصة بإعداد اتصال كابل مباشر بين جهاز ي الكمبيوتر ، انظر المقال رقم 305621 في قاعدة معارف Microsoft تحت عنوان How to Set Up a Direct Cable Connection Between Two Computers in Windows XP (كيفية إعداد اتصال كابل مباشر بين جهازي كمبيوتر في نظام Windows XP). قد لا تتوفر هذه المعلومات في بعض الدول.

لنقل المعلومات إلى كمبيوتر جديد، يجب عليك تشغيل Files and Settings Transfer Wizard (معالج نقل الملفات والإعدادات)<sub>.</sub> يمكنك استخدام وسائط *نظام التشغيل* الاختيارية لإتمام هذه العملية أو يمكنك إنشاء قرص معالج باستخدام Files and Settings Transfer Wizard (معالج نقل الملفات والإعدادات).

زر تحرير قفل علبة البطارية ـــــ تحرير البطارية.

م**قياس شدن البطارية/مقياس السلامة ـــ** يوفر معلومات حول شحن البطارية (انظر "فحص شحن البطارية'' في صفحة 40).

ا**لبطارية —** عند تركيب البطارية، بمكنك استخدام الكمبيوتر دون توصيله بمأخذ تيار كهربي (انظر "استخدام البطار ية'' في صفحة 39).

**موصل جهاز المتوصيل —** يتيح لك إمكانية توصيل الكمبيوتر بجهاز توصيل راجع وثائق [[De الواردة مع جهاز الإرساء للحصول على معلومات إضافية.

● إشعار: يتضمن جهاز الكمبيوتر الخاص بك تقنية Undock & Go™ التي تتيح لك إمكانية فصل الكمبيوتر دون الدخول في وضع الانتظار . ونظراً لاحتمال عدم انتقال الكمبيوتر إلى وضع الانتظار تلقائياً عندما يكون غير موصلاً، تأكد من عدم منع الإعدادات في لوحة التحكم **Power Options** (خيار ات الطاقة) للكمبيوتر من الانتقال إلى وضع الانتظار . إذا قمت بتغيير لوحة التحكم Power Options (خيارات الطاقة) لمنع الكمبيوتر من الانتقال إلى وضع الانتظار ، فأنت بهذا تزيد إلى حد بعيد من فر ص التسبب في تلف البطارية لديك أو التسبب في ارتفاع درجة حرارة الكمبيوتر .

منافذ المهواء ـــــــــــ يستخدم الكمبيوتر مروحة داخلية لتوليد تيار من الهواء عبر منافذ هواء المروحة، مما يحول دون ارتفاع درجة حرارة الكمبيوتر .

م المحظة: يقوم الكمبيوتر بتشغيل المروحة عندما يسخن الصوت المنبعث من المروحة أمر طبيعي ولا يشير إلى وجود مشكلة في المروحة أو الكمبيوتر .

\!// تنبيه: تجنب إعاقة منافذ الهواء أو دفع أجسام داخلها أو ترك الأتربة تتراكم فيها. وتجنب تخزين الكمبيوتر الخاص بك أثناء تشغيله في بيئة يكون تدفق الهواء بها منخفضاً، مثل الحقائب المغلقة. قد تؤدي إعاقة تدفق الـهواء إلى إتلاف الكمبيوتر أو التسبب في اندلاع حريق.

المنظر من أسفل 1 2 3  $7.$ 6 5 زر تحرير قفل علبة البطارية 1 وحدة الذاكرة/المودم/بطاقة  $\overline{2}$ WLAN Mini-Card/غطاء البطار بة الخلوية المصغرة 4 البطارية 3 مقياس شحن البطارية/مقياس السلامة

- 5 موصل جهاز التوصيل منافذ المهواء 6
	- 7 محرك القرص الصلب

وحدة الذاكرة/المودم/بطاقة WLAN MINI-CARD/غطاء البطارية الخلوية المصغرة ـــــ يغطي الجزء الذي يحتوي على وحدة ذاكرة واحدة والمودم وبطاقة WLAN Mini-Card والبطارية الخلوية المصغرة.

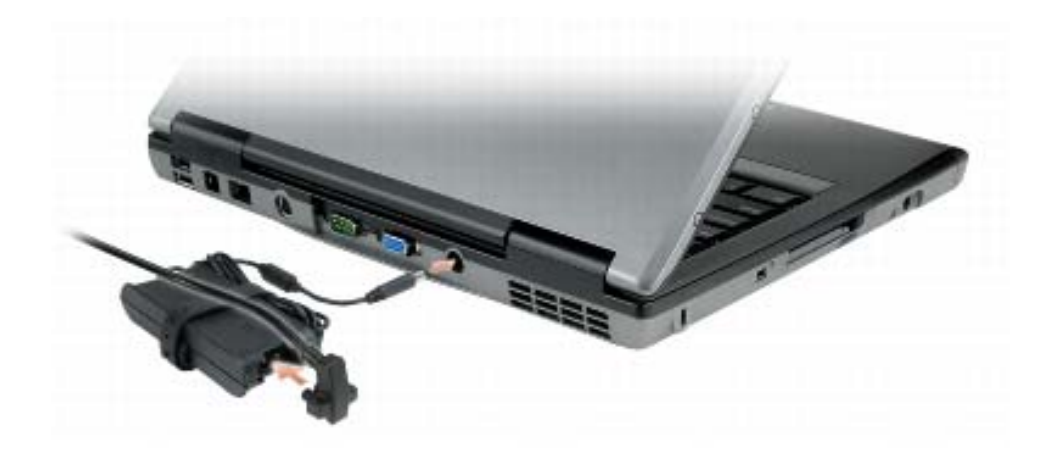

يعمل محول التيار المتردد على تحويل طاقة التيار المتردد إلى تيار مستمر ، وهو ما يلزم لتشغيل الكمبيوتر ـ يمكن توصيل محول التيار المتردد بالكمبيوتر سواءً كان قيد التشغيل أو إيقاف التشغيل.

\!/ تنبيه: يصلح محول التيار المتردد للعمل مع مآخذ التيار الكهربي في مختلف أنحاء العالم. ومع ذلك، فموصلات وشرائح الطاقة تختلف من دولة إلى أخرى. استخدام كابل غير متوافق أو توصيل الكابل بشريحة طاقة أو مأخذ تيار كهربي بصورة غير صحيحة قد يؤدي إلى اندلاع حريق أو تلف الأجهزة.

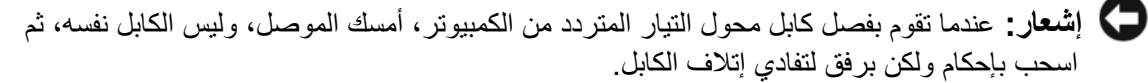

مذافذ المهواء ـــــــــ يستخدم الكمبيوتر مروحة داخلية لتوليد تيار من الهواء عبر المنافذ، مما يحول دون ارتفاع درجة حرارة الكمبيوتر.

\!// تنبيه: تجنب إعاقة منافذ الهواء أو دفع أجسام داخلها أو ترك الأتربة تتراكم فيها. تجنب تخزين الكمبيوتر الخاص بك أثناء تشغيله في بيئة يكون تدفق الهواء بها منخفضاً، مثل الحقائب المغلقة. قد تؤدي إعاقة تدفق الهواء إلى إتلاف الكمبيوتر أو التسبب في اندلاع حريق.

م العام العاملة: يقوم الكمبيوتر بتشغيل المروحة عندما يسخن الصوت المنبعث من المروحة أمر طبيعي ولا يشير إلى وجود مشكلة في المروحة أو الكمبيوتر .

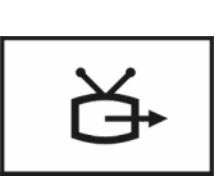

لتوصيل الكمبيوتر بالتلفاز لمزيد من المعلومات، انظر "توصيل الكمبيوتر بجهاز تلفاز أو جهاز صوتي" في صفحة 63.

الموصل التسلسلى

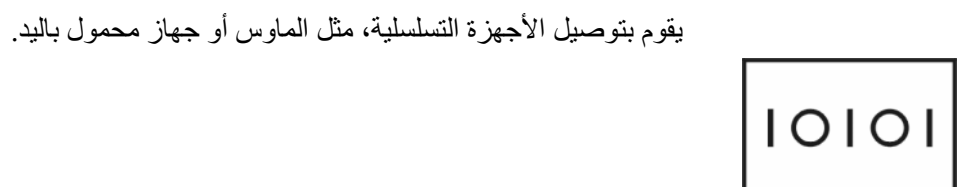

موصل الفيديو

يقوم بتوصيل أجهزة الفيديو، مثل شاشة العرض.  $\overline{1}$ 

موصل محول تيار متردد

يعمل على توصيل محول التيار المتردد بالكمبيوتر.

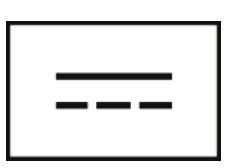

حول جهاز الكمبيوتر | 29

موصل مودم (RJ-11) 1 موصلات USB (2) 2 3 موصل شبكة (RJ-45) A-video TV-out  $\overline{4}$ 5 الموصل التسلسلي موصل الفيديو 6 منافذ المهواء 7 ۔ موصل محول تیار متر دد  $8<sup>8</sup>$ 

موصلات USB

تعمل على توصيل أجهزة USB، مثل ماوس أو لوحة مفاتيح أو طابعة.

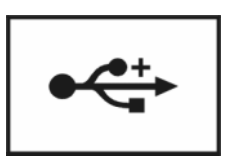

موصل مودم (RJ-11)

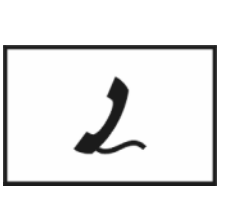

إذا كنت قد طلبت المودم الداخلي الاختياري، فقم بتوصيل خط الهاتف بموصل المودم. انظر الوثائق الفورية الخاصة بالمودم والتي ترد مع جهاز الكمبيوتر الخاص بك للحصول على معلومات حول استخدام المودم (انظر "البحث عن المعلومات" في صفحة 13).

موصل شبكة (RJ-45)

ه ) إ**شعار :** موصل الشبكة أكبر قليلاً من موصل المودم<sub>.</sub> لا تقم بتوصيل خط الـهاتف بموصل الشبكة لتفادي تعرض الكمبيوتر للتلف

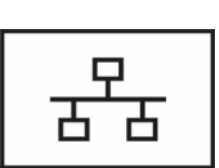

يعمل على توصيل الكمبيوتر بشبكة اتصال يشير المصباحان الموجودان بجوار الموصل إلى حالة اتصالات الشبكة السلكية ونشاطها انظر دليل استخدام الجهاز الوارد مع الكمبيوتر ، للحصول على معلومات حول استخدام محول الشبكة.

المنظر من الجانب الأيمن

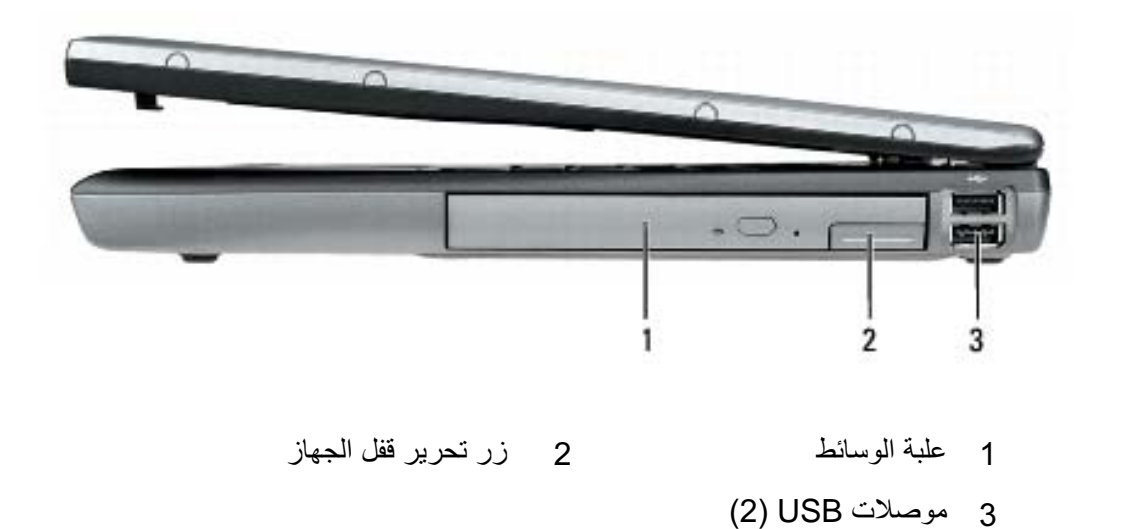

علبة الموسائط ـــــ يمكنك تثبيت أجهز كمحرك أقراص ضوئية أو بطارية ثانية أو وحدة Dell TravelLite™ في علبة الوسائط

زر تحرير قفل الجهاز ـــــ اضغط على زر تحرير المزلاج لإخراج أي جهاز مثبت في علبة الوسائط. موصلات USB

تعمل على توصيل أجهزة USB، مثل ماوس أو لوحة مفاتيح أو طابعة.

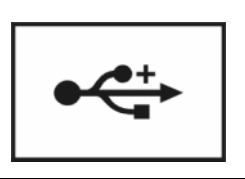

المنظر من الخلف

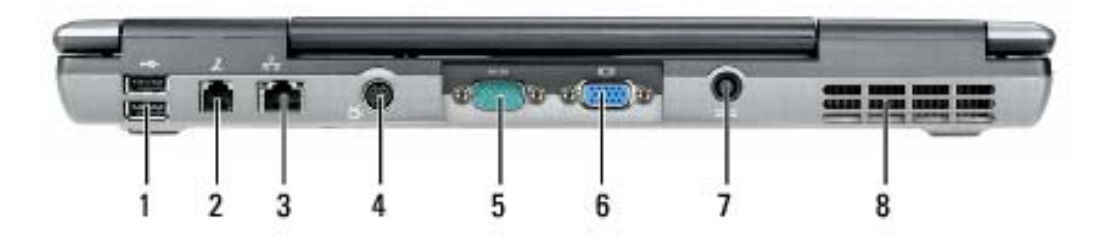

**منـفـذ كـابـل الـحـمـايـة ــــــ** يتيح لك إمكانيـة تو\_صيل جهاز\_لمكافحـة السر\_فة من الأجهز ة المتو افر ة في السو ق بجهاز\_ الكمبيوتر (انظر "قفل كابل الحماية" في صفحة 95).

موصل 1394 IEEE — يقوم بتوصيل الأجهزة التي تدعم معدلات النقل عالية السرعة IEEE 1394، مثل بعض كامير ات الفيديو الر قمية.

فَتَحةَ بِطَاقَةَ PC Card — تدعم بطاقة PC Card واحدة مثل المودم أو محول الشبكة أو بطاقة ExpressCard (باستخدام محول PCMCIA). يتم شحن الكمبيوتر مع بطاقة فار غة مثبتة في الفتحة لمنع دخول أي مواد غريبة إلى الجزء الداخلي من جهاز الكمبيوتر عند تثبيت البطاقة (انظر "أنواع البطاقات" في صفحة 91).

مستشعر الأشعة تحت الحمراء ـــــ تسمح لك بنقل الملفات من جهاز الكمبيوتر الخاص بك إلى جهاز أخر متوافق مع الأشعة تحت الحمر اء دون استخدام توصيلات سلكية. يتم تعطيل المستشعر عندما تستلم جهاز الكمبيوتر الخاص بك. يمكنك استخدام بر نامج إعداد النظام (انظر "بر نامج إعداد النظام" في صفحة 125) لتمكين المستشعر . للحصول على معلومات عن نقل البيانات، انظر Windows Help (تعليمات نظام التشغيل Windows) أو Help and Support Center (مركز التعليمات والدعم) أو الوثائق الواردة مع جهازك المتوافق مع الأشعة تحت الحمراء. موصلات الصوت

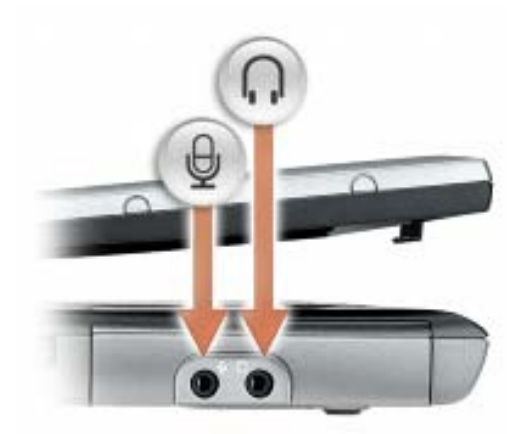

قم بتوصيل سماعات الرأس أو مكبرات الصوت بالموصل ١.

قم بتوصيل المبكر وفون بالموصل هل

محرك المقرص المصلب ــــ يخزن البرامج والبيانات.

 $\ast$ يضيء عند تمكين تقنية ®Bluetooth اللاسلكية. لتمكين أو تعطيل تقنية Bluetooth اللاسلكية أو الأجهزة اللاسلكية الأخرى، اضغط على  $<$ Fn $>$  $<$ F2 $>$ **ملاحظة:** تقنية Bluetooth اللاسلكية هي ميزة اختيارية في جهاز الكمبيوتر الخاص بك، لذلك فإن الرمز ∦ يضيء فقط في حالة تثبيت تقنية Bluetooth اللاسلكية لديك على جهاز الكمبيوتر . للحصول على مزيد من المعلومات، راجع الوثائق الواردة مع تقنية Bluetooth اللاسلكية<sub>.</sub>

> क्रि يضيىء عند تمكين وظيفة قفل التمرير .

زر ال**ذشغيل —** اضغط على زر التشغيل لتشغيل الكمبيوتر أو للخروج من وضع إدارة الطاقة (انظر "أوضاع إدار ة الطاقة'' في صفحة 42).

إشعار : لتجنب فقد البيانات، قم بإيقاف تشغيل الكمبيوتر الخاص بك عن طريق إجراء عملية إيقاف تشغيل نظام التشغيل ®Windows لا بدلاً من الضغط على زر التشغيل. @Microsoft التشغيل

إذا توقف الكمبيوتر عن الاستجابة، فاضغط مع الاستمر ار على زر التشغيل حتى يتوقف الكمبيوتر عن العمل تمامـًا (الامر الذي قد يستغرق عدة ثواني).

# المنظر من الجانب الأيسر<br>-

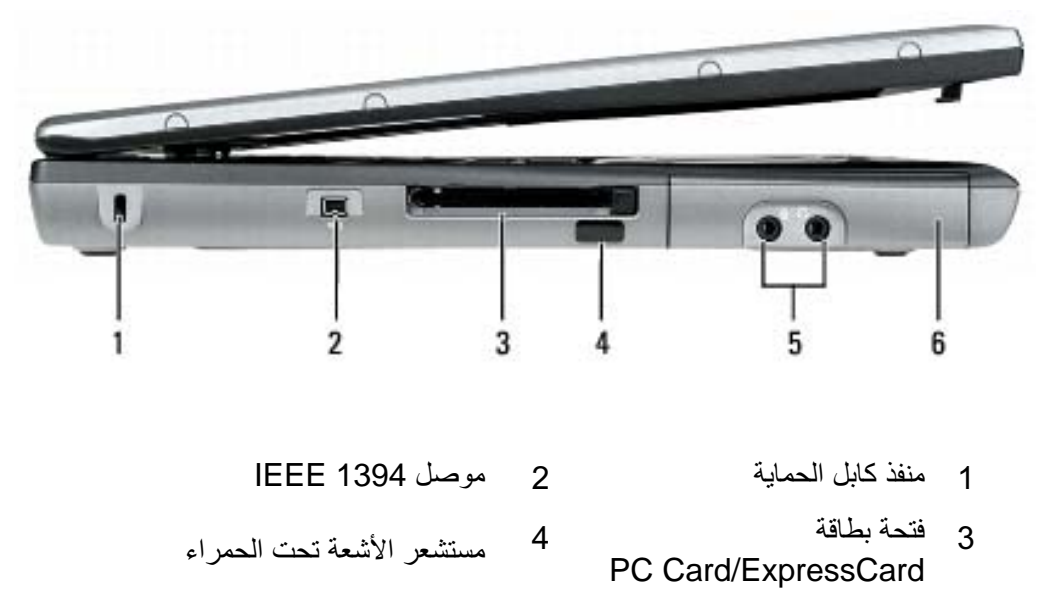

5 موصلات الصوت (2) 6 محرك القرص الصلب 6

#### مصابيح حالة لوحة المفاتيح

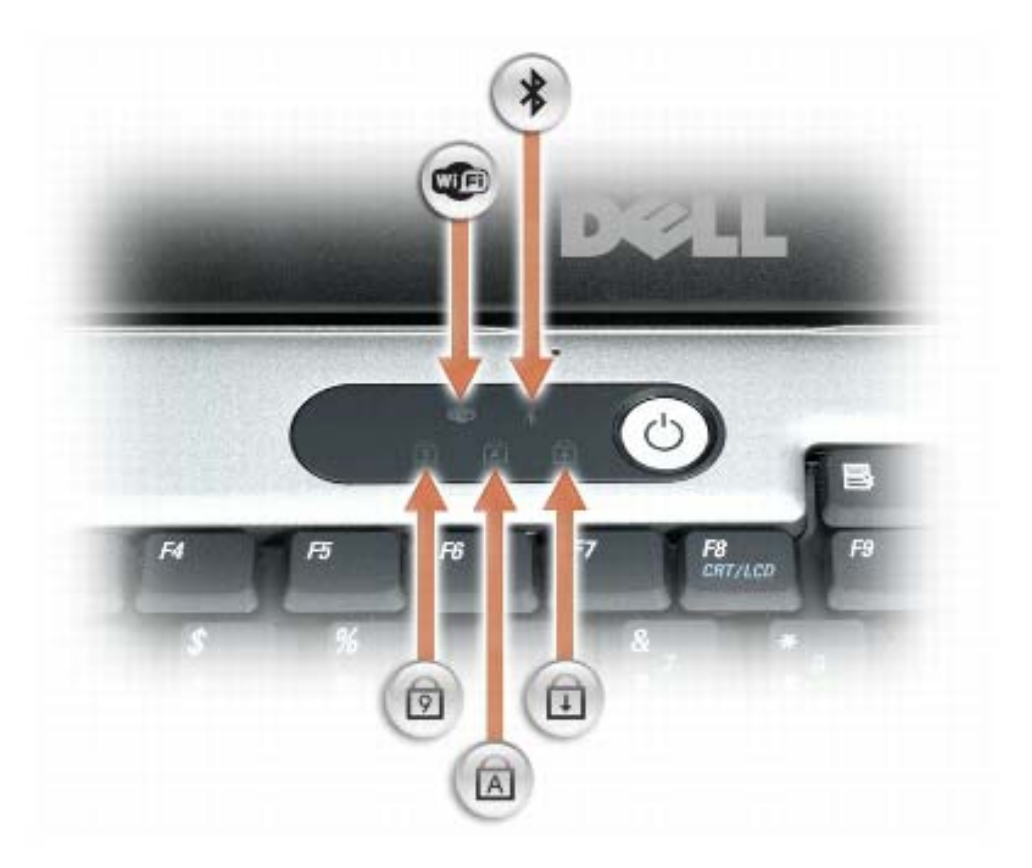

تشير المصابيح الخضراء الموجودة فوق لوحة المفاتيح إلى ما يلي:

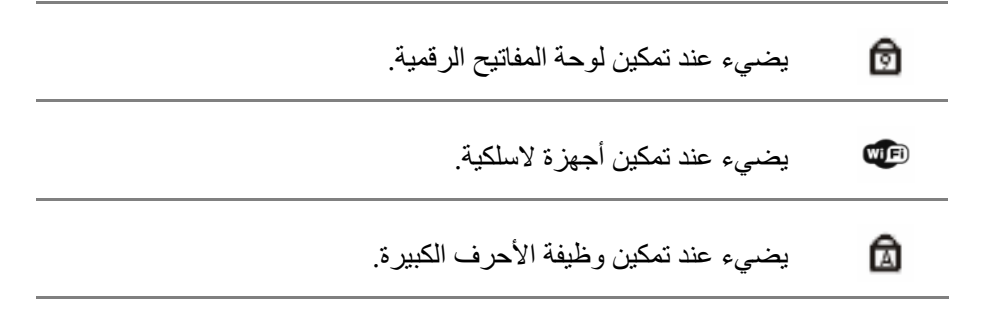

إذا ا
  ر آ ،  اح آ : – " ء أ# &:% )ري +\*( ا-ر., – " ء أ# وا:/0 ا-ر, 30\* ,2 0 5 .ً – :6-0 ا-ر, 30\* ,2 75ر آفٍ (أو ا->, ا=ر), < 0@?, 3\*( ا-ر,). ?, 3B ا
 D=@7ام ا-ر،,  اح آ : – :6-0 ا-ر, 30\* ,2 75رٍ آفٍ (أو إ5ف 3B ا
 ). – " ء 5 وا:/0 +\*( ا-ر, "E. – " ء 5 &:% +\*( ا-ر, "E B., - ا — @#( ?, ا6F ? , 60F ر>،, G", إH 60@ح +ر Windows. \*ل JH 0K7 0 )ا 0ت ? ل 60F اM@ر ا7J ,0 ? , ا6F، ا2N" اD=@7ام ?, ا6F " .49 ,\*6

- ا  — وR,6 اوس (ا2N" ? , اT " 6\*, 51(. ج اض — 5 ,++ ا ض 0B.,5

**مكبر الصوت — ل**ضبط مستوى صوت مكبر الصوت المدمج، اضغط على أزرار التحكم في مستوى الصوت أو زر كتم الصوت أو اختصار ات لوحة المفاتيح للتحكم في مستوى الصوت (انظر "مجموعات المفاتيح" في صفحة 50).

أزر ار **لـوحـة اللـمس —** استخدم هذه الأزرار كما تستخدم الأزرار الموجودة في الماوس عندما تستخدم لوحة اللمس لتحريك المؤشر على الشاشة (انظر "لوحة اللمس" في صفحة 51).

مصابيح حالة الجهاز 1 شاشة العرض  $\overline{\phantom{0}}$  2 4 لوحة اللمس 3 لوحة المفاتيح 6 مكبر الصوت 5 مزلاج قفل شاشة العرض مصابيح حالة لوحة المفاتيح 7 أزرار لوحة اللمس  $8<sup>8</sup>$ 9 زر التشغيل

شماشة المعرض ـــ للحصول على مزيد من المعلومات حول شاشة العرض لديك، انظر "استخدام شاشة العرض" في صفحة 53.

مصابيح حالة الجهاز

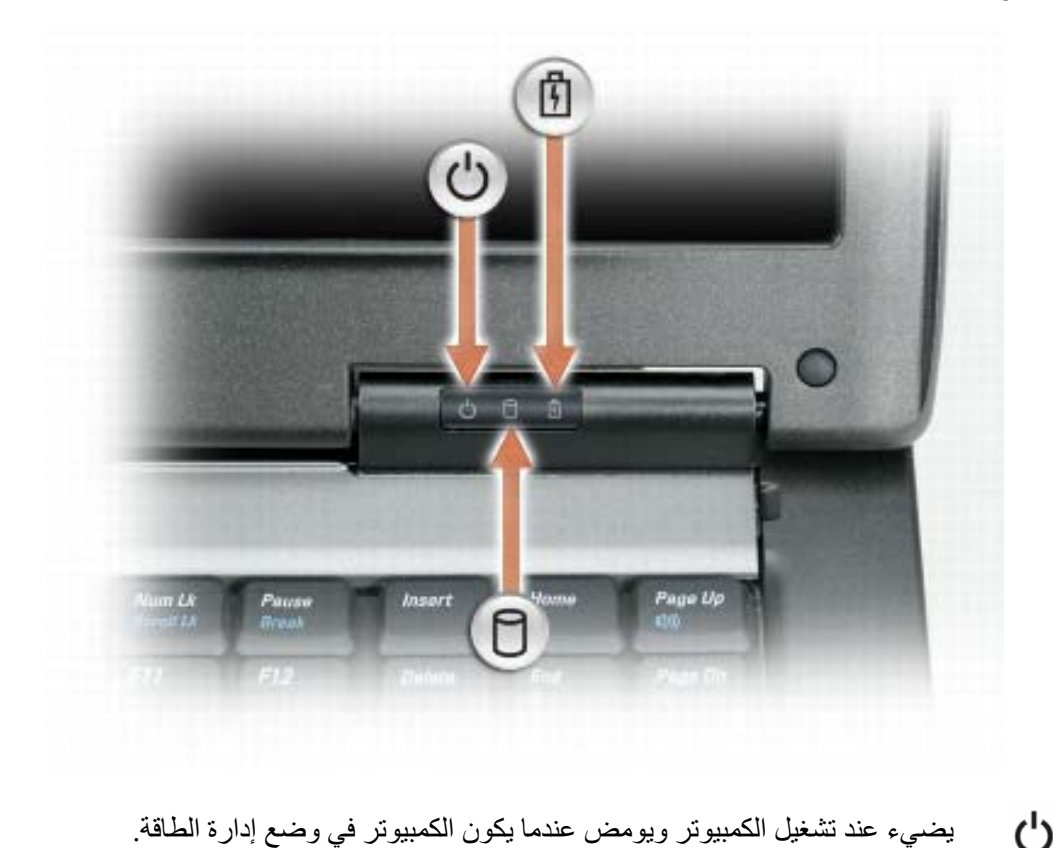

ථ  $\Box$ يضميء أثناء قراءة أو كتابة الكمبيوتر للبيانات. هكم إ**شعار :** لتجنب فقد البيانات، يُرجى عدم إيقاف تشغيل الكمبيوتر مطلقاً أثناء وميض المصباح  $\Box$ டு يضيىء بشكل ثابت أو يومض للدلالة على حالة شحن البطارية.

 $\mathbf{2}$ 

# حول جهاز الكمبيوتر

المنظر من الأمام

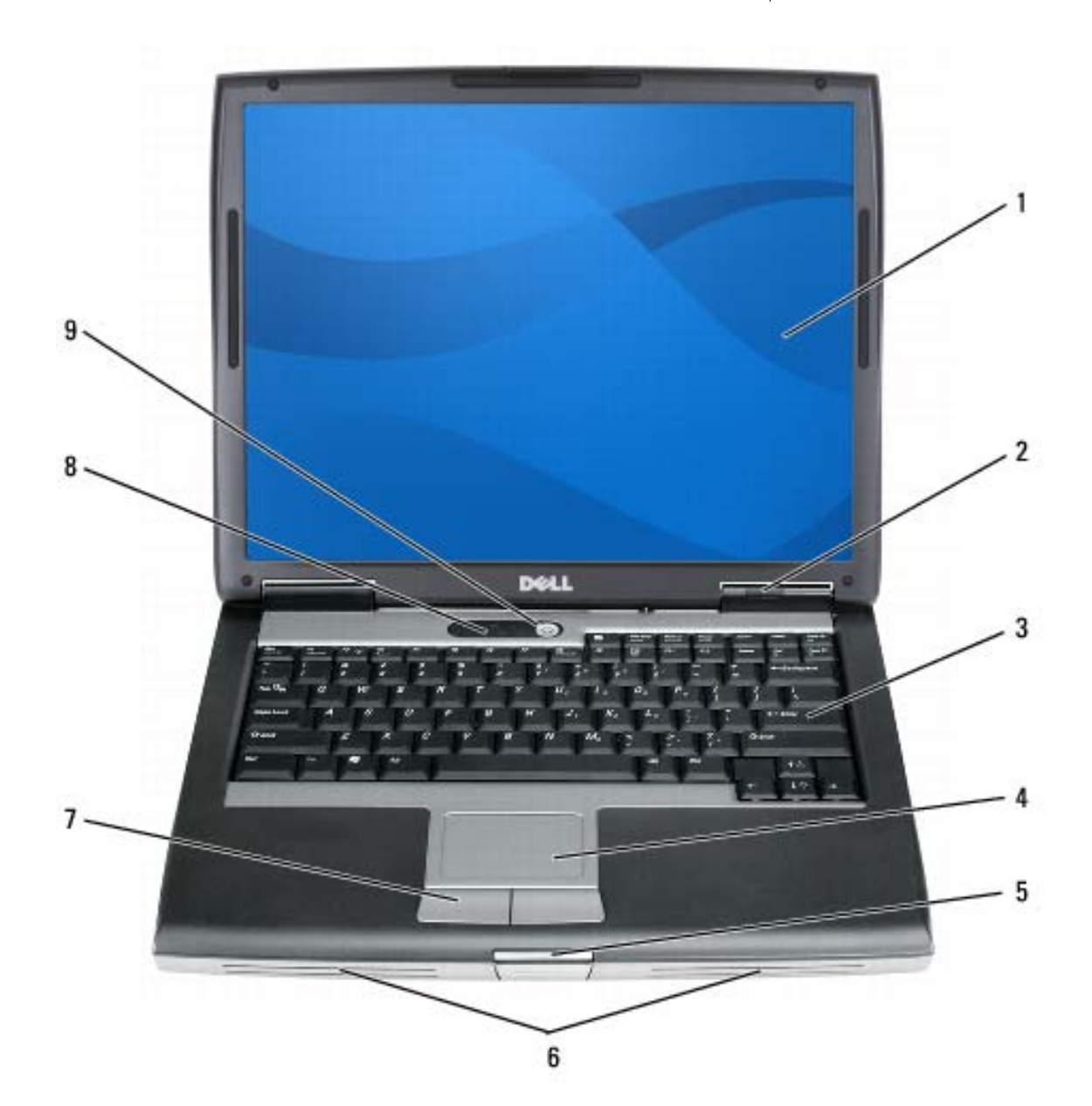

#### 20 | البحث عن المعلومات

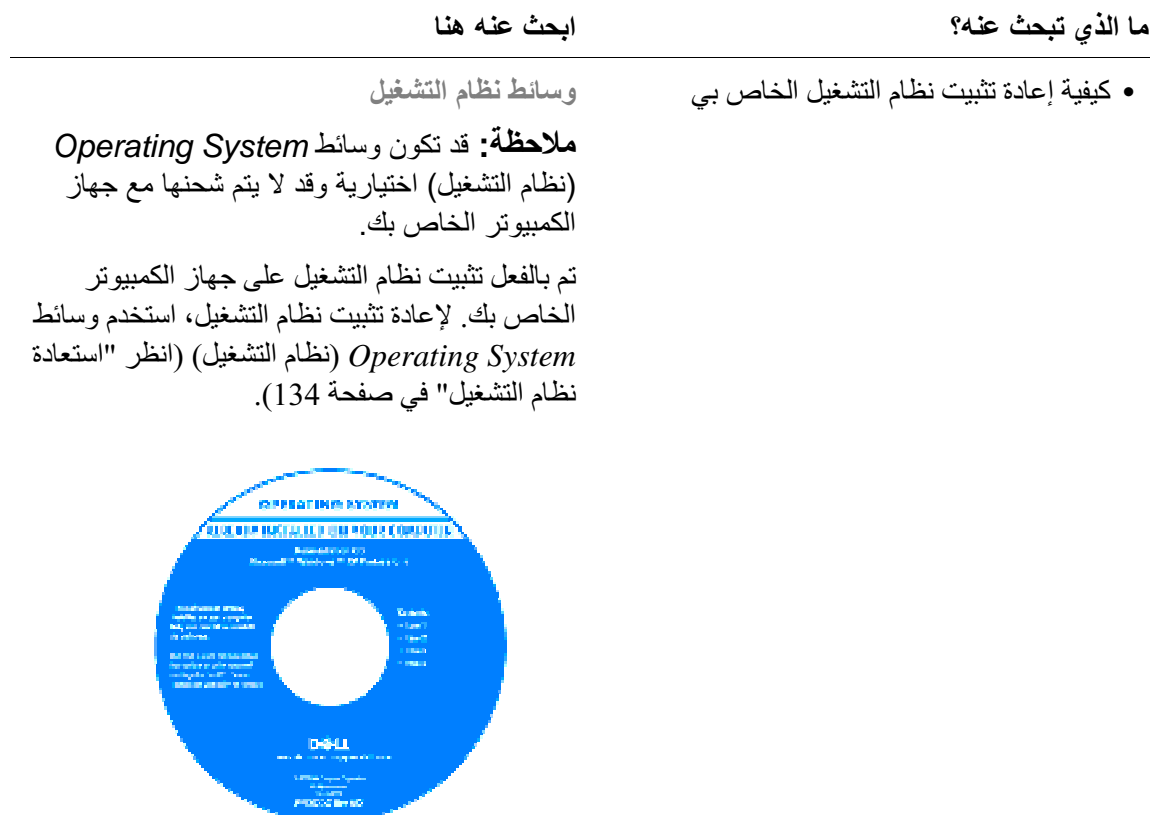

 $\emph{Drivers}$  بعد إعادة تثبيت نظام التشغيل، استخدم الوسائط and Utilities لإعادة تثبيت برامج التشغيل للأجهزة الواردة مع جهاز الكمبيوتر.

يوجد ملصق مفتاح منتج نظام التشغيل الخاص بك على جهاز الكمبيوتر (الظر "رقم رمز الخدمة وملصق تسمية ترخيص Microsoft Windows'' في صفحة 15).

**ملاحظة:** يختلف لون وسط نظام التشغيل الخاص بك وفقا لنظام التشغيل الذي قمت بطلبه

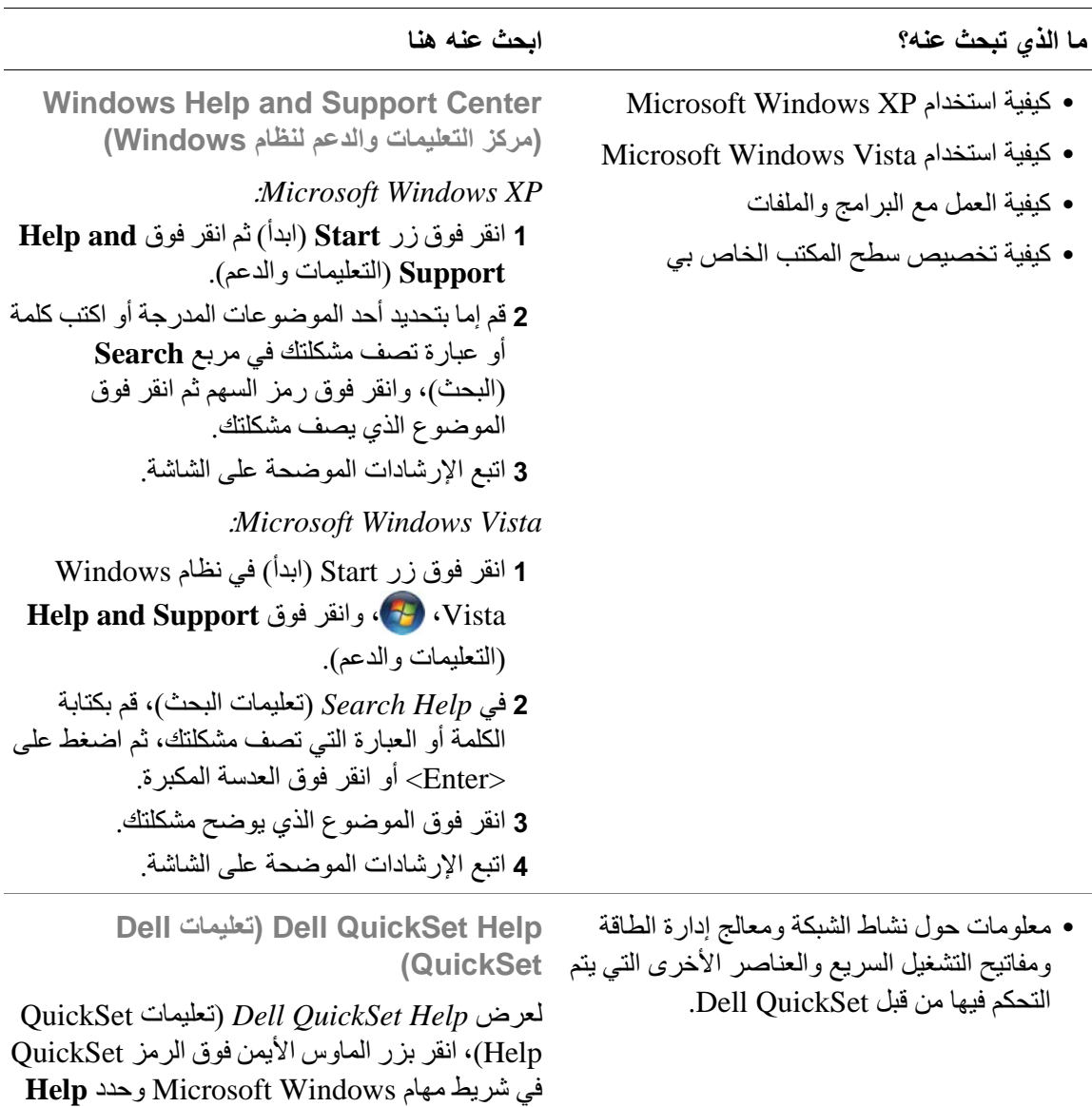

(تعليمات). يوجد شريط المهام في الزاوية السفلية اليمني للشاشة.

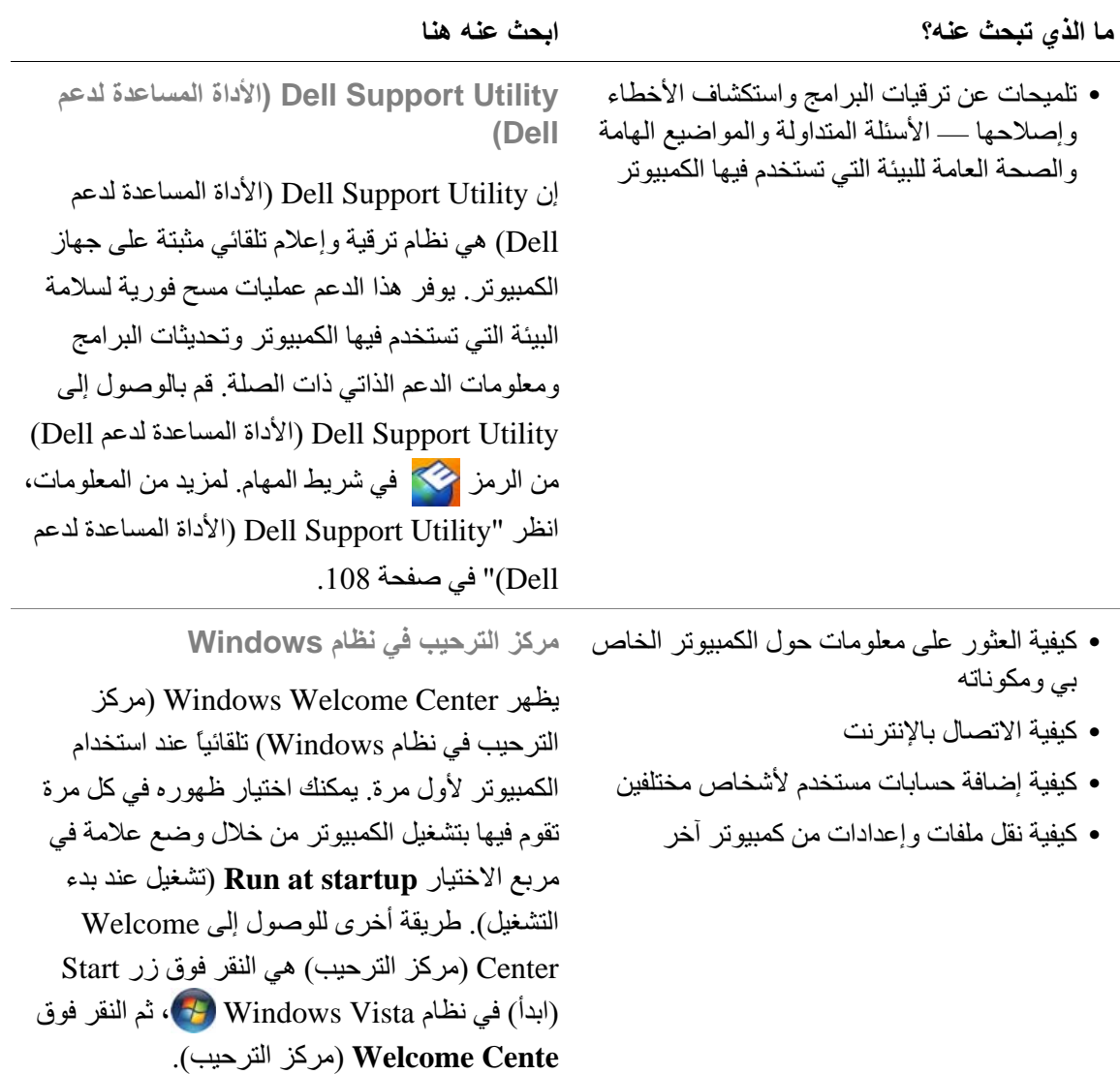

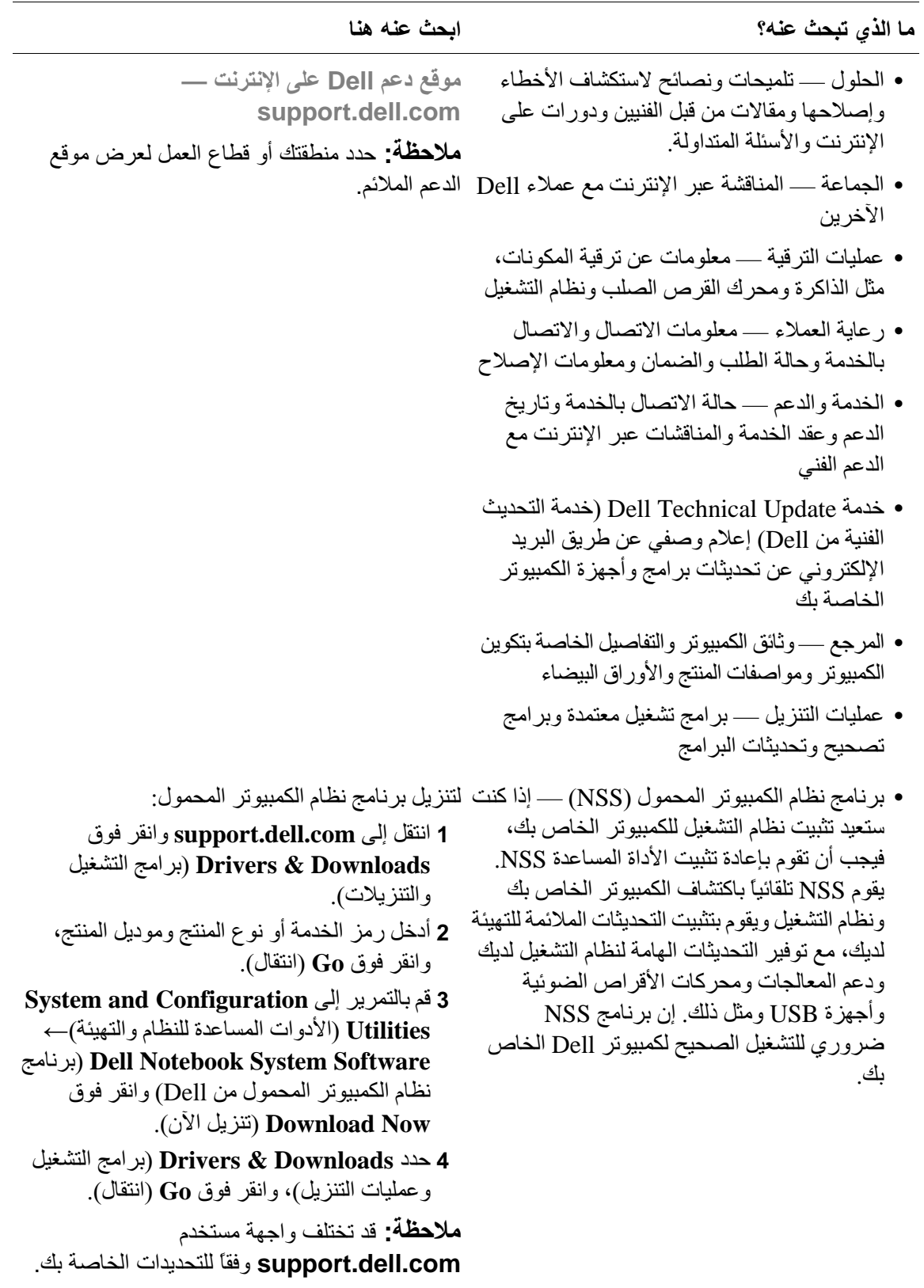

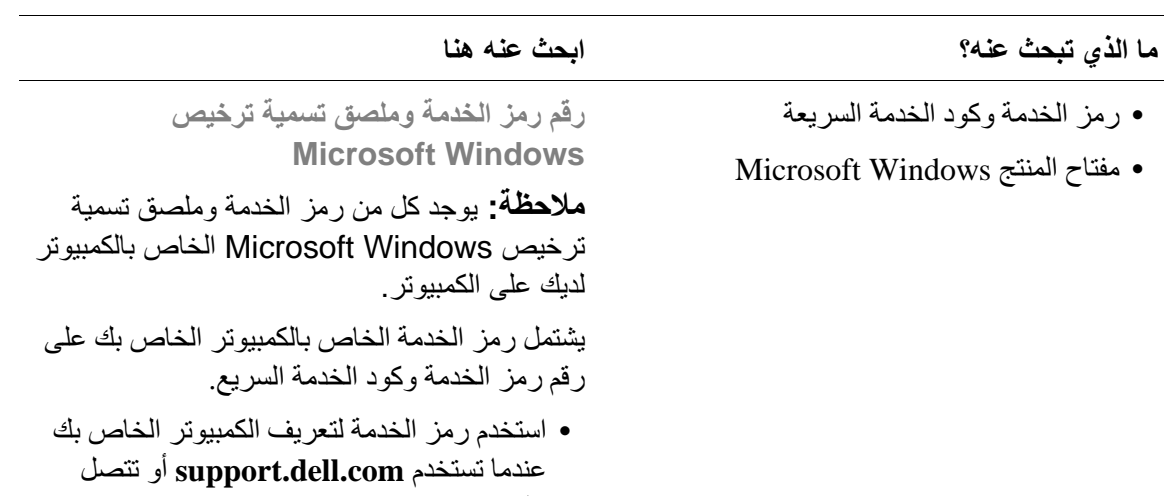

بالدعم. • أدخل كود الخدمة السريعة لتوجيه مكالمتك عند الاتصال بالدعم.

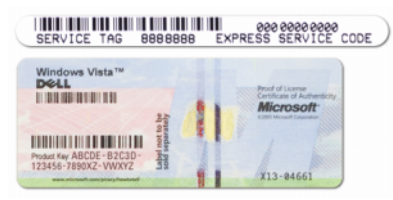

• استخدم مفتاح المنتج الموجود على ملصق تسمية الترخيص إذا احتجت إعادة تثبيت نظام التشغيل لديك

ملاحظة: وكإجراء إضافي للأمان، يشتمل ملصق ترخيص Microsoft Windows الذي تم تصميمه حديثًا على جزء مفقود أو *ثقب* لإعاقة إزآلة الملصق

#### ما الذي تـ

• كيفية إعداد جهاز الكمبيوتر

- المعلومات الأساسية لاستكشاف الأخطاء وإصلاحها **ملاحظة:** قد تكون هذه الوثيقة اختيارية وقد لا يتم شحنها
	- كيفية تشغيل Dell Diagnostics

الدليل المرجعى السريع

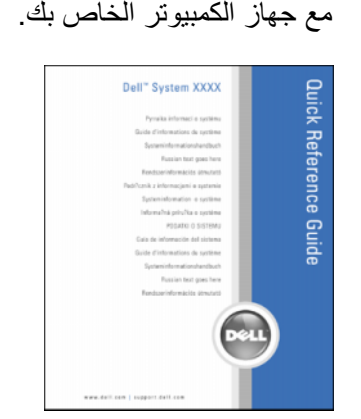

ابحث عنه هنا

<mark>ملاحظة:</mark> يتوافر هذا المستند كملف PDF على .**support.dell.com**

- معلومات الضمان
- البنود والشروط (الولايات المتحدة فقط)
	- إرشادات الأمان
	- المعلومات التنظيمية
	- معلومات المهندسة البشرية
	- اتفاقية ترخيص المستخدم

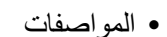

- كيفية تهيئة إعدادات النظام
- كيفية استكشاف الأخطاء وإصلاحها وحل المشكلات

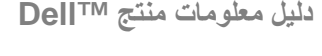

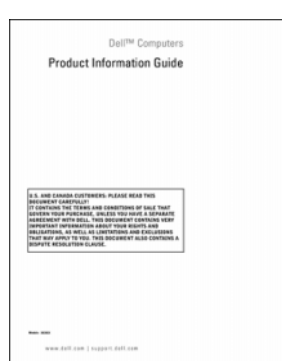

دليل استخدام **Dell Latitude** 

ت-ا< آ(*Help and Support Center*   $Microsoft^{\circledast}$  Windows  $^{\circledast}$  XP والدعم) *في نظامي Windows Vista* و *®* **Help and Support ← (أبدأ) Start** أنقر فوق  **التعليمات والدعم)← Dell User and System Guides**) أد >;م و@7م Dell←(**System** Guides (أدلة النظام). 2 انقر فوق *دليل المستخدم* الخاص بالكمبيوتر لديك.

### البحث عن المعلومات

مُ الْمُحَطَّة: قد تكون بعض الميزات أو الوسائط اختيارية وقد لا يتم إرفاقها مع الكمبيوتر الخاص بك عند شحنه من المصنع. قد لا تتوفَّر بعض الميزَّات أو الوسائط في بعض الدول.

مُ الْمُحَظَّة: قد يتم شحن معلومات إضافية مع جهاز الكمبيوتر الخاص بك.

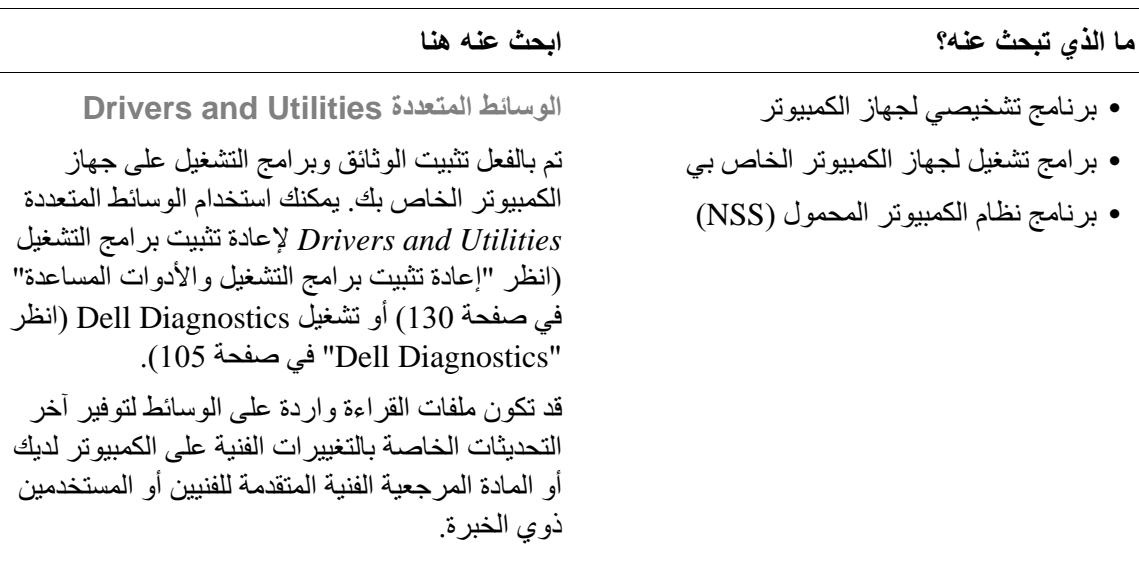

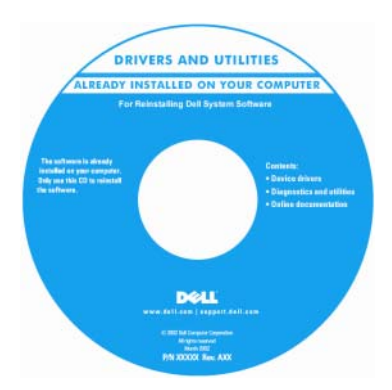

ملاحظة: يمكن العثور على تحديثات برامج التشغيل والوثائق على support.dell.com.

ملاحظة: وسائط Drivers and Utilities قد تكون اختيارية، وقد لا يتم شحنها مع جهاز الكمبيوتر الخاص بك.

#### 12 | المحتويات

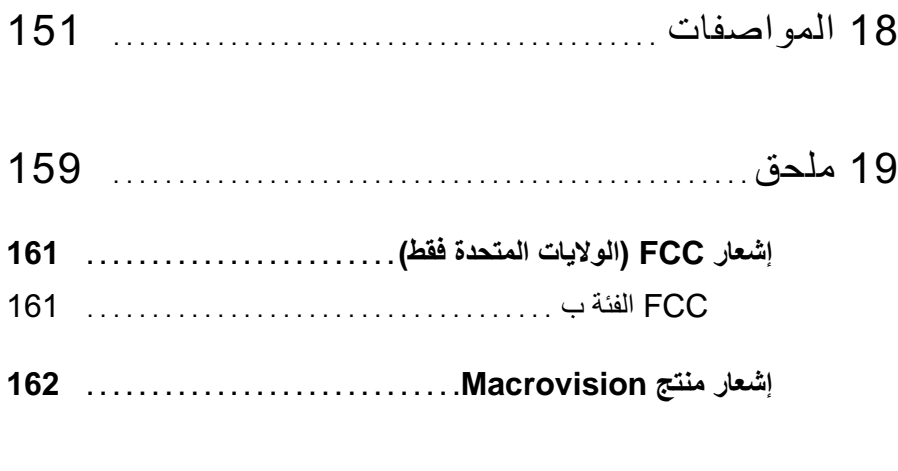

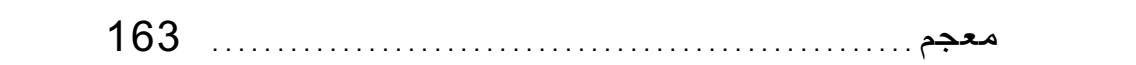

### المحتويات | 11

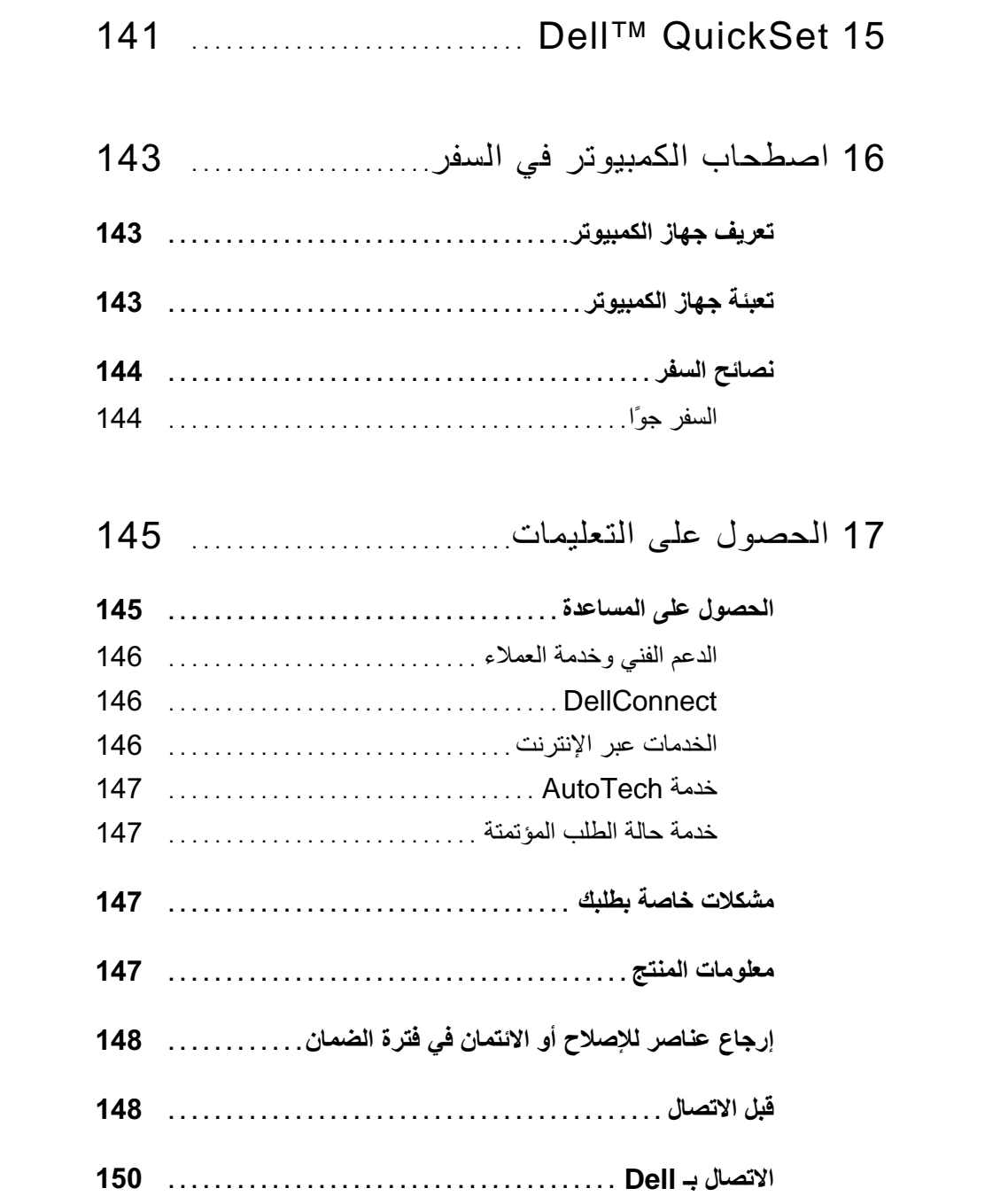

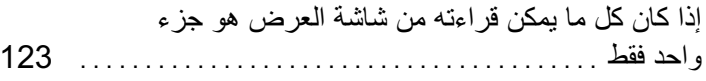

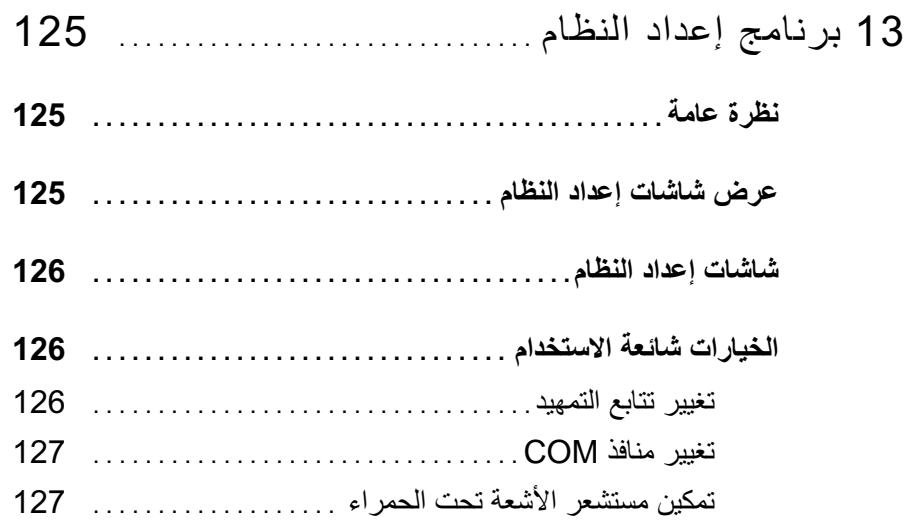

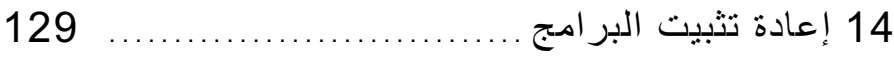

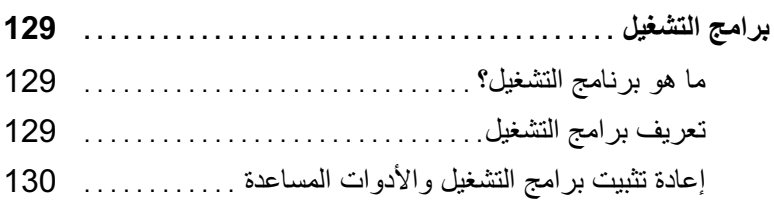

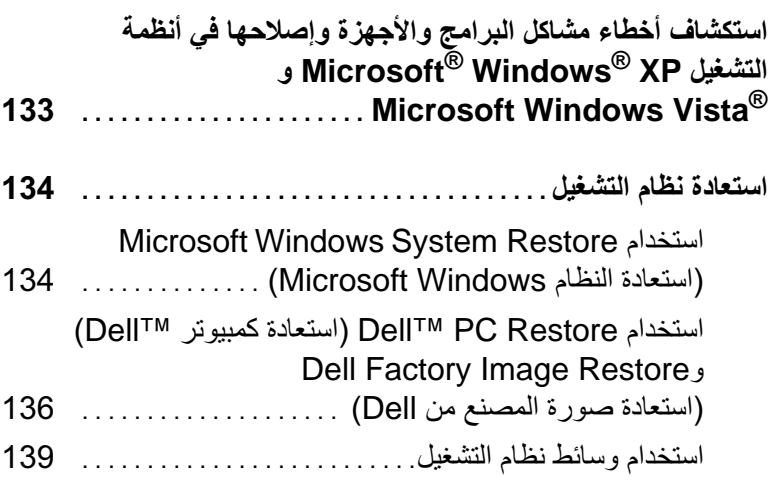

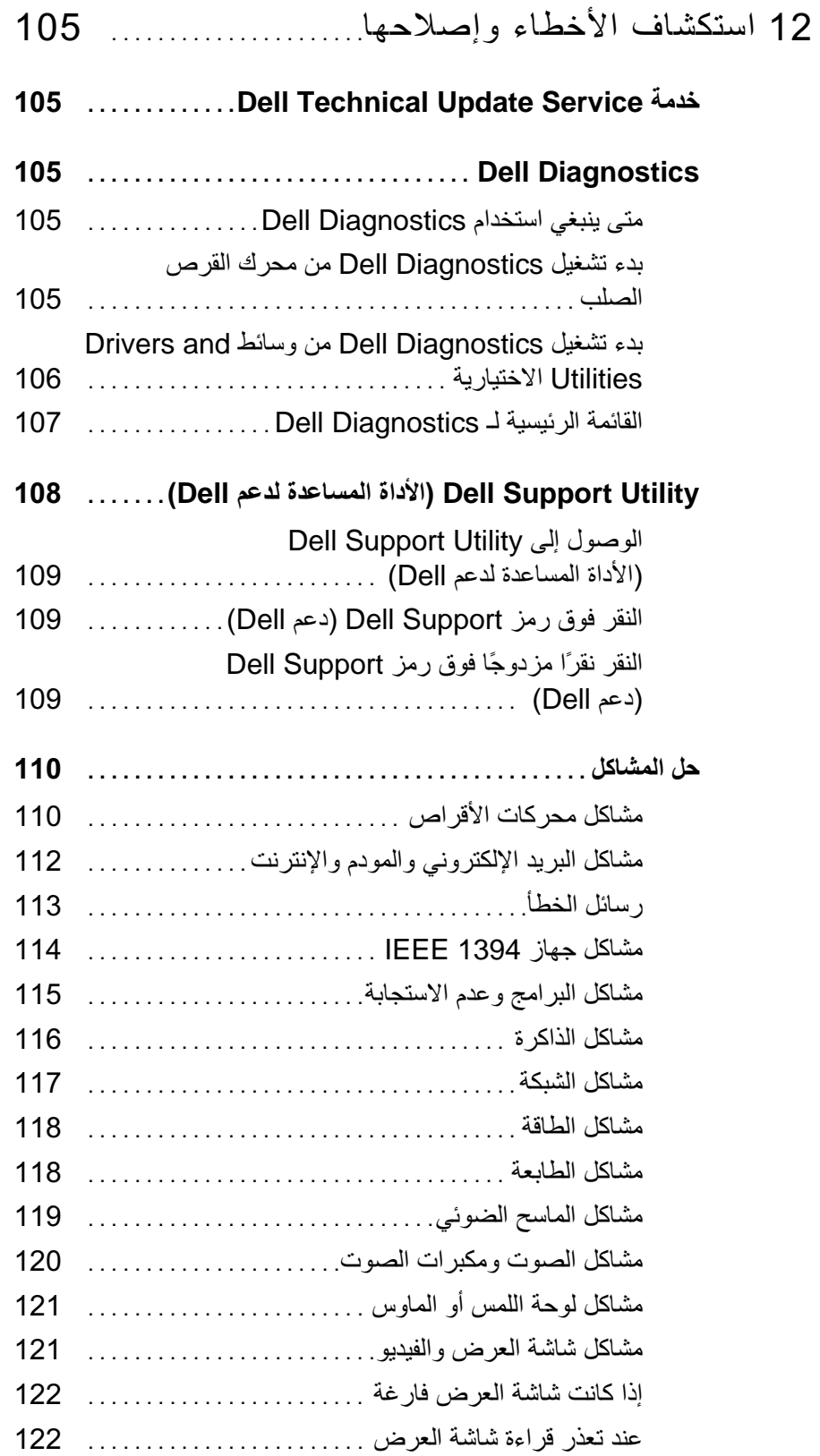

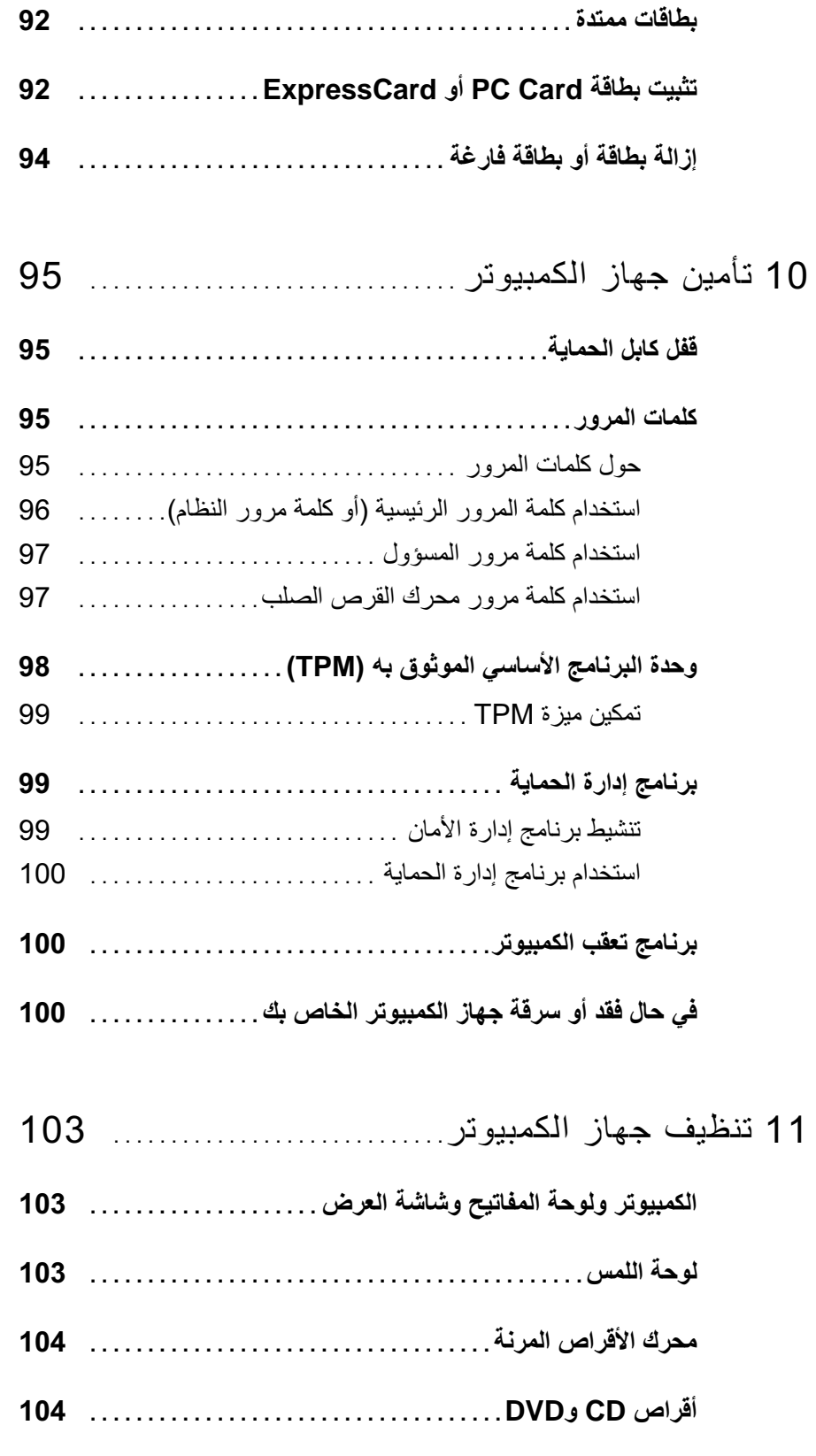

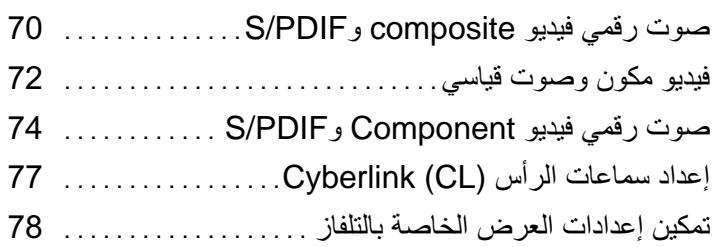

8 إعداد شبكات الاتصال واستخدامها  $01$ 

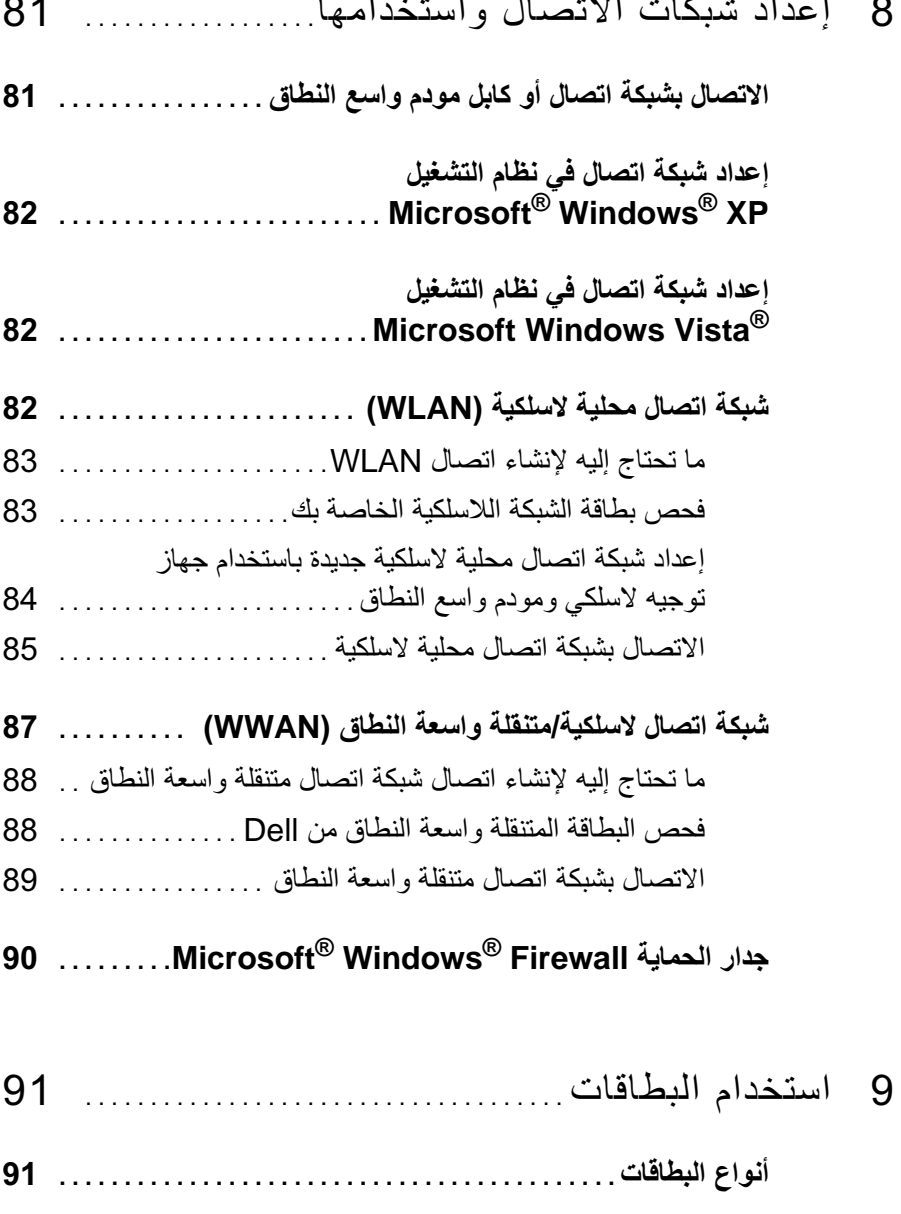

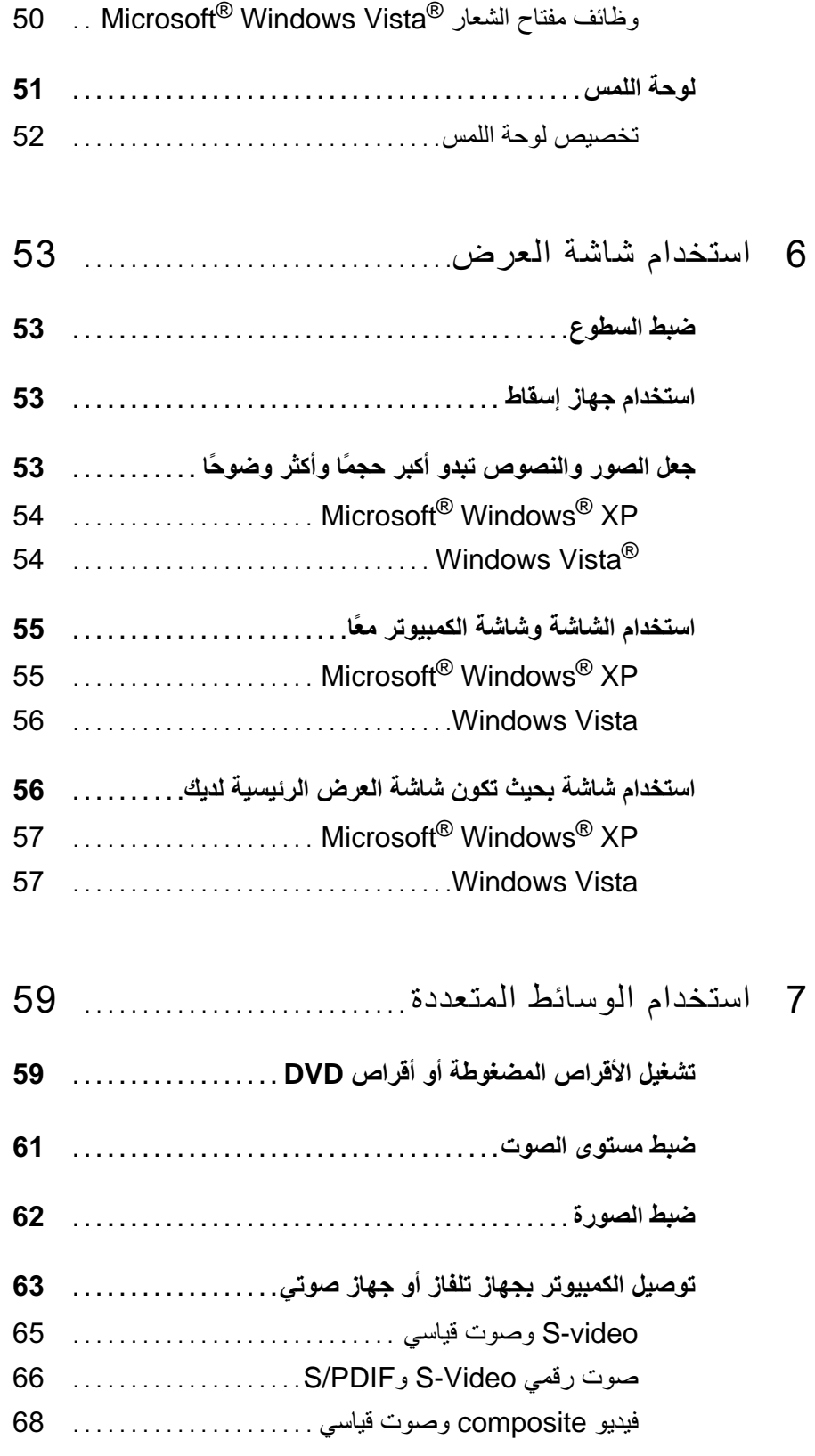

المحتويات | 5

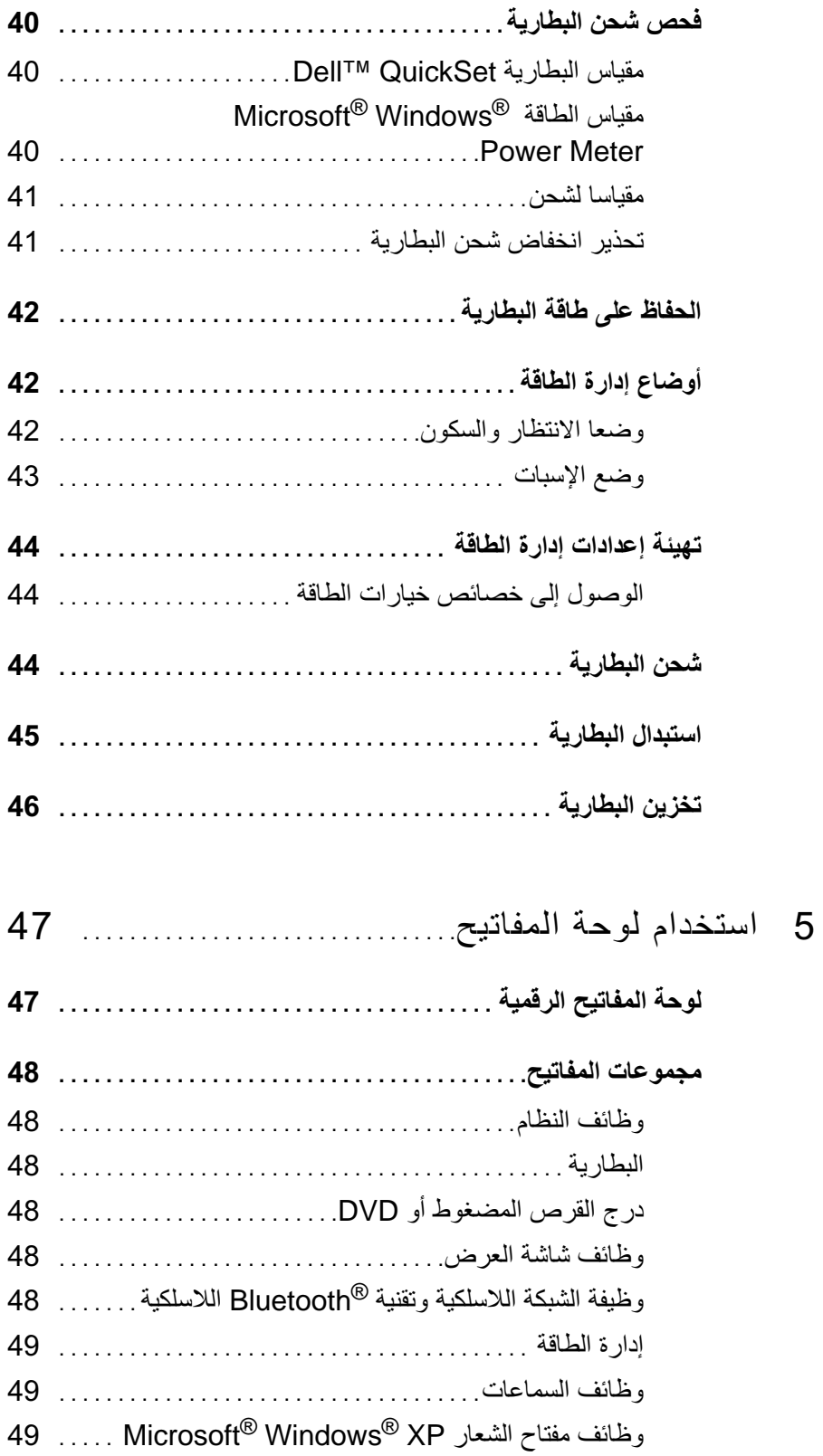

## المحتويات

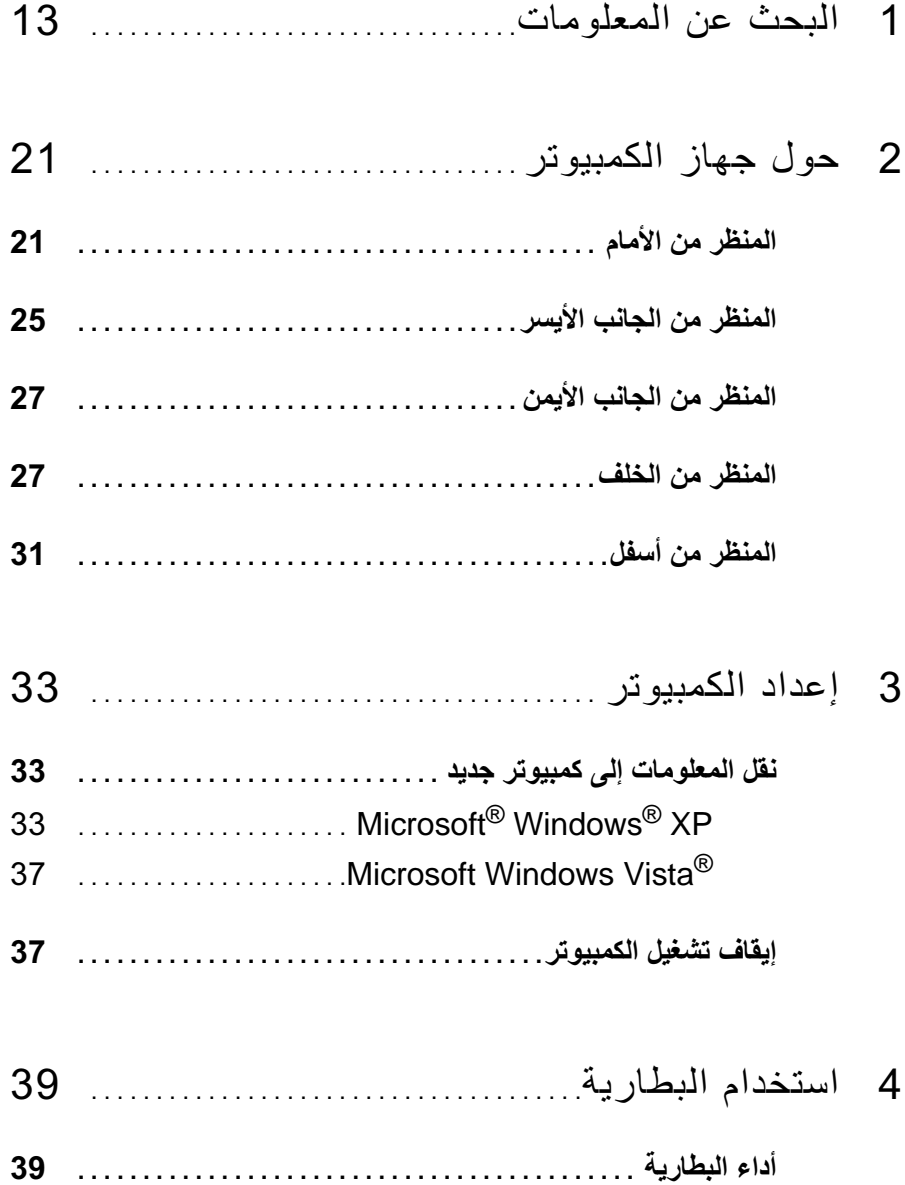

#### ملاحظات وإشعارات وتنبيهات

- مُ الْمُحَطَّة: تشير كلمة "ملاحظة" إلى المعلومات الـهامة التي تساعدك على تحقيق أقصـي استفادة من الكمبيوتر الخاص بك
	- ◘ ) ا**ِشْعار :** تشير كلمة "اِشعار " اِلى احتمال وجود تلف بالأجهز ة أو فقد في البيانات وتُعلمك بكيفية تجنب هذه المشكلة
- 

منع منعاً باتاً إجراء أية عملية نسخ بأي شكل من الأشكال دون الحصول على إذن خطي من شركة .Dell Inc.

قد تُستخدم علامات تجارية وأسماء تجارية أخرى في هذه الوثيقة للإشارة إما إلى الكيانات المالكة لهذه العلامات والأسماء أو إلى منتجاتها. تنفي شركة .Dell Inc أية ملكية خاصة بعلامات تجارية أو أسماء تجارية بخلاف تلك الخاصة بها.

موديل PP17L

مراجعة A03 رقم القطعة JU373 أغسطس 2008

المعلومات الواردة في هذا المستند عرضة للتغيير بدون إشعار. © 2007–Dell Inc. 2008–2007 كافة الحقوق محفوظة.

العلامات التجارية المستخدمة في هذا النص: كل من Dell وشعار Latitude وLatitude و ExpressCharge و TravelLite و Undock & Go هي علامات نجارية لشركة .Dell Inc؟ كما أن Core علامة نجارية و Intel و Celeron هما علامتين تجاريتين مسجلتين لشركة Intel Corporation؛ وMicrosoft و Windows Vista و Windows Vista، وWindows Vista وزر البدء في Windows Vista هي إما علامات تجارية أو علامات تجارية مسجلة لشركة Microsoft Corporation في الولايات المتحدة و/أو باقي الدول؛ كمّا أن Bluetooth هي علامة تجارية مملوكة لشركة .Bluetooth SIG, Inc وتستخدم من قبل Dell بموجب ترخيص؛ و ENERGY STAR هي علامة تجارية مسجلة لوكالة حماية البيئة الأمريكية. باعتبار ها شريكا لــ ENERGY STAR، قررت شركة .Dell Inc ضرورة توافق هذا المنتج مع إرشادات ENERGY STAR فيما يتعلق بفعالية استهلاك الطاقة.

# Dell™ Latitude™ D530 دليل المستخدم

موديل PP17L